# **UNIVERSIDAD POLITÉCNICA SALESIANA SEDE CUENCA**

## **CARRERA DE INGENIERÍA DE SISTEMAS**

*Trabajo de titulación previo a la obtención del título de Ingeniero de Sistemas*

## **PROYECTO TÉCNICO: "ESTUDIO Y ANÁLISIS COMPARATIVO ENTRE LAS PLATAFORMAS MICROSOFT Y ZENTYAL APLICADO A LAS PYMES MEDIANTE EL DESPLIEGUE DE UNA INFRAESTRUCTURA INFORMÁTICA EN UN ENTORNO VIRTUALIZADO VMWARE"**

**AUTORES:**

CARLOS DAVID CASTILLO CORONEL LUIS ANDRÉS YASCARIBAY CALLE

### **TUTOR:**

ING. ERWIN JAIRO SACOTO CABRERA, Ph.D.

CUENCA - ECUADOR

2021

1

## **CESIÓN DE DERECHOS DE AUTOR**

Nosotros, Carlos David Castillo Coronel con documento de identificación Nº 0105928246 y Luis Andrés Yascaribay Calle con documento de identificación Nº 0302360037, manifestamos nuestra voluntad y cedemos a la Universidad Politécnica Salesiana, la titularidad sobre los derechos patrimoniales en virtud de que somos autores del trabajo de titulación: **"ESTUDIO Y ANÁLISIS COMPARATIVO ENTRE LAS PLATAFORMAS MICROSOFT Y ZENTYAL APLICADO A LAS PYMES MEDIANTE EL DESPLIEGUE DE UNA INFRAESTRUCTURA INFORMÁTICA EN UN ENTORNO VIRTUALIZADO VMWARE"**, mismo que ha sido desarrollado para optar por el título de: *Ingeniero de Sistemas,* en la Universidad Politécnica Salesiana, quedando la Universidad facultada para ejercer plenamente los derechos cedidos anteriormente.

En aplicación a lo determinado en la Ley de Propiedad Intelectual, en nuestra condición de autores nos reservamos los derechos morales de la obra antes citada. En concordancia, suscribimos este documento en el momento que hacemos entrega del trabajo final en formato digital a la Biblioteca de la Universidad Politécnica Salesiana.

\_\_\_\_\_\_\_\_\_\_\_\_\_\_\_\_\_\_\_\_\_\_\_\_ \_\_\_\_\_\_\_\_\_\_\_\_\_\_\_\_\_\_\_\_\_\_\_\_\_\_

Cuenca, diciembre de 2021.

Helita

Carlos David Castillo Coronel Luis Andrés Yascaribay Calle C.I. 0105928246 C.I. 0302360037

## **CERTIFICACIÓN**

Yo, declaro que bajo mi tutoría fue desarrollado el trabajo de titulación: **"ESTUDIO Y ANÁLISIS COMPARATIVO ENTRE LAS PLATAFORMAS MICROSOFT Y ZENTYAL APLICADO A LAS PYMES MEDIANTE EL DESPLIEGUE DE UNA INFRAESTRUCTURA INFORMÁTICA EN UN ENTORNO VIRTUALIZADO VMWARE"**, realizado por Carlos David Castillo Coronel y Luis Andrés Yascaribay Calle, obteniendo el *Proyecto Técnico,* que cumple con todos los requisitos estipulados por la Universidad Politécnica Salesiana.

Cuenca, diciembre de 2021.

Ing. Erwin Jairo Sacoto Cabrera, Ph.D.

\_\_\_\_\_\_\_\_\_\_\_\_\_\_\_\_\_\_\_\_\_\_\_\_\_

C.I. 0301185229

#### **DECLARATORIA DE RESPONSABILIDAD**

Nosotros, Carlos David Castillo Coronel con documento de identificación Nº 0105928246 y Luis Andrés Yascaribay Calle con documento de identificación Nº 0302360037, autores del trabajo de titulación: **"ESTUDIO Y ANÁLISIS COMPARATIVO ENTRE LAS PLATAFORMAS MICROSOFT Y ZENTYAL APLICADO A LAS PYMES MEDIANTE EL DESPLIEGUE DE UNA INFRAESTRUCTURA INFORMÁTICA EN UN ENTORNO VIRTUALIZADO VMWARE",** certificamos que el total contenido del e *Proyecto Técnico* es de nuestra exclusiva responsabilidad y autoría.

\_\_\_\_\_\_\_\_\_\_\_\_\_\_\_\_\_\_\_\_\_\_\_\_ \_\_\_\_\_\_\_\_\_\_\_\_\_\_\_\_\_\_\_\_\_\_\_\_\_\_

Cuenca, diciembre de 2021.

fethate

Carlos David Castillo Coronel Luis Andrés Yascaribay Calle C.I. 0105928246 C.I. 0302360037

## **AGRADECIMIENTOS**

*Queremos agradecer primordialmente a Dios por protegernos a lo largo de nuestra vida, a nuestros padres por apoyarnos y ser los principales promotores de nuestras metas, gracias a ellos por cada día confiar y creer en nosotros, de igual manera queremos dedicar este trabajo de titulación a nuestros profesores por brindarnos sus conocimientos y apoyo a lo largo de nuestra carrera universitaria, a nuestros compañeros de aula con quienes compartimos gratos momentos; por último y no por ello menos importante un agradecimiento especial a nuestro profesor Pablo Leónidas Gallegos Segovia, PhD, por ser quien nos instruyó con el tema del presente proyecto de titulación y a nuestro tutor de tesis Erwin Jairo Sacoto Cabrera, PhD, quién nos ayudó con las revisiones pertinentes para la culminación del mismo.* 

*Agradecemos también al grupo de investigación Cloud Computing & Smart Cities & High Performance por prestarnos su apoyo desde el inicio del presente trabajo.*

> *Carlos David Castillo Coronel Luis Andrés Yascaribay Calle*

## **DEDICATORIA**

*Queremos dedicar este trabajo de titulación, a Dios quien nos ha protegido a lo largo de nuestra vida y los seres queridos que nos rodean, a nuestros apreciados profesores con los cuales avanzamos durante nuestra carrera universitaria brindarnos sus conocimientos y apoyo, a nuestros compañeros de aula con quienes establecimos amistades entrañables y compartimos gratos momentos, al grupo de investigación Cloud Computing, Smart Cities and High Performance Computing por sus colaboración y consejos que fueron de ayuda para la realización del trabajo de titulación y de manera especial a mis amados padres quienes nunca dejaron de apoyarme.*

*Carlos David Castillo Coronel*

## **DEDICATORIA**

*Este trabajo de titulación se lo dedico a mis padres Mercedes y Humberto a quienes realizaron un esfuerzo gigantesco para que yo este logrando esta meta, mi hermano Alejandro; este proyecto no es solo muestra de conocimiento, es muestra de todo el esfuerzo personal, pero sobre todo de las personas que estuvieron acompañándome en este camino; entre ellos amigos, familiares y mi pareja que estuvo en gran parte de mi recorrido por la universidad, gracias por apoyarme y animarme, esto también es gracias a ti Katty. No hay palabras que reflejen el inmenso agradecimiento por estar conmigo hasta este punto y a futuro en mi vida profesional como personal.* 

#### *Luis Andrés Yascaribay Calle*

## ÍNDICE DE CONTENIDO

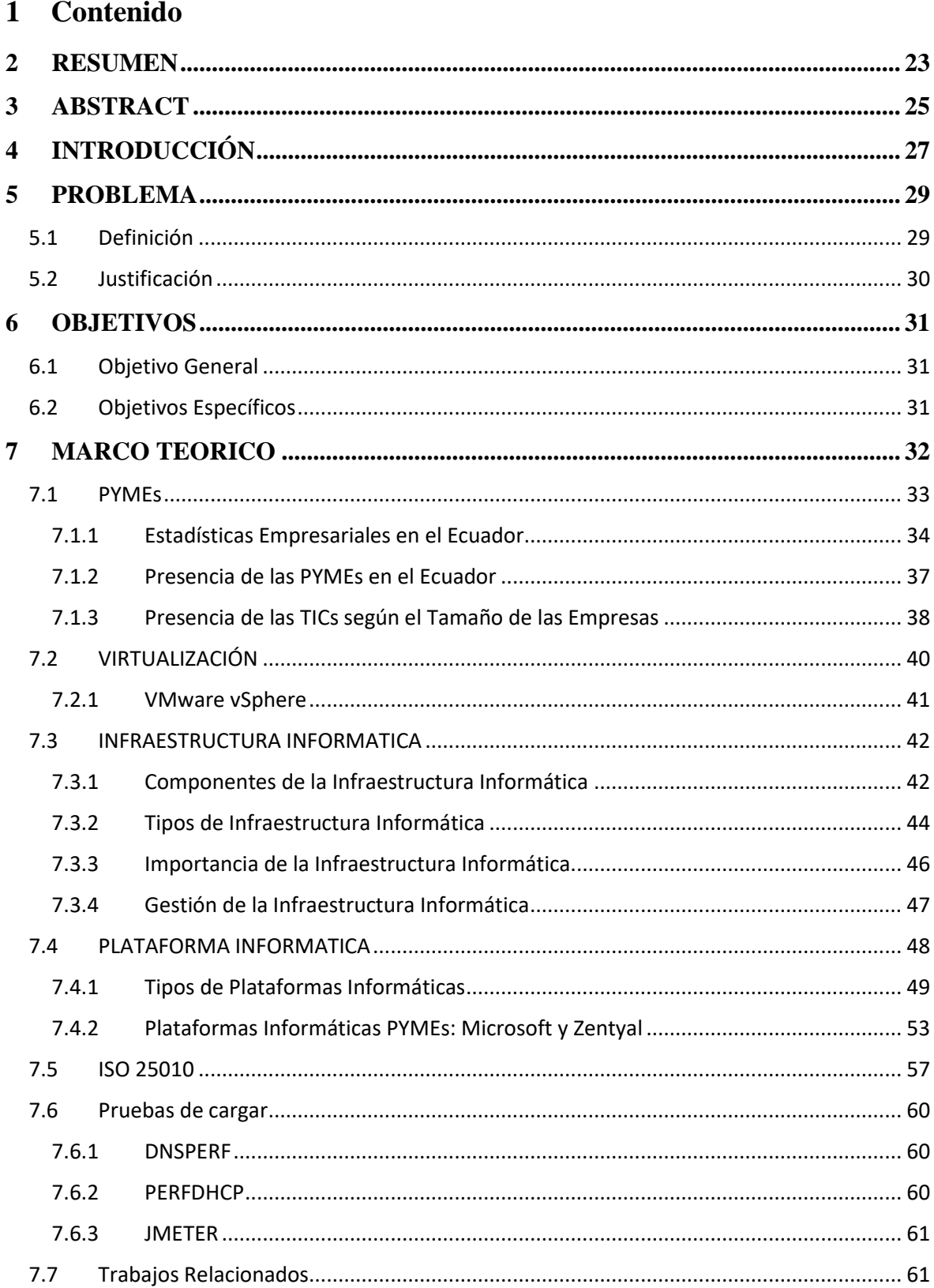

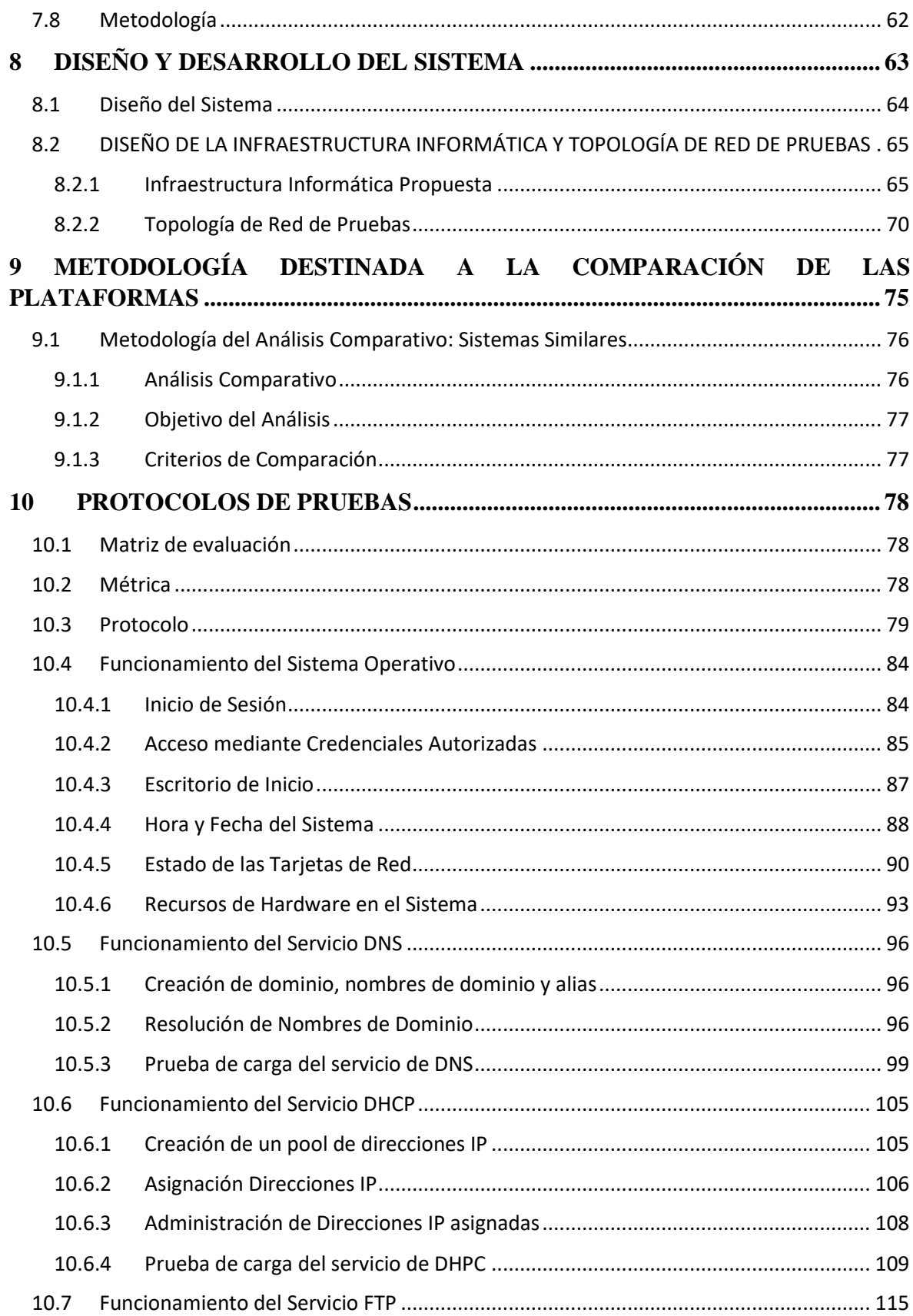

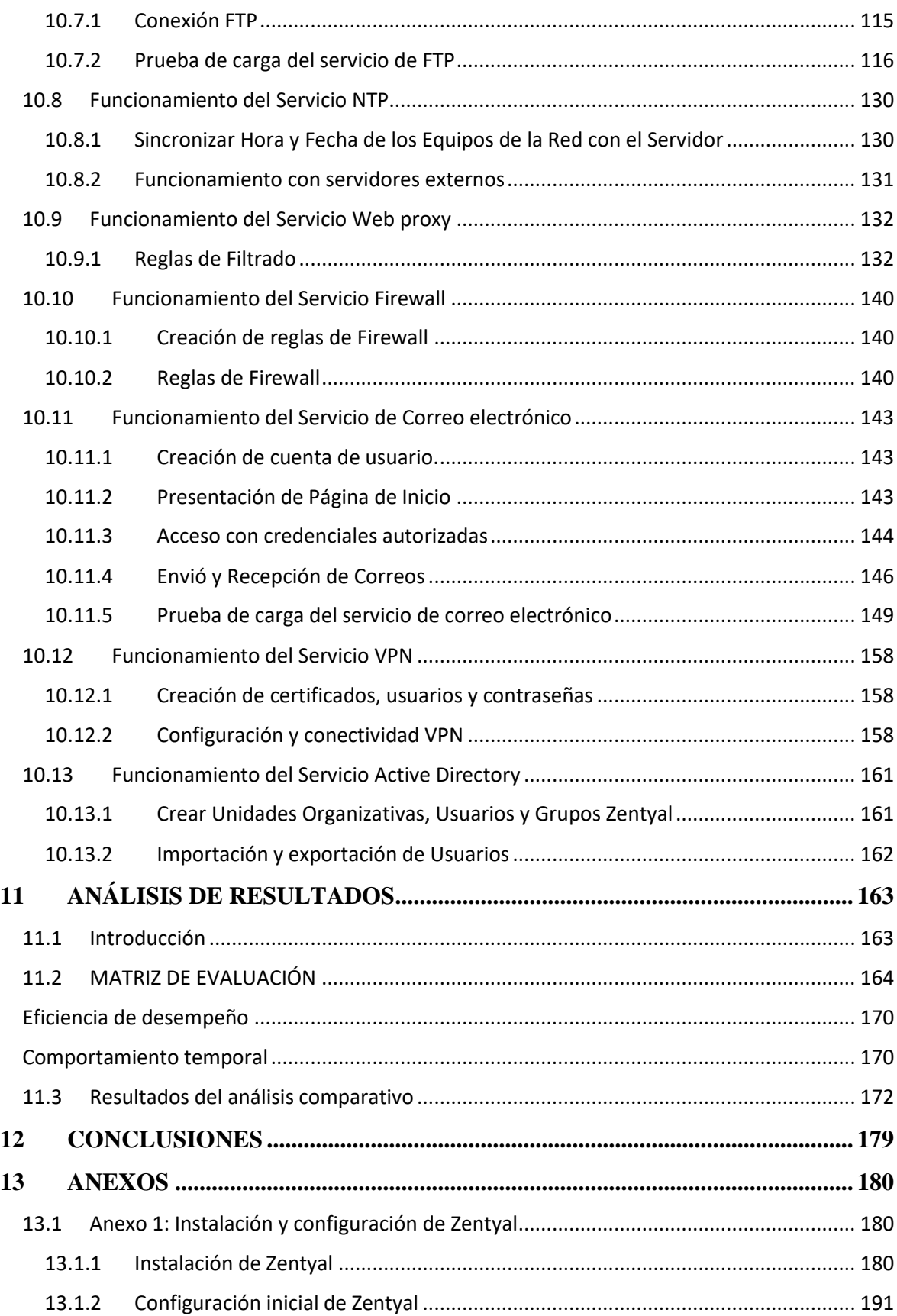

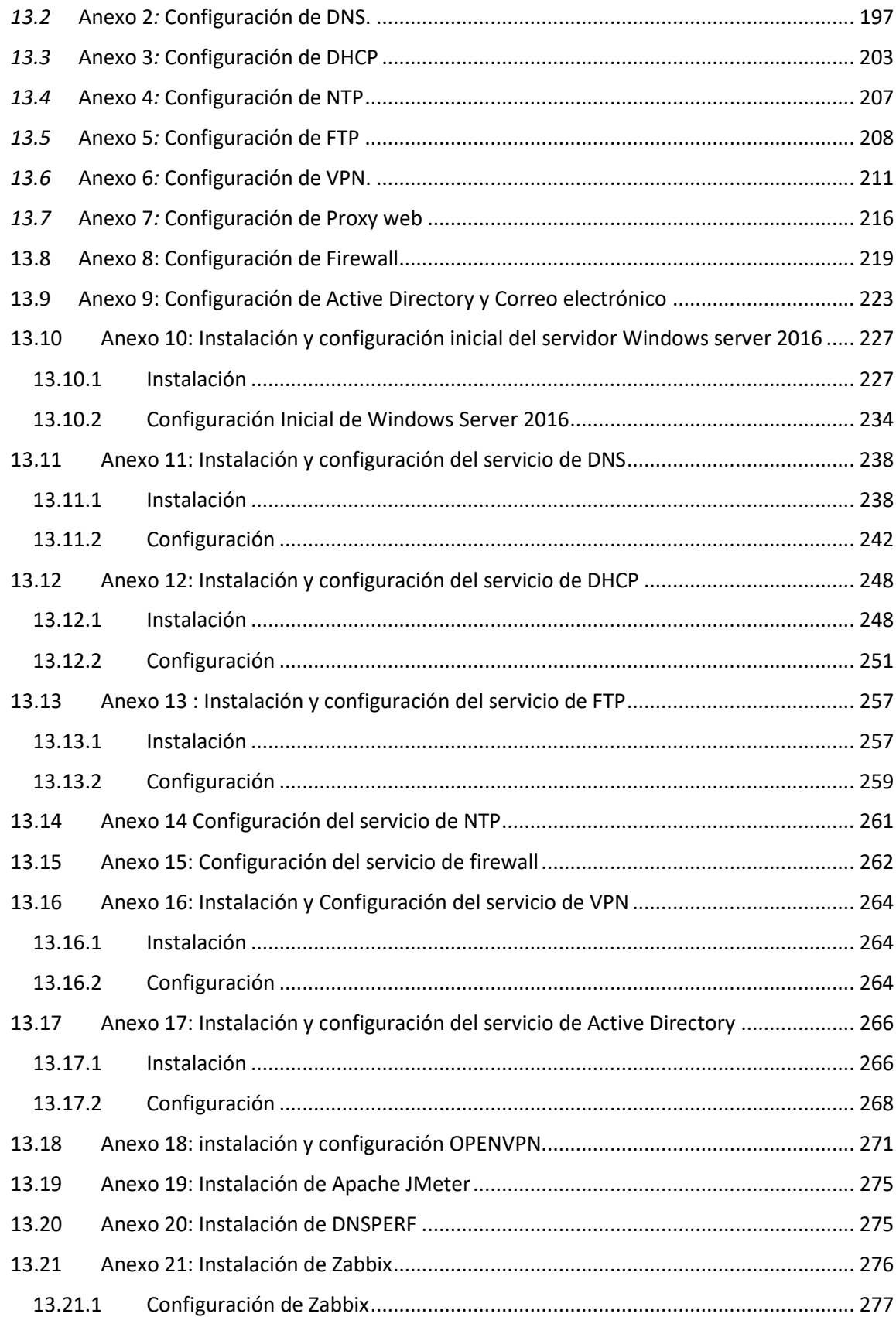

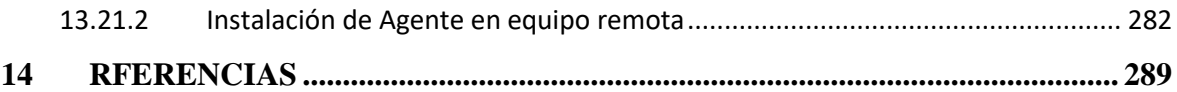

## **ABREVIATURAS Y SIMBOLOGIA**

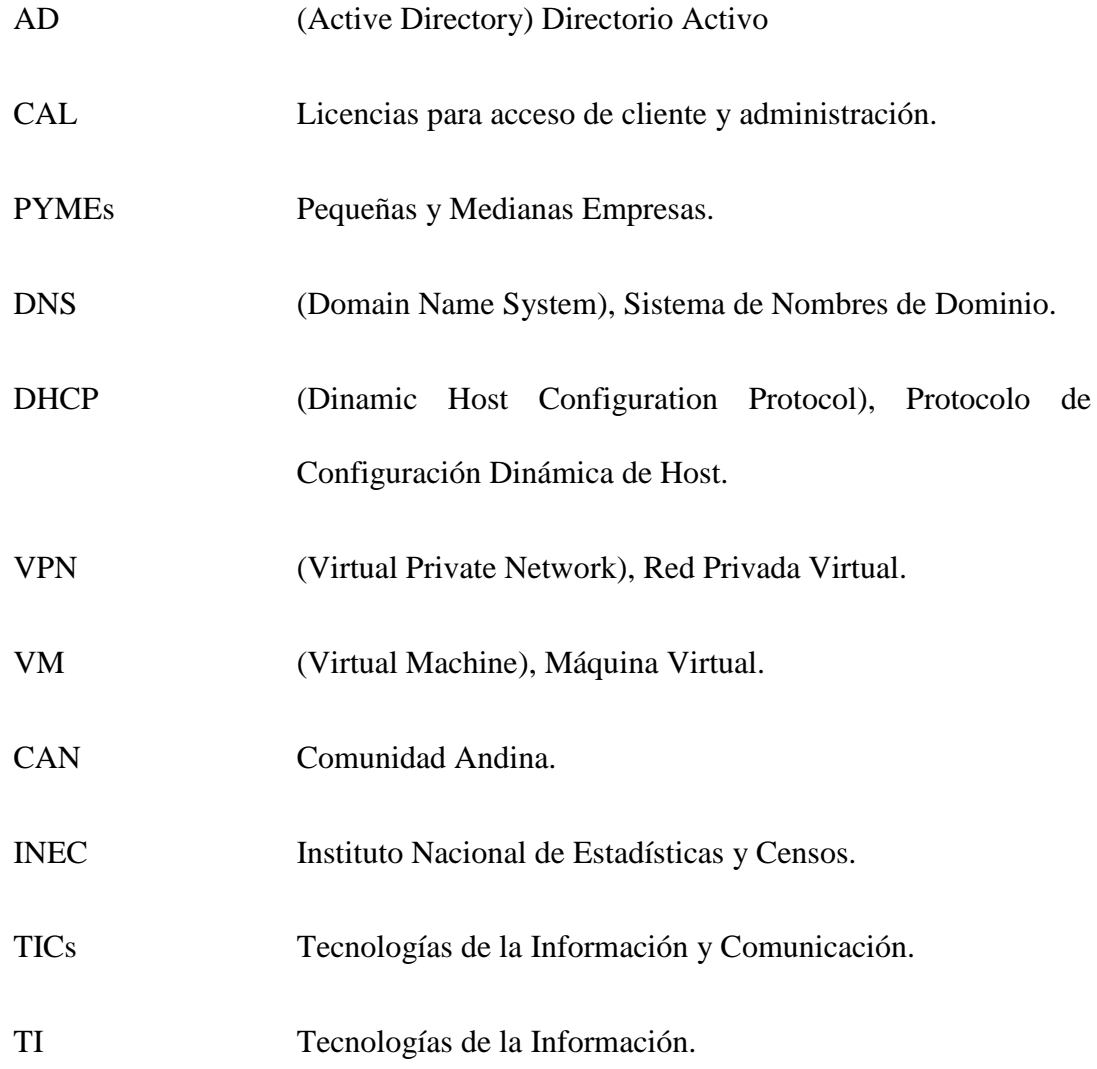

## **INDICE DE FIGURAS**

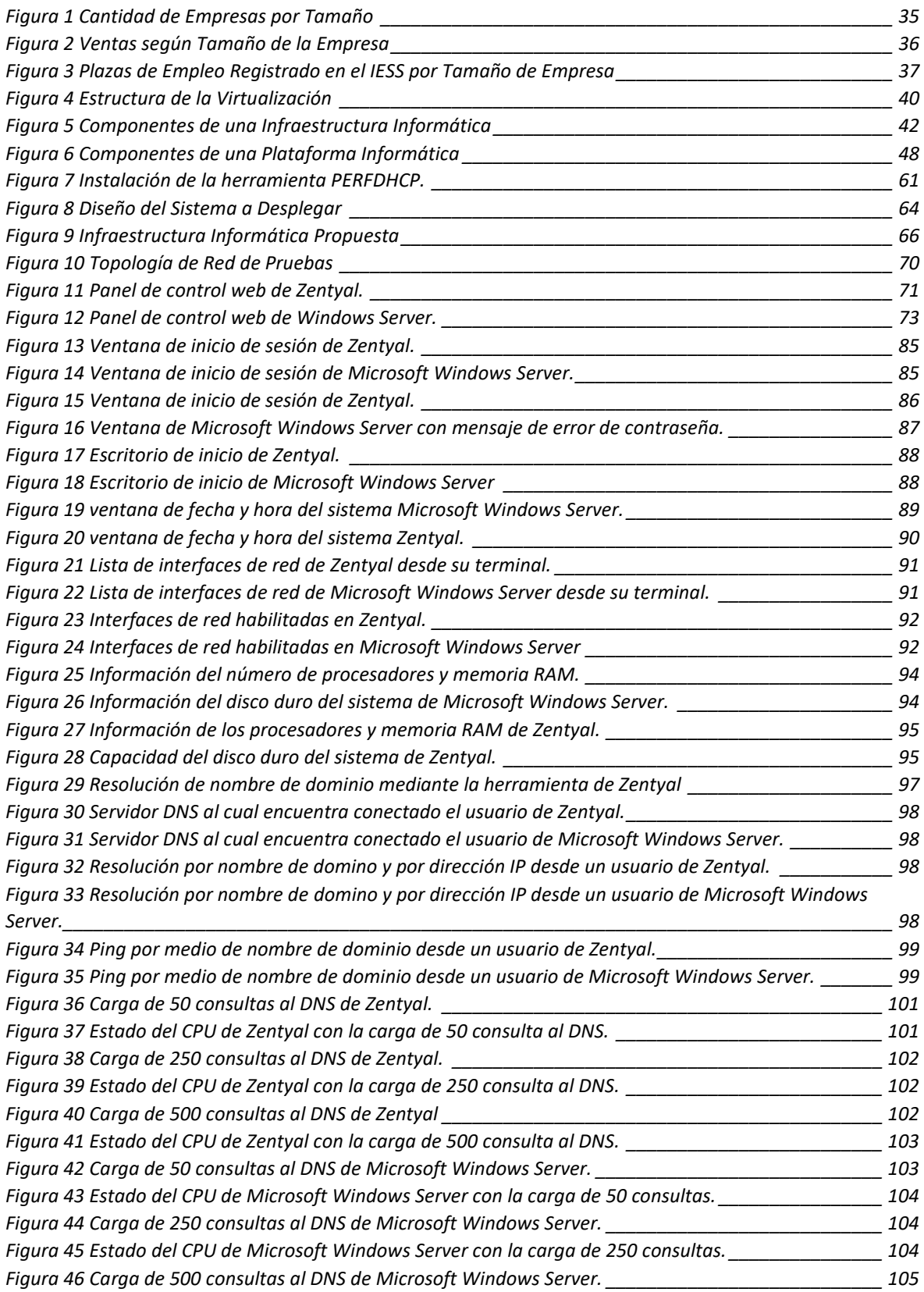

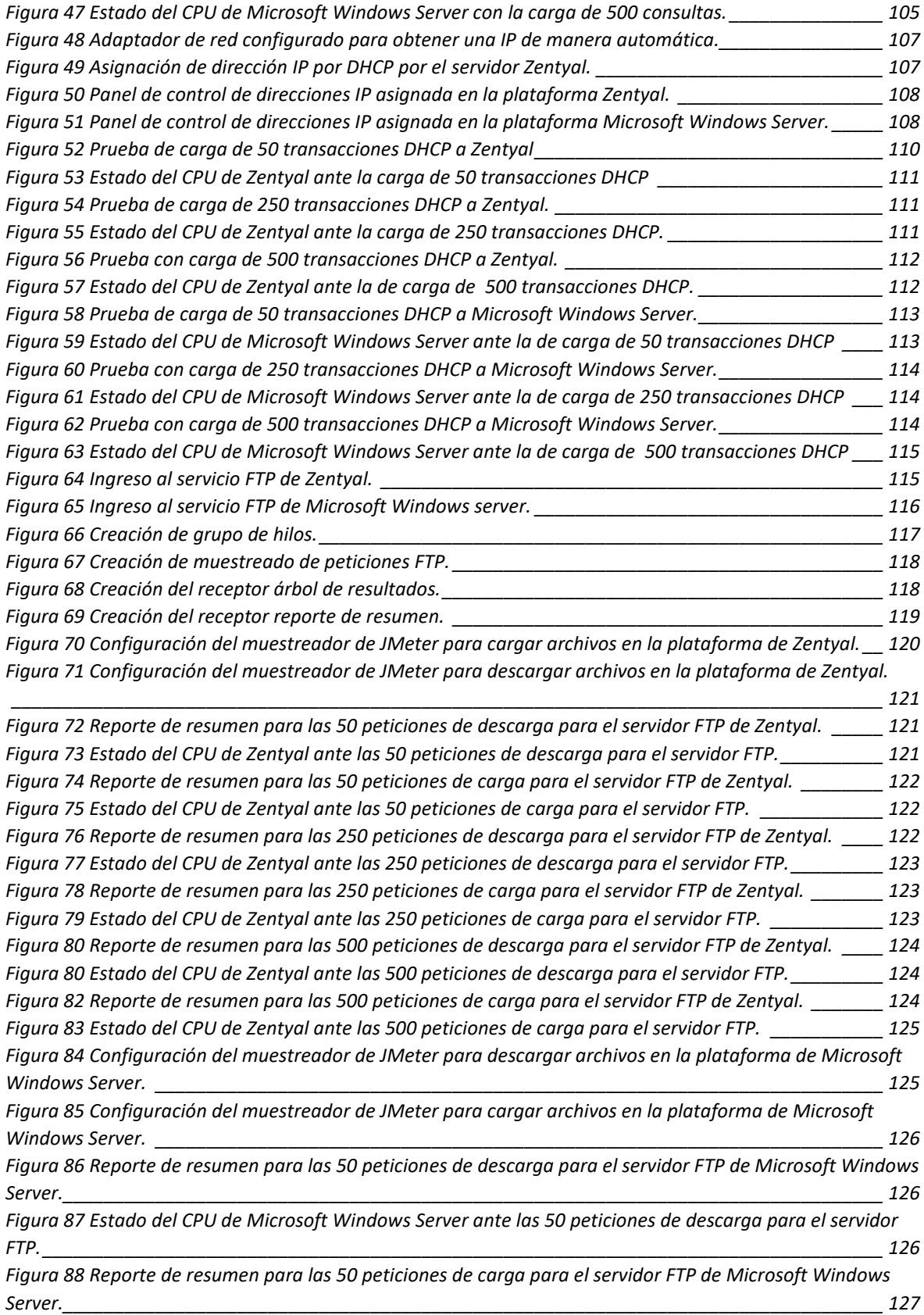

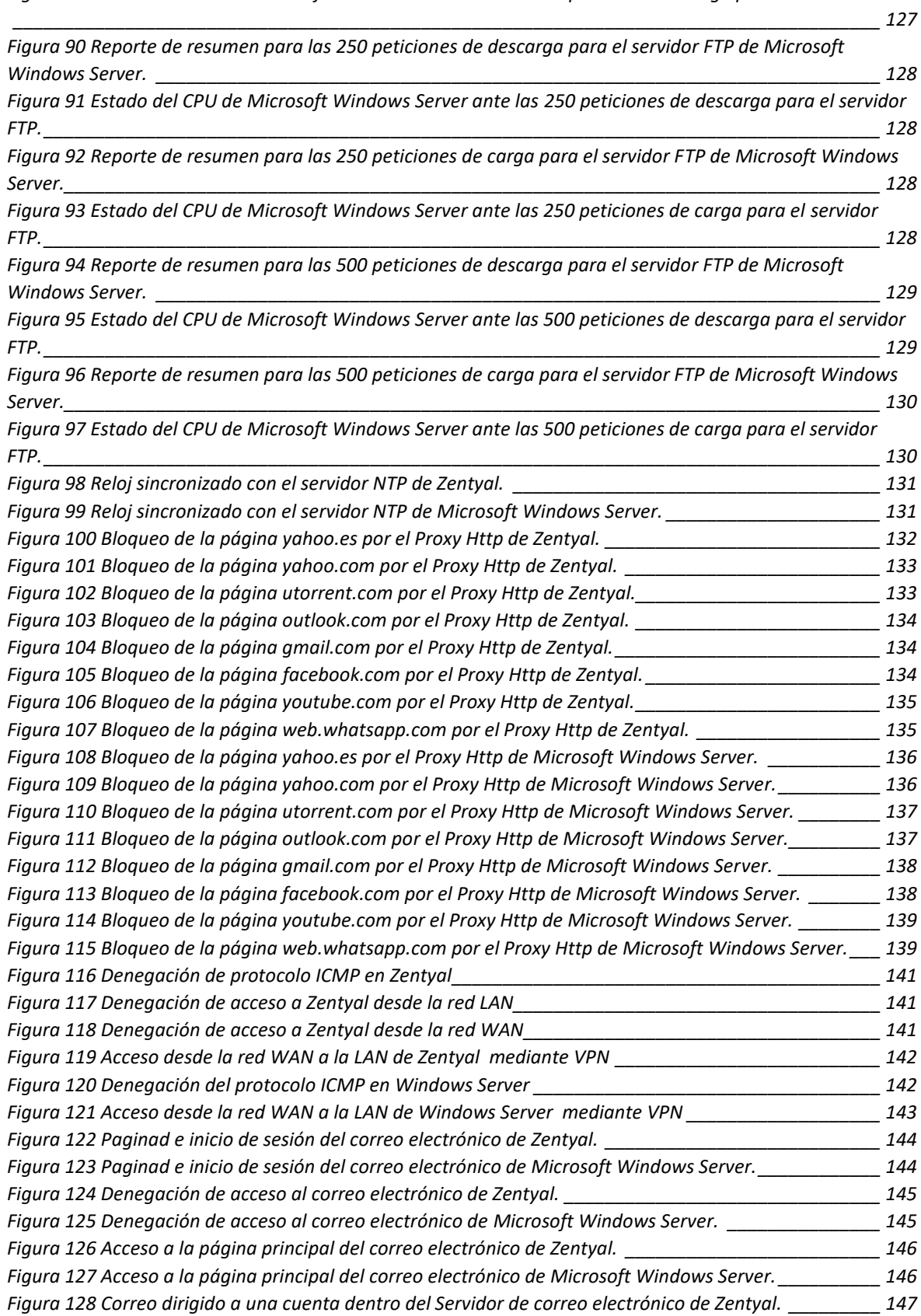

*[Figura 89 Estado del CPU de Microsoft Windows Server ante las 50 peticiones de carga para el servidor FTP.](#page-126-1)*

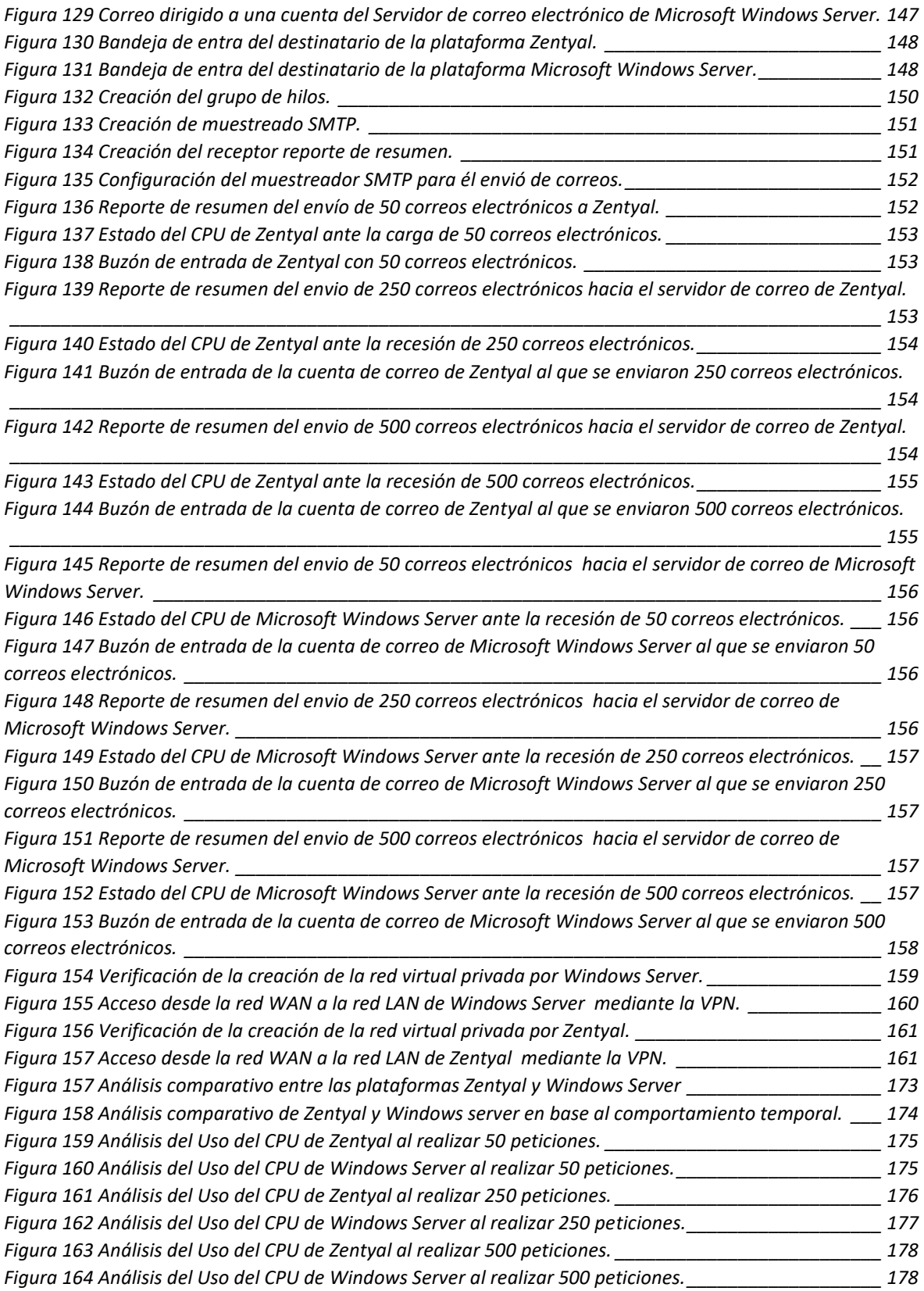

## **INDICE DE TABLAS**

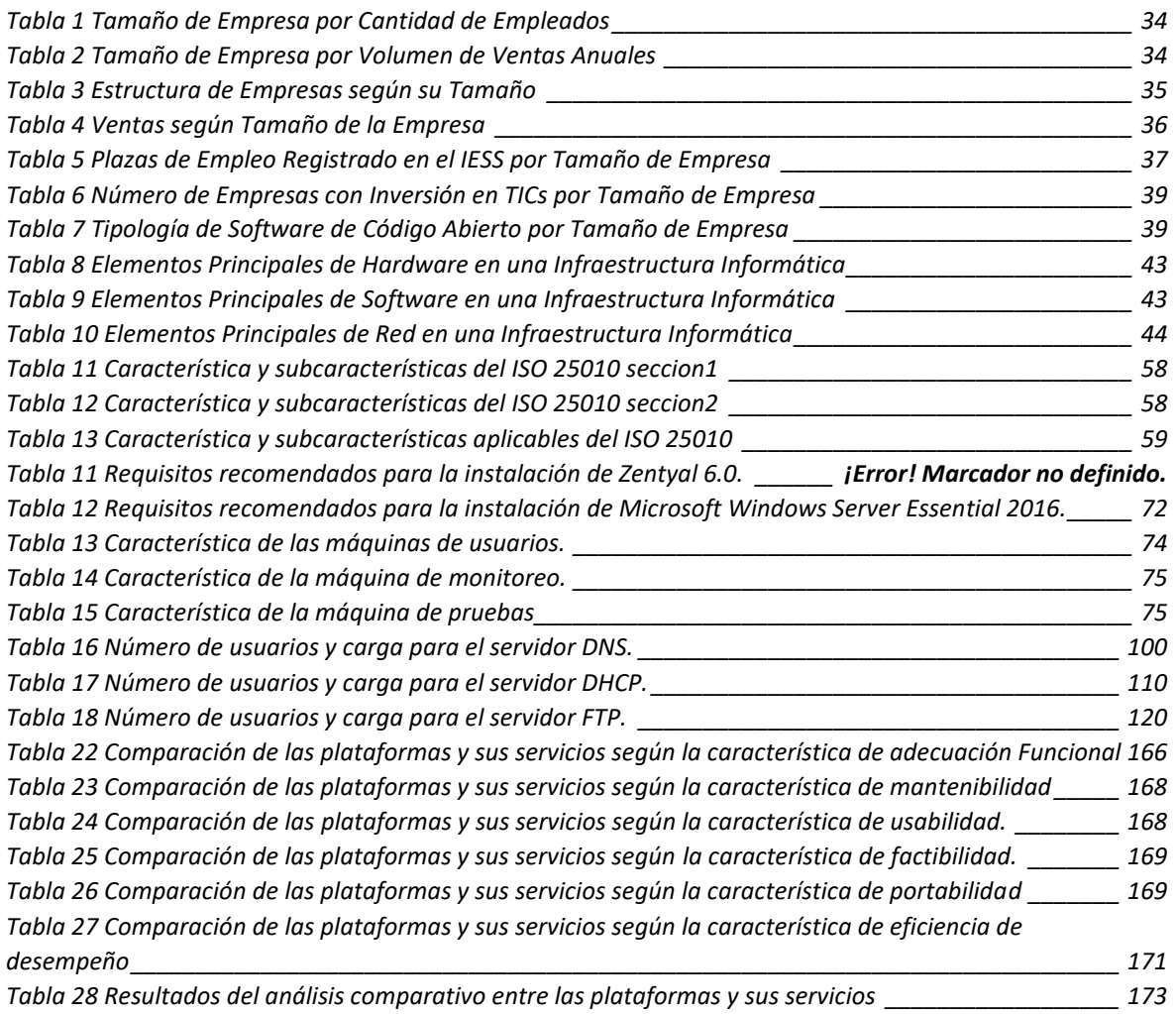

## **INDICE DE ANEXOS**

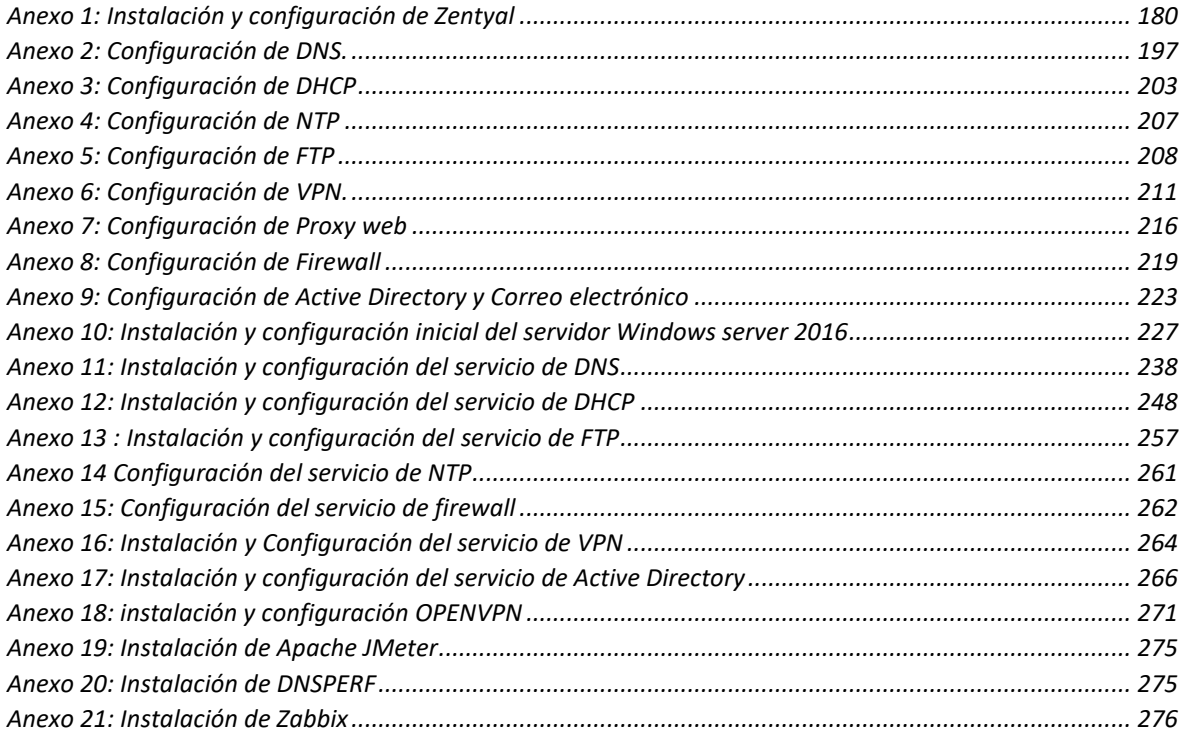

#### **GLOSARIO DE TERMINOS**

- Virtualización La virtualización es tecnología que permite crear múltiples entornos simulados o recursos dedicados desde un solo sistema de hardware físico.
- Pequeña Empresa Corporaciones pequeñas de carácter privado, sociedades o empresas individuales que cuentan con una cantidad reducida de empleados, entre 10 y 49.
- Mediana Empresa Corporaciones pequeñas de carácter privado, sociedades o empresas individuales que cuentan con una cantidad reducida de empleados, entre 50 y 199.
- Zentyal Plataforma basado en Linux enfocado a la administración de la infraestructura de red dentro de una organización.
- Periféricos Dispositivos conectados a un ordenador y utilizados para comunicar al ordenador con el exterior.
- Gateway Es un dispositivo, con frecuencia un ordenador, que permite interconectar redes con protocolos y arquitecturas diferentes a todos los niveles de comunicación.
- Servidor Es un equipo informático encargado de suministrar información a diferentes clientes.
- VMware Es un sistema de software que permite la virtualización de un sistema físico.
- Infraestructura Informática Conjunto de software y hardware que gestiona los servicios de una empresa para dar respuesta a las peticiones de sus usuarios.
- Plataforma Informática Sistema que sirve como base para ejecutar funciones determinadas dentro de una infraestructura informática.
- Open Source Termino utilizado para referirse a software que permiten acceso libre a su código de programación.
- Microsoft Compañía internacional desarrolladora de software.

PYMEs Pequeñas y medianas empresas.

- Distribución Linux Es una versión personalizada del sistema operativo original, el kernel de Linux.
- Unidad Productiva Conjunto de máquinas, bienes o productos que le permitirán desarrollar una actividad generadora de ingresos ya sea por producción, venta, alquiler o prestación de servicios haciendo una mínima inversión inicial y con un bajo costo operativo.
- SCRUM Metodología utilizado en trabajos en equipo basados en etapas o iteraciones.

Infraestructura de Pruebas Todos los medios y equipos propios de la empresa necesarios

para llevar a cabo pruebas.

Hipervisor Software que separa el sistema operativo de un ordenador y sus aplicaciones del hardware físico subyacente.

#### <span id="page-22-0"></span>**2 RESUMEN**

En la actualidad contar con infraestructura informática y tecnologías idóneas se ha convertido en un estándar que debe cumplir toda empresa, ya sea pequeña, mediana o grande para lograr la transición hacia la transformación digital desde el funcionamiento empresarial tradicional. Esta transformación permite optimizar procesos, adaptar servicios acordes a las demandas de los clientes y sobre todo una integración constante de nuevas tecnologías en todas las áreas de la empresa. Una infraestructura eficiente es el resultado de la armonía optima entre los servicios ofrecidos y los recursos que los brindan; mantener una eficiencia constante se refleja en una inversión económica constante y creciente. Para una empresa grande no resulta en una decisión con niveles de criticidad altos la inversión de capital en la implementación y mantenimiento de su infraestructura informática, no obstante, para las empresas pequeñas o medianas también llamadas PYMEs, resulta complejo invertir (capital muy limitado) en recursos para su infraestructura informática por lo que deben realizar un estudio a tiempo y bien efectuado con el fin de conseguir la mejor opción para la gestión de sus servicios y tecnología; considerando que es una entidad que está en crecimiento no puede destinar un presupuesto demasiado alto únicamente a esta área pero que a su vez no puede descuidar las tecnologías de la empresa, que es de lo que depende estar a la par con la competencia y no quedarse fuera de la transformación digital.

En el mercado existen distintas opciones de gestión y administración de servicios informáticos, para ello en el área de Tecnologías de la Información (TI) de la empresa evalúan las distintas opciones que cubran sus necesidades y requerimientos como lo son la seguridad y funcionalidades de: Directorio Activo (AD), Servidor de Nombre de Dominio (DNS), Protocolo de Configuración Dinámica de Host (DHCP), Protocolo de Transferencia

23

de Archivos (FTP), Protocolo de Tiempo de Red (NTP), Red Privada Virtual (VPN), Correo Electrónico y Web Proxy. Para este análisis nos enfocamos en dos proyectos, la primera plataforma Microsoft, se la tomó en consideración pues es una de las más utilizadas y considerada como líder entre las plataformas de gestión de infraestructura informática de paga, la segunda opción es una plataforma de código abierto llamada Zentyal que cumple con las mismas funcionalidades que la primera mencionada y que ha ido ganando mayor reconocimiento conforme se ha ido actualizando a través del tiempo; tiene como respaldo estar basada en una distribución Linux. En el presente documento se explicará la importancia que tiene dentro de una Pequeña y mediana Empresa (PYME) el análisis y estudio comparativo entre las posibles plataformas para su infraestructura informática mediante un conjunto de protocolos de pruebas que permitirán evaluar el funcionamiento de las plataformas tanto Microsoft como Zentyal, lo que servirá de guía para la toma de decisiones del departamento de TI de una empresa, especialmente las PYMEs.

#### <span id="page-24-0"></span>**3 ABSTRACT**

Today, having IT infrastructure and Suitable Technologies has become a standard that every company, whether small, medium or large, must meet to achieve the transition to digital transformation from traditional business operation. This transformation allows to optimize processes, adapt services according to customer demands and above all a constant integration of new technologies in all areas of the company. An efficient infrastructure is the result of optimal harmony between the services offered and the resources that provide them; maintaining constant efficiency is reflected in a constant and growing economic investment. For a large company is not in a decision with levels of criticality high capital investment in the implementation and maintenance of their it infrastructure, however, for small or medium enterprises also called PYMEs, which is complex to invest capital (very limited) resources to your it infrastructure so that they have to perform a time study and well made in order to get the best option for the management of its technology and services; considering that it is an entity that is growing cannot allocate a budget too high only to this area but that in turn cannot neglect the technologies of the company, which is on what depends to be on par with the competition and not stay out of the digital transformation.

On the market there are different options of management and administration, it services, to do so in the area of Information Technologies (IT) of the company assess the various options that meet their needs and requirements as are security and functionality: Active Directory (AD), Domain Name Server (DNS) Protocol Dynamic Host Configuration (DHCP), File Transfer Protocol (FTP), Network Time Protocol (NTP), Virtual Private Network (VPN), Mail, and Web Proxy. For this analysis we focus on two projects, the first Microsoft platform, we took into account since it is one of the most used and seen as a leader among

platforms for management of its infrastructure of pay, the second option is an open-source platform called Zentyal to comply with the same features as the first mentioned and which has been gaining increased recognition as it has been upgraded over time; have as a backup to be based on a Linux distribution. This paper will explain the importance within a small and Medium-Sized Enterprise (SME) of the analysis and Comparative Study between the possible platforms for its IT infrastructure through a set of test protocols that will allow to evaluate the operation of both Microsoft and Zentyal platforms, which will serve as a guide for the decision-making of the IT Department of a company, especially SMBs.

## <span id="page-26-0"></span>**4 INTRODUCCIÓN**

En la actualidad todas las infraestructuras informáticas varían en su dimensionamiento basándose en su área de negocio y cabida económica con la que cuenta la empresa. Estas infraestructuras informáticas conformadas por componentes de hardware y software soportan los distintos servicios que se producen diariamente en la empresa, los cuales son gestionados y administrados por una plataforma principal que mantiene la seguridad, eficiencia y disponibilidad de los mismos; sin embargo, para contar con estas propiedades se debe invertir cantidades de dinero considerables para obtener una plataforma que permita dicha administración. Las empresas grandes con un capital cuantioso no tienen mayor complicación al momento de actualizar o adquirir una nueva plataforma, se pueden permitir mayor opción de selección; ahora, por el lado de las PYMEs generalmente no están en la capacidad de invertir altas cantidades de dinero considerando que están en desarrollo y que deben equilibrar gastos entre las diferentes áreas. Una alternativa a esta problemática, está la de optar por soluciones de plataformas de gestión y administración de código abierto. Las principales opciones con las que se cuentan en la actualidad son Zentyal, que es una

plataforma de código abierto y que en [1] hacen alusión a que es una plataforma pensada para ser usada en PYMEs como medio inicial para su desarrollo sin tener que invertir en licencias de uso pues se la obtiene de forma gratuita. Por otra parte, esta Microsoft Windows Server que ofrece distintas versiones con distintos valores económicos y funcionalidades; entre las opciones de gestión y administración de usuarios, dispositivos y servicios tenemos a "Windows Server Standard" con un valor perpetuo de 882 dólares no obstante se debe adquirir licencias adicionales basadas en el número de usuarios y/o dispositivos a integrar; otra opción es "Windows Server Datacenter" con un valor perpetuo de 6155 dólares y que

de igual manera como la versión anterior, se debe pagar un valor adicional por el número de usuarios y/o dispositivos que se vayan a integrar; por lo que, aunque los costos se paguen una única vez, si la empresa requiere mayor capacidad de dispositivos o usuarios se debe adquirir licencias según sean los requerimientos, esta información se va actualizando acorde a las nuevas versiones que siguen saliendo en [2], su página oficial resultando en una inversión económica considerable y constantemente creciente.

Teniendo conocimiento de las limitaciones y posibilidades que tienen las PYMEs al momento de selección de una plataforma informática para su infraestructura, se busca aportar en esta toma de decisiones aplicando protocolos de pruebas a estas dos plataformas desplegadas en un mismo tipo de infraestructura respectivamente y poder realizar un análisis y estudio de su funcionamiento que sirva como guía para que la decisión no sea basada únicamente en el valor económico de una sobre otra si no en cual resulta más beneficiosa en cuestión económica, funcional y escalable.

#### <span id="page-28-0"></span>**5 PROBLEMA**

#### <span id="page-28-1"></span>**5.1 Definición**

En la actualidad las PYMEs componen una fracción importante del entorno empresarial en el Ecuador lo que refleja la importancia que tienen estas organizaciones en la economía del país.

Dentro de las PYMEs el objetivo de expandirse es imprescindible siendo así que, desde su inicio requieren contar con una plataforma gestora de infraestructura informática que permita dar respuesta a los servicios que deben llevarse a cabo para cumplir las necesidades de los usuarios, teniendo en consideración la previsión a futuro pues es necesario que el área de TI de la empresa pueda actualizarse a nuevos servicios, requerimientos, integración de hardware y que todo esto no provoque ningún tipo de inconveniente en los procesos del sistema empresarial. Una selección inicial correcta permitirá una inversión económica efectiva logrando obtener una plataforma escalable, lo que da paso al crecimiento estructural de la empresa. El análisis y estudio comparativo entre una plataforma Microsoft que es de paga pero que ofrece un servicio garantizado y por otra parte una plataforma open-source como lo es Zentyal que cubre todas las funcionalidades al mismo nivel que la primera mencionada con el diferencial que es relativamente gratis.

#### <span id="page-29-0"></span>**5.2 Justificación**

Las PYMEs tienen como principal barrera para ingresar a la transformación digital la parte económica al no contar con capital que esté dedicado únicamente a las áreas de las Tecnologías de la información y comunicación (TICs). Deben garantizar la seguridad, eficiencia y disponibilidad de sus servicios, por lo que se ven obligadas a buscar alternativas que les permitan afianzar el funcionamiento continuo y seguro de cada una de sus servicios. En la actualidad el líder tecnológico en las TICs es Microsoft, el mismo que cuenta con una extensa gama de soluciones que pueden integrarse y resolver una gran cantidad de requerimientos de empresas pequeñas, medianas y grandes; así también, se puede contar con soluciones en la nube. Teniendo en consideración que cada una de ellas tiene un alto costo para una empresa, lo que retrasaría su desarrollo e integración hacia la era de la transformación digital.

Como consecuencia, el proyecto de investigación que se presenta consiste en elaborar un entorno virtualizado de una infraestructura informática con sus servicios correspondientes. Se plantea un análisis y estudio basados en la realización de protocolos de pruebas que contemplen el funcionamiento de cada servicio dentro de la infraestructura y como los gestionan tanto Microsoft Windows Essentials como Zentyal que son las plataformas seleccionadas para esta comparativa. El estudio busca dar un aporte significativo para las empresas pequeñas y medianas al momento de la toma de decisiones sobre la inversión económica en un software que va a gestionar su entorno de TI.

## <span id="page-30-0"></span>**6 OBJETIVOS**

#### <span id="page-30-1"></span>**6.1 Objetivo General**

Proporcionar a las PYMEs un análisis base en el cual sustentar una decisión de soluciones tecnológicas.

#### <span id="page-30-2"></span>**6.2 Objetivos Específicos**

[OE1] Diseñar y desplegar una infraestructura informática de pruebas aplicada a las plataformas de Microsoft y Zentyal respectivamente.

[OE2] Generar un conjunto de protocolos de pruebas para evaluar el funcionamiento

y seguridad de las plataformas antes mencionadas.

[OE3] Analizar los resultados obtenidos.

[OE4] Establecer la metodología para determinar cuál de las dos plataformas es la más conveniente para implementar en una PYMEs.

#### <span id="page-31-0"></span>**7 MARCO TEORICO**

En este apartado se presenta nuestro análisis del estado del arte de los conceptos más relevantes sobre los procesos efectuados y resultados obtenidos que den solución a lo planteado en esta tesis.

En [3] se menciona que para el año 2017 aproximadamente tres millones de PYMEs iniciaron actividades no obstante en el primer trimestre la mayor parte ya había fracasado por cuestiones de inexperiencia al momento de definir el enfoque principal entre mercado potencial y oportunidad. Aspectos como la falta de liquidez, innovación, conocimiento de implementación y gestión de la infraestructura tecnológica, provocan la toma de malas decisiones en lo que respecta al enfoque operacional de una PYME. Contar con un capital apropiado, un plan de trabajo claro o personal capacitado no es suficiente para que una empresa pueda crecer económica y funcionalmente; esto se refleja con mayor peso en las PYMEs en las cuales sus dueños (generalmente un máximo de dos "socios") deben ejecutar todas las funciones de producción de la empresa para que esta funcione y se desarrolle. La importancia del uso y conocimiento de tecnologías es vital, pero sobre todo el realizar una correcta selección de TICs acorde al presupuesto y entorno de producción puede lograr un óptimo rendimiento, aumento en el alcance de clientes potenciales y un diferencial con el resto de competencia en el mercado; todo esto desembocando en la transformación digital que toda empresa debe ya haber realizado o estar en proceso. El papel de las TICs dentro de las PYMEs brinda flexibilidad en la integración de las tecnológicas actuales con las futuras permitiendo una evolución estructural y crecimiento económico de la PYME, para lo cual una selección correcta de una plataforma de administración y gestión sobre la infraestructura

informática de la empresa en sus inicios proporcionará un mejor desempeño en los procesos internos que proporcionan los servicios de AD, DNS, DHCP, FTP, NTP, VPN, MAIL, Web Proxy y Firewall, a medida que la cantidad de clientes vaya creciendo [5].

#### <span id="page-32-0"></span>**7.1 PYMEs**

Los autores en [6] indican que las empresas sin distinción de entorno comercial o tamaño deben considerar aspectos, como leyes políticas, medio social y capacidad económica del mercado; que dependiendo del territorio en el cual se desempeñan tienden a variar.

En [6] sindica que una empresa considerada como PYME en un país que cuenta con un movimiento económico cuantioso, podría ser considerada como una empresa grande en otro país con una economía por debajo del nivel económico mundial. En el artículo "Estructura de las Pymes en la Economía Ecuatoriana" de 2017 se menciona que, en nuestro país se consideran PYMEs a empresas que tienen las siguientes características [8]:

- Numero entre 16 a 250 empleados.
- El capital de la empresa lo proporciona su dueño o a partir de una "sociedad" que generalmente no es de más de dos personas.
- La administración es llevada por sus propios dueños basados en la experiencia adquirida sobre la marcha.
- La categorización de pequeña o mediana tienen relación del resto de empresas de su entorno.

La Resolución 1260 emitida por la Secretaría de la Comunidad Andina de Naciones (CAN) [9], basándose en el número de empleados expone la clasificación de la tabla 1:

| Tamaño de Empresa   | Cantidad de<br><b>Empleados</b> |
|---------------------|---------------------------------|
| Microempresa        | 1 a 9                           |
| Pequeña Empresa     | 10 a 49                         |
| Mediana Empresa "A" | 50 a 99                         |
| Mediana Empresa "B" | 99 a 199                        |
| Grande Empresa      |                                 |

*Tabla 1 Tamaño de Empresa por Cantidad de Empleados*

<span id="page-33-1"></span>El dimensionamiento de las empresas en Ecuador basados en los ingresos económicos anuales se presenta en la tabla 2 (datos obtenidos del INEC) [10].

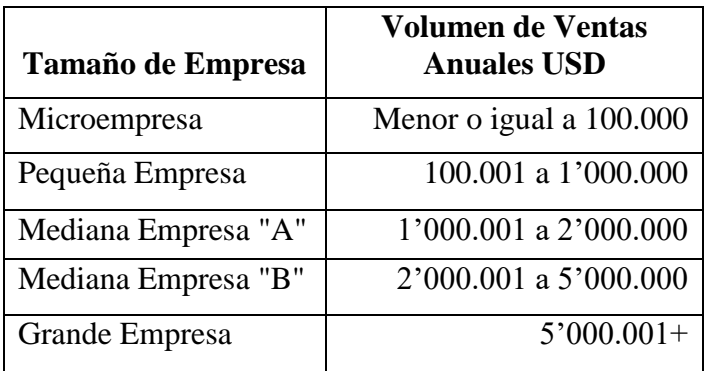

*Tabla 2 Tamaño de Empresa por Volumen de Ventas Anuales*

#### <span id="page-33-2"></span><span id="page-33-0"></span>**7.1.1 Estadísticas Empresariales en el Ecuador**

En un análisis presentando en [11] llevado a cabo en 2019 centrado en la región andina que abarca los países de Ecuador, Perú y Colombia, dejó a la vista que el crecimiento de las PYMEs en esta región es menor en comparación a otros países en desarrollo. Los autores en [6] hablan de que en Ecuador para el año 2011 las PYMEs representaban el 84,3% de la totalidad de empresas en funcionamiento, mientras que para el último censo efectuado por parte del Instituto Nacional de Estadísticas y Censos (INEC) en 2018 se estimaba que representan el 99,5% [10]. En la tabla 3 se puede apreciar el número de empresas por tamaño de igual manera en la Figura 1 se muestra de forma gráfica lo representado en la tabla citada (datos obtenidos del INEC).

| Tamaño de Empresa   | Cantidad de<br><b>Empresas</b> | $\frac{0}{0}$ |
|---------------------|--------------------------------|---------------|
| Microempresa        | 816.553                        | 90,81         |
| Pequeña Empresa     | 64.117                         | 7,13          |
| Mediana Empresa "A" | 8.529                          | 0,95          |
| Mediana Empresa "B" | 5.749                          | 0,64          |
| Grande Empresa      | 4.260                          | 0,47          |
| <b>TOTAL</b>        | 899.208                        | <b>100</b>    |

*Tabla 3 Estructura de Empresas según su Tamaño*

<span id="page-34-1"></span>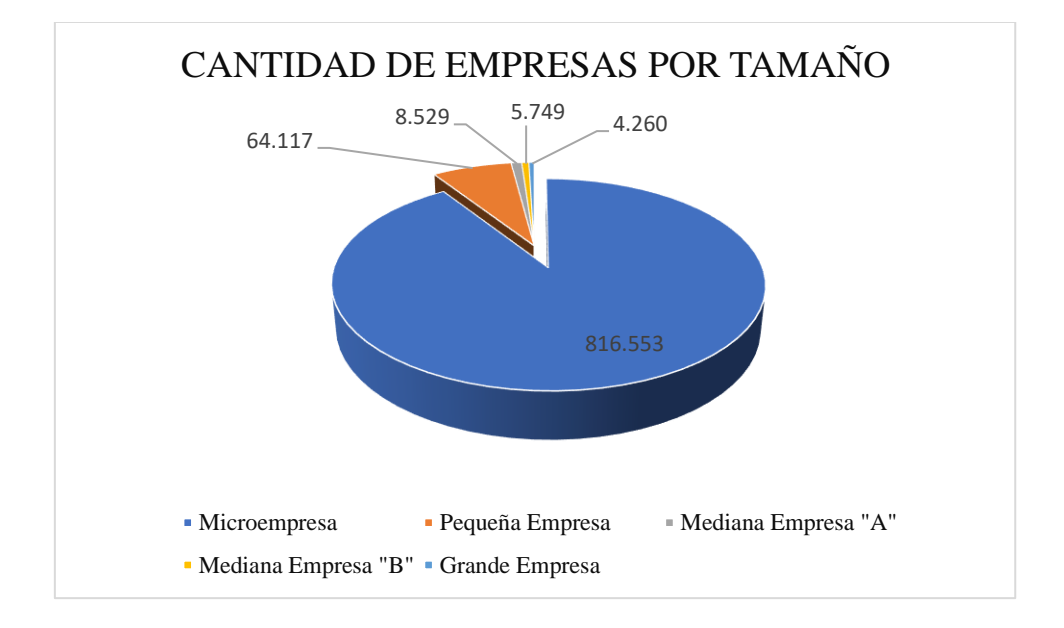

<span id="page-34-0"></span>*Figura 1 Cantidad de Empresas por Tamaño*

Los ingresos que registran las PYMEs rodean los \$47.381 millones, esto se lista en la tabla 4 y se presenta de manera gráfica en la Figura 2: (datos obtenidos del INEC) [10].

| Tamaño de Empresa   | <b>Ventas</b><br>(millones de<br>USD) |
|---------------------|---------------------------------------|
| Microempresa        | 1.574                                 |
| Pequeña Empresa     | 19.091                                |
| Mediana Empresa "A" | 10.401                                |
| Mediana Empresa "B" | 16.315                                |
| Grande Empresa      | 121.675                               |
| <b>TOTAL</b>        | 169.056                               |

*Tabla 4 Ventas según Tamaño de la Empresa*

<span id="page-35-1"></span>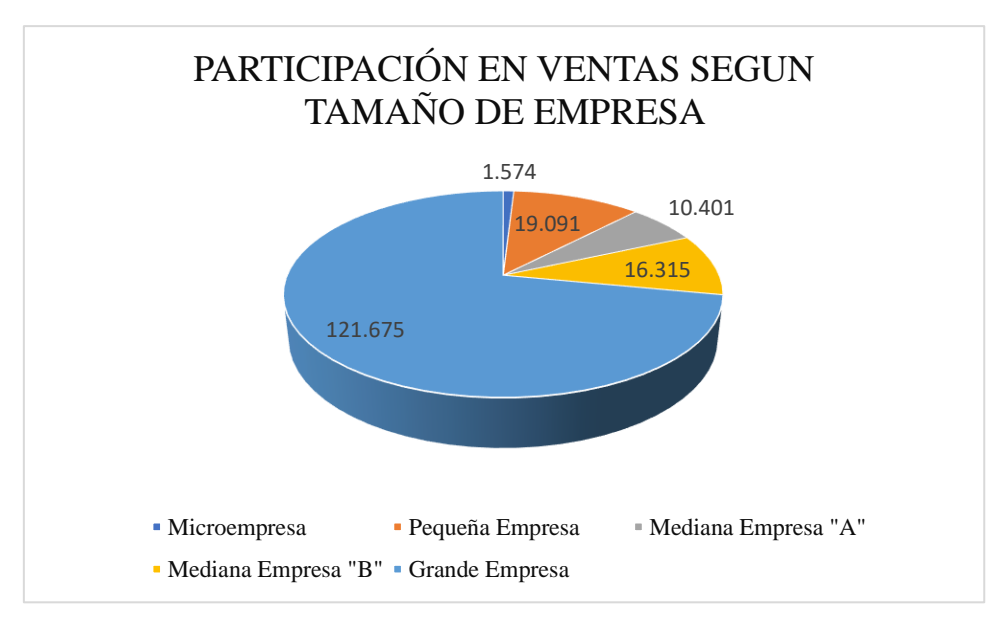

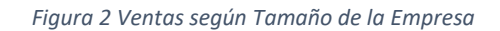

<span id="page-35-0"></span>Las plazas de empleo que generan las micro, pequeñas y medianas empresas abarcan un total de 1.823.441 millones que se muestran en la tabla 5 y Figura 3 respectivamente (datos obtenidos del INEC) [10] .
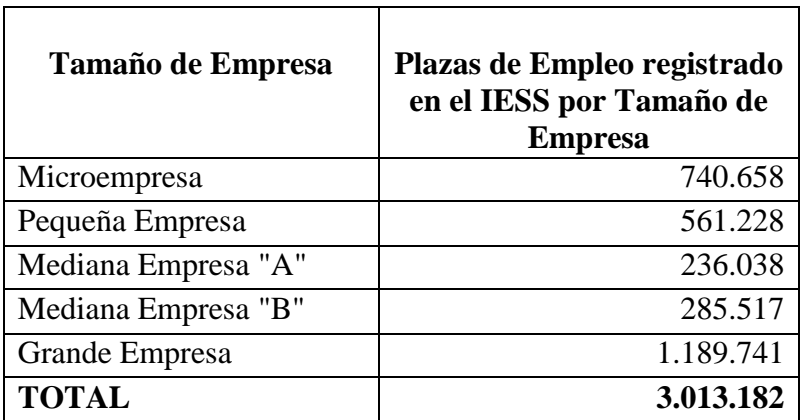

*Tabla 5 Plazas de Empleo Registrado en el IESS por Tamaño de Empresa*

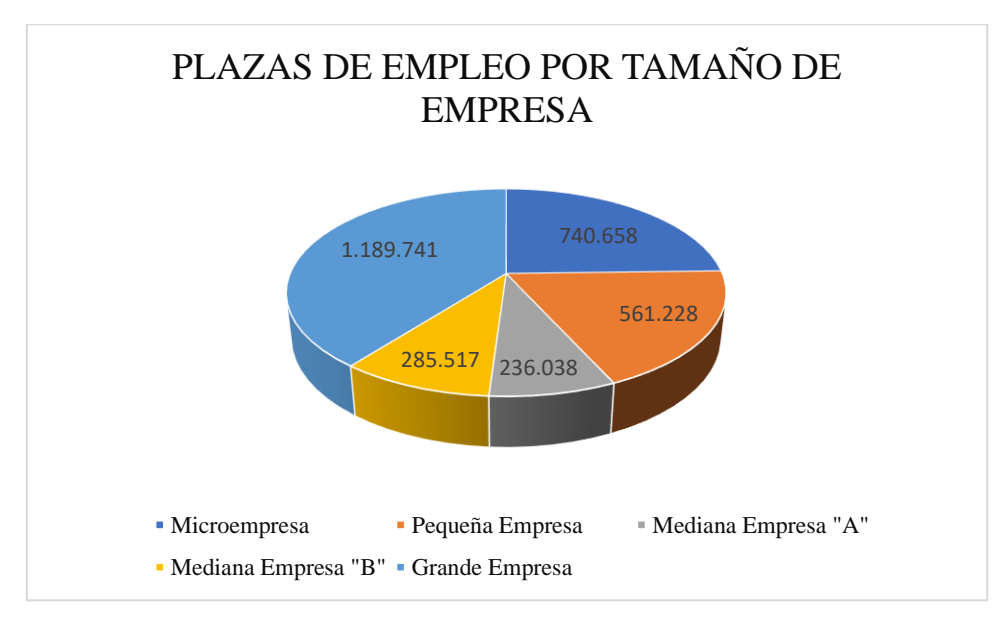

*Figura 3 Plazas de Empleo Registrado en el IESS por Tamaño de Empresa*

# **7.1.2 Presencia de las PYMEs en el Ecuador**

Ventaja de las PYMEs con respecto a Empresas Grandes [12]:

Contribución Económica

Las personas a diario hacen uso de servicios como: compras en la tienda local, pasajes de transporte público, alimentación, copias, impresiones, uso de cibercafés, etc. El autor en [12] menciona que representan el 99% del total de servicios consumidos por las personas en Ecuador, también agrega datos estadísticos sobre las fuentes de trabajo que otorgan las PYMEs que cubren un 60% y que se pueden ver evidenciados en la tabla 5.

#### *Adaptabilidad al Entorno*

La economía de un país siempre está cambiando por lo que, en determinados casos, una empresa pequeña al contar con un número pequeño de empleados se adaptará mucho más rápido y de mejor manera que una empresa grande con muchos empleados a un nuevo enfoque o estilo de economía y administración empresarial.

#### *Innovación y Adaptación*

Una PYME nace a partir de una idea innovadora para una oferta y demanda de mercado; comparada con una empresa grande, es más flexible a las nuevas demandas de mercado y están prestos a proveer de mejor manera soluciones a las necesidades de las personas

*Distribución de Ganancias*

Los ingresos económicos en una PYME no reflejan una brecha demasiado grande como lo sería en una corporación. Esto beneficia al ambiente laboral permitiendo una mejor redistribución de las ganancias entre todos involucrados de la empresa.

## **7.1.3 Presencia de las TICs según el Tamaño de las Empresas**

Los datos que se presentan a continuación son tomados del Módulo de TIC de las encuestas industriales realizadas en el año 2015 por el INEC en [13] , que es el último censo hasta la fecha sobre TICs empresariales en Ecuador.

La cantidad de inversión económica en TICs por parte de las empresas se puede estimar de antemano ya que este será proporcional a su tamaño, un capital pequeño o grande; en la tabla 6 se muestran los valores invertidos por tamaño de empresa.

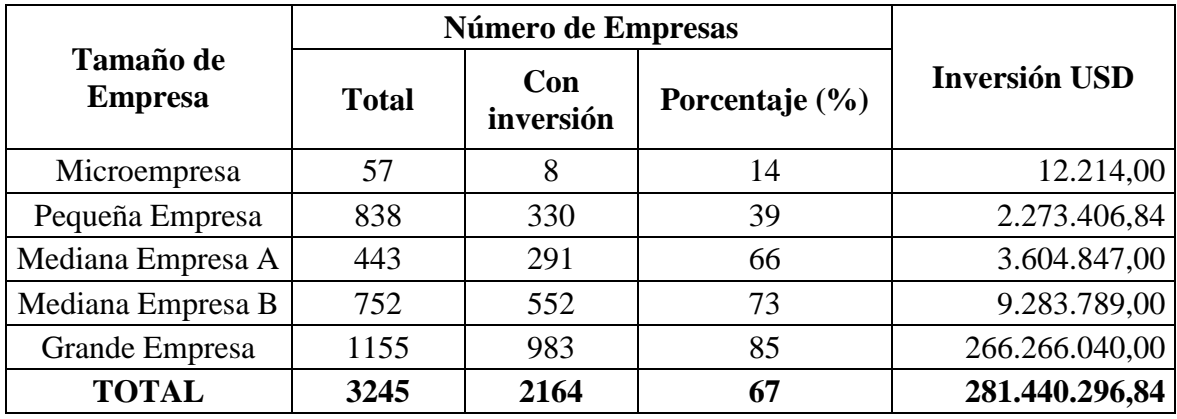

*Tabla 6 Número de Empresas con Inversión en TICs por Tamaño de Empresa*

Por eficiencia o ahorro las empresas tienden a utilizar software de código abierto para distintas áreas, la cantidad de este tipo de software se muestra en la tabla 7; categorizado por tamaño de empresa.

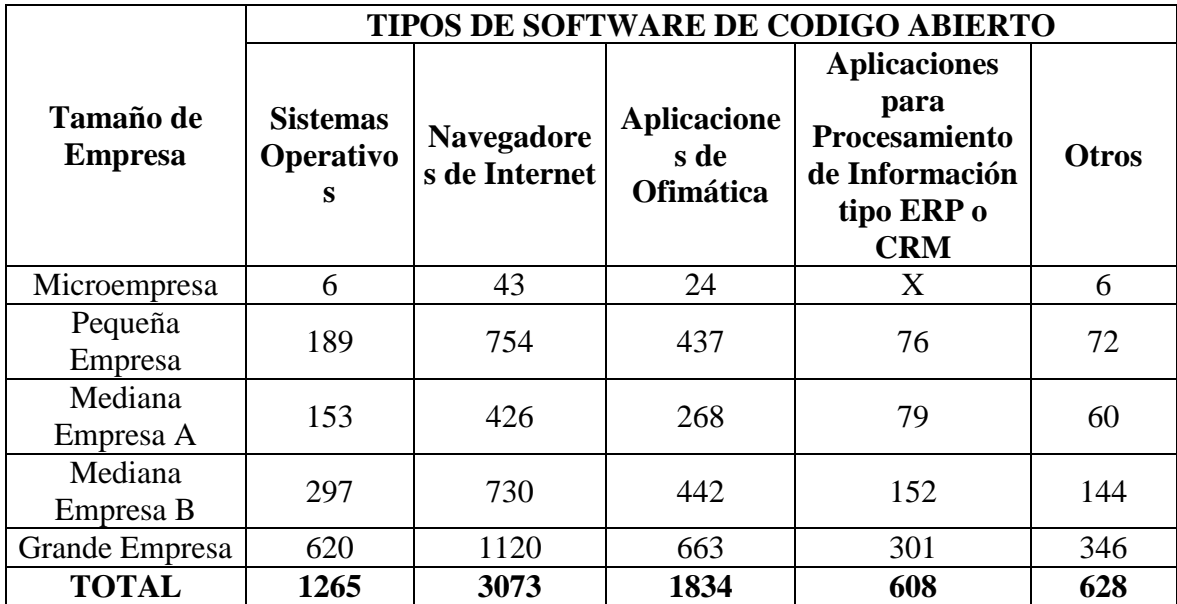

*Tabla 7 Tipología de Software de Código Abierto por Tamaño de Empresa*

# **7.2 VIRTUALIZACIÓN**

La virtualización es el proceso que permite utilizar de forma distribuida y eficiente los recursos de hardware, logrando aprovechar la totalidad de la capacidad del equipo físico, es la idea resumida de lo que se describe en [14] con respecto a la virtualización.

La virtualización a través de un software crea "Máquinas Virtuales" que son representaciones de software de lo que sería un equipo físico, cada una con su sistema operativo, aplicaciones y servicios independientes que se puede observar de manera gráfica en la Figura 4, la cual presenta la estructura de lo que es virtualizar. Estas computadoras virtuales están utilizando los recursos físicos (procesadores, almacenamiento, memoria, red, etc.) de un mismo equipo subyacente real.

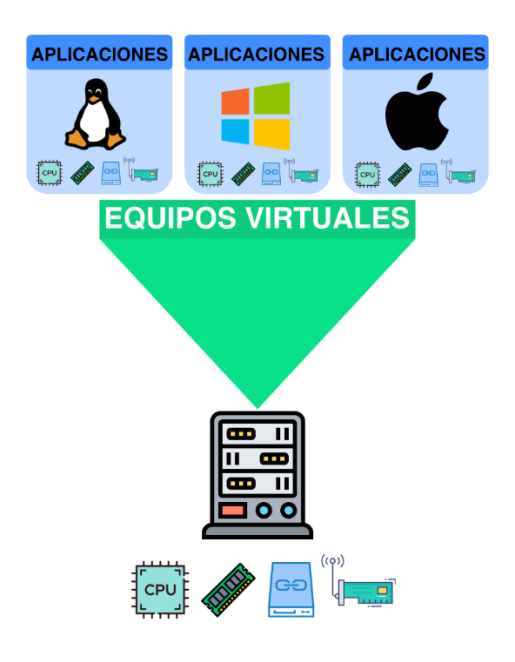

*Figura 4 Estructura de la Virtualización*

## **7.2.1 VMware vSphere**

En [15], documentación oficial de VMware, mencionan que es la plataforma de virtualización líder en el mercado de infraestructuras Cloud, que permite gestionar los recursos físicos del equipo hardware y utilizarlos de manera óptima asignándolos a las máquinas virtuales según sean sus requerimientos de procesamiento y funcionalidad.

La constante evolución y desarrollo de soluciones de virtualización empresarial permiten que las operaciones TI estén optimizadas para llevar a cabo los procesos que requiere una infraestructura, en esto los autores de [16] hacen hincapié para dar a conocer a los posibles usuarios lo confiable y potente que es la virtualización mediante el uso de VMware.

# **7.2.1.1 Componentes de VMware vSphere**

En **[17]** se describen los roles de cada componente de VMware vSphere:

# **7.2.1.1.1 ESXi**

Es la capa sobre la cual se instalan las máquinas virtuales, subyacente a esta capa se encuentra el servidor físico y sus recursos (discos de almacenamiento, tarjetas de red, memoria).

# **7.2.1.1.2 vCenter Server**

Es el medio por el cual vSphere puede administrar las máquinas virtuales creadas y los recursos de hardware del servidor físico en cual se instalaron todos los componentes VMware.

# **7.3 INFRAESTRUCTURA INFORMATICA**

La infraestructura informática es el conjunto de elementos necesarios para que los entornos de TI de una empresa puedan operar, en [18] se deja claro que es primordial debido a que mediante ella se dan todas las funcionalidades empresariales: comunicaciones internas y externas, almacenamiento, provisión de servicios y seguridad de la información todo ello a partir de diferentes componentes de hardware como se observa en la Figura 5, que son los principales recursos físicos dentro del sistema informático de una organización.

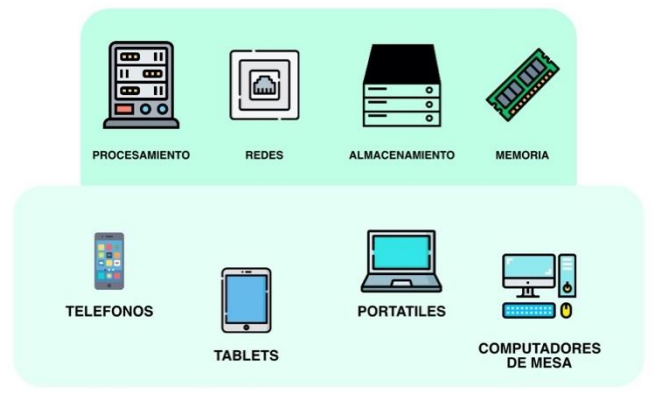

*Figura 5 Componentes de una Infraestructura Informática*

# **7.3.1 Componentes de la Infraestructura Informática**

Estos componentes abarcan los grupos de hardware, software y red [19]:

*Hardware*

Elementos físicos que reciben órdenes provenientes de una plataforma (Sistema Operativo) u otro tipo de software para ejecutar determinadas acciones. Varios componentes de este grupo se muestran en la tabla 8:

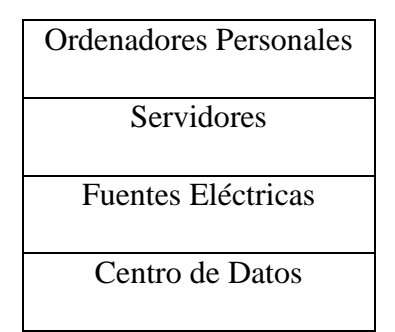

*Tabla 8 Elementos Principales de Hardware en una Infraestructura Informática*

*Software*

Es el conjunto de procesos o sistemas lógicos, entre los principales están los listados en la tabla 9; que administran y gestionan los recursos de hardware para llevar a cabo tareas determinadas mediante la combinación de procesos que se ejecutan sobre los componentes físicos.

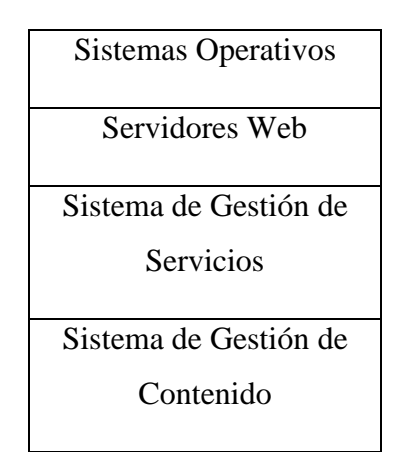

*Tabla 9 Elementos Principales de Software en una Infraestructura Informática*

*Red*

La comunicación entre dispositivos de una infraestructura se efectúa mediante componentes de red que permiten la interconexión de recursos físicos de un equipo con aplicaciones de otro, la tabla 10 lista los componentes imprescindibles para la intercomunicación de la infraestructura.

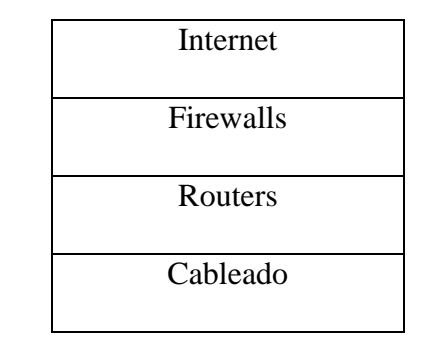

*Tabla 10 Elementos Principales de Red en una Infraestructura Informática*

# **7.3.2 Tipos de Infraestructura Informática**

En [19] se da a conocer que se tiene dos tipos principales no obstante el autor en [18] adjunta una tercera que ha ido tomando relevancia gracias a las tecnologías modernas:

# **7.3.2.1 Infraestructura Tradicional**

La empresa es dueña de todos los elementos de la infraestructura: centro de datos, servidores, ordenadores personales, equipos de red, sistema gestor de los servicios, aplicaciones, entre otros; todo esto se encuentra y se gestiona en sus propias instalaciones, para una PYME esto resulta optimo ya que le brinda control total.

El funcionamiento de este estilo de infraestructura demanda inversiones económicas considerables especialmente en empresas grandes: mayor procesamiento, almacenamiento o por actualizaciones según demande la tecnología; a esto se suma el consumo eléctrico elevando y la utilización de espacios físicos grandes para hospedar todos los equipos [19].

# **7.3.2.2 Infraestructura de Nube**

Una infraestructura de Nube (Cloud Computing) tiene los mismos principios de funcionamiento de la tradicional pero su diferencia radica en el acceso de los usuarios a la infraestructura que es mediante internet y que los recursos son virtualizados en la nube, de esta manera se evita invertir en equipos físicos dedicados, de igual manera se logra una reducción en el pago del consumo eléctrico. La empresa puede crear su propia nube privada o pagar licencias para el uso de nubes públicas (Amazon Cloud, Microsoft Azure, Google Cloud Plataform, por mencionar algunas). La virtualización es una herramienta importante para el Cloud Computing brindando mayor accesibilidad desde cualquier lugar, simplemente con tener al alcance un ordenador y conexión a internet [19].

Por su parta en [18] se presenta factores negativos que se tiene al trabajar con esta infraestructura. El nivel de seguridad que brinda el servicio de nube se lo puede considerar como confiable a nivel de una infraestructura tradicional; aunque nunca esta demás recordar que "ningún sistema es seguro"; considerando esto, la percepción que los usuarios tienen de mantener datos en la nube es de que la privacidad se pierde al encontrarse en este medio. No se tiene control total del tipo de infraestructura y plataformas de gestión que manejan nuestros datos, esto corresponde al proveedor de nube en caso de contar con una nube pública.

Y si no contamos con una conexión a internet es imposible acceder a la información.

#### **7.3.2.3 Infraestructura Hiperconvergente**

Centraliza todo de manera unificada brindando así, una única vía de gestión sobre recursos de almacenamiento de datos, procesamiento y redes. En [18] hablar de Hiperconvergencia es sinónimo de centralización en busca de reducir la complejidad de gestión de los recursos por separado.

El punto negativo se presenta al momento de actualizar el hardware, se lo debe hacer como se lo haría en una infraestructura de tipo tradicional, efectuar los cambios en el sistema completo.

## **7.3.3 Importancia de la Infraestructura Informática**

Considerando lo que se menciona en [20], no basta con implementar una infraestructura informática, se trata de implementarla correctamente. La gestión de recursos de hardware y software dentro de una empresa no deben ser tomados como una posibilidad sino como una obligación, mantener una infraestructura optima permitirá facilidad en la integración de nuevas tecnologías y actualizaciones a futuro. Para una PYME contar con una infraestructura correctamente distribuida proporciona reducción en la complejidad de gestión por parte de la persona o personas (hablando de que en una PYME no cuentan inicialmente con un departamento completo de TI) encargadas, y brindando una ventaja sobre la competencia pues estar dentro de la transformación digital es un diferencial a considerar. Si por el contrario la infraestructura fue mal implementada va a provocar falencias en la producción de la empresa, deficiencia en los procesos de software y hardware como también en un bajo desempeño por parte del personal.

Una empresa con una infraestructura informática debida logra contar con funciones como se mencionan en [19], estas se listan a continuación:

46

- Procesamiento de servicios de [20]forma transparente a los usuarios.
- A partir de datos recopilados constantemente se puede prever fallos.
- El desarrollo del personal para una mejor productividad.
- Rentabilidad del negocio con mayor taza de probabilidad.

# **7.3.4 Gestión de la Infraestructura Informática**

Abarca componentes de hardware, sistemas de software, plataformas de servicios y el personal involucrado. El autor en [21] a más de ratificar la importancia de contar con una armonía entre todos estos elementos a través de una correcta gestión también menciona aspectos importantes que deben ser administrados de forma imprescindible; se agrupan entre los siguientes tipos principales de gestión de infraestructura:

*Gestión de Configuración*

Mantiene en un estado óptimo y continuo del sistema informático y el centro de datos.

*Gestión de las Operaciones TI*

Procesos empresariales que optimizan y automatizan actividades que se repiten continuamente.

*Automatización de la TI*

Instrucciones creadas para reducir la intervención humanada con los entornos TI.

*Gestión de Riesgos*

Estudia, analiza y crea procedimientos en contra de fallas potenciales.

# **7.4 PLATAFORMA INFORMATICA**

Software de nivel empresarial que administra y gestiona recursos compatibles entre sí (componentes físicos y procesos lógicos que trabajan en conjunto como se muestra en la Figura 6) pertenecientes a la infraestructura en la cual está integrado. En [22] se dice que una plataforma informática permite la ejecución de procesos, servicios o aplicaciones que dan respuesta a las solicitudes por parte de los usuarios u otros sistemas.

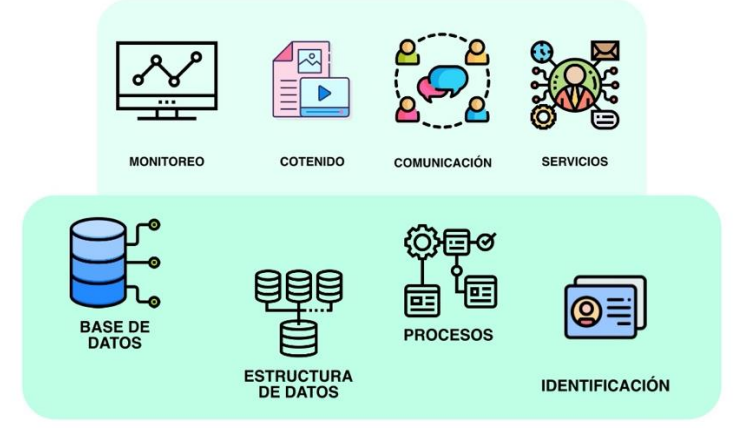

*Figura 6 Componentes de una Plataforma Informática*

Cada proceso se realiza de manera transparente y automatizada ante el al usuario; buscando facilidad en la ejecución de las tareas del sistema.

Seleccionar idóneamente una plataforma es imprescindible para lograr desplegar una infraestructura que cumpla con la correcta gestión de los elementos de la empresa, así se deja en evidencia en [23], que una plataforma debe contribuir en la agilización y ampliación de las probabilidades de lograr los objetivos de la organización.

# **7.4.1 Tipos de Plataformas Informáticas**

Basados en la demanda se tiene una plataforma para solventar cada necesidad. En el mercado existe gran variedad, a continuación, se mencionan las principales [24]:

*Plataformas Educativas*

Promueven el aprendizaje a distancia a través de internet. Ejemplos: Zoom, Google Mets, Microsoft Teams.

## *Plataformas Sociales*

Tal vez de las más conocidas y usadas en general, las redes sociales Ejemplos: Facebook, Instagram, WhatsApp, Tik-Tok, Linked-In.

#### *Plataformas de Comercio*

Conocidas también como e-Comerce, son plataformas por los cuales se pueden realizar compras por internet sin necesidad de salir de la casa y con entregas a domicilio. Ejemplos: Amazon, Bestbuy, Mercado Libre, Alibaba.

*Plataformas Especializadas*

Creadas para un nicho de mercado especifico esto a partir de las necesidades que determinado grupo así lo demande. Puede ir desde plataformas para brindar transporte (Uber), entorno de desarrollo (GitHub) o centradas en entornos de gestión de infraestructura empresariales como: Microsoft Windows Server o Zentyal que permiten gestionar los recursos de hardware y software; CiscoView destinado a la gestión de redes, entre otros.

#### **7.4.1.1 Servicios de las Plataformas Informáticas**

### **7.4.1.1.1 Directorio Activo**

Directorio Activo (Active Directory-AD), herramienta que brinda servicios para la gestión y organización de elementos de una red LAN. Estos son: perfiles de usuarios, equipos, grupos, políticas de seguridad entre otros servicios destinados al usuario. La administración lo realiza en toda la red en la cual está integrado el servidor portador del directorio activo, permitiendo que todos los procesos sean centralizados y evitando efectuar cambios en cada equipo o evitando que los usuarios realicen cambios arbitrarios sobre los equipos [25].

# **7.4.1.1.2 DNS**

Servidor de Nombre de Dominio (Domain Name Server - DNS) es un equipo el cual está conectado a internet y a su vez a una red local (LAN) que tiene como función dar respuesta a consultas de DNS de otros equipos. El DNS traduce las direcciones IP que a las personas se les dificultaría aprenderse, en nombres de dominio que son más fáciles de recordar [26].

## **7.4.1.1.3 DHCP**

Servicio de Configuración Dinámica de Equipos (Dynamic Host Configuration Protocol-DHCP) permite centralizar y automatizar la administración de asignación de direcciones IP a los equipos conectados en una misma red, considerando la no repetición de una misma IP en varios equipos y respetando el rango de red determinado, con la final de que todos los equipos se puedan comunicar entre sí. A más de gestionar estos parámetros en los equipos de la red, provee información del servidor DNS, NTP, Controlador de Dominio entre otros [26].

## **7.4.1.1.4 FTP**

Protocolo de Transferencia de Archivos (File Transfer Protocol) existe desde antes de los protocolos web (HTTP - 1990), su primera publicación se dio en el año 1985 [26]. Se encarga de la distribución de archivos (subida o descarga) a través de un proceso sencillo pero seguro; el usuario mediante un software cliente FTP solicita acceder a los directorios que el servidor a compartido para ello debe autentificarse mediante un usuario y contraseña; superado este control se tiene acceso de lectura y escritura sobre dichos directorios [26].

#### **7.4.1.1.5 NTP**

Protocolo de Tiempo de Red (Network Time Protocol) permite difundir y sincronizar la hora exacta con una precisión de nanosegundos. Un servidor suministra la hora precisa a otros equipos de la red utilizando el protocolo NTP. Si se presenta un desfase de tiempo considerable al autenticarse un usuario (maquina cliente) con el servidor, este último no permitirá la autenticación como medida de seguridad [27].

## **7.4.1.1.6 VPN**

Red Virtual Privada (Virtual Private Network) permite conectar equipos de redes locales diferentes utilizando un túnel. Un túnel se podría tomar como una "red local virtual" entre equipos que no están conectados directamente de forma física, pero que mediante la VPN se comunican a través de internet. Contar con una correcta implementación de una VPN brinda integridad y seguridad a la información que se está transfiriendo [26].

## **7.4.1.1.7 Correo**

El servicio de correo gestiona el intercambio de correos entre usuarios, servidores o usuarios y servidores. Se considera como una de las aplicaciones más conocidas que usa el protocolo TCP/IP. Las funciones que más destacan: almacenamiento, envío, recepción, reenvío y filtrado de correos [28].

Protocolos requeridos para un servidor de correo [28]:

*Protocolo SMTP* 

Protocolo para Transferencia Simple de Correo (Simple Mail Transfer Protocol), se encarga del envío de correos, entre usuarios, servidores, usuarios a servidor o viceversa.

 $\rho$  *POP* 

Protocolo de Oficina Postal (Post Office Protocol) gestiona los mensajes guardados en el servidor y los envía al usuario.

 $POP3$ 

Protocolo de Oficina Postal 3 (Post Office Protocol 3) Ingresa al buzón del usuario para leer o borrar los correos.

## **7.4.1.1.8 Proxy Web**

También conocido como HTTP Proxy, es un servidor que funciona a manera de filtro entre las peticiones del cliente de la red local y una conexión saliente hacia un servidor de internet; el proxy es quien determina el paso o denegación de la petición, al examinar el trafico web (HTTP) permite bloquear URLs que pueden ser consideradas con contenido sospecho y peligroso [26].

#### **7.4.1.1.9 Firewall**

Es la principal seguridad de un servidor; el firewall puede ser físico o a nivel de software. Controla los paquetes de datos de la red local que entran o salen como una puerta de enlace, estos paquetes únicamente podrán movilizarse si cumplen con las condiciones (filtros) que se hayan definido en el Firewall; lo que deja claro que los paquetes que cumplan las condiciones del Firewall podrán atravesar la red local [26].

# **7.4.2 Plataformas Informáticas PYMEs: Microsoft y Zentyal**

Las PYMEs cuentan con un capital económico reducido y fuerza laboral limitada, por lo que constantemente están en busca de una solución para gestionar su infraestructura sin excederse de sus limitantes de inversión. Las opciones que se presentan en el mercado en su mayoría están destinadas principalmente a empresas grandes que cuentan con un respaldo económico considerable y que pueden adquirir cualquier plataforma licenciada. Esto ha dado como resultado que las PYMEs adquieran plataformas sobredimensionadas a lo que realmente necesitan y deben desembolsar cantidades de dinero considerables por el licenciamiento [1].

Entre distintas opciones de plataformas de gestión y administración de recursos de infraestructura informática del mercado destacan por su reputación, Microsoft con su sistema Windows Server que brinda opciones acordes al presupuesto y necesidad de la empresa [29], por otro lado la plataforma de software libre Zentyal basada en una distribución Linux cuenta con prácticamente las mismas prestaciones que un Windows Server de Microsoft [30] convirtiéndose así en una opción atractiva para las PYMEs.

# **7.4.2.1 Plataforma Microsoft: Windows Server**

Es un sistema operativo para servidores, que brinda seguridad, conectividad de red, entre otros servicios dedicados para la gestión empresarial como lo son: AD, DNS, DHCP, NTP, FTP, MAIL, Web Proxy, VPN y Firewall [31].

Presenta dos modalidades de administración [32]:

*Core*

Con el fin de reducir consumo de recursos se instala el sistema y sus servicios a través de líneas de comando utilizando una consola; esto se aplica en entornos donde no se cuenta con hardware robusto (PYMEs) ayudando así en la reducción de exigencia al equipo sin perder funcionalidad y eficiencia de la plataforma. La administración y gestión de la infraestructura de igual manera se efectúa mediante línea de comandos.

*GUI*

Interfaz Gráfica de Usuario (Graphic User Interface) permite realizar las instalaciones del sistema principal, servicios, como también la administración a través de ventanas que se presentan de forma gráfica agilizando y facilitando su uso, para esto se requiero mayor procesamiento del servidor.

#### **7.4.2.1.1 Ediciones Microsoft Windows Server**

Ante la selección de ediciones se debe considerar el rol para el cual se va a utilizar el sistema, presencia de virtualización y en qué cantidad y por último el tipo de licenciamiento. Aquí entra el tipo de empresa, una pequeña requerirá pocos recursos a comparación de una empresa grande, dando lugar a más número de licencias mayor inversión económica [33].

# **7.4.2.1.1.1 Windows Server Essentials**

Versión con capacidad para 25 usuarios y 50 dispositivos, dedicado a PYMEs por lo que esta distribución cuenta con varias restricciones respecto a las otras versiones, el valor de la licencia para la edición de 2016 es de 501 dólares [34].

# **7.4.2.1.1.2 Windows Server Standard**

Es una versión "lite" de la Datacenter pues tiene una limitación de dos instancias virtuales, el valor de la licencia para la edición de 2016 es de 882 dólares. El número de usuarios y dispositivos que abarca depende de las licencias CAL que se adquiera adicionalmente [34].

#### **7.4.2.1.1.3 Windows Server Datacenter**

Es la versión completa del Windows Server, alberga instancias virtuales ilimitadas, diseñado para servidores potentes con soporte de hasta 64 procesadores. el valor de la licencia para la edición de 2016 es de 6155 dólares. El número de usuarios y dispositivos que abarca se basan en adquisición de licencias por volumen, el costo de estas se calcula en relación al número de licencias CAL y el número de procesadores utilizados [34].

#### **7.4.2.2 Plataforma Zentyal**

Es un servidor basado en Linux dedicado a empresas, especialmente a las PYMEs, siendo una alternativa de código abierto a las soluciones que brinda Microsoft para infraestructuras informáticas (Windows Server, Windows Exchange, etc.). Centraliza la administración de los servicios (mismos que son ofrecidos por los productos Microsoft y algunas variantes más) mediante una única plataforma que es relativamente sencilla de utilizar. La integración de sus funcionalidades permite automatizar gran parte de tareas lo que se refleja en ahorro de tiempo y reducción de fallos humanos [1].

En la documentación oficial de Zentyal sobre "Las Pymes y las TICs" se menciona que el 42% de fallos de seguridad y el 80% de fallos de servicios son provocados por errores humanos, como también la disponibilidad de una versión comercial adicional a la versión de desarrollo empleada en el presente proyecto [1].

## **7.4.2.2.1 Herramientas de Servicios y Gestión**

Zentyal ofrece asesorías con personal especializado y herramientas que brindan **[1]**:

- Plataforma de Soporte
- Formación y certificación del personal técnico y comercial
- Materiales de venta
- Descuentos
- Licencia Comercial: Asesoría personalizada

# **7.5 ISO 25010**

En [35] se definen a las normas ISO como un conjunto que tienen la virtud de dictaminar la búsqueda de estandarización sobre los productos y la seguridad, destinados a organizaciones empresariales.

El modelo ISO 25010 es quién preside la validación sobre la calidad de un producto software destinado al uso en entornos empresariales; este modelo comprende aspectos de verificación necesarios al momento de evaluar las distintas propiedades de las plataformas de software y sus servicios. Dentro del modelo ISO 25010 se determinan las características de calidad que se tendrán en cuenta a la hora de comparar las plataformas evaluadas en el presente proyecto. En [36] se establece que la ISO/IEC 25010 se encuentra conformada por ocho características las cuales se presentan en la tabla 11 y tabla 12.

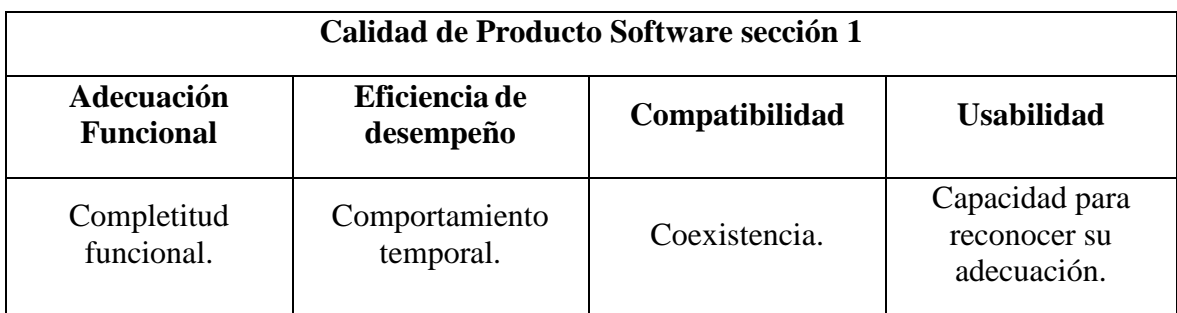

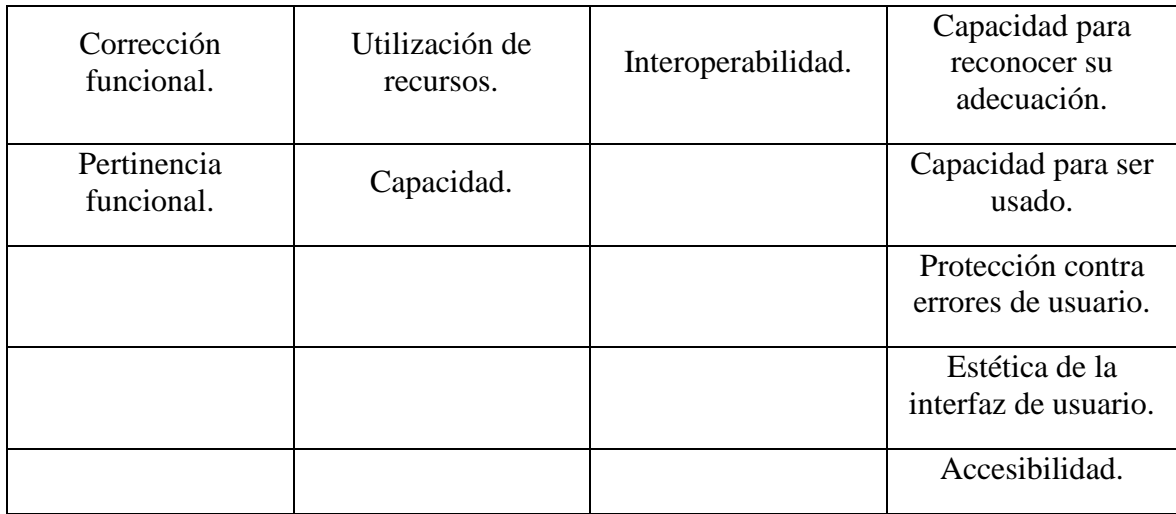

*Tabla 11 Característica y subcaracterísticas del ISO 25010 seccion1*

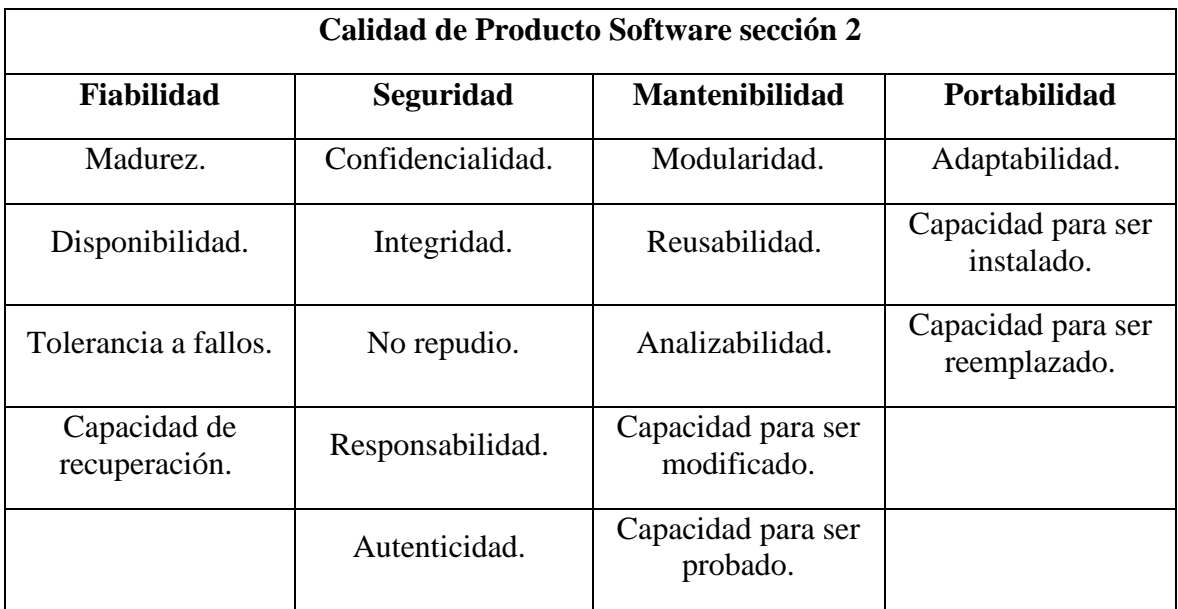

*Tabla 12 Característica y subcaracterísticas del ISO 25010 seccion2*

De las características mencionadas anteriormente se han tomado aquellas que sean afines y aplicables al presente proyecto las cuales se detallaran en la tabla 13.

**Características aplicables basadas en el ISO 25010**

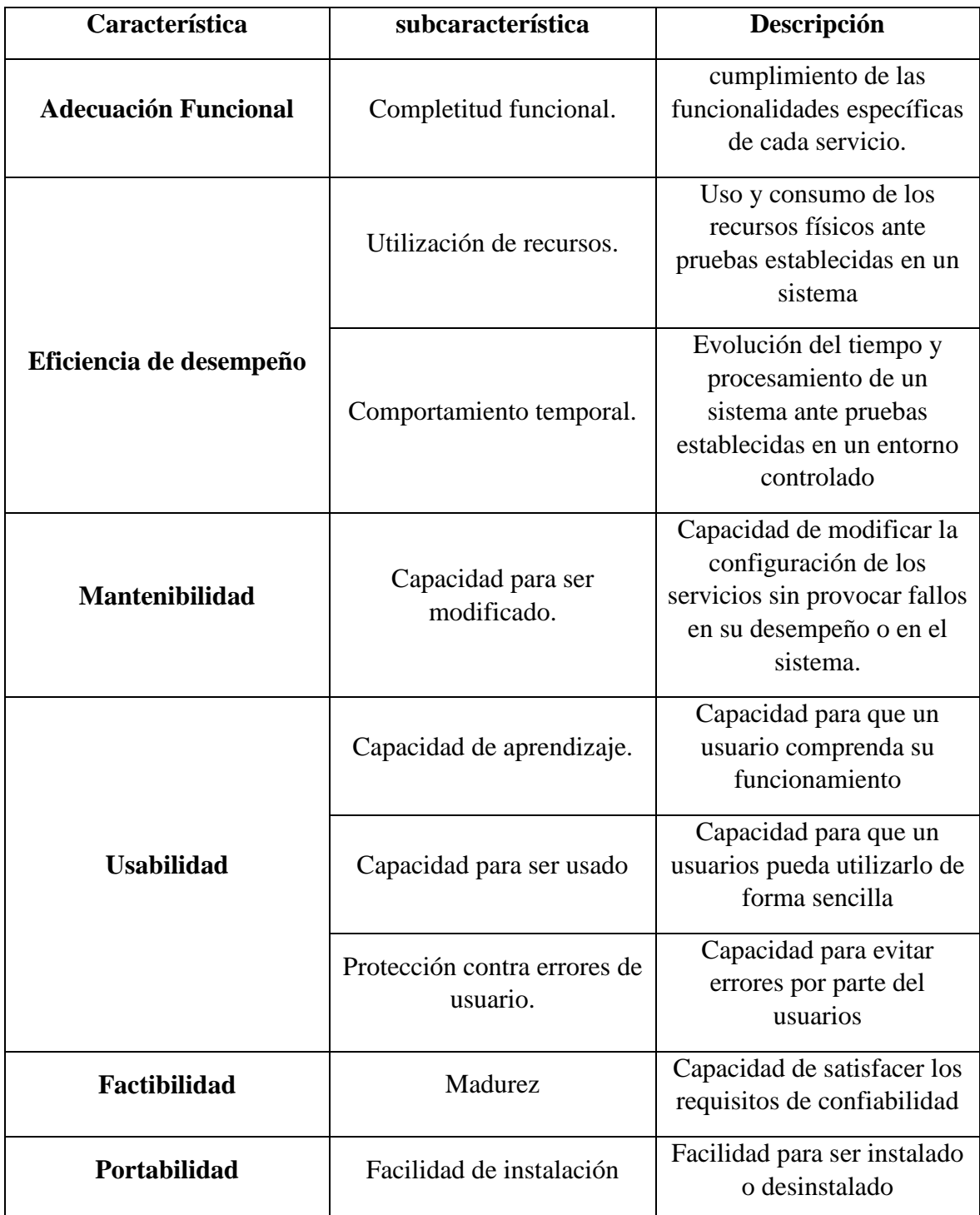

*Tabla 13 Característica y subcaracterísticas aplicables del ISO 25010*

## **7.6 Pruebas de cargar**

Las pruebas de carga en [37] se definen como un tipo de prueba de rendimiento la cual generan una determinada carga de trabajo en un sistema con el fin de valorar su velocidad, fiabilidad y estabilidad ante esos requerimientos de trabajo; en el proceso de pruebas se toman en consideración indicadores como, velocidad, recursos consumidos, estabilidad, entre algunos otros. La finalidad de realizar las pruebas de carga en el presente proyecto es determinar la velocidad y los recursos consumidos por ciertos servicios ante cargas de trabajo definidas. Para la realización de dichas pruebas se utilizan las siguientes herramientas.

#### **7.6.1 DNSPERF**

En [38], se define a dnsperf como una herramienta especializada en pruebas de rendimiento para el servicio de DNS con la cual se puede medir la latencia y el rendimiento del servidor, su instalación se detalla en el Anexo 20.

# **7.6.2 PERFDHCP**

En [39], se señala a perfdhcp como una herramienta para medir el rendimiento de un servidor DHCP con el cual se puede realizar una gran cantidad de solicitudes hacia el servidor en mención y obtener los tiempos de respuesta, en la Figura 7 se pude apreciar su instalación.

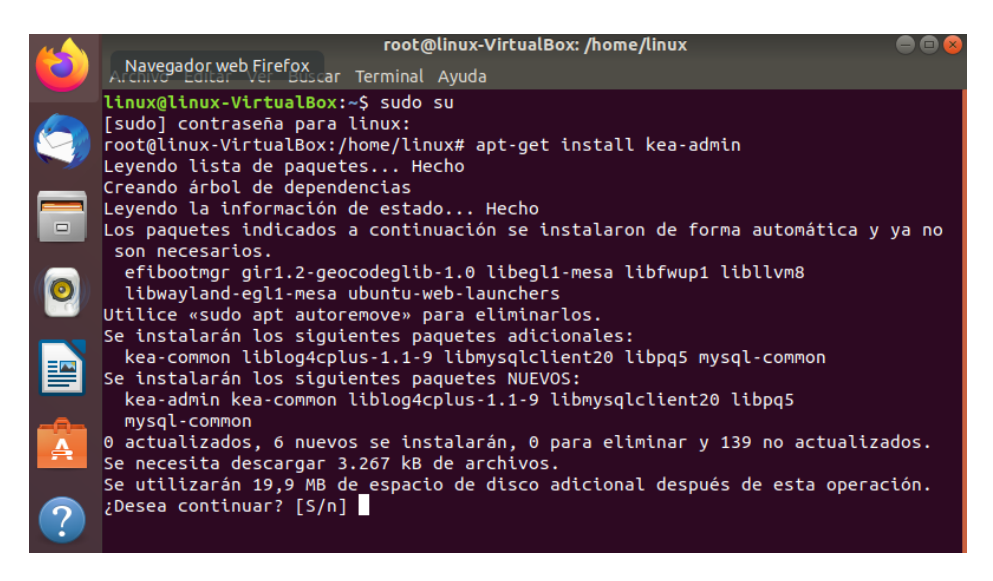

*Figura 7 Instalación de la herramienta PERFDHCP.*

## **7.6.3 JMETER**

En [40], se señala que JMeter es una herramienta que se encarga de realizar pruebas de rendimiento a distintos servidores o protocolos, aunque en un inicio se utilizaba para probar páginas web con el tiempo se han ido agregando diferentes pruebas para los servicios de correo electrónico, FTP, base de datos entre otros; su instalación se detalla en el Anexo 19.

#### **7.7 Trabajos Relacionados**

En [41] se implementó una distribución Zentyal con las funcionalidades de DNS, DHCP, Proxy web, Firewall, File server y VPN, configurando cada uno de los servicios y probando su funcionalidad llevando a esta investigación a concluir que las distribuciones Linux representan una ventaja dentro del mercado competitivo por su bajo costo y sus funcionalidades, destacando a la distribución de Zentyal como una de las mejores para el apoyo de implementaciones en diferentes campos de la industria, recalcando la facilidad de instalación y el uso de su interfaz gráfica de administración. Así mismo, en [42], concluye

que Zentyal permite a las PYMEs economizar las inversiones en sus entornos de TI; este modelo de código abierto es capaz de brindar seguridad como cualquier plataforma licenciada.

En [43] se ha de diseñado una infraestructura de bajo costo para PYMEs usando Microsoft Windows Server 2012 en modo de instalación de Server Core, esta infraestructura contará con las funcionalidades de AD, DNS, IIS, DHCP, File Services, el objetivo del proyecto se centra en la funcionalidad de Windows Server con un hardware minio y una administración de sus roles y características mediante el uso del PowerShell disminuyendo el consumo de recursos y los costos de hardware. Como resultados de la investigación se ha comprobar que Windows Server 2012 instalado de modo Server Core funciona óptimamente, este resultado beneficia a las PYMEs que requieren una solución económica con el aspecto de hardware.

### **7.8 Metodología**

Se ha optado por la metodología SCRUM, por su efectividad y flexibilidad al efectuar tareas específicas permitido el desarrollo incremental basado en fases y sus correspondientes pruebas garantizando que la infraestructura sea funcional. Las fases se componen de la siguiente manera:

*Fase de Instalación*

Consta de la preparación de las máquinas virtuales que alojaran las plataformas Zentyal y Microsoft Windows Server respectivamente configuradas con los requerimientos necesarios establecidos por cada fabricante para el correcto funcionamiento de las mismas. Así como

62

también la instalación de los módulos de DNS, DHCP, VPN, FTP, NTP, Correo, Directorio Activo, Web proxy y Firewall en cada una de las plataformas.

## *Fase de Configuración*

Dentro de esta fase se realizará las configuraciones necesarias para el funcionamiento de la infraestructura propuesta, entre las configuraciones que se realizaran se encuentra la de las tarjetas de red de cada máquina virtual, así como de los módulos antes mencionados en la fase de instalación.

## *Fase de Pruebas*

Durante esta fase se llevarán a cabo pruebas de funcionalidad y rendimiento mediante la elaboración de protocolos de pruebas a cada uno de los servicios brindados por las plataformas Zentyal y Microsoft Windows Server respectivamente.

*Fase de Análisis y Estudio de Resultados* 

En esta fase se recopilarán los datos arrojados por la fase de pruebas para llevar a cabo un análisis y estudio de dicha información.

# **8 DISEÑO Y DESARROLLO DEL SISTEMA**

En el siguiente apartado se llevará a cabo el diseño y desarrollo de la infra estructura informática que se desplegará para la realización del presente trabajo de titulación cumpliendo así el objetivo especifica número 1

## **8.1 Diseño del Sistema**

Después de conocer y entender la importancia de una infraestructura informática y que esta requiere de una plataforma de administración y gestión para los recursos, podemos establecer cuál será el esquema base para efectuar la virtualización de una infraestructura informática pensada para una PYME, considerando el mismo escenario, pero usando diferentes plataformas gestoras (Zentyal y Microsoft Windows Server Respectivamente). El esquema propuesto se presenta en la Figura 8.

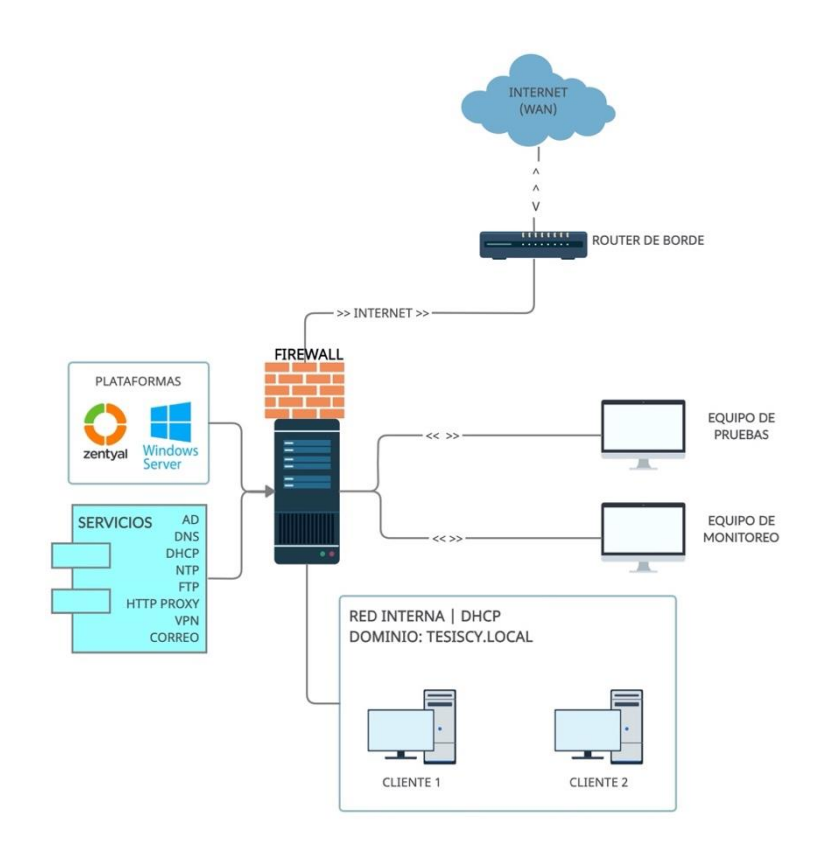

*Figura 8 Diseño del Sistema a Desplegar*

En la Figura 8 se establece los dispositivos hardware de la infraestructura y los servicios que la plataforma gestionará. El sistema mediante los servicios de AD, DNS, DHCP y NTP mantiene un orden centralizado de los dispositivos y usuarios que están integrados en la red; a través del AD se aplican políticas (reglas) que controlan a los usuarios y dispositivos en

sus entornos de trabajo. Los servicios de FTP, Correo y HTTP Proxy, abarcan el control de transferencia de archivos, envío y recepción de correos y el filtrado de las peticiones de la red local hacia una red externa (WAN), respectivamente. La seguridad corresponde al Firewall que es el principal enlace de entra y salida de peticiones que siempre y cuando cumplan las reglas definidas podrán atravesar su seguridad. Para los casos de conexión remota esta la VPN que brinda un nivel de seguridad extra sin importar que se esté accediendo a la red de la empresa desde cualquier punto geográfico externo.

Los equipos adicionales que se encuentran: router y equipos de monitoreo; el primero brinda conectividad de internet a la red interna, funciona de router de borde brindando el servicio de NAT hacia internet; por su parte los equipos de monitoreo están para brindar información sobre el funcionamiento y consumo de las plataformas al estar procesando los servicios ya mencionados. Los datos obtenidos del monitoreo serán analizados y estudiados para obtener métricas a considerar al momento de la selección entre una u otra plataforma para gestionar una infraestructura.

Todo el entorno mencionado se desplegará en un ambiente virtualizado VMware vSphere.

# **8.2 DISEÑO DE LA INFRAESTRUCTURA INFORMÁTICA Y TOPOLOGÍA DE RED DE PRUEBAS**

#### **8.2.1 Infraestructura Informática Propuesta**

La infraestructura propuesta para el desarrollo del presente proyecto que se visualiza en la Figura 9 consta de los siguientes componentes:

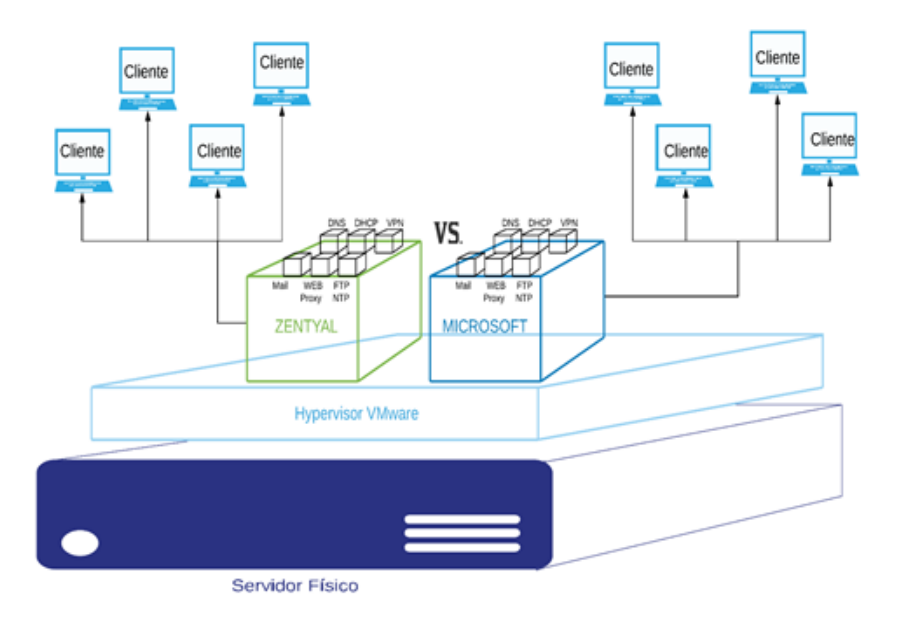

*Figura 9 Infraestructura Informática Propuesta*

## **8.2.1.1 Componentes Funcionales**

El diseño de la infraestructura propuesta para el desarrollo del presente Proyecto consta de los siguientes componentes funcionales

# **8.2.1.1.1 Configuración de DNS**

El servicio de DNS se instalará dentro de las plataformas Zentyal y Microsoft Windows Server, en el Anexo 1 y el Anexo 10 se detalla la instalación del módulo de DNS correspondiente a cada plataforma respectivamente. El servicio de DNS se utilizará para la interconexión entre los usuarios y los servicios proporcionados por cada plataforma utilizando los nombres de domino en lugar de direcciones IP, el dominio utilizado para el desarrollo del presente proyecto es "tesiscy.org" que corresponde para la plataforma de Zentyal en cuánto a la plataforma de Microsoft Windows Server contara con el dominio "tesiscy.local" además cada plataforma tendrá diez nombres de dominio correspondientes a los diez ultimas direcciones red de su respectivo segmento de red en el Anexo 2 y Anexo 11 se detalla su configuración del servicio de DNS en la plataforma Zentyal y Microsoft Windows Server respectivamente. Dentro de nuestra arquitectura el DNS cumple un rol esencial para el correcto funcionamiento del controlador de dominios.

# **8.2.1.1.2 Configuración de DHCP**

Con el propósito de poder garantizar la comunicación entre los equipos informáticos, que son utilizados por los usuarios para acceder a los servicios prestados por cada plataforma, se coloca en operatividad el servicio de DHCP dentro de la plataforma de Microsoft Windows Server como en la de Zentyal, el cual se encarga de asignar dinámicamente una dirección IP dentro de un rango de direcciones previamente configurado para las maquinas clientes que así lo soliciten en el Anexo 12 y Anexo 3 se detalla la configuración del DHCP para cada plataforma respectivamente.

# **8.2.1.1.3 Configuración de Directorio Activo**

Se encargará de la administración de los elementos informáticos que se encuentran dentro de la red, se encuentra estrechamente relacionado con el servicio de DNS debido a que depende del correcto funcionamiento de dicho servicio para poder realizar su trabajo como controlador de dominio, de esta manera puede obtener información de cada uno de los objetos que se hayan convertido en clientes del controlador de domino.

Dentro del controlador de dominio desplegado en cada plataforma se encontrarán las unidades organizativas, usuarios y políticas de grupo en el Anexo 9 y Anexo 17 se detalla la configuración del directorio activo de cada plataforma respectivamente*.* 

#### **8.2.1.1.4 Configuración de FTP**

En las plataformas de Windows Server y Zentyal se despliega el protocolo de trasferencia de archivos el cual es encargar de la compartición de los archivos a los equipos clientes dentro de la red, maneja una arquitectura cliente servidor, en el Anexo 13 y Anexo 5 se detalla la configuración del directorio activo de cada plataforma respectivamente*.*

# **8.2.1.1.5 Configuración de NTP**

Dentro de la infraestructura informática propuesta el servicio NTP cumple su principal objetivo que es el de sincronizar la fecha y hora de todos los clientes de forma automática, a si se cumple con uno de los requisititos para la aplicación de las políticas de grupo a los clientes del controlador de dominio para el presente proyecto se ha configurado la zona horaria correspondiente a "America / guayaquil" en la plataforma Zentyal y en Microsoft Windows Server se ha seleccionado la zona horaria "Bogota, lima, Quito" que corresponden a la zona geográfica en la que se realiza dicho proyecto en el Anexo 4 y Anexo 14 se detalla la configuración del servicio de NTP para cada plataforma correspondientemente.

#### **8.2.1.1.6 Configuración de VPN**

Con el servicio de VPN se creará un canal de comunicación entre ordenadores atreves de un túnel seguro, su función consiste en enmascarar las direcciones IP y encriptar los datos de los usuarios. Dentro de la infraestructura lleva a cabo la conexión de la red LAN y un usuario fuera de la infraestructura, su configuración para la plataforma Zentyal y Microsoft Windows Server se detalla en el Anexo 6 y Anexo 16 respectivamente.

## **8.2.1.1.7 Configuración de Correo**

En la infraestructura el servidor de correos se encarga del envió y recepción de los correos electrónicos provenientes de los usuarios del controlador de dominio, por un lado, tenemos a Zentyal el cual utiliza a SOGo como servidor de correos que permite crear fácilmente un perfil de correo en el Anexo 9 se detalla su configuración.

# **8.2.1.1.8 Configuración de Proxy Web**

El servicio de Proxy web es el encargado de actuar como intermediario para la denegación de acceso a páginas web que estén prohibidas dentro de su configuración la cual se detalla en el Anexo 7 correspondiente a la plataforma de Zentyal.

# **8.2.1.1.9 Configuración de Firewall**

El servicio de firewall se encarga de la protección de la red local, controlando el tráfico saliente y entrante mediante la aplicación de reglas de acceso y denegación, su configuración

se detalla en el Anexo 8 correspondiente a Zentyal y el Anexo 15 a Microsoft Windows Server.

## **8.2.2 Topología de Red de Pruebas**

La topología de red propuesta para el ambiente de pruebas de cada infraestructura es una topología en árbol, véase la Figura 10.

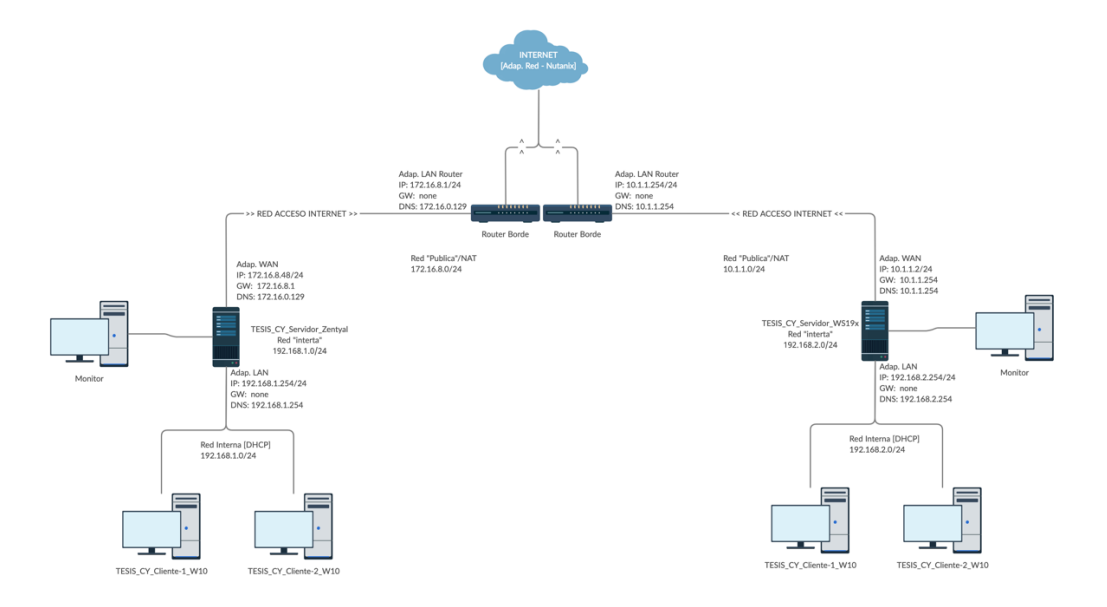

*Figura 10 Topología de Red de Pruebas*

# **8.2.2.1 Componentes Funcionales**

El diseño de la arquitectura de prueba propuesta para el desarrollo del presente Proyecto consta de los siguientes componentes funcionales:

# **8.2.2.1.1 Servidor Zentyal**

Es una distribución Linux de código abierto en la cual se instala los módulos para desplegar los servicios de DNS, DHCP, VPN, FTP, NTP, Correo, Directorio Activo, Web proxy y

Firewall, se ha tomado en cuenta de [30] los requisitos recomendados por el fabricante para su instalación y correcto funcionamiento los cuales se muestran en la tabla 14, su instalación se la detalla en el Anexo 1, cuenta con dos formas de instalar los módulos, una durante la instalación de Zentyal y otra posterior a la instalación utilizando el panel de control web, así como se pude observar en la Figura 11.

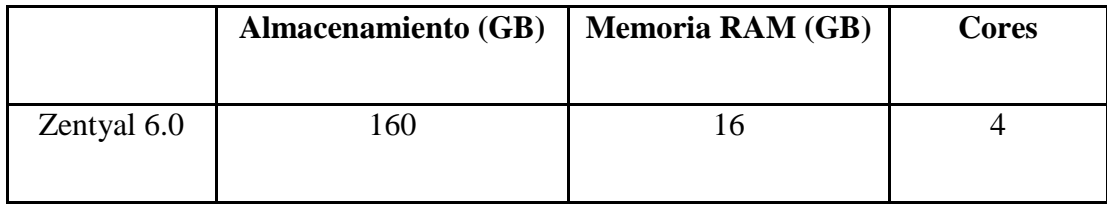

*Tabla 14 Requisitos recomendados para la instalación de Zentyal 6.0.*

|             |                                  |            |                                                                      | Zentyal - Dashboard -- Mozilla Firefox                                                                           |                           |                              |                                         |                            |                                | $-2.7$                |
|-------------|----------------------------------|------------|----------------------------------------------------------------------|----------------------------------------------------------------------------------------------------|---------------------------|------------------------------|-----------------------------------------|----------------------------|--------------------------------|-----------------------|
|             |                                  |            | C Zentyal - Dashboard x ( D 19) Bandeja de entrado x +               |                                                                                                    |                           |                              |                                         |                            |                                |                       |
| $(+) + C Q$ |                                  |            | 0 C. https://localhost 6443/0ashboard/index                          |                                                                                                    |                           |                              |                                         | $\cdots \boxplus \alpha$   |                                | $m \oplus a^* \equiv$ |
|             |                                  |            | Zentyal Development Edition                                          |                                                                                                    |                           |                              |                                         |                            |                                | $\bullet$<br>a.       |
|             | <b>Dathboard</b>                 |            | <b>Dashboard</b>                                                     |                                                                                                    |                           |                              |                                         |                            |                                | $\mathbf{H}$          |
| 噐           | Estado de los<br><b>Middleby</b> |            |                                                                      | yEtes interesteds an una de los Ediciones Convenidas del Sarvitor Zéntya/ (Detemps un Thei GRATIVII) no 45 dies/ |                           |                              |                                         |                            |                                | ×                     |
| 嶽           | Sistema                          | $\leq$     | ⊕<br>Zentyal 6.1 (cavalatte)                                         | UPGRADE NOW                                                                                                    |                           |                              |                                         |                            |                                |                       |
| 먐           | And                              | $\epsilon$ | Información general                                                  |                                                                                                    | ı                         | Recursos.                    |                                         |                            |                                |                       |
|             | Registros                        |            |                                                                      |                                                                                                    |                           |                              |                                         |                            |                                |                       |
|             | Gestión de<br>software           | s          | <b>Hora</b>                                                          | jue abr 29 15:37:58 -05 2021                                                                                     |                           | Documentación                |                                         |                            | <b>Erlicronist Comentiates</b> |                       |
|             |                                  |            | Nombra da ináquina                                                   | zentyal.                                                                                                    |                           | <b>May Ford</b>              |                                         | ۰                          | <b>Falmación Cartificada</b>   |                       |
|             | <b>AND</b> <i>Seugen</i>         | ×          | sersión de la platforma<br>Software                                  | 6.0.3                                                                                                    | <b>B</b> Reportan un laug |                              |                                         | <b>Manual Oficial</b>      |                                |                       |
|             | <b>C</b> Danima                  |            |                                                                      | 155 actualizaciones del sistema (111 de<br>seguridadi                                                            |                           |                              |                                         |                            |                                |                       |
| 틀           | Compartición de                  |            | IPs asignadas con DHCP<br>Carga del sistema<br>0.22.0.13.0.05        |                                                                                                    |                           |                              |                                         |                            |                                |                       |
|             |                                  |            | Therape die functionarmientle.<br>gas andernighciones                | 21 days, 16:58                                                                                                   |                           | <b>Direction IP</b>          | <b>Direction HAC</b>                    |                            | <b>Northern die midwarten</b>  |                       |
|             | <b>Cones</b>                     | 参          | Usuaries (0)                                                         |                                                                                                    |                           | 192 168 1 11<br>192.368.1.19 | 00 als 00-00-00 00<br>00:50:56 a2 (5.da | Desconocida<br>Desconación |                                |                       |
| ₩           | DAS                              |            |                                                                      |                                                                                                    | x1                        |                              |                                         |                            |                                |                       |
|             |                                  |            | <b>EDICO BRID Destroyal - Destrocerd -- BRI root@zertyal /home/c</b> |                                                                                                    |                           |                              |                                         |                            |                                | 15:38 期               |

*Figura 11 Panel de control web de Zentyal.*

# **8.2.2.1.2 Servidor Windows Server**

Es una distribución licenciada de la empresa Microsoft en la cual se desplegarán los servicios de DNS, DHCP, VPN, FTP, NTP, Correo, Directorio Activo, Web proxy y Firewall, se ha tomado en cuenta de [34] los requisitos recomendados por el fabricante para su instalación y correcto funcionamiento los cuales se muestran en la tabla 15 su instalación se detalla en el Anexo 10, también cuenta con un panel de control para la instalación de roles y características donde se encuentran todos los servicios antes mencionados, como se puede observar en la Figura 12.

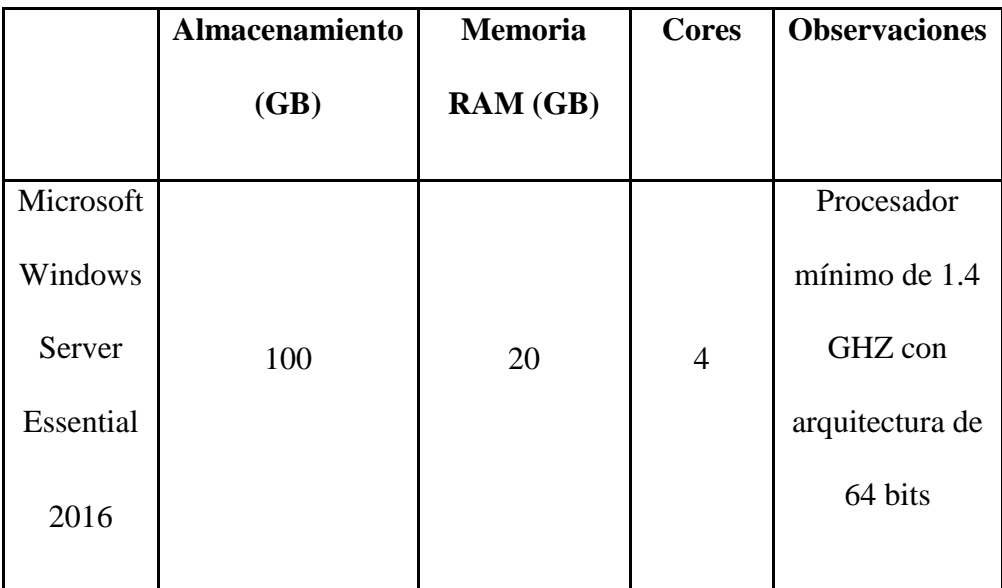

*Tabla 15 Requisitos recomendados para la instalación de Microsoft Windows Server Essential 2016.*
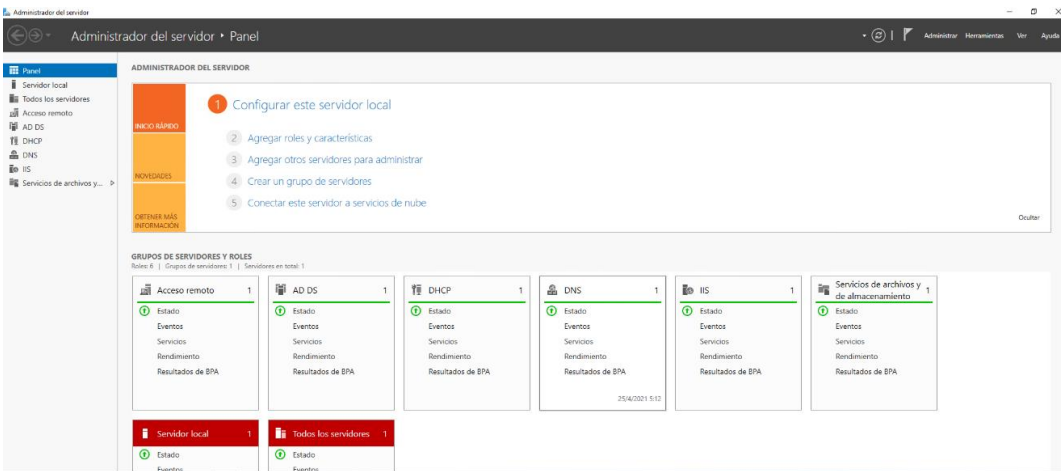

*Figura 12 Panel de control web de Windows Server.*

#### **8.2.2.1.3 Gateway**

Router encargado de cumplir la función de puerta de enlace para proporcionar acceso a internet a los servidores de Zentyal y Windows server.

#### **8.2.2.1.4 Equipos de Usuarios**

Los equipos de usuarios están conformados por maquinas Windows 10 utilizados durante las pruebas de funcionamiento para acceder a los servicios ofrecidos por los servidores Zentyal y Microsoft Windows Server respectivamente en la tabla 16 se detalla los requisitos con los cuales fueron instalados cada uno de las máquinas virtuales que se desempeñaran como usuarios, la distribución de los usuarios se realizara de la siguiente forma1: 2 usuarios para cada plataforma, en uno de los usuarios se encontrar instalado el software OpenVPN el cual servirá para realizar las pruebas de funcionamiento del servicio de VPN proporcionado

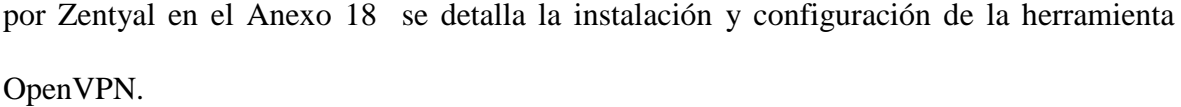

| <b>Maquina</b>             | Almacenamiento | <b>Memoria</b> | <b>Cores</b>   |
|----------------------------|----------------|----------------|----------------|
|                            | (GB)           | RAM (GB)       |                |
| Cliente 1 Windows 10       |                |                |                |
| profesional (64 bits) para | 30             | 3              | $\overline{2}$ |
| Zentyal                    |                |                |                |
| Cliente 2 Windows 10       |                |                |                |
| profesional (64 bits) para | 30             | 3              | $\overline{2}$ |
| Zentyal                    |                |                |                |
| Cliente 1 Windows 10       |                |                |                |
| profesional (64 bits) para | 30             | 3              | $\overline{2}$ |
| <b>Windows Essential</b>   |                |                |                |
| Cliente 2 Windows 10       |                |                |                |
| profesional (64 bits) para | 30             | 3              | $\overline{2}$ |
| <b>Windows Essential</b>   |                |                |                |

*Tabla 16 Característica de las máquinas de usuarios.*

# **8.2.2.1.5 Equipo de Monitoreo**

Equipo Ubuntu utilizado para el monitoreo del Servidor Zentyal y Microsoft Windows Server que cumple con las siguientes características que se detallan en la tabla 17, mediante la utilización Zabbix se monitorea el uso del CPU de cada plataforma durante las pruebas de carga para comparar su comportamiento.

| Maquina      | <b>Almacenamiento</b> | <b>Memoria</b> | Cores |
|--------------|-----------------------|----------------|-------|
|              | (GB)                  | RAM (GB)       |       |
| Ubuntu 16.04 | 160                   |                |       |

*Tabla 17 Característica de la máquina de monitoreo.*

#### **8.2.2.1.6 Equipo de Pruebas**

Equipo Ubuntu con las características que se detallan en la tabla 18, con el cual se llevará acabo las pruebas de carga que consisten en conocer el comportamiento del servidor al someterlo a distintas cantidades de carga de trabajo.

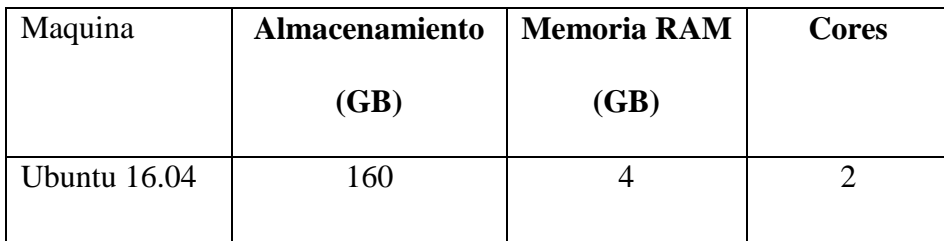

*Tabla 18 Característica de la máquina de pruebas*

# **9 METODOLOGÍA DESTINADA A LA COMPARACIÓN DE LAS PLATAFORMAS**

Se debe tener claro cómo se realiza un análisis comparativo, que no es más que un conjunto de técnicas que tiene como finalidad analizar y comparar el funcionamiento y/u otros aspectos entre varios elementos a los cuales se están aplicando los mismos criterios de evaluación. Teniendo en conocimiento esto el realizar de forma empírica un estudio y

análisis de cada una de las plataformas que son tema de estudio en este proyecto y que a partir de ello se pueda llevar a cabo una comparativa como se solicita en el objetivo específico 4 que requiere que mediante una metodología se pueda determinar cuál de las dos plataformas sería la más conveniente para ser implementada en una PYMEs, es lo que se logra cumplir gracias a la metodología de Jordi Caïs [100] , que si bien su estudio no se centra específicamente en el entorno de tecnología se puede acoplar para cualquier tipo de comparación; tiene dos métodos que se pueden aplicar, el de Sistemas Similares o de Sistemas diferentes.

Para el entorno que se está manejando en este proyecto resulta claro que las plataformas Zentyal como Windows son similares por lo que el método comparativo a aplicar es el de Sistemas Similares.

#### **9.1 Metodología del Análisis Comparativo: Sistemas Similares**

Aplicar la metodología comparativa, consiste en variar las circunstancias de un fenómeno con la intención de eliminar variables y factores accesorios para llegar a los que es constante y fundamental.

#### **9.1.1 Análisis Comparativo**

El análisis comparativo es una técnica para comparar y analizar las características y/o comportamiento de los elementos que se requieren investigar bajo los criterios de evaluación seleccionados. En este estudio, los elementos a analizar son las distintas plataformas informáticas y sus servicios, aplicados en un entorno empresarial PYMEs.

La finalidad de un análisis de este tipo es que permite resaltar, listar y evaluar las ventajas y desventajas que poseen las herramientas bajo cada criterio de evaluación. Así mismo, los resultados del análisis proveen un mejor panorama sobre los elementos que se evalúan, lo que puede conllevar a un mejor despliegue de infraestructura y/o a una mejor selección de plataforma informática.

# **9.1.2 Objetivo del Análisis**

El objeto del análisis hace referencia a los elementos que son sometidos a comparación. Siendo objetivo de esta revisión los análisis comparativos sobre herramientas y/o metodologías de software, se consideran a los mismos como el objeto de análisis. Cada servicio será sometido a los criterios de comparación definidos para evaluar las ventajas y desventajas que cada uno presenta en el entorno predefinido como lo es para una empresa PYME.

#### **9.1.3 Criterios de Comparación**

La evaluación de las plataformas y sus servicios se realizada a través de pruebas de funcionamiento, rendimiento, consumo, entre otros. Es por este motivo que se definen los criterios de comparación ya que son aquellos a través de los cuales se evalúan dichas plataformas y permiten delimitar las características y atributos a analizar.

# **10 PROTOCOLOS DE PRUEBAS**

#### **10.1 Matriz de evaluación**

Para el correcto análisis de los datos que se obtienen de las pruebas aplicadas a los servicios se establecen matrices de evaluación. La forma de valoración varía dependiendo de la matriz de evaluación debido a que cada uno de los servicios deben ser examinados considerando distintas métricas que reflejen correctamente su funcionalidad, por consecuente se ha considerado tomar como base las características y subcaracterísticas del ISO/IEC 25010 establecidas en la tabla 13; se debe de tener presente que la característica eficiencia de desempeño no será tomada en cuenta para formar parte de la matriz de evaluación, esta característica será tomada como una matriz comparativa para la latencia y el uso de CPU que se genera durante las pruebas de carga en las plataformas Zentyal y Windows Server respectivamente.

# **10.2 Métrica**

La aplicación de una métrica consiste en contar con parámetros que permita de forma equitativa medir o valorar distintos aspectos o características de un sistema. La métrica que se aplicará para la matriz de adecuación funcional, mantenibilidad y usabilidad consiste en el cumplimiento de las subcaracterísticas, si cumple con el parámetro se le concede el valor de un punto y en el caso de no cumplir con el parámetro se establecerá el valor de cero. En lo que respecta factibilidad y portabilidad se emplea una métrica basada en una escala de 0 a 4 en donde 4 representa la calificación más alta en cuanto al cumplimiento de las necesidades de la plataforma.

#### **10.3 Protocolo**

Un protocolo brinda un conjunto de normas evaluativas al cual regirse para lograr la obtención de un resultado fiable. Los protocolos de pruebas se realizan pensando en la estructura informática de una PIMEs teniendo como objetivo el control de la calidad de funcionamiento y seguridad de los servicios contenidos en las plataformas Zentyal y Microsoft Windows Server cumpliendo de esta forma con el objetivo específico número dos. Se ha establecido los siguientes protocolos de pruebas para el funcionamiento y seguridad con la que deba constar una plataforma informática, dentro de ellos se podrán encontrar las pruebas de carga dirigidas a los servicios de DNS, DHCP, FTP y Correo electrónico basado en la característica eficiencia de desempeño del ISO/IEC 25010; por su parte a los servicios de Directorio Activo, NTP, Firewall, Proxy web y VPN se les aplicara las pruebas de funcionalidad basado en las características adecuación funcional y mantenibilidad del ISO/IEC 25010. La tabla 19 describe cada uno de los aspectos que se aplican para efectuar los protocolos de pruebas de manera estructurada y corroborando el funcionamiento de las plataformas.

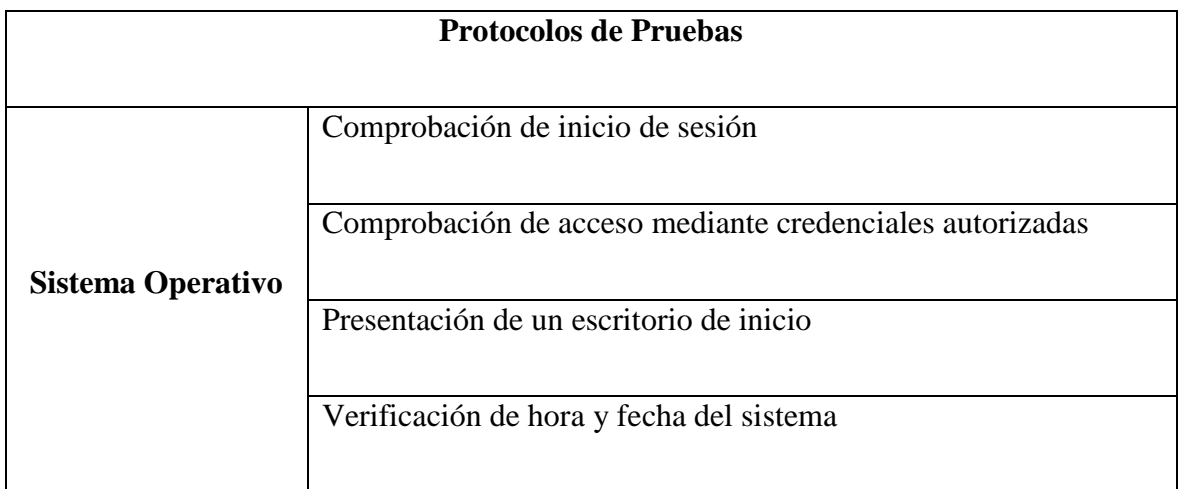

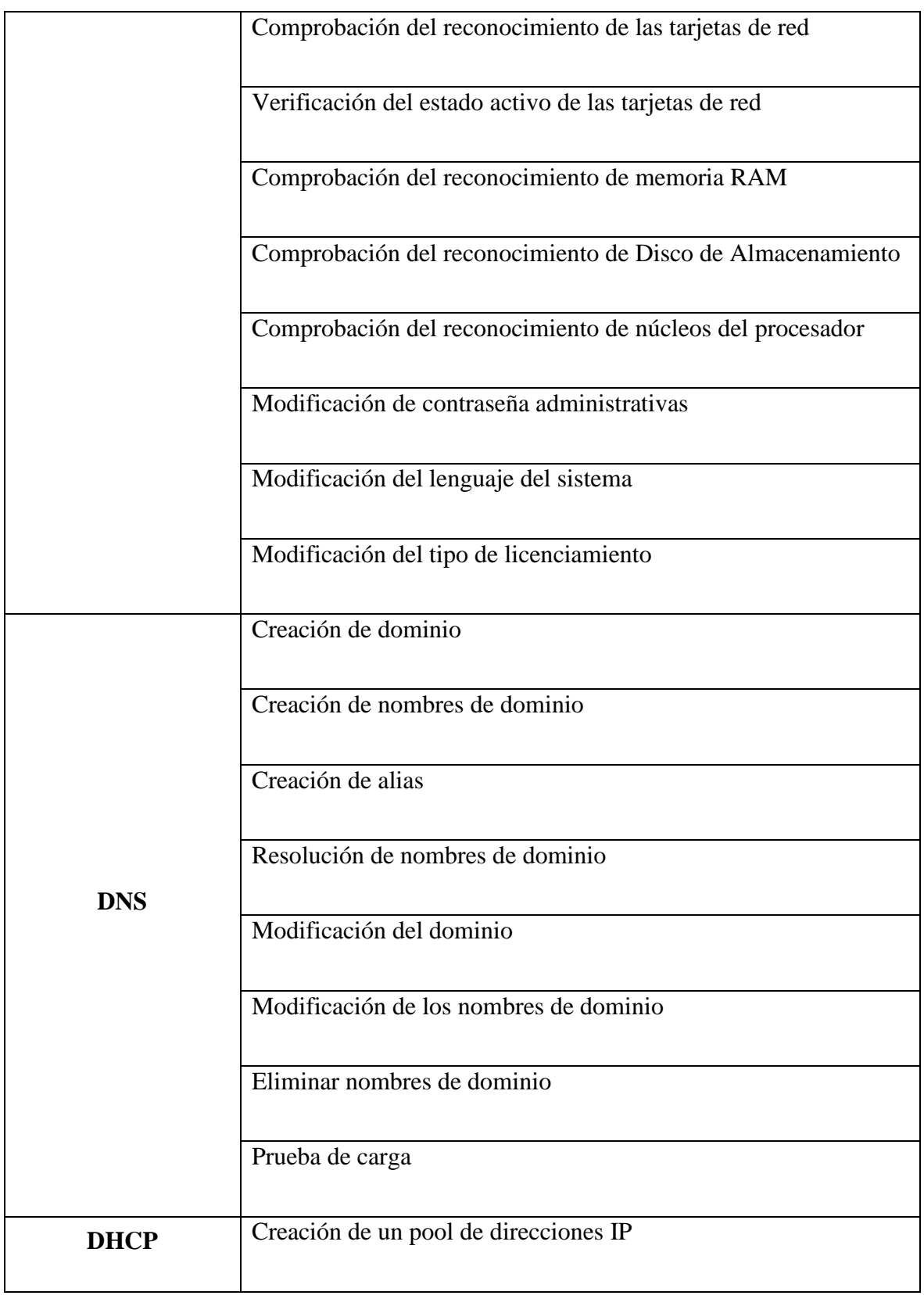

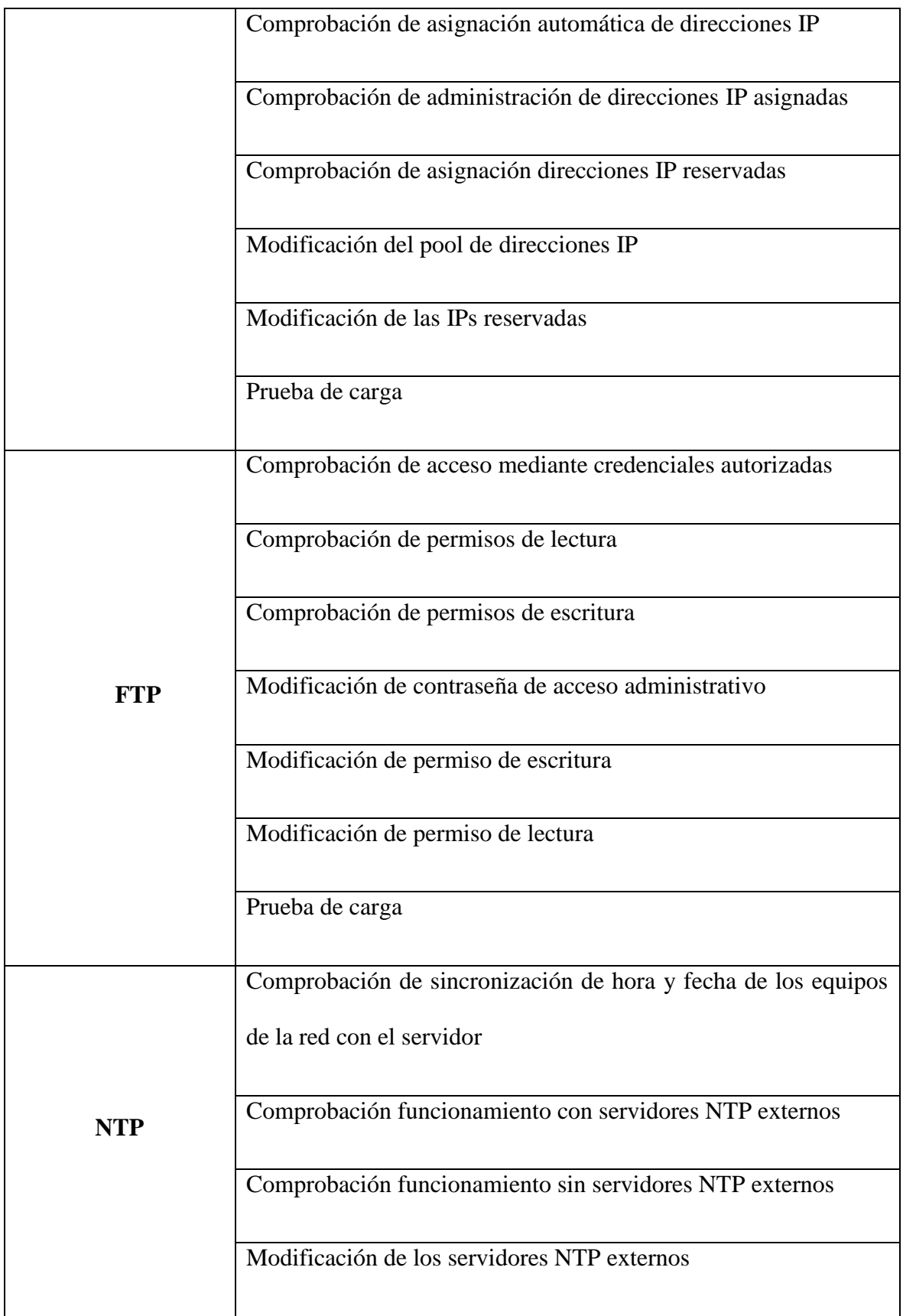

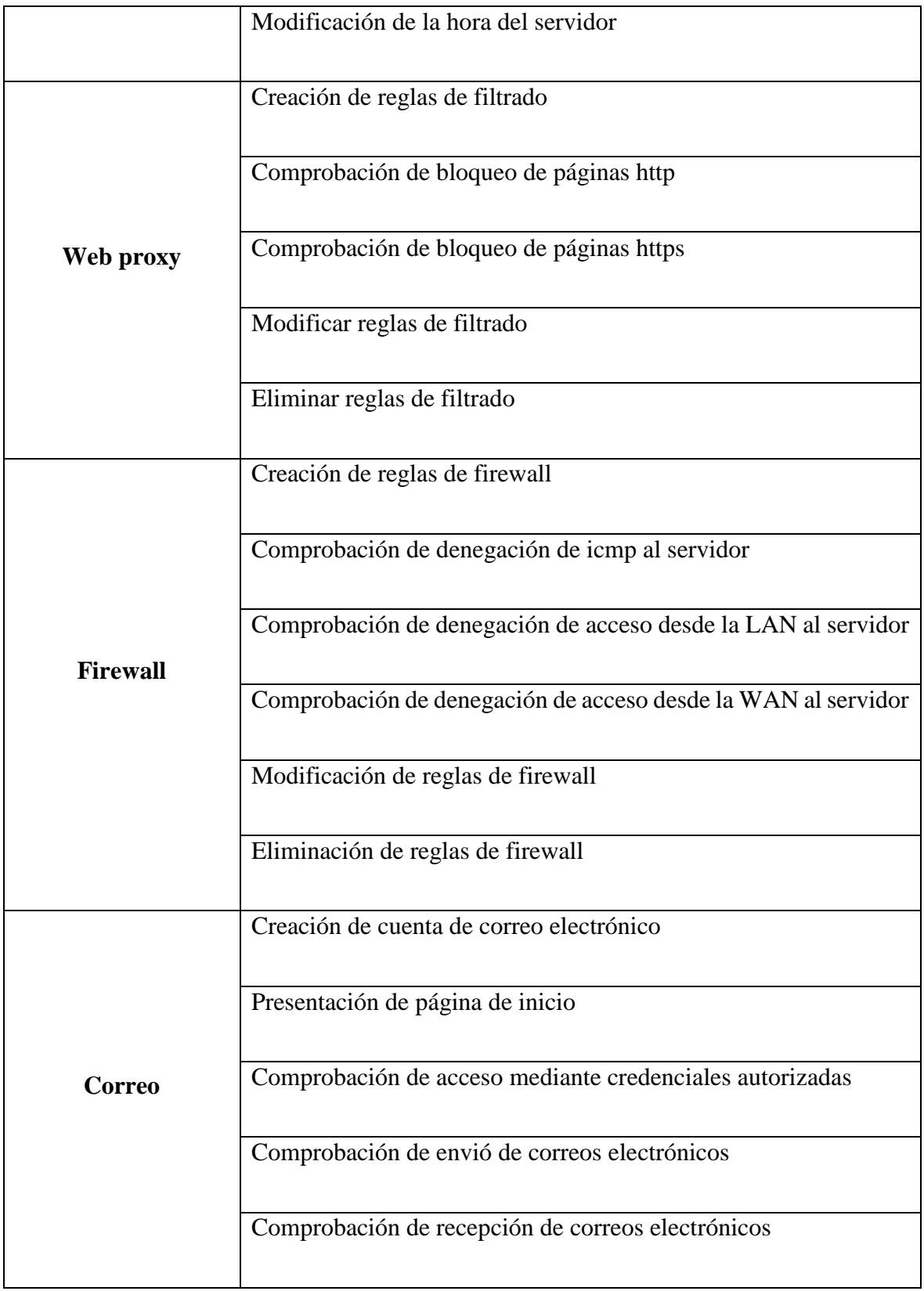

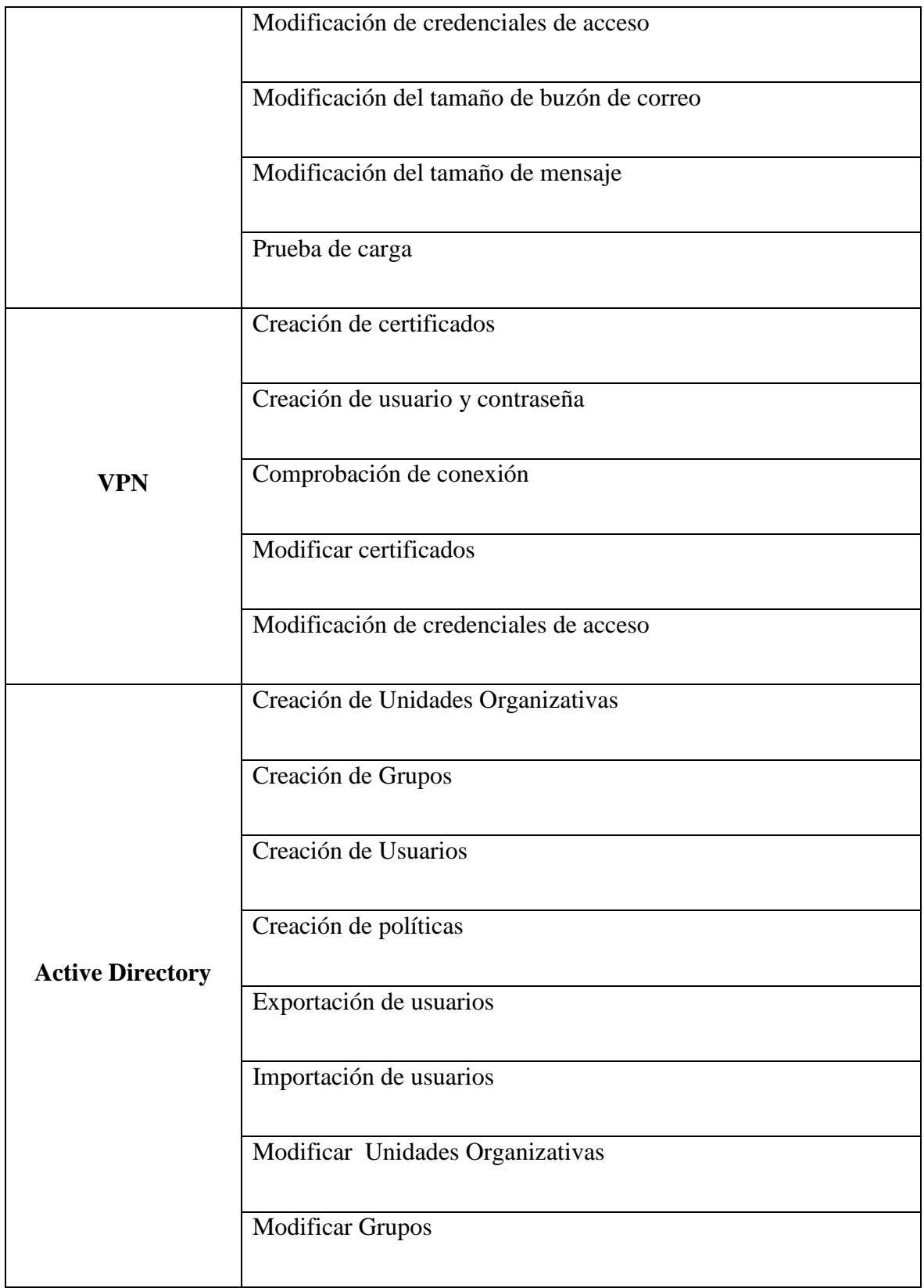

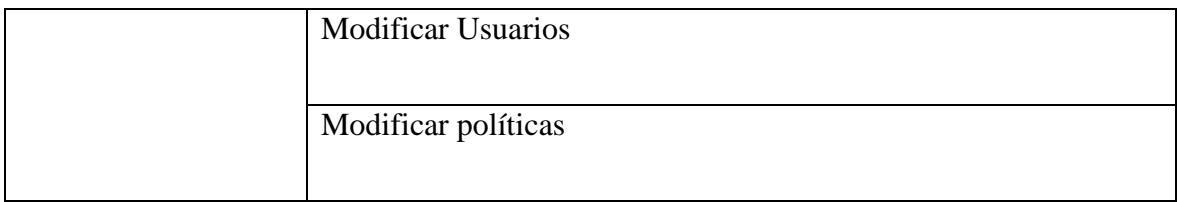

*Tabla 19 Protocolos de Prueba*

#### **10.4 Funcionamiento del Sistema Operativo**

# **10.4.1 Inicio de Sesión**

Uno de los primeros aspectos que se debe tener en cuenta al momento de culminar la instalación de un sistema operativo tras el reinicio de dicho sistema es la visualización de una ventana de inicio de sesión, en la cual se coloca el usuario administrador y la clave de dicho usuario; la forma de verificar la visualización de la ventana de inicio de sesión es el encendido o reinicio del sistema, la cual se visualizara después un corto periodo de tiempo tras la realización del proceso de encendió o reinicio así como se puede apreciar en la Figura 13 que corresponde a la plataforma de Zentyal en la cual se muestra las dos ventas para el ingreso de usuario y contraseña, en la Figura 14 que corresponde a la plataforma de Microsoft Windows Server se observa una sola venta para el ingreso del usuario y contraseña.

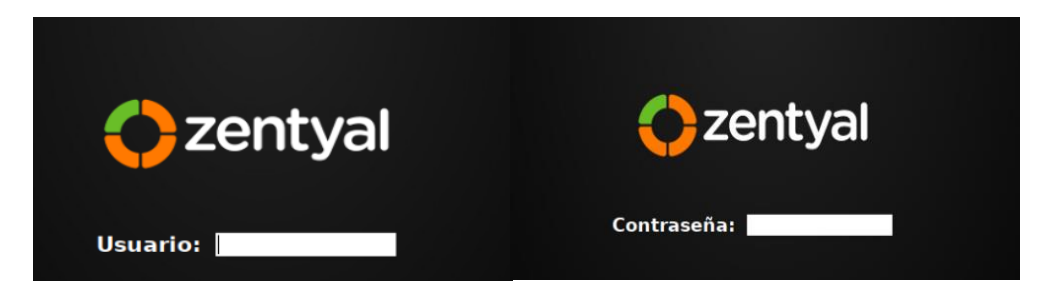

*Figura 13 Ventana de inicio de sesión de Zentyal.*

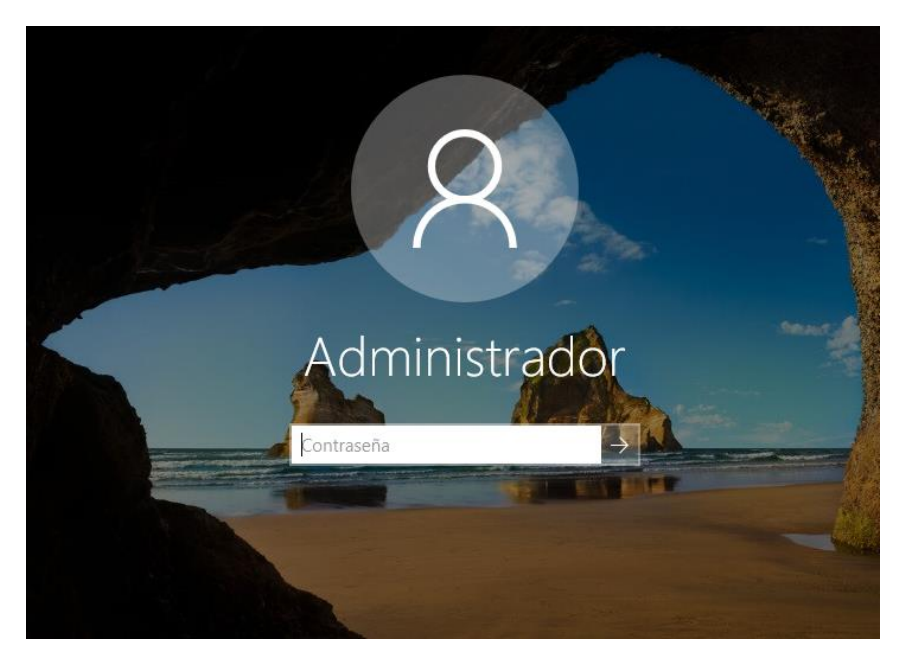

*Figura 14 Ventana de inicio de sesión de Microsoft Windows Server.*

#### **10.4.2 Acceso mediante Credenciales Autorizadas**

La seguridad dentro de un sistema operativo es fundamental y una de las primeras líneas de seguridad es la presentada por parte de la ventana de inicio de sesión la cual solo permitirá el acceso al usuario administrador mediante el ingreso de nombre de usuario y una contraseña, para comprobar que dicha función de seguridad se cumple se debe de realizar dos pruebas; la primera que consiste en el ingreso con credenciales no autorizadas y la segunda una prueba con credenciales autorizadas. Con el ingreso incorrecto de las

credenciales se denegara el acceso al sistema volviendo a visualizar la ventana de inicio de sesión para intentar acceder nuevamente con credenciales autorizadas como se muestra en la Figura 15 correspondiente a la plataforma Zentyal, con respecto a la plataforma Microsoft Windows Server se visualizará un ventana con un mensaje de error "la contraseña no es correcta " como se muestra en la Figura 16; mientras que con la segunda prueba es todo lo contrario se obtendrá el acceso al sistema.

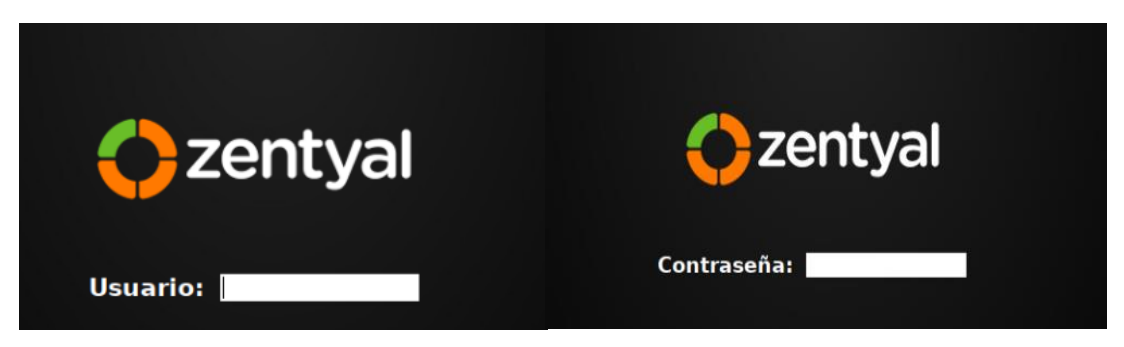

*Figura 15 Ventana de inicio de sesión de Zentyal.*

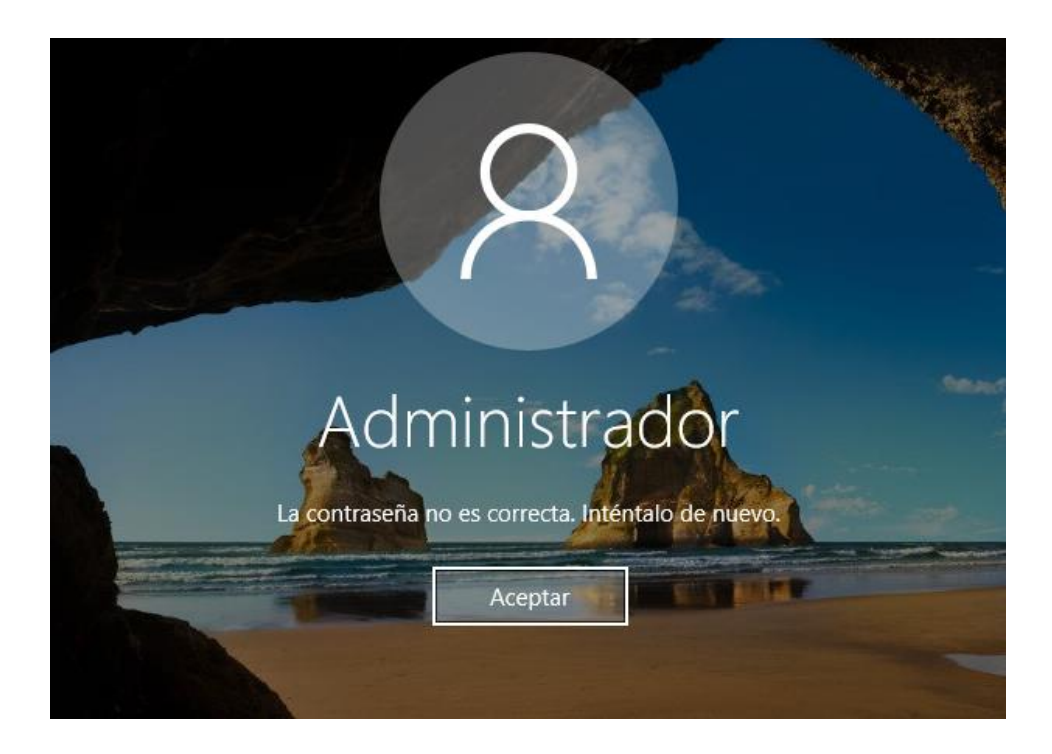

*Figura 16 Ventana de Microsoft Windows Server con mensaje de error de contraseña.*

# **10.4.3 Escritorio de Inicio**

El escritorio de inicio es la primera pantalla que se visualiza después de haber accedido al sistema mediante el ingreso de las credenciales autorizadas, en ella se pueden encontrar los iconos de los programas base para la configuración del sistema operativo como se muestran en la Figura 17 y Figura 18 correspondientes a Zentyal y Microsoft Windows Server correspondientemente.

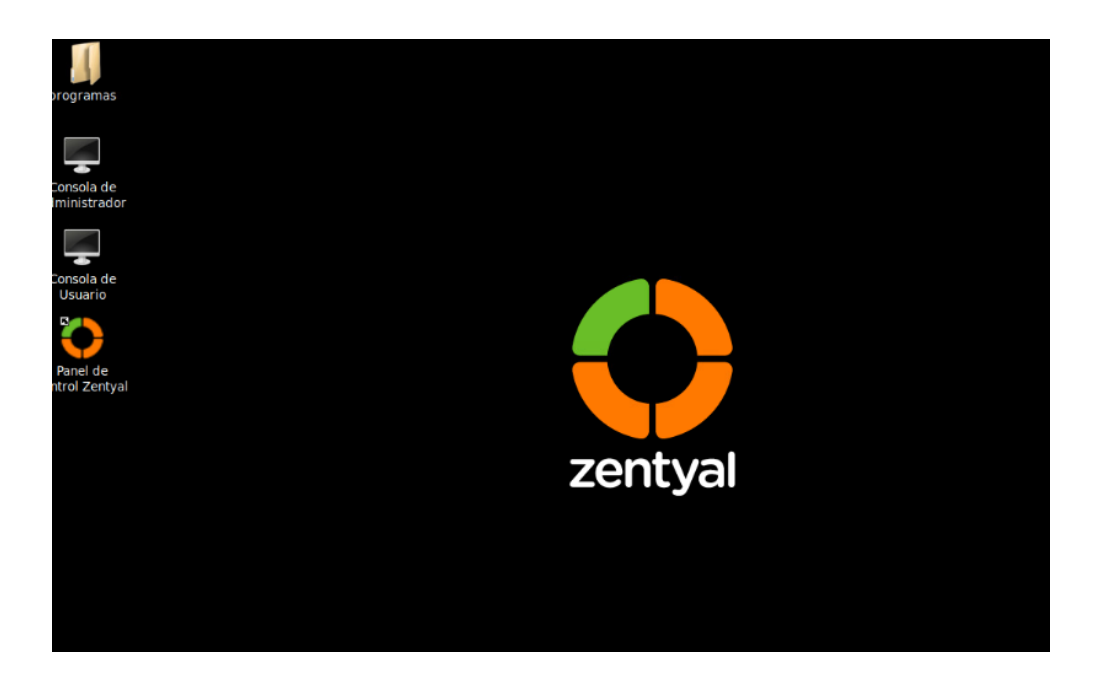

*Figura 17 Escritorio de inicio de Zentyal.*

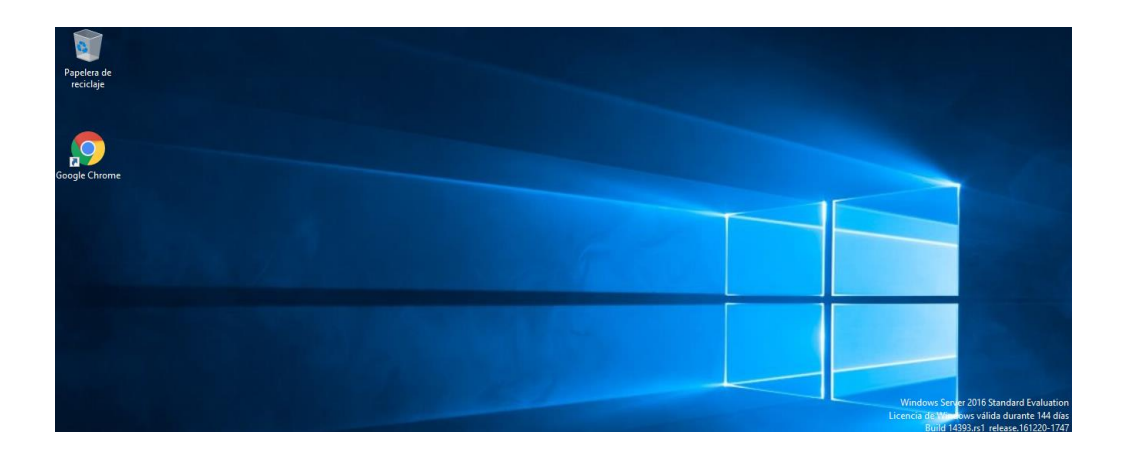

*Figura 18 Escritorio de inicio de Microsoft Windows Server*

# **10.4.4 Hora y Fecha del Sistema**

Durante el proceso de instalación cada plataforma solicita la elección de una zona horaria que será utilizado para el proceso de configuración y funcionalidad de los servicios dentro del sistema; para verificar que la hora y la fecha coincidan con la zona horaria seleccionada durante la instalación de la plataforma Microsoft lo que se procede a realizar es:

- Ir a ajustes de fecha y hora.
- Ir a la sección de Zona horaria y verificar que sea la zona horaria correspondiente a la escogida en el proceso de instalación.

En la Figura 19 se pude observar la zona horaria y la fecha y hora correspondiente a la plataforma Microsoft Windows Server.

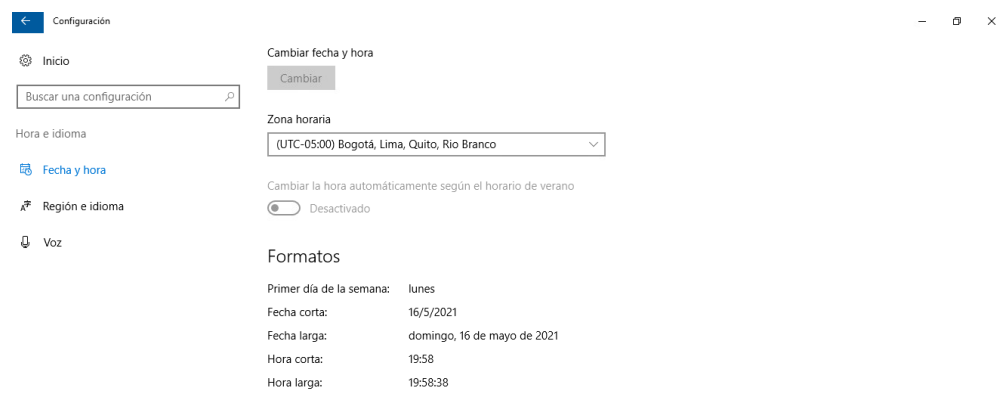

*Figura 19 ventana de fecha y hora del sistema Microsoft Windows Server.*

Para el caso de la plataforma de Zentyal lo que se procede es:

- Ir al panel de control de Zentyal.
- Ir a la sección de Sistema.
- $\bullet$  Ir a Fecha/hora.
- Ir a Zona horaria y verificar que sea la zona horaria correspondiente a la escogida en el proceso de instalación.

 Ir a NTP y marcar la casilla "Activar sincronización con servidores NTP externos" guardamos los cambios con el botón cambiar.

En la Figura 20 se pude observar la zona horaria y la fecha y la hora correspondiente a la plataforma Zentyal.

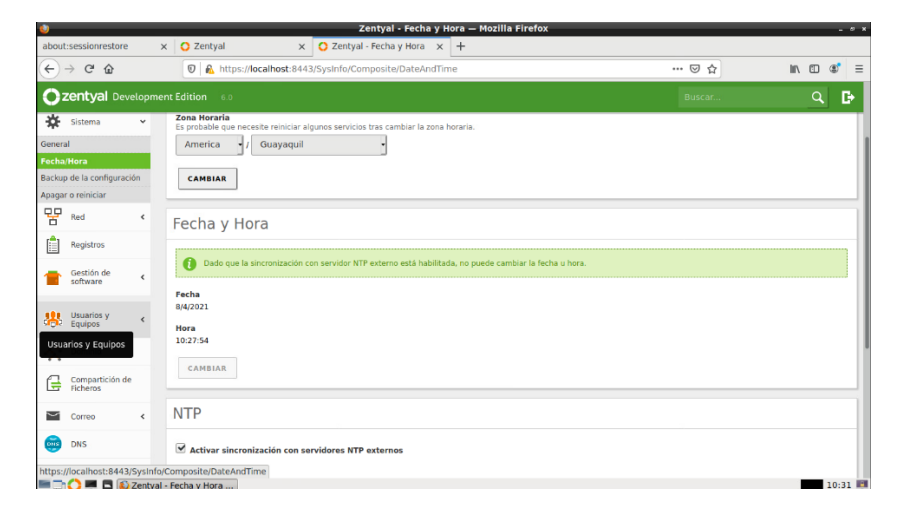

*Figura 20 ventana de fecha y hora del sistema Zentyal.*

# **10.4.5 Estado de las Tarjetas de Red**

Mediante las tarjetas de red se establecerán las conexiones a las diferentes redes LAN o WAN y de ahí su importancia de verificar que se encuentren habilitadas y listas para su posterior configuración, para verificar el estado de las tarjetas de red de las plataformas Microsoft y Zentyal existen dos métodos el primero mediante línea de comandos y el segundo mediante interfaz gráfica.

Para realizar el primer método dentro de la plataforma Zentyal se procede abrir el terminal de Zentyal y colocar la línea *ifconfig*, mediante este comando se podrá apreciar toda la información correspondiente de cada interfaz de red como se muestra en la Figura 21. De

igual forma en la plataforma de Microsoft se debe de abrir un terminal y colocar la línea *ipconfig* para obtener toda la información de las tarjetas de red como se puede apreciar en la Figura 22.

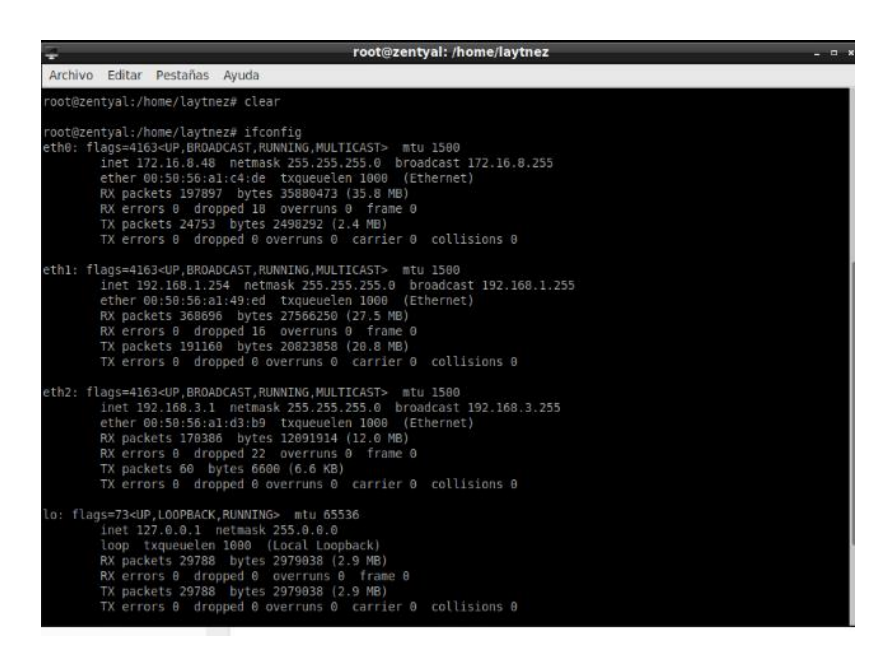

*Figura 21 Lista de interfaces de red de Zentyal desde su terminal.*

| <b>BEL</b> Administrador: Símbolo del sistema                                                                                                    |  |  |
|----------------------------------------------------------------------------------------------------|--|--|
| C:\Users\Administrador>ipconfig                                                                                                    |  |  |
| Configuración IP de Windows                                                                                                    |  |  |
| Adaptador de Ethernet WAN:                                                                                                    |  |  |
| Sufijo DNS específico para la conexión. . :<br>Dirección IPv4. 10.1.1.30<br>Máscara de subred 255.255.255.0<br>Puerta de enlace predeterminada 10.1.1.254          |  |  |
| Adaptador de Ethernet LAN:                                                                                                    |  |  |
| Sufijo DNS específico para la conexión. . :<br>Dirección IPv4. <del>.</del> 192.168.40.254<br>Máscara de subred 255.255.255.0<br>Puerta de enlace predeterminada : |  |  |
| Adaptador de túnel isatap.{4FF5F1AA-157A-4DB2-A12A-69F3F2151FD3}:                                                                                                  |  |  |
| Estado de los mediosmedios desconectados<br>Sufijo DNS específico para la conexión. . :                                                                            |  |  |
| Adaptador de túnel isatap. (BED66D45-D4D8-46B0-8F2A-5370A791B65E}:                                                                                                 |  |  |
| Estado de los mediosmedios desconectados<br>Sufijo DNS específico para la conexión. . :                                                                            |  |  |

*Figura 22 Lista de interfaces de red de Microsoft Windows Server desde su terminal.*

Para el segundo método dentro de la plataforma Zentyal se procede a:

- Ir al panel de control de Zentyal.
- Ir a la sección de Red.

 Dentro de la sección de red se aprecia todas las interfaces de red habilitadas del servidor como se muestra en la Figura 23.

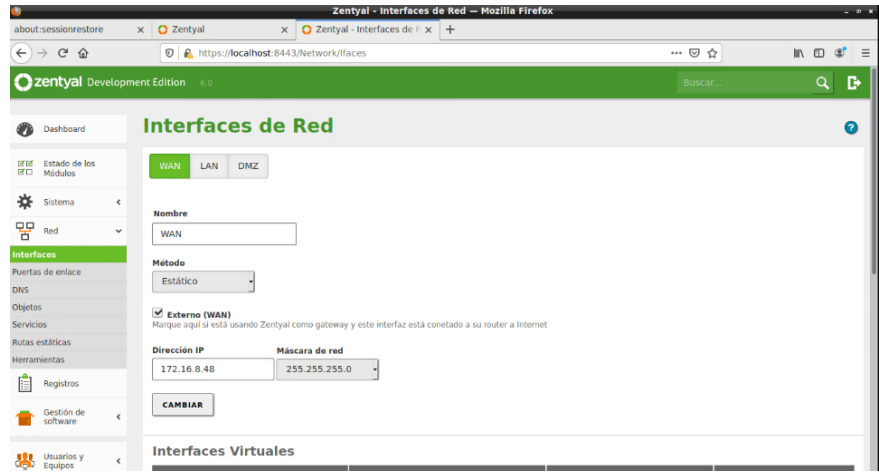

*Figura 23 Interfaces de red habilitadas en Zentyal.*

Para el segundo método dentro de la plataforma Microsoft se realiza los siguientes pasos:

- Ir a panel de control.
- Ir a redes e internet.
- Centro de redes y recursos compartidos.
- Ir a la sección cambiar configuración del adaptador.
- Observar si se encuentran todas las interfaces de redes del servidor y si se encuentran

habilitadas como se muestra en la Figura 24.

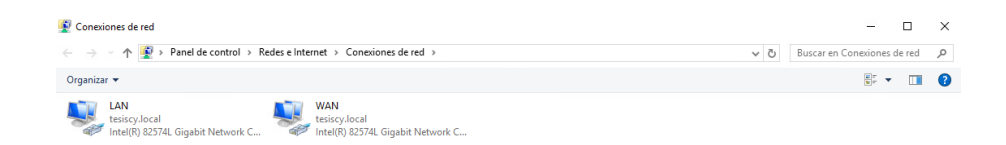

*Figura 24 Interfaces de red habilitadas en Microsoft Windows Server*

# **10.4.6 Recursos de Hardware en el Sistema**

Los recursos de hardware son importantes para el funcionamiento de la plataforma puesto que de ellos depende su rendimiento de ahí que se debe verificar si el sistema operativo ha reconocido cada uno de dichos recursos.

Para la plataforma de Microsoft Windows Server se sigue los siguientes pasos:

 Abrir un terminal de Windows y colocar el comando msinfo32 con el cual se visualizará una ventana con todos los recursos de hardware del servidor de una forma más detallada como se muestra en la Figura 25 en al cual se puede observar la cantidad de procesadores, la memoria RAM y en la Figura 26 se puede apreciar la capacidad del disco duro.

| lesimeri del sistem                                                       | $\alpha$ | Flemento                                                 | Valen                                                                                                    |  |
|---------------------------------------------------------------------------|----------|----------------------------------------------------------|----------------------------------------------------------------------------------------------------|--|
| - Recursos de hardware                                                    |          | Nombre del SO                                            | Microsoft Windows Server 2016 Standard Evaluation                                                        |  |
| Componentes                                                               |          | <b>Versión</b>                                           | 10.0.14393 compilación 14393                                                                             |  |
| Si-Multimedia                                                             |          | Descripción adicional del SO                             | No disponible                                                                                            |  |
| CD-ROM                                                                    |          | Fabricante del SO                                        |                                                                                                    |  |
| Dispositivo de sonido                                                     |          |                                                          | Microsoft Corporation                                                                                    |  |
| Pantalla                                                                  |          | Nambre del sistema                                       | SERVIDOR-WS16                                                                                            |  |
| Inframoios                                                                |          | Eabricante del sistema                                   | Viblaute, Inc.                                                                                           |  |
| - Febrada                                                                 |          | Modelo del sistema                                       | <b>VMware Virtual Platform</b>                                                                           |  |
| Módem                                                                     |          | Tipo de sistema                                          | DC hasado on y64                                                                                         |  |
| iii Red                                                                   |          | SKU del sistema                                          |                                                                                                    |  |
| E-Pontos                                                                  |          | Processing                                               | Intel(R) Xeon(R) Silver 4114 CPU @ 2.20GHz, 2200 Mhz. 1 procesadores princi                              |  |
| - Almarenamiento                                                          |          | Procesador                                               | Intel(R) Xeon(R) Silver 4114 CPU @ 2,20GHz, 2200 Mhz, 1 procesadores princi                              |  |
| Liniciacies:                                                              |          | Procesador                                               | Irbal(R) Xeon(R) Silver-4114 CPU @ 2,20GHz, 2200 MRz, 1 procesadores principales, 1 procesadores lógicos |  |
| <b>Discos</b>                                                             |          | Procesador                                               | Intel(R) Xeon(R) Silver 4114 CPU @ 2.20GHz, 2200 Mhz, 1 procesadores princi                              |  |
| scsi                                                                      |          | Versión y fecha de BIOS                                  | Phoenix Technologies LTD 6.00, 28/7/2017                                                                 |  |
| <b>DE</b>                                                                 |          | Versión de SMBIOS                                        | 2.7                                                                                                    |  |
| <b>Impresión</b>                                                          |          | Versión de controladora integr 0.00                      |                                                                                                    |  |
| Dispositivos con problemas                                                |          | Modo de RIOS                                             | Heredado                                                                                                 |  |
| 1358.                                                                     |          | Pelestanate de la altera legan                           | listed Passessorting                                                                                     |  |
|                                                                           |          |                                                          |                                                                                                    |  |
|                                                                           |          |                                                          |                                                                                                    |  |
| comes del striam                                                          | ۰        | Elemento                                                 | <b>Station</b>                                                                                           |  |
|                                                                           |          | Configuración de PCR7                                    | No disponible                                                                                            |  |
|                                                                           |          | Directorio de Wedowi                                     | C/Windows                                                                                                |  |
| il: Multimedia                                                            |          | Directorio del sistema                                   | CAWindows/Justem32                                                                                       |  |
| CD-ROM                                                                    |          | Dispositivo de arrangue                                  | \Device\Handdisk\\skame1                                                                                 |  |
| Dispositivo de sonido                                                     |          | Configuración regional                                   | Foundor                                                                                                  |  |
| Pantalla                                                                  |          | Capa de abstracción de hardw Versión = "10.0.14393.206". |                                                                                                    |  |
| infrarrojos                                                               |          | Novembre de resuario.                                    | TESISCY\Administrador                                                                                    |  |
| il: Entrada                                                               |          | Zona horaria                                             | Hora est. Pacífico: Sudamérica                                                                           |  |
| <b>Mödern</b>                                                             |          | Memoria física instalada (RAM) 20.0 GB                   |                                                                                                    |  |
| ili Red<br>II: Puertos                                                    |          | Memoria fisica total                                     | 20.0 GB                                                                                                  |  |
| 11-almacenamiento                                                         |          | Memoria física disponible                                | 9.40 GB                                                                                                  |  |
| <b>Unidades</b>                                                           |          | Memoria virtual total                                    | 23.4 GB                                                                                                  |  |
| Discos                                                                    |          | Memoria virtual disponible                               | 6.15 08                                                                                                  |  |
| Archivé Editar Var Ausdal<br>@ Recursos de hardware<br>Componentes<br>SCS |          | Espacio de archivo de paginaci  3.38 GB                  |                                                                                                    |  |
| <b>IDE</b>                                                                |          | Archivo de paginación                                    | Choacefée sys                                                                                            |  |
| Impresión                                                                 |          | Seguridad basada en la virtuali No habilitado            |                                                                                                    |  |
| Dispositivos con problemas                                                |          | Se detectò un hipervisor. No s                           |                                                                                                    |  |

*Figura 25 Información del número de procesadores y memoria RAM.*

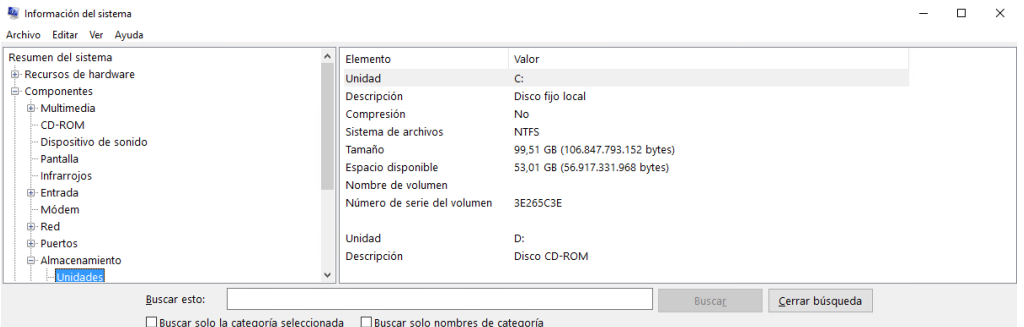

*Figura 26 Información del disco duro del sistema de Microsoft Windows Server.*

Para la plataforma Zentyal el método de conocer los recursos de hardware es mediante:

- Abrir el terminal de Zentyal.
- Ejecutar el comando sudo *apt-get install lshw*.
- Ejecutar el comando sudo *lshw -short*.

Se visualiza una ventana con todos los recursos de hardware del servidor de una forma más detallada como se muestra en la Figura 27 en la cual se puede apreciar el número de procesadores y la capacidad de la memoria RAM mientras que en la Figura 28 se pude ver la capacidad del disco duro.

|                | Archivo Editar Pestanas Avuda                  |                  |                                                                                                    |
|----------------|------------------------------------------------|------------------|----------------------------------------------------------------------------------------------------|
|                | e necesita descargar 234 kB de archivos.       |                  |                                                                                                    |
|                |                                                |                  | se utilizarán 720 kB de espacio de disco adicional después de esta operación.                                  |
|                |                                                |                  | 0es:1 http://ec.archive.ubuntu.com/ubuntu bionic-updates/main amd64 lshw amd64 02.18-0.1ubuntu6.18.04.2 [234 k |
|                | escargados 234 KB en 1s (193 KB/s)             |                  |                                                                                                    |
|                |                                                |                  | seleccionando el paquete lshw previamente no seleccionado.                                                     |
|                |                                                |                  | (Levendo la base de datos  108860 ficheros o directorios instalados actualmente.)                              |
|                |                                                |                  | eparando para desempaquetar /lshw 02.18-0.1ubuntu6.18.04.2 amd64.deb ***                                       |
|                | esempaquetando lshw (02.18-0.1ubuntu6.18.04.2) |                  |                                                                                                    |
|                | (Onfigurando lshw (02.18-0.1ubuntu6.18.04.2)   |                  |                                                                                                    |
|                |                                                |                  | rocesando disparadores para man-db (2.8.3-2ubuntu0.1)                                                          |
|                | oot@zentval:/home/lavtnez# lshw -short         |                  |                                                                                                    |
| I/W path       | Device                                         | Class            | Description                                                                                                    |
|                |                                                |                  |                                                                                                    |
|                |                                                | system           | Wware Virtual Platform                                                                                         |
| $\overline{6}$ |                                                | bus              | 440BX Desktop Reference Platform                                                                               |
| 0/9            |                                                | memory           | 86KiB BIOS                                                                                                    |
| 0/4            |                                                |                  | processor Intel(R) Xeon(R) Silver 4114 CPU @ 2.2                                                               |
| 0/4/18         |                                                | memory           | 16KiB L1 cache                                                                                                 |
| 0/5            |                                                |                  | processor Intel(R) Xeon(R) Silver 4114 CPU @ 2.2                                                               |
| 0/5/19         |                                                | memory           | 16KiB L1 cache                                                                                                 |
| 0/6            |                                                |                  | processor Intel(R) Xeon(R) Silver 4114 CPU @ 2.2                                                               |
| 0/6/1a         |                                                | memory           | 16KiB L1 cache                                                                                                 |
| 10/7           |                                                |                  | processor Intel(R) Xeon(R) Silver 4114 CPU @ 2.2                                                               |
| 0/7/1b         |                                                | memory           | 16KiB L1 cache                                                                                                 |
| 0/2c           |                                                | memory           | System Memory                                                                                                  |
| 0/1            |                                                | memory           |                                                                                                    |
| 0/1/8          |                                                | memory           | 16GiB DIMM DRAM EDO                                                                                            |
| 0/2<br>0/2/8   |                                                | memory           | DIMM DRAM [empty]                                                                                              |
| 0/3            |                                                | memory           |                                                                                                    |
| 0/3/8          |                                                | memory<br>memory | DIMM DRAM [empty]                                                                                              |
| 0/8            |                                                | memory           |                                                                                                    |
| 0/8/0          |                                                | memory           | DIMM DRAM [empty]                                                                                              |
| 0/9            |                                                | memory           |                                                                                                    |
| 0/9/8          |                                                | memory           | DIMM DRAM [empty]                                                                                              |
| 0/a            |                                                | memory           |                                                                                                    |
| $0/a/\theta$   |                                                | memory           | DIMM DRAM [empty]                                                                                              |
| 0/b            |                                                | memo r v         |                                                                                                    |
| 0/b/8          |                                                | memory           | DIMM DRAM [empty]                                                                                              |
| 0/c            |                                                | memory           |                                                                                                    |
|                |                                                |                  |                                                                                                    |

*Figura 27 Información de los procesadores y memoria RAM de Zentyal.*

| ⋤                                |                   | root@zentyal: /home/                   |
|----------------------------------|-------------------|----------------------------------------|
| Archivo<br>Editar<br>Pestañas    | Avuda             |                                        |
| /0/83/0                          | memory            | DIMM [empty]                           |
| 10/84                            | memory            |                                        |
| /0/84/0                          | memory            | DIMM [empty]                           |
| /0/85                            | memory            |                                        |
| /0/85/0                          | memory            | DIMM [empty]                           |
| /0/86                            | memory            |                                        |
| /0/87                            | memory            |                                        |
| /0/100                           | bridge            |                                        |
| /0/100/1                         | bridge            |                                        |
| /0/100/7                         | bridge            |                                        |
| /0/100/7.1                       | storage           |                                        |
| /0/100/7.3                       | bridge            |                                        |
| /0/100/7.7                       | gemeric           |                                        |
| /0/100/f                         | display           |                                        |
| scsi32<br>/0/100/10              | storage           |                                        |
| /0/100/10/0.0.0<br>/dev/sda      | disk              | 171GB Virtual disk                     |
| /0/100/10/0.0.0/1<br>/dev/sda1   | volume            | 159GiB Linux LVM Physical Volume parti |
| /0/100/11                        | bridge            |                                        |
| /0/100/11/1                      | storage           |                                        |
| /0/100/15                        | bridge            |                                        |
| ethe<br>/0/100/15/0              | network           | Ethernet interface                     |
| /0/100/15.1                      | bridge            |                                        |
| /0/100/15.2                      | bridge            |                                        |
| /0/100/15.3                      | bridge            |                                        |
| /0/100/15.4                      | bridge            |                                        |
| /0/100/15.5                      | bridge            |                                        |
| /0/100/15.6                      | bridge            |                                        |
| /0/100/15.7                      | bridge            |                                        |
| /0/100/16                        | bridge            |                                        |
| ethl<br>/0/100/16/0              | network           | Ethernet interface                     |
| /0/100/16.1                      | bridge            |                                        |
| /0/100/16.2                      | bridge            |                                        |
| /0/100/16.3                      | bridge            |                                        |
| /0/100/16.4                      | bridge            |                                        |
| /0/100/16.5                      | bridge            |                                        |
| /0/100/16.6                      | bridge            |                                        |
| /0/100/16.7                      | bridge            |                                        |
| /0/100/17<br>/0/100/17/0<br>eth2 | bridge<br>network | Ethernet interface                     |
| (0/100/17)                       | hridge            |                                        |

*Figura 28 Capacidad del disco duro del sistema de Zentyal.*

#### **10.5 Funcionamiento del Servicio DNS**

#### **10.5.1 Creación de dominio, nombres de dominio y alias**

La configuración para el óptimo funcionamiento del DNS se basa en la creación de un dominio, nombre de dominio y alias, estos sirven para identificar a una red y a los equipos que se encuentran asociados a esta, en el Anexo 2 y Anexo 11 se puede encontrar los pasos para la creación de un dominio, nombres de dominio y alias.

# **10.5.2 Resolución de Nombres de Dominio**

La resolución de nombres de dominio es una prueba en la cual consiste en ingresar el nombre del domino y como resultado se obtiene la dirección IP que está asociada con dicho nombre, esta operación se la puede también realizar a la inversa; para la realización de dicha prueba lo que se procede a realizar es:

Dentro de la plataforma de la plataforma de Zentyal se encuentra una herramienta llama resolución de nombre de domino para poder realizar la prueba utilizando dicha herramienta se siguen los siguientes pasos:

- Ir al panel de control de Zentyal.
- Ir a la sección de Red y escoger la opción Herramientas.
- Buscar la herramienta Resolución de Nombre de Domino e introducir un nombre de dominio que se encuentre dentro del servidor DNS dar clic sobre el botón buscar y desplazarse hasta la parte inferior para poder visualizar el resultado como se muestra en la Figura 29.

|                                              | Zentyal - Herramientas de Diagnóstico de Red - Mozilla Firefox                                                                                                    |            | $   \times$                     |
|----------------------------------------------|----------------------------------------------------------------------------------------------------|------------|---------------------------------|
| about:sessionrestore                         | $\times$ C Zentyal - Herramientas $\times$ +<br>$\times$ $\bullet$ Zentval                                                                                                    |            |                                 |
| $\leftarrow$ $\rightarrow$ $\alpha$ $\alpha$ | C & https://localhost:8443/Network/Diag                                                                                                    | 同<br>… ◎ ☆ | $M \oplus \mathcal{L}$ $\equiv$ |
| <b>2 zentyal</b> Development Edition 6.0     |                                                                                                    | Buscar     | в<br>Q.                         |
| Cortafuegos<br>$\hat{\mathbf{v}}$<br>æ       | <b>DESPERTAR</b><br>Salida                                                                                                    |            |                                 |
| Autoridad de<br>$\epsilon$<br>certificación  | ; <o> DiG 9.11.3-lubuntu1.13-Ubuntu <o> +time=3 zeus.tesiscy.org</o></o>                                                                                                    |            |                                 |
| $\rightarrow$<br>VPN<br>$\epsilon$           | :; global options: +cnd<br>;; Got answer:<br>:: ->>HEADER<<- opcode: QUERY, status: NOERROR, 1d: 8272<br>:: flags: gr aa rd ra: QUERY: 1, ANSWER: 1, AUTHORITY: 1, ADDITIONAL: 4                                       |            |                                 |
| Proxy HTTP<br>$\epsilon$<br><b>SPI</b>       | :: OPT PSEUDOSECTION:                                                                                                    |            |                                 |
| ш<br><b>FTP</b>                              | EDNS: version: 0, flags:; udp: 4096<br>COOKIE: 48ae1d3b088977c0853d2a5d606f4aef0647e2bd5df3e94f (good)<br>:: QUESTION SECTION:<br>IN<br>$\mathbf{A}$<br>;zeus.tesiscy.org.                                             |            |                                 |
| м.<br>Filtro de correo <                     | :: ANSWER SECTION:<br>259200 IN<br>192.168.1.253<br>zeus.tesiscy.org.<br>$\mathbf{A}$                                                                                                    |            |                                 |
| Created by Zentyal                           | :: AUTHORITY SECTION:<br>NS.<br>900<br>IN<br>zentyal.tesiscy.org.<br>tesiscy.org.                                                                                                    |            |                                 |
|                                              | :: ADDITIONAL SECTION:<br>zentval.tesiscv.org.<br>900<br>IN<br>192.168.1.254<br>A<br>$\mathbf{A}$<br>zentyal.tesiscy.org.<br>988<br>TN.<br>172.16.8.48<br>988<br>IN<br>zentyal.tesiscy.org.<br>$\Delta$<br>192.168.3.1 |            |                                 |
|                                              | :: Query time: 1 msec<br>:: SERVER: 127.0.0.1#53(127.0.0.1)<br>:: WHEN: Thu Apr 08 13:26:55 - 05 2021<br>:: MSG SIZE rcvd: 159                                                                                         |            |                                 |

*Figura 29 Resolución de nombre de dominio mediante la herramienta de Zentyal*

Otra manera que se puede comprobar la resolución de nombres de domino es mediante la utilización de un usuario que se encuentre dentro de la red del servidor y utilice él servidor DNS de la plataforma de Zentyal o Microsoft correspondiente, mediante los pasos siguientes:

- Abrir un terminal y colocar el comando *nslookup*, este comando muestra el servidor DNS a cuál se encuentra conectado el usuario como se puede apreciar en la Figura 30 y Figura 31.
- Dentro de un terminal se coloca un nombre de domino que se encuentre dentro del servidor DNS de cada plataforma visualizando la dirección IP asociada a dicho nombre de dominio, de igual forma ocurre cuando se realiza el proceso de forma inversa como se muestra en la Figura 32 y Figura 33.
- Colocar el comando ping seguido del nombre de domino de esta forma se comprobará que se esté resolviendo el nombre de domino como se puede apreciar en la Figura 34 y Figura 35.

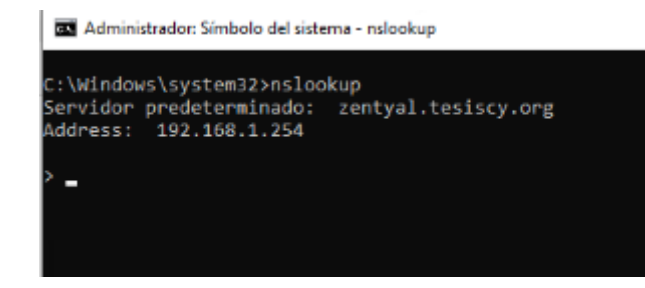

*Figura 30 Servidor DNS al cual encuentra conectado el usuario de Zentyal.*

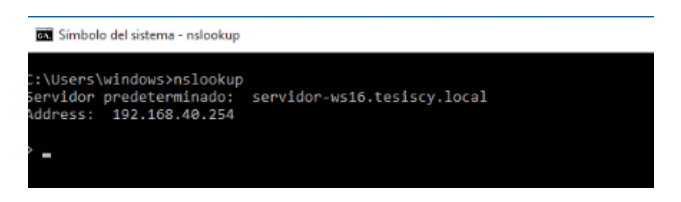

*Figura 31 Servidor DNS al cual encuentra conectado el usuario de Microsoft Windows Server.*

| Administrador: Símbolo del sistema - nslookup                                                          |
|----------------------------------------------------------------------------------------------------|
| C:\Windows\system32>nslookup<br>Servidor predeterminado: zentyal.tesiscy.org<br>Address: 192.168.1.254 |
| > zeus.tesiscy.org<br>Servidor: zentyal.tesiscy.org<br>Address: 192.168.1.254                          |
| Nombre: zeus.tesiscy.org<br>Address: 192.168.1.253                                                     |
| >192.168.1.253<br>Servidor: zentyal.tesiscy.org<br>Address: 192.168.1.254                              |
| Nombre: zeus.tesiscy.org<br>Address: 192.168.1.253                                                     |

*Figura 32 Resolución por nombre de domino y por dirección IP desde un usuario de Zentyal.*

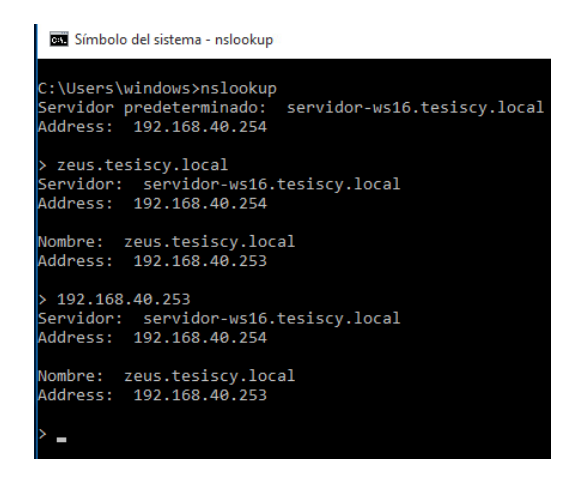

*Figura 33 Resolución por nombre de domino y por dirección IP desde un usuario de Microsoft Windows Server.*

| <b>DE Administrador: Símbolo del sistema</b>                                                                                                    |
|----------------------------------------------------------------------------------------------------|
| C:\Windows\system32>ping zentyal.tesiscy.org                                                                                                    |
| Haciendo ping a zentyal.tesiscy.org [192.168.1.254] con 32 bytes de datos:<br>Respuesta desde 192.168.1.254: bytes=32 tiempo<1m TTL=64<br>Respuesta desde 192.168.1.254: bytes-32 tiempo<1m TTL-64<br>Respuesta desde 192.168.1.254: bytes=32 tiempo<1m TTL=64<br>Respuesta desde 192.168.1.254: bytes=32 tiempo<1m TTL=64 |
| Estadisticas de ping para 192.168.1.254:<br>Paquetes: enviados = 4, recibidos = 4, perdidos = 0<br>(0% perdidos),<br>Tiempos aproximados de ida y vuelta en milisegundos:<br>Mínimo = 0ms, Máximo = 0ms, Media = 0ms                                                                                                    |
| C:\Windows\system32>                                                                                                    |

*Figura 34 Ping por medio de nombre de dominio desde un usuario de Zentyal.*

# Símbolo del sistema :\Users\windows>ping servidor-ws16.tesiscy.local Haciendo ping a servidor-ws16.tesiscy.local [192.168.40.254] con 32 bytes de datos:<br>Respuesta desde 192.168.40.254: bytes=32 tiempo<1m TTL=128<br>Respuesta desde 192.168.40.254: bytes=32 tiempo<1m TTL=128<br>Respuesta desde 192 stadísticas de ping para 192.168.40.254:<br>Paquetes: enviados = 4, recibidos = 4, perdidos = 0<br>(0% perdidos),<br>empos aproximados de ida y vuelta en milisegundos:<br>Mínimo = 0ms, Máximo = 0ms, Media = 0ms \Users\windows>

*Figura 35 Ping por medio de nombre de dominio desde un usuario de Microsoft Windows Server.*

#### **10.5.3 Prueba de carga del servicio de DNS**

Para la realización de las pruebas de carga al servicio de DNS se utiliza la herramienta PERFDNS la cual se define como una herramienta Open Source de pruebas de rendimiento en servidores DNS, la cual se ejecutan en una maquina Ubuntu, además se utilizará una máquina de monitoreo que cuenta con la herramienta Zabbix para recolectar datos del servidor durante las cargas de trabajo definidas para las pruebas de carga. Considerando tres cargas de trabajo distintas donde, la primera consta de una carga de cincuenta consultas, la segunda con una carga de doscientos cincuenta consultas y la tercera con una carga de

quinientas consultas cada una de estas cargas se compone de la siguiente manera y se detalla las características en la tabla 20 para las tres cargas de trabajo que se realizaran con la herramienta PERFDNS.

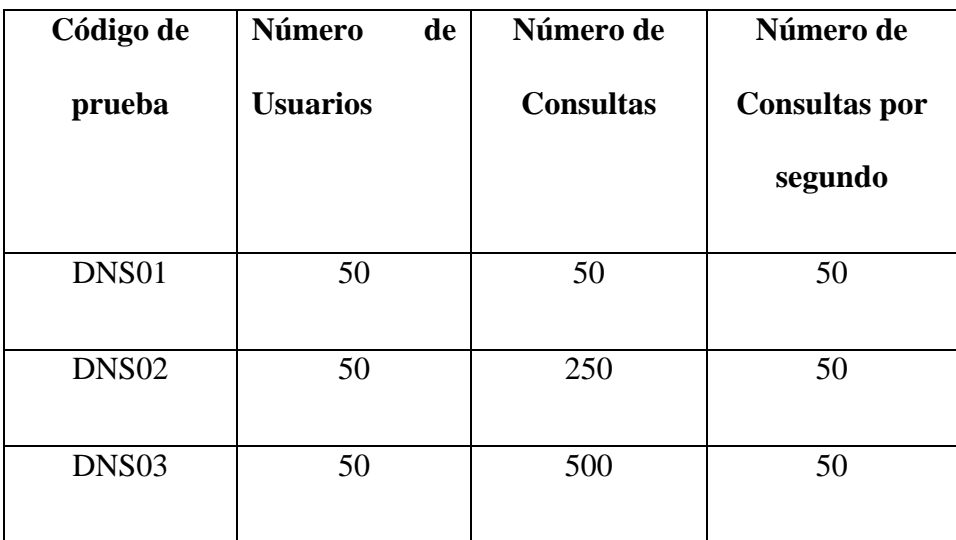

*Tabla 20 Número de usuarios y carga para el servidor DNS.*

Como punto de partida para la realización de la primera prueba de carga se ha tomado la cantidad de cincuenta usuarios, el número de consultas por segundo de la primera prueba corresponde a que cada usuario realizara una única consulta de DNS a los nombres de dominio que se encuentran agregados dentro del servidor DNS, para la segunda carga los cincuenta usuarios realizaran cinco consultas cada uno y la en la tercera carga cada usuario realizara diez consultas, en la columna de denominada número de consultas por segundo, corresponden a la cantidad de consultas que realizaran los usuarios en un segundo que es la unidad mínima de tiempo que soporta la herramienta DNSPERF.

Para la ejecución de la herramienta PERFDNS se procede a crear un archivo con el nombre nombresDNS y nombresDNSWindows los cuales contendrán los nombres de dominio que posee el servidor DNS en la plataforma Zentyal y Microsoft Windows Server respectivamente. En un terminal se ingresará a la carpeta de DNSPERF y ejecutará el comando /usr/local/bin/dnsperf -s "IP servidor DNS" -p "Puerto" -d "archivo con los nombres de dominio" -c "numero de usuario simulado" -q "número máximo de solicitudes" -Q "número de solicitudes por segundo".

# **10.5.3.1 Resultados de las pruebas de carga DNS de la plataforma Zentyal**

En las gráficas a partir de la Figura 36 a la Figura 41 se observa los resultados obtenidos del DNSPERF para cada una de las cargas de trabajo correspondiente a la plataforma Zentyal.

# **10.5.3.1.1 DNS01 Zentyal**

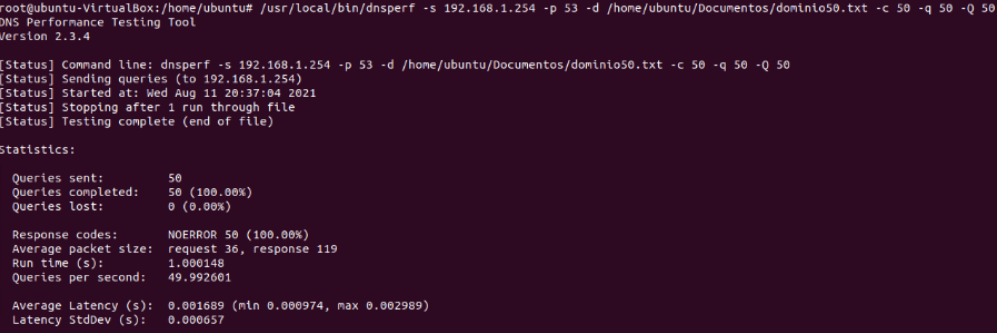

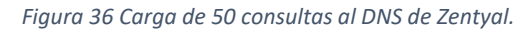

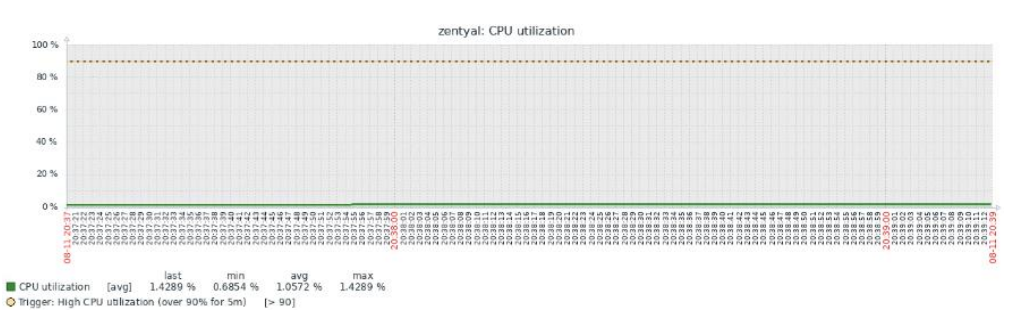

*Figura 37 Estado del CPU de Zentyal con la carga de 50 consulta al DNS.*

#### **10.5.3.1.2 DNS02 Zentyal**

|                                                                                                    | root@ubuntu-VirtualBox: /home/ubuntu                                                                                                    | 886 |
|----------------------------------------------------------------------------------------------------|----------------------------------------------------------------------------------------------------|-----|
| Archivo Editar Ver Buscar Terminal Ayuda                                                                                                    |                                                                                                    |     |
| ø<br>DNS Performance Testing Tool<br>Version 2.3.4                                                                                                    | root@ubuntu-VirtualBox:/home/ubuntu# /usr/local/bin/dnsperf -s 192.168.1.254 -p 53 -d /home/ubuntu/Documentos/dominio250.txt -c 50 -q 250 -Q 5 |     |
| [Status] Sending queries (to 192.168.1.254)<br>[Status] Started at: Wed Aug 11 20:49:29 2021<br>[Status] Stopping after 1 run through file<br>[Status] Testing complete (end of file) | [Status] Command line: dnsperf -s 192.168.1.254 -p 53 -d /home/ubuntu/Documentos/dominio250.txt -c 50 -q 250 -Q 50                             |     |
| Statistics:                                                                                                    |                                                                                                    |     |
| Oueries sent:<br>Queries completed:<br>Queries lost:                                                                                                    | 250<br>250 (100.00%)<br>$\theta$ ( $\theta$ .00%)                                                                                              |     |
| Response codes:<br>Average packet size:<br>Run time $(s)$ :<br>Oueries per second:                                                                                                    | NOERROR 250 (100.00%)<br>request 36, response 119<br>5.000153<br>49.998470                                                                     |     |
| Latency StdDev (s):                                                                                                    | Average Latency (s): 0.001963 (min 0.000966, max 0.005012)<br>0.000695                                                                         |     |

*Figura 38 Carga de 250 consultas al DNS de Zentyal.*

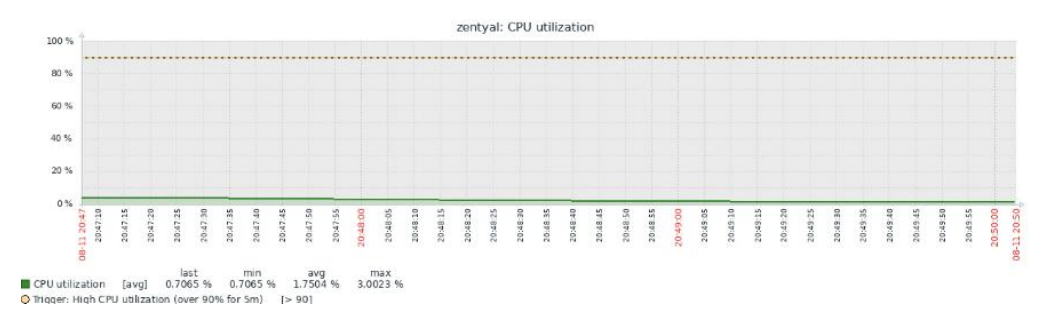

*Figura 39 Estado del CPU de Zentyal con la carga de 250 consulta al DNS.*

# **10.5.3.1.3 DNS03 Zentyal**

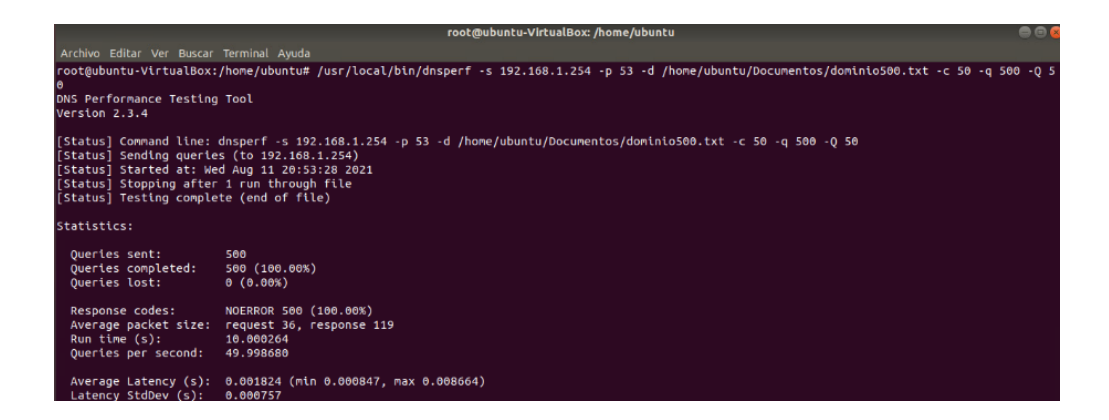

*Figura 40 Carga de 500 consultas al DNS de Zentyal*

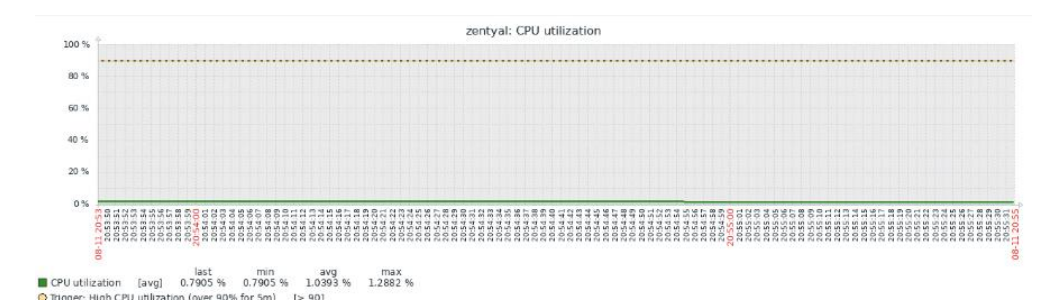

*Figura 41 Estado del CPU de Zentyal con la carga de 500 consulta al DNS.*

# **10.5.3.2 Resultados de las pruebas de carga DNS de la plataforma Microsoft Windows Server**

Al igual que en el apartado anterior, se presentan los resultados obtenidos correspondientes

a la plataforma Microsoft Windows Server que comprenden de la Figura 42 a la Figura 47.

# **10.5.3.2.1 DNS01 Windows Server**

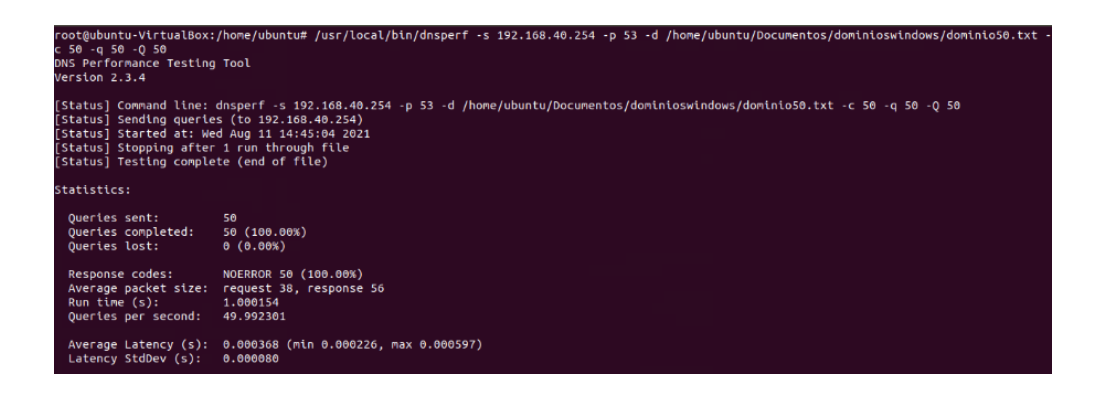

*Figura 42 Carga de 50 consultas al DNS de Microsoft Windows Server.*

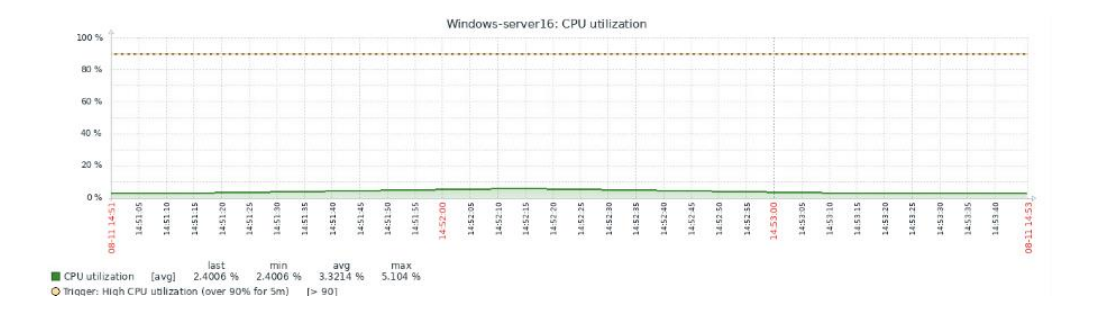

*Figura 43 Estado del CPU de Microsoft Windows Server con la carga de 50 consultas.*

# **10.5.3.2.2 DNS02 Windows Server**

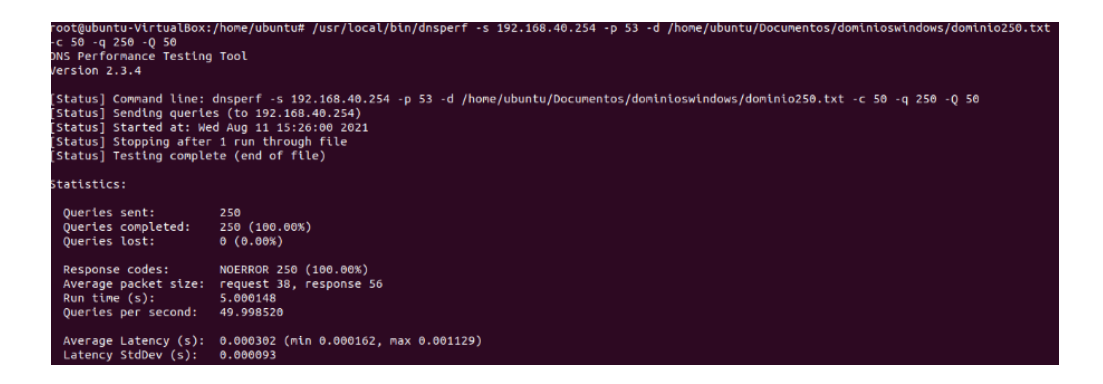

*Figura 44 Carga de 250 consultas al DNS de Microsoft Windows Server.*

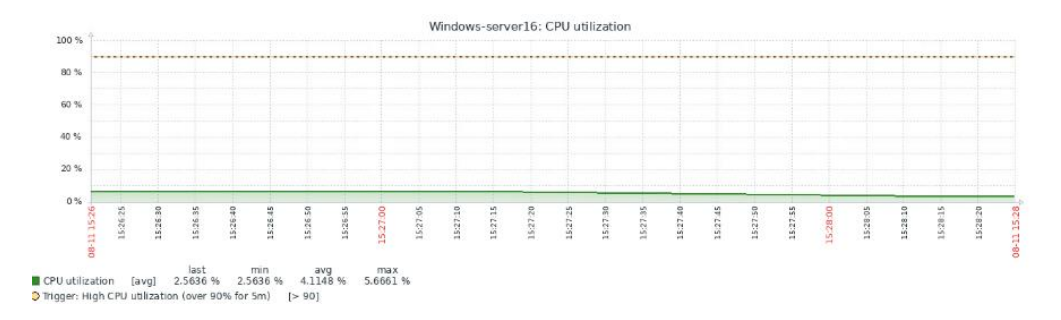

*Figura 45 Estado del CPU de Microsoft Windows Server con la carga de 250 consultas.*

#### **10.5.3.2.3 DNS03 Windows Server**

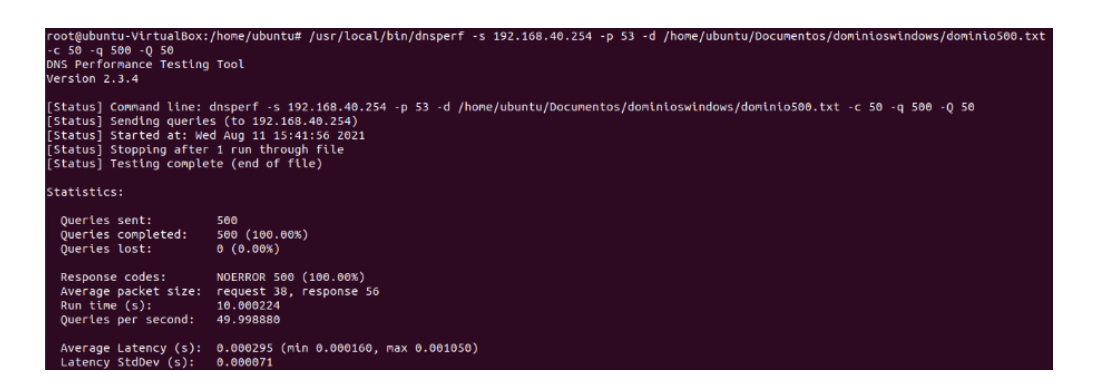

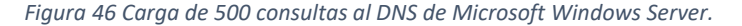

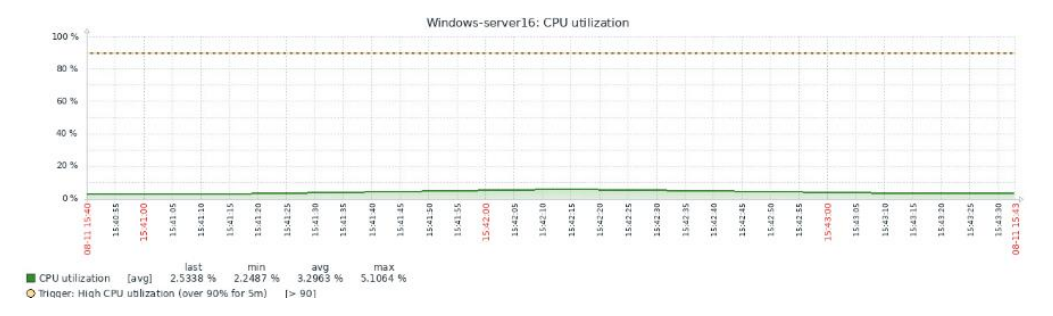

*Figura 47 Estado del CPU de Microsoft Windows Server con la carga de 500 consultas.*

# **10.6 Funcionamiento del Servicio DHCP**

#### **10.6.1 Creación de un pool de direcciones IP**

Poder contar con la funcionalidad de crear un pool de direcciones IP permite aprovechar de manera eficiente la cantidad de IPs que provee la red del servidor y mantener un control sobre cada uno de los equipos a los que se les ha asignado cada una de estas direcciones, en el Anexo 3 y Anexo 12 se puede apreciar los pasos para su creación.

#### **10.6.2 Asignación Direcciones IP**

La asignación de direcciones IP automáticas y reservadas es la función principal del servidor DHCP y por ello es necesario comprobar su correcto funcionamiento mediante el uso de un usuario el cual realizara una petición DHCP al servidor y este asignara una dirección IP; para llevar a cabo la prueba se procede a:

- Ir a panel de control.
- Ir a redes e internet.
- Centro de redes y recursos compartidos.
- Ir a la sección cambiar configuración del adaptador.
- Revisar los adaptadores de red del usuario las cuales deben de estar habilitadas y sin ninguna dirección IP configurada de forma estática para lo cual debemos ingresar a las propiedades del adaptador de red e ir a la opción Protocolo de internet versión 4 (tcp/IPV4) dentro de esta opción se debe verificar que se encuentre marcado la opción Obtener una dirección IP automáticamente como se muestra en la Figura 98.
- Ejecutar un terminal y colocar el comando *ipconfig /all* para verificar la asignación de la dirección IP las cuales debe corresponder a las ofrecidas por el servidor de DHCP como se muestra en la Figura 48 y Figura 49 correspondientes a los servidores de Zentyal y Microsoft Windows Server respectivamente.
- En el caso de las direcciones reservadas estas se asignarán a las maquinas considerando su dirección Mac con las que se ha designado a determinadas direcciones IP.

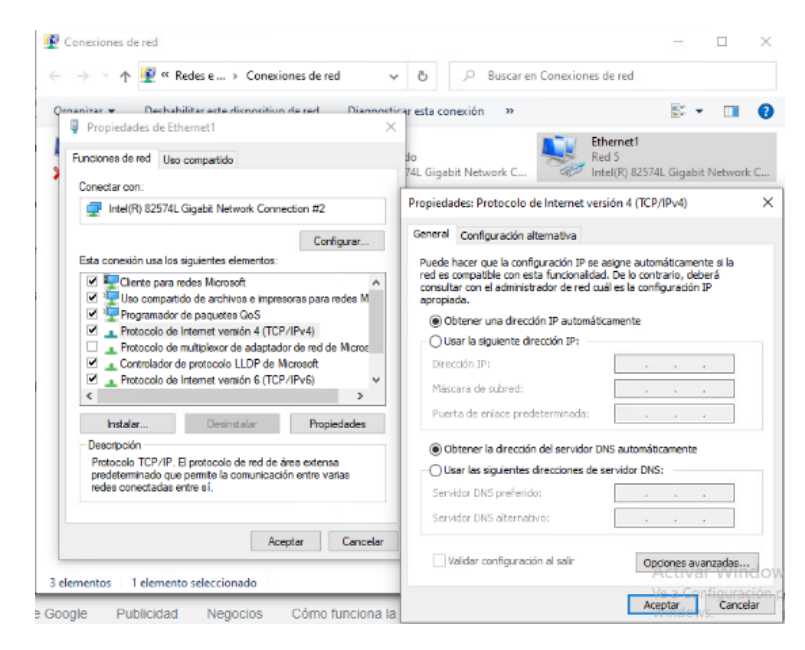

*Figura 48 Adaptador de red configurado para obtener una IP de manera automática.*

| <b>Simbolo del sistema</b>                                                                                                    |
|----------------------------------------------------------------------------------------------------|
| ::\Users\clienteremoto>ipconfig /all                                                                                                    |
| Configuración IP de Windows                                                                                                    |
| Nombre de host. : DESKTOP-DESRP8N<br>Sufijo DNS principal :<br>Tipo de nodo. : mixto<br>Enrutamiento IP habilitado. : no<br>Proxy WINS habilitado : no                                                                                                    |
| Adaptador desconocido Conexión de área local:                                                                                                    |
| Estado de los mediosmedios desconectados<br>Sufijo DNS específico para la conexión. . :<br>Descripción TAP-Windows Adapter V9 for OpenVPN Connect<br>Dirección física. 90-FF-48-CC-E0-B3<br>DHCP habilitado no<br>Configuración automática habilitada : sí                                                                                                    |
| Adaptador de Ethernet Ethernet1:                                                                                                    |
| Sufijo DNS específico para la conexión<br>Descripción Thtel(R) 82574L Gigabit Network Connection #2<br>Dirección física 80-50-56-A1-48-81<br>DHCP habilitado sí<br>Configuración automática habilitada : sí<br>Vínculo: dirección IPv6 local. : fe80::f851:a1e6:5947:2824%3(Preferido)<br>Dirección IPv4. : 192.168.1.12(Preferido)<br>Máscara de subred : 255.255.255.0<br>Concesión obtenida. : jueves, 8 de abril de 2021 12:39:27<br>La concesión expira jueves, 8 de abril de 2021 13:55:18<br>Puerta de enlace predeterminada : 192.168.1.254<br>Servidor DHCP 192.168.1.254<br>TAID DHCPV6 117461078<br>DUID de cliente DHCPv6. 90-01-00-01-27-CA-FC-24-00-50-56-A1-3F-30<br>Servidores DNS. 192.168.1.254<br>NetBIOS sobre TCP/IP. habilitado |

*Figura 49 Asignación de dirección IP por DHCP por el servidor Zentyal.*

# **10.6.3 Administración de Direcciones IP asignadas**

Las plataformas de Zentyal y Microsoft tienen en su panel de control una herramienta para poder verificar que direcciones IP han sido asignadas y que maquinas se encuentran haciendo uso de dichas direcciones de red como se muestra en la Figura 50 de esta forma se puede constatar que la IP asignada coincide con la dirección MAC de la máquina del usuario vale señalar que la herramienta de Zentyal solo permite visualizar las direcciones de red asignadas por otra parte la herramienta de Microsoft permite despojar de la dirección de red que se asigna a una maquina en específico como se puede apreciar en la Figura 51.

| IPs asignadas con DHCP |                      |                        |  |
|------------------------|----------------------|------------------------|--|
| <b>Dirección IP</b>    | <b>Dirección MAC</b> | Nombre de máquina      |  |
| 192.168.1.11           | 00:ab:00:00:00:00    | Desconocido            |  |
| 192.168.1.12           | 00:50:56:a1:48:81    | <b>DESKTOP-DESRP8N</b> |  |
| 192.168.1.19           | 00:50:56:a1:15:da    | Desconocido            |  |
|                        |                      |                        |  |

*Figura 50 Panel de control de direcciones IP asignada en la plataforma Zentyal.*

| <b>DHCP</b>                                                                                                    |                                                 |                                          |                            |                             | -                           | Ō | $\times$ |
|----------------------------------------------------------------------------------------------------|-------------------------------------------------|------------------------------------------|----------------------------|-----------------------------|-----------------------------|---|----------|
| Archivo<br>Acción<br>Ver Ayuda                                                                                                    |                                                 |                                          |                            |                             |                             |   |          |
|                                                                                                    |                                                 |                                          |                            |                             |                             |   |          |
| <b>P</b> DHCP<br>Dirección IP del clie Nombre                                                                                                    |                                                 | Expiración de cesión                     | Tipo                       | Id. exclusivo               | <b>D</b> Acciones           |   |          |
| $\vee$ $\exists$<br>servidor-ws16.tesiscy.local<br>1. 192.168.40.1                                                                                                    | DESKTOP-4R2500H.tesiscy.local                   | 11/7/2021 11:58:05                       | <b>DHCP</b>                | 005056b4688b                | Concesiones de direcciones  |   |          |
| <b>D</b> <sub>V4</sub><br>$\checkmark$<br>192.168.40.3<br>Opciones de servidor<br>$\frac{1}{20}$ 192.168.40.5<br>V Ambito [192.168.40.0] ar<br>Conjunto de direccio<br>& Concesiones de dire<br><b>Bill Reservas</b><br>Opciones de ámbito<br>Directivas<br><b>Directivas</b><br>Filtros<br><b>b</b> IPv6 | Zentyal.tesiscy.local<br>iRedMail.tesiscy.local | 12/7/2021 19:39:47<br>13/7/2021 14:10:33 | <b>DHCP</b><br><b>DHCP</b> | 9f6e8524000<br>005056a1723e | <b>Acciones adicionales</b> |   |          |

*Figura 51 Panel de control de direcciones IP asignada en la plataforma Microsoft Windows Server.*
#### **10.6.4 Prueba de carga del servicio de DHPC**

Para la realización de las pruebas de carga al servicio de DHCP se utiliza la herramienta open source PERFDHCP enfocada en realizar pruebas de rendimiento a servidores DHCP, la cual se ejecuta en un ambiente Linux.

Las pruebas constaran de tres cargas de trabajo las cuales corresponden al envió y resección de peticiones DHCP por parte de la herramienta PERFDHCP para la primera carga de trabajo esta se compone de cincuenta transacciones DHCP con un numero de cincuenta usuarios y un tiempo de sesenta segundos que es la unidad mínima de tiempo de la herramienta PERFDHCP. La segunda carga de trabajo está compuesta doscientas cincuenta transacciones DHCP, con doscientos cincuenta clientes y un tiempo de sesenta segundos.

La ultima carga de trabajo está compuesta por él envió y recepción de quinientas transacciones DHCP y con un número de clientes de quinientos y un tiempo de sesenta segundos, en la tabla 21 se puede ver los detalles antes mencionados para cada carga de trabajo. Mediante la siguiente line se ejecutará las pruebas descrita anteriormente **perfdhcp ¨IP servidor DHCP¨ -p ¨tiempo¨ -r ¨número de transacciones¨ -R ¨número de usuarios¨**.

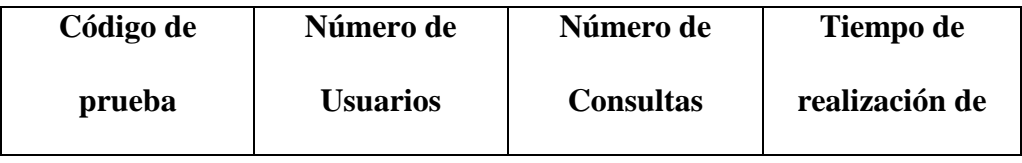

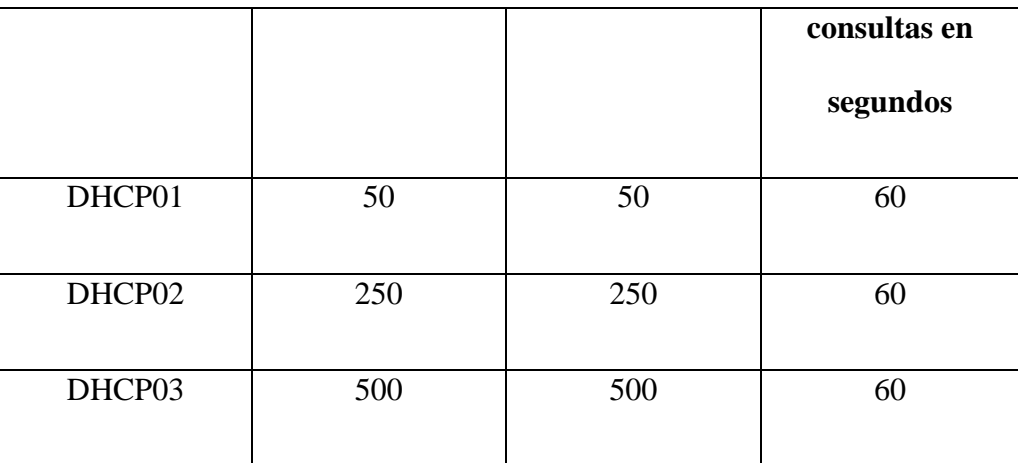

*Tabla 21 Número de usuarios y carga para el servidor DHCP.*

#### **10.6.4.1 Resultados de las pruebas de carga DHCP de la plataforma Zentyal.**

Las imágenes contenidas desde la Figura 52 a la Figura 57 muestra los resultados obtenidos

durante las pruebas de carga de DHCP realizadas a la plataforma Zentyal.

#### **10.6.4.1.1 DHCP01 Zentyal**

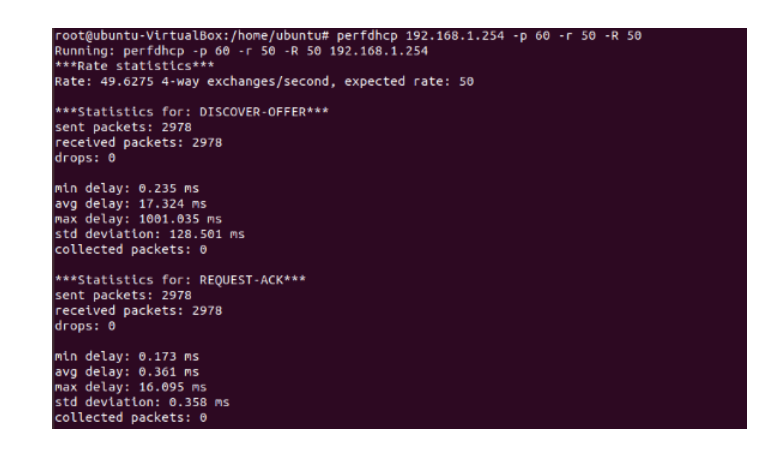

*Figura 52 Prueba de carga de 50 transacciones DHCP a Zentyal*

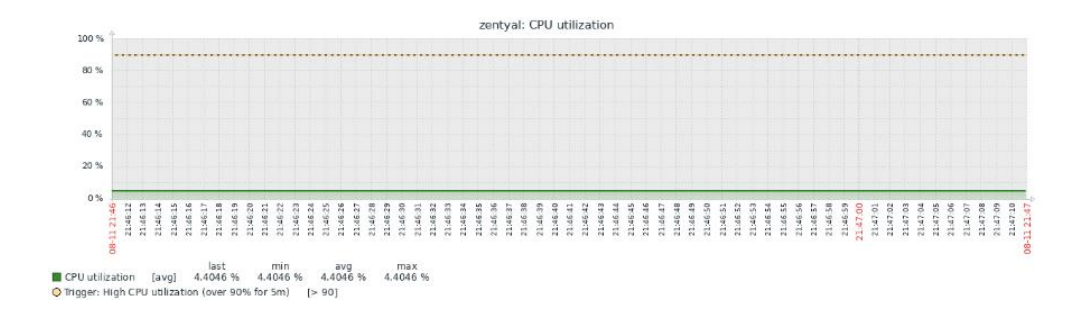

*Figura 53 Estado del CPU de Zentyal ante la carga de 50 transacciones DHCP*

#### **10.6.4.1.2 DCHP02 Zentyal**

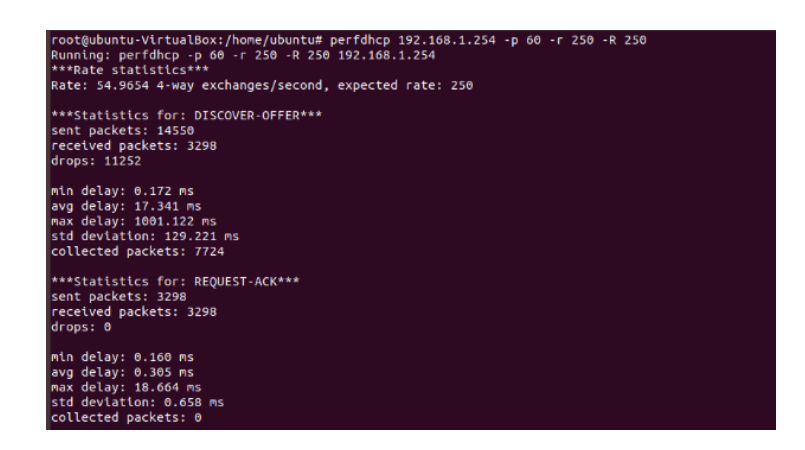

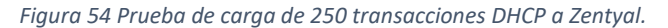

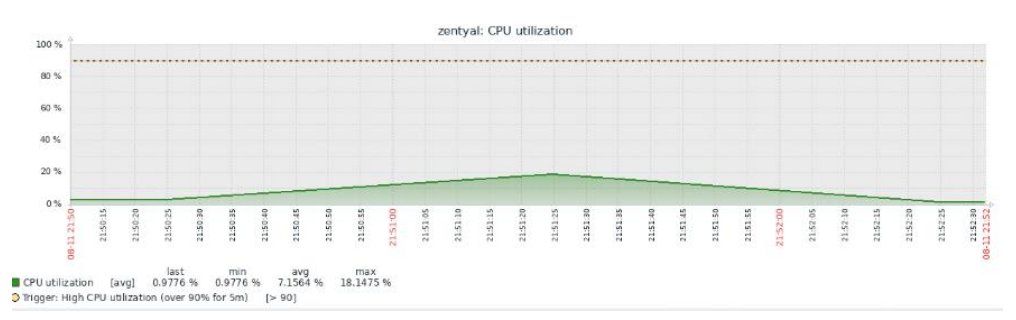

*Figura 55 Estado del CPU de Zentyal ante la carga de 250 transacciones DHCP.*

#### **10.6.4.1.3 DHCP03 Zentyal**

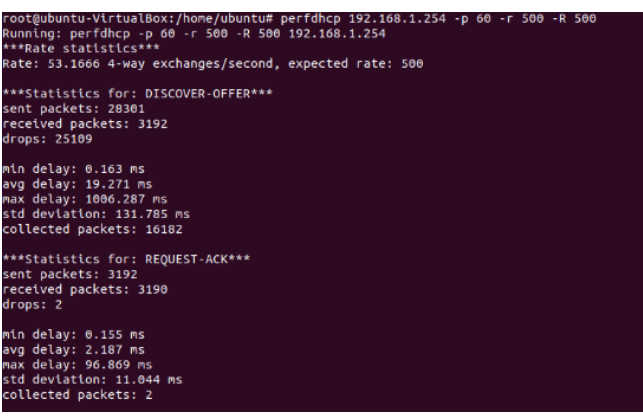

*Figura 56 Prueba con carga de 500 transacciones DHCP a Zentyal.*

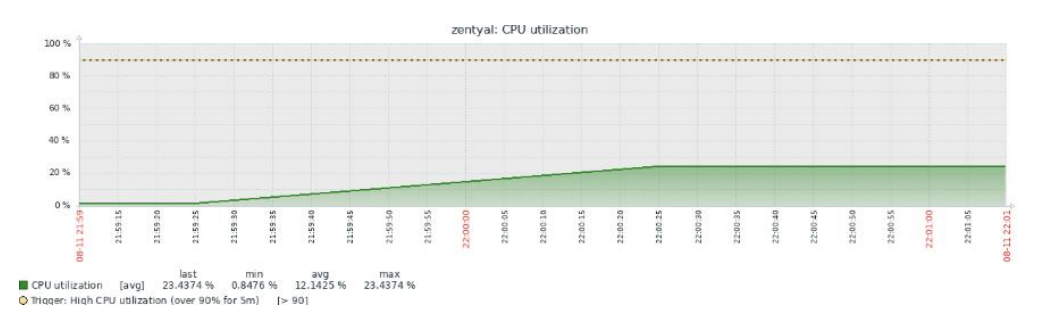

*Figura 57 Estado del CPU de Zentyal ante la de carga de 500 transacciones DHCP.*

## **10.6.4.2 Resultados de las pruebas de carga DHCP de la plataforma Microsoft Windows Server.**

En este ítem se pude visualizar los resultados conseguidos durante la prueba de carga al servidor de DHCP de la plataforma Windows Server, abarcados desde la Figura 58 a la Figura 63.

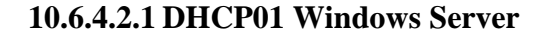

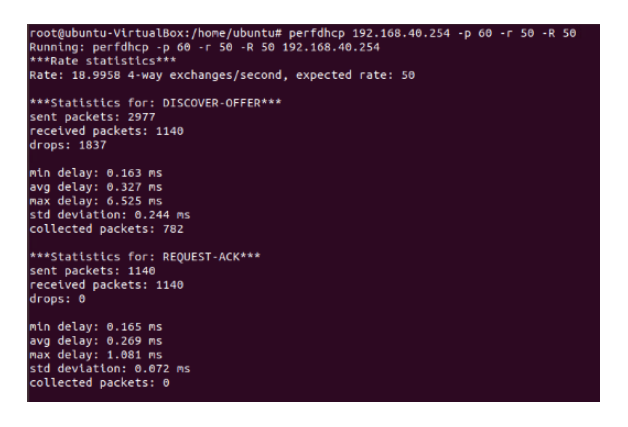

*Figura 58 Prueba de carga de 50 transacciones DHCP a Microsoft Windows Server.*

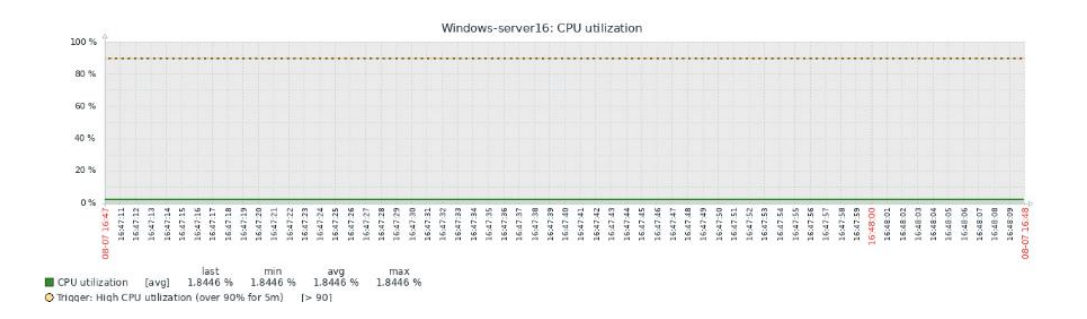

*Figura 59 Estado del CPU de Microsoft Windows Server ante la de carga de 50 transacciones DHCP* 

**10.6.4.2.2 DHCP02 Windows Server**

| root@ubuntu-VirtualBox:/home/ubuntu# perfdhcp 192.168.40.254 -p 60 -r 250 -R 250<br>Running: perfdhcp -p 60 -r 250 -R 250 192.168.40.254<br>***Rate statistics***<br>Rate: 18.6824 4-way exchanges/second, expected rate: 250 |
|----------------------------------------------------------------------------------------------------|
| ***Statistics for: DISCOVER-OFFER***                                                                                                    |
| sent packets: 14574<br>received packets: 1121                                                                                                    |
| drops: 13453                                                                                                    |
| min delay: 0.118 ms                                                                                                    |
| avg delay: 0.213 ms                                                                                                    |
| max delay: 3.668 ms                                                                                                    |
| std deviation: 0.141 ms                                                                                                    |
| collected packets: 6826                                                                                                    |
| ***Statistics for: REQUEST-ACK***                                                                                                    |
| sent packets: 1121                                                                                                    |
| received packets: 1121                                                                                                    |
| drops: 0                                                                                                    |
| min delay: 0.138 ms                                                                                                    |
| avg delay: 0.237 ms                                                                                                    |
| max delay: 4.627 ms                                                                                                    |
| std deviation: 0.202 ms                                                                                                    |
| collected packets: 0                                                                                                    |

*Figura 60 Prueba con carga de 250 transacciones DHCP a Microsoft Windows Server.*

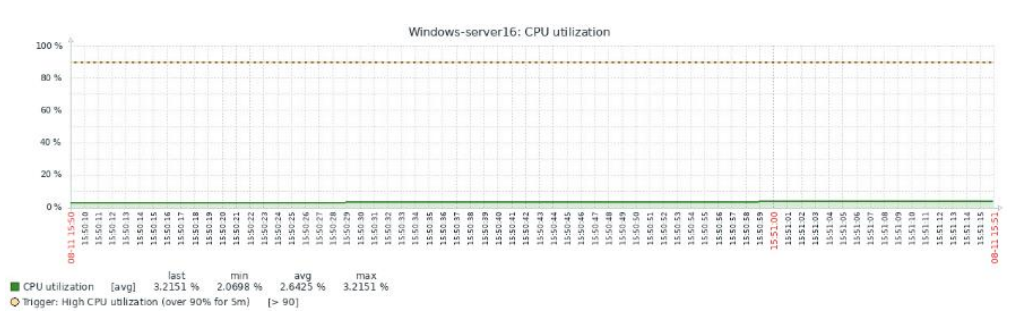

*Figura 61 Estado del CPU de Microsoft Windows Server ante la de carga de 250 transacciones DHCP* 

#### **10.6.4.2.3 DHCP03 Windows Server**

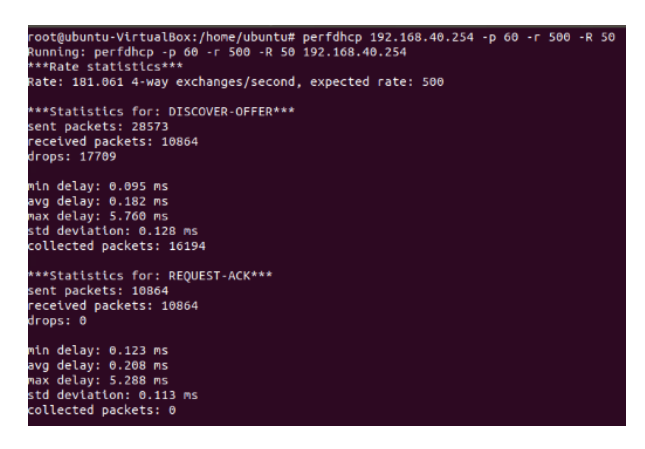

*Figura 62 Prueba con carga de 500 transacciones DHCP a Microsoft Windows Server.*

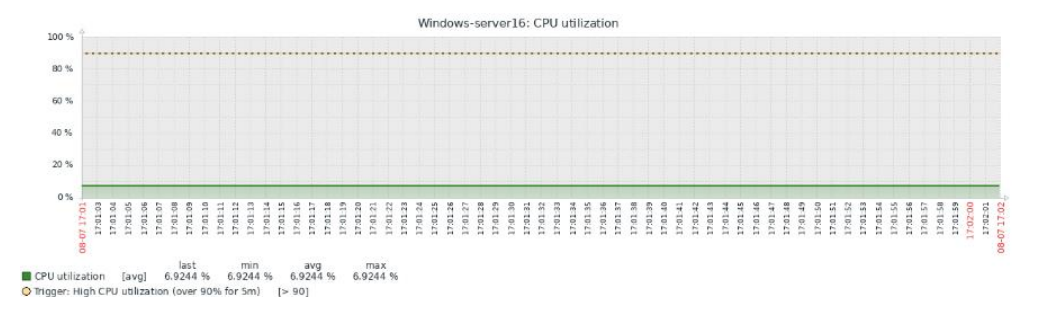

*Figura 63 Estado del CPU de Microsoft Windows Server ante la de carga de 500 transacciones DHCP* 

#### **10.7 Funcionamiento del Servicio FTP**

#### **10.7.1 Conexión FTP**

Para comprobar el acceso al servidor de archivos FTP se procede a realizar mediante un cliente es ejecutar un terminal y colocar el comando *ftp* seguido de la IP del servidor consecuentemente se procederá a solicitar el ingreso de un usuario y su respectiva contraseña, una vez validadas las credenciales proporcionadas se nos informará que nos encontramos dentro del servidor FTP como se muestra en la Figura 64 y Figura 65 correspondientes a la plataforma de Zentyal y Microsoft Windows Server respectivamente.

| Administrador: Símbolo del sistema - ftp 192.168.1.254                                                       |
|----------------------------------------------------------------------------------------------------|
| Microsoft Windows [Versión 10.0.18363.1440]<br>(c) 2019 Microsoft Corporation. Todos los derechos reservados |
| C:\Windows\system32>ftp 192.168.1.254                                                                        |
| Conectado a 192.168.1.254.<br>220 Bienvenido al servicio FTP de Zentyal.                                     |
| 200 Always in UTF8 mode.                                                                                     |
| Usuario (192.168.1.254:(none)): admindomain<br>331 Please specify the password.                              |
| Contrasena:                                                                                                  |
| 230 Login successful.                                                                                        |

*Figura 64 Ingreso al servicio FTP de Zentyal.*

Administrador: Símbolo del sistema - ftp 192.168.40.254 Microsoft Windows [Versión 10.0.14393]<br>(c) 2016 Microsoft Corporation. Todos los derechos reservados. :\Users\Administrador>ftp 192.168.40.254 onectado a 192.168.40.254. 20 Microsoft FTP Service 200 OPTS UTF8 command successful - UTF8 encoding now ON. Jsuario (192.168.40.254:(none)): clientep 331 Password required

*Figura 65 Ingreso al servicio FTP de Microsoft Windows server.*

#### **10.7.2 Prueba de carga del servicio de FTP**

ontraseña: 30 User logged in.

Mediante la herramienta JMeter se procederá a crear un plan de pruebas de carga para el servidor de FTP al cual se someterá a un número de peticiones para cargar y descargar de archivos las cuales se dividirán en tres cargas de trabajo la primera corresponde a un carga baja de cincuenta peticiones , la segunda una carga intermedia de doscientos cincuenta y la tercera realizando una carga alta de quinientas peticiones, para la creación del plan se procede a crear dos de grupos de hilos de JMeter un grupo de hilos para las peticiones de descarga y otro para peticiones de carga de archivos para lo cual se seguirán los siguientes pasos:

- En un terminal se accederá a la ubicación en la cual se encuentra la descarga de JMeter después se dirigirá a la carpeta *bin* y se ejecutará el siguiente comando para ejecutar la herramienta JMeter *"./JMeter.sh".*
- En la parte izquierda de la pantalla de JMeter se encuentra el plan de pruebas en el cual se añadirá el grupo de hilos como se puede observar en la Figura 66.
- En el grupo de hilos recién creado se añadirá un muestreador de peticiones FTP como se muestra en la Figura 67.
- De nuevo en el grupo de hilos que se creó anteriormente se añadirá dos receptores para la observación de los resultados de las pruebas estos dos receptores son un árbol de resultados y reporte de resumen como se muestra en la Figura 68 y figura 69 respectivamente.
- En la sección de peticiones FTP se procederá a ingresar la dirección IP del servidor, la ruta y el nombre del archivo a descargar o cargar, así como establecer si se realizaran peticiones de descarga get(RETR) o carga ¨put(STOR)¨ y por ultimo las credenciales de un usuario ftp.
- En el grupo de hilos se configurará el número de usuarios y las peticiones que realizaran cada una, así como el tiempo de cada petición.

|                          |                                                                                                    |                                                                  | Apache JMeter (5.4.1)                                                                                                    |   |                                                                       |                                    | $\blacksquare$   |
|--------------------------|----------------------------------------------------------------------------------------------------|------------------------------------------------------------------|----------------------------------------------------------------------------------------------------|---|-----------------------------------------------------------------------|------------------------------------|------------------|
|                          | Archivo Editar Search Lanzar Opciones Tools Ayuda                                                                                                    |                                                                  |                                                                                                    |   |                                                                       |                                    |                  |
|                          |                                                                                                    | ん●●同断 (○る) 漫 目                                                   |                                                                                                    |   |                                                                       |                                    | 00:00:00 A 0 0/0 |
|                          |                                                                                                    | Dianualo Deuphan                                                 |                                                                                                    |   |                                                                       |                                    |                  |
| 6 X D<br>Plan de Pruebas | Añadir<br>Pegar<br>Abrir<br>Mezclar<br>Guardar selección como<br>Guardar como imagen<br>Guardar la pantalla como imagen<br>Habilitar<br>Deshabilitar<br>Toggle<br>Ayuda | Ctrl-V<br>$Ctrl-G$<br>Ctrl+Mayús-G<br>Ctrl-T                     | Hilos (Usuarios)<br>Elemento de Configuración 1<br>Receptor<br>Temporizador<br>Pre Procesadores<br>Post Procesadores<br><b>Aserciones</b><br>Fragmento de Prueba<br>Elementos NoDePrueba                                                                                                   | в | Grupo de Hilos<br>Montar grupo de Hilos<br>Tirar abajo grupo de Hilos | Variables definidas por el Usuario |                  |
|                          |                                                                                                    | Modo de Prueba Funcional<br>Añadir directorio o jar al classpath | Larza cada Grupo de Hilos separadamente (i.e. lanza un grupo antes de lanzar el siguiente)<br>Run tearDown Thread Groups after shutdown of main threads<br>Seleccione modo de prueba funcional solo si necesita archivar los datos recibidos del servidor para cada petición.Si<br>Navegar |   | Añadir<br>Detail<br>Limpian<br>Borrar                                 | Add from Clipboard<br>Librería     | Borrar           |

*Figura 66 Creación de grupo de hilos.*

|                                                                                                    |                                                                                       | Apache JMeter (5.4.1)                                                                                                    |                                                                                                    | $\bullet$ $\bullet$ |
|----------------------------------------------------------------------------------------------------|---------------------------------------------------------------------------------------|----------------------------------------------------------------------------------------------------|----------------------------------------------------------------------------------------------------|---------------------|
| Archivo Editar Search Lanzar Opciones Tools Ayuda                                                                                                    |                                                                                       |                                                                                                    |                                                                                                    |                     |
| 68 ▲ 胃 ※ 睡 ■ + 一 シ ▶ ▶ ● ● 樹 樹 ◎ ⊁ 酒 ■                                                                                                    |                                                                                       |                                                                                                    |                                                                                                    | 00:00:00 A 0 0/0    |
| Plan de Pruebas<br>Grupo de Hilee<br>Añadir<br>Add Think Times to children<br>Start<br>Start no pauses<br>Validate<br>Cortar<br>Copiar<br>Pegar                             | Grupo de Hilos<br>Ctrl-X<br>Ctrl-C<br>Ctrl-V                                          | Muestreador<br>Controlador Lógico<br>Pre Procesadores<br>Post Procesadores<br><b>Aserciones</b><br>Temporizador<br>Fragmento de Prueba        | Parar test ahora                                                                                                    |                     |
| Duplicate<br>Borrar<br>Abrir<br>Mezclar<br>Guardar selección como<br>Guardar como imagen<br>Guardar la pantalla como imagen<br>Habilitar<br>Deshabilitar<br>Toggle<br>Ayuda | Ctrl+Mayús-C<br>Suprimiri<br>Ctrl-G<br>Ctrl-T hdos)<br>Retardo de arrangue (segundos) | Elemento de Configuración<br>Receptor<br>$\Box$ Sin fin $\Box$<br>icle:<br>on each iteration<br>Ctrl+Mayús-G creación de Hilos hasta que se i | Muestra SMTP<br>Muestreador BeanShell<br>Muestreador Lector de Correo<br>Muestreador TCP<br>Muestreador de Acceso a Log<br>OS Process Sampler<br>Petición Extendida LDAP<br>Petición FTP<br>Petición IDBC<br>Petición  Unit<br>Petición Java<br>Petición LDAP<br>Publicador JMS |                     |
|                                                                                                    |                                                                                       |                                                                                                    | Suscriptor JMS                                                                                                    |                     |

*Figura 67 Creación de muestreado de peticiones FTP.*

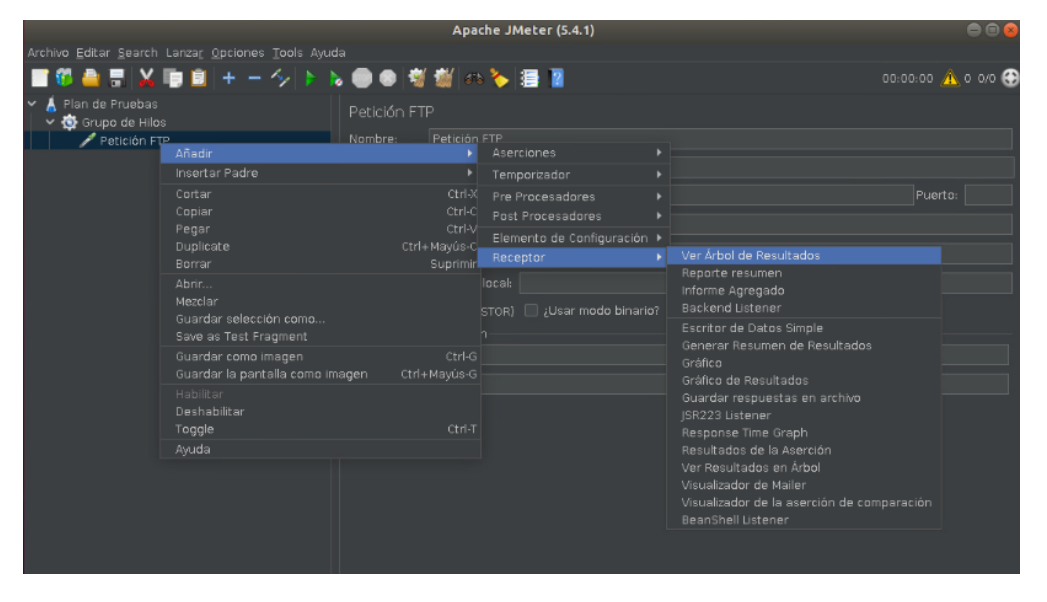

*Figura 68 Creación del receptor árbol de resultados.*

|                                                                                                    |                                                                                             | Apache JMeter (5.4.1)                                                                                                    |                                                                                                    | $\mathbf{\bullet}\mathbf{\bullet}$ |
|----------------------------------------------------------------------------------------------------|---------------------------------------------------------------------------------------------|----------------------------------------------------------------------------------------------------|----------------------------------------------------------------------------------------------------|------------------------------------|
| Archivo Editar Search Lanzar Opciones Tools Ayuda                                                                                                    |                                                                                             |                                                                                                    |                                                                                                    |                                    |
| ●胃※■■←~◇♪>◎●胃痂◎◇湿胃                                                                                                    |                                                                                             |                                                                                                    |                                                                                                    | 00:00:00 A 0 0/0                   |
| Plan de Pruebas<br>Grupo de Hilos                                                                                                    | Petición FTP<br>Petición FTP<br>Nombre:                                                     |                                                                                                    |                                                                                                    |                                    |
| $\vee$ Petición FIP<br>Añadir<br>Ver Art                                                                                                    |                                                                                             | <b>Aserciones</b>                                                                                                    |                                                                                                    |                                    |
| Insertar Padre                                                                                                    |                                                                                             | Temporizador                                                                                                    |                                                                                                    |                                    |
| Cortar<br>Copiar<br>Pegar<br>Duplicate<br>Borrar<br>Abrir<br>Mezclar<br>Guardar selección como<br>Save as Test Fragment<br>Guardar como imagen<br>Guardar la pantalla como imagen<br>Habilitar<br>Deshabilitar<br>Toggle<br>Ayuda | Ctrl-X<br>ctri-cl<br>Ctrl-V<br>Ctrl+Mayús-C<br>Suprimir<br>Ctrl-G<br>Ctrl+Mayús-G<br>Ctrl-T | Pre Procesadores<br>Post Procesadores<br>Elemento de Configuración ><br>Receptor<br>local:<br>¿Usar modo binario?<br>(STOR)<br>in. | Ver Arbol de Resultados<br>Reporte resumen<br>Informe Agregado<br>Backend Listener<br>Escritor de Datos Simple<br>Generar Resumen de Resultados<br>Gráfico<br>Gráfico de Resultados<br>Guardar respuestas en archivo<br>ISR223 Listener<br>Response Time Graph<br>Resultados de la Aserción<br>Ver Resultados en Árbol<br>Visualizador de Mailer<br>Visualizador de la aserción de comparación<br>BeanShell Listener | Puerto:                            |

*Figura 69 Creación del receptor reporte de resumen.*

Para la realización de las pruebas de carga del servicio FTP se establecerán los siguientes detalles para cada carga de trabajo.

Durante la primera carga de trabajo se establece un número de usuarios de cincuenta, cada usuario enviara una petición ftp en un lapso de un según debido a que es el valor mínimo para que permite la herramienta JMeter, en la segunda carga de trabajo se establece el número de cincuenta usuarios que realizaran cinco peticiones cada uno dando un total de doscientas cincuenta peticiones, para la última carga de trabajo se establece un numero de usuario de cincuenta realizando diez peticiones por usuario en un lapso de un segundo dando un total de quinientas peticiones, en la tabla 22 se puede observar de mejor manera lo descrito anteriormente.

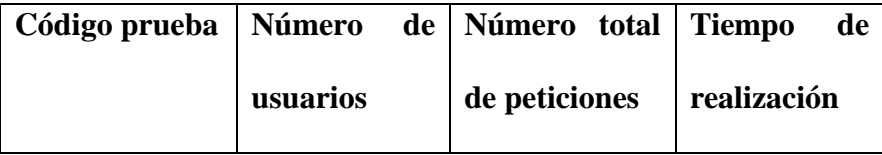

|              |    |     | de consultas |
|--------------|----|-----|--------------|
|              |    |     | en segundos  |
| FTP01        | 50 | 50  | 1            |
| <b>FTP02</b> | 50 | 250 | 1            |
| <b>FTP03</b> | 50 | 500 | 1            |

*Tabla 22 Número de usuarios y carga para el servidor FTP.*

#### **10.7.2.1 Resultados de las pruebas de carga FTP de la plataforma Zentyal.**

Durante las pruebas de carga del servidor FTP de la plataforma Zentyal se realizan dos pruebas que corresponde a la carga y descarga de archivos por lo cual el muestreador de JMeter tendrá una configuración diferente en cada una de ellas como se puede observar en la Figura 70 y Figura 71. Por su parte los resultados arrojados por JMeter los encontramos desde la Figura 72 a la Figura 83.

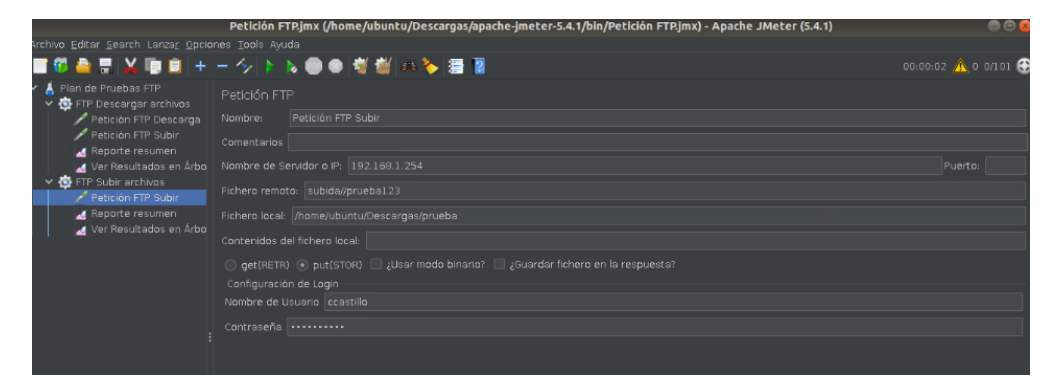

*Figura 70 Configuración del muestreador de JMeter para cargar archivos en la plataforma de Zentyal.*

|                                                               | Plan de Pruebas FTP.jmx (/home/ubuntu/Descargas/apache-jmeter-5.4.1/bin/Plan de Pruebas FTP.jmx) - Apache JMeter (5.4.1) | 88                           |
|---------------------------------------------------------------|----------------------------------------------------------------------------------------------------|------------------------------|
| Archivo Editar Search Lanzar Opciones Tools Ayuda             |                                                                                                    |                              |
|                                                               | ■1000■以旧目+一クトん●●指数@多酒■                                                                                                   | $00:02:11$ $\wedge$ 0 0/1000 |
| $\vee$ <b>A</b> Plan de Pruebas FTP<br>↓ ● FTP Descargar arch | Petición FTP                                                                                                    |                              |
| Petición FTP Des                                              | Petición FTP Descarga<br>Nombre:                                                                                         |                              |
| $\sqrt{e}$ Ver Resultados $\epsilon$<br>Reporte resumer       | Comentarios                                                                                                    |                              |
|                                                               | Nombre de Servidor o IP: 192.168.1.254                                                                                   | Pue                          |
|                                                               | Fichero remoto: prueba.bd                                                                                                |                              |
|                                                               | Fichero local: //nome/ubuntu/Descargas/prueba                                                                            |                              |
|                                                               | Contenidos del fichero local:                                                                                            |                              |
|                                                               | $\odot$ get(RETR) $\odot$ put(STOR) $\Box$ ¿Usar modo binario? $\Box$ ¿Guardar fichero en la respuesta?                  |                              |
|                                                               | Configuración de Login                                                                                                   |                              |
|                                                               | Nombre de Usuario ceastillo                                                                                              |                              |
|                                                               | Contraseña                                                                                                    |                              |

*Figura 71 Configuración del muestreador de JMeter para descargar archivos en la plataforma de Zentyal.*

#### **10.7.2.1.1 FTP01 Zentyal**

#### **10.7.2.1.1.1 Peticiones de descarga.**

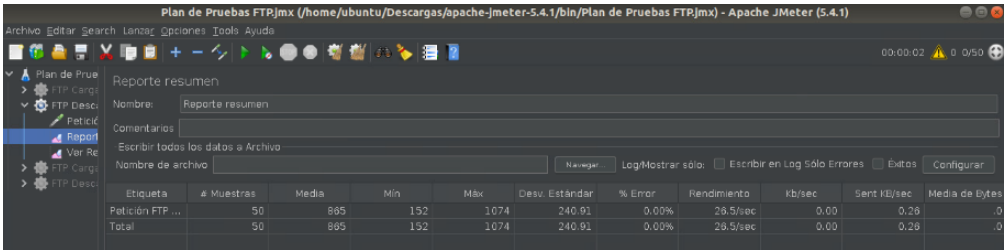

*Figura 72 Reporte de resumen para las 50 peticiones de descarga para el servidor FTP de Zentyal.*

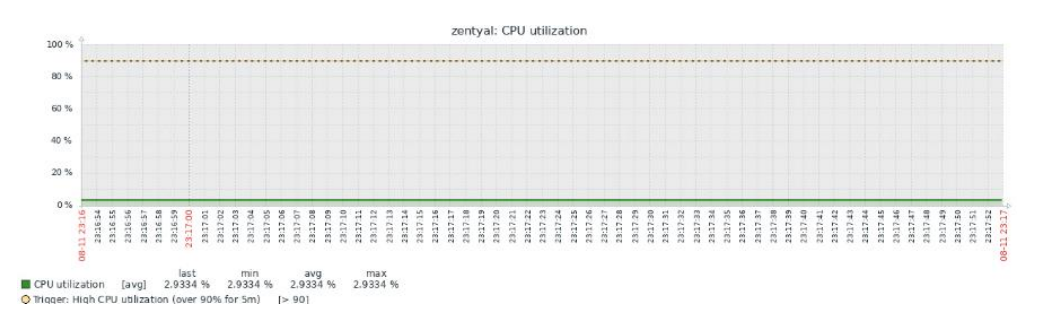

*Figura 73 Estado del CPU de Zentyal ante las 50 peticiones de descarga para el servidor FTP.*

### **10.7.2.1.1.2 Peticiones de carga.**

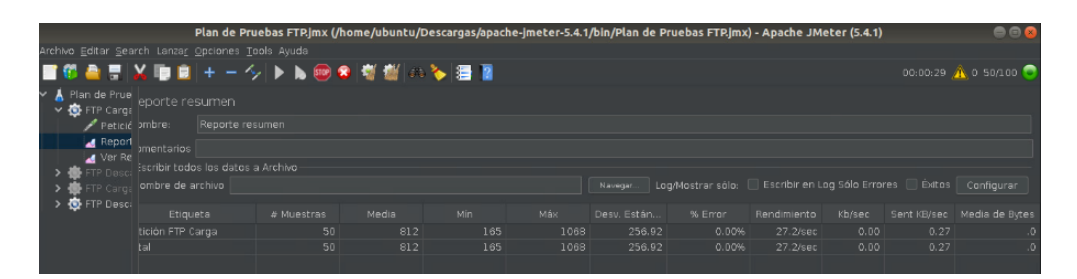

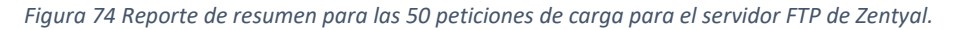

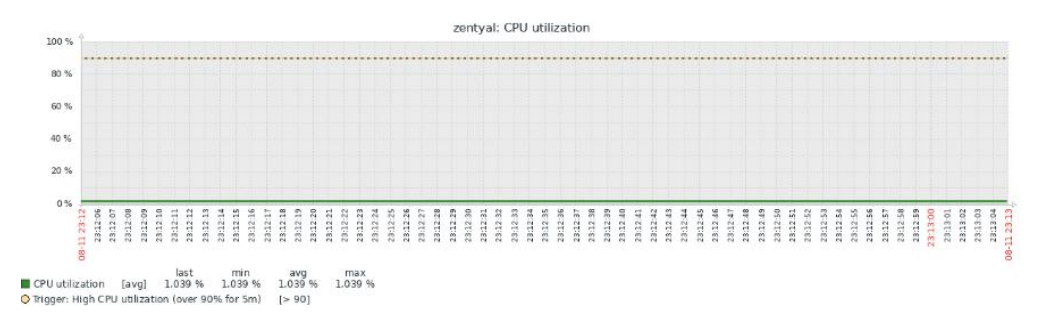

*Figura 75 Estado del CPU de Zentyal ante las 50 peticiones de carga para el servidor FTP.*

#### **10.7.2.1.2 FTP02 Zentyal**

**10.7.2.1.2.1Peticiones de descarga**

|                                                   |                   |                                    |       |                |            | Plan de Pruebas FTP.jmx (/home/ubuntu/Descargas/apache-jmeter-5.4.1/bin/Plan de Pruebas FTP.jmx) - Apache JMeter (5.4.1) |         |             |                                                  |             | 000                      |
|---------------------------------------------------|-------------------|------------------------------------|-------|----------------|------------|----------------------------------------------------------------------------------------------------|---------|-------------|--------------------------------------------------|-------------|--------------------------|
| Archivo Editar Search Lanzar Opciones Tools Ayuda |                   |                                    |       |                |            |                                                                                                    |         |             |                                                  |             |                          |
| ■16 ▲ ■ ※ ■ ■ + 一 シ   >  > ● ● 樹 樹 (△ >  = ■ ■    |                   |                                    |       |                |            |                                                                                                    |         |             |                                                  |             | $0.000006$ A 0 0/50      |
| ▲ Plan de Prue<br>FTP Carga                       | Reporte resumen   |                                    |       |                |            |                                                                                                    |         |             |                                                  |             |                          |
| $\times$ <b>to</b> FTP Desc.                      | Nombre:           | Reporte resumen                    |       |                |            |                                                                                                    |         |             |                                                  |             |                          |
| $P$ Petició<br>Report                             | Comentarios       | Escribir todos los datos a Archivo |       |                |            |                                                                                                    |         |             |                                                  |             |                          |
| Ver Re                                            | Nombre de archivo |                                    |       |                |            | <b>Navegar</b>                                                                                                    |         |             | Log/Mostrar sólo: Escribir en Log Sólo Errores ( |             | <b>Exitos</b> Configurar |
| FTP Carga                                         |                   |                                    |       |                |            |                                                                                                    |         |             |                                                  |             |                          |
| > <b>B</b> FTP Desci                              | Etiqueta          | # Muestras                         | Media | Mín.           | <b>Máx</b> | Desv. Estándar                                                                                                    | % Error | Rendimiento | Kb/sec                                           | Sent KB/sec | Media de Eytes           |
|                                                   | Petición FTP      | 250                                | 984   |                | 1569       | 453.70                                                                                                    | 15.60%  | 37.9/sec    | 0.00                                             | 0.31        |                          |
|                                                   | Total             | 250                                | 984   | $\overline{2}$ | 1569       | 453.70                                                                                                    | 15.60%  | 37.9/sec    | 0.00                                             | 0.31        |                          |

*Figura 76 Reporte de resumen para las 250 peticiones de descarga para el servidor FTP de Zentyal.*

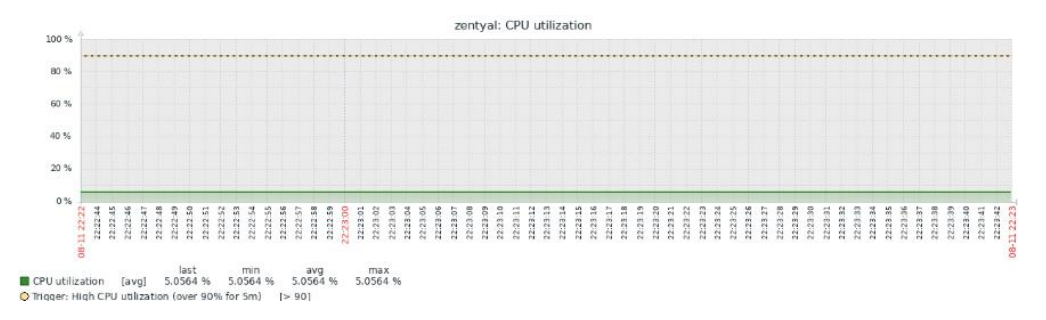

*Figura 77 Estado del CPU de Zentyal ante las 250 peticiones de descarga para el servidor FTP.*

#### **10.7.2.1.2.2 Peticiones de carga**

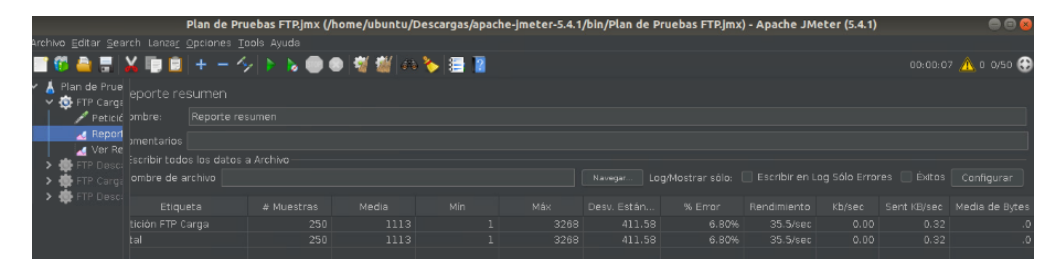

*Figura 78 Reporte de resumen para las 250 peticiones de carga para el servidor FTP de Zentyal.*

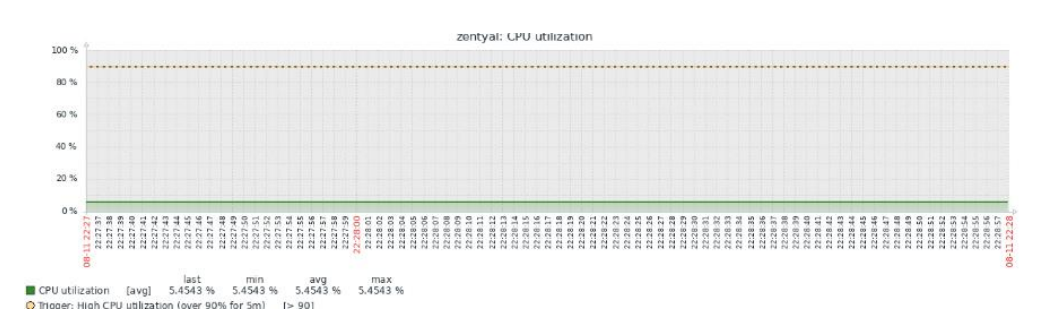

*Figura 79 Estado del CPU de Zentyal ante las 250 peticiones de carga para el servidor FTP.*

#### **10.7.2.1.3 FTP03 Zentyal**

#### **10.7.2.1.3.1 Peticiones de descarga**

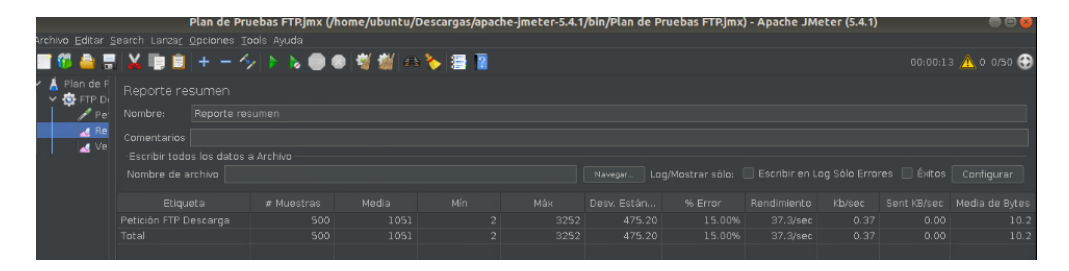

*Figura 80 Reporte de resumen para las 500 peticiones de descarga para el servidor FTP de Zentyal.*

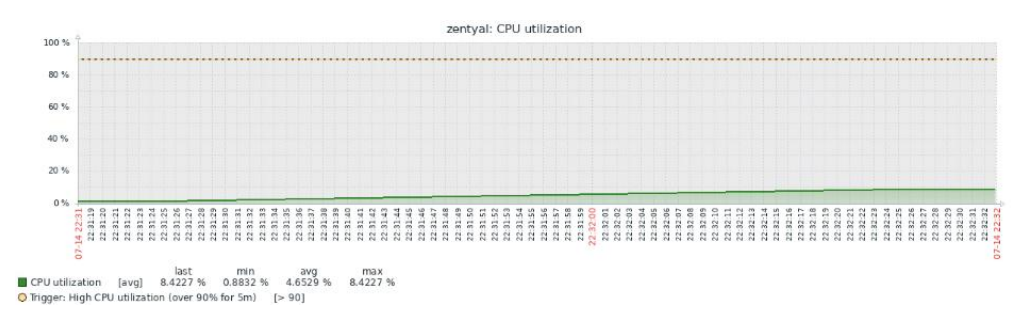

*Figura 81 Estado del CPU de Zentyal ante las 500 peticiones de descarga para el servidor FTP.*

### **10.7.2.1.3.2 Peticiones de carga**

|                                               |                                                   |                 |            |       |     | Plan de Pruebas FTP.jmx (/nome/ubuntu/Descargas/apacne-jmeter-5.4.1/bin/Plan de Pruebas FTP.jmx) - Apacne JMeter (5.4.1) |             |                                                                    |             |        |      | $-1 - 1$                   |  |
|-----------------------------------------------|---------------------------------------------------|-----------------|------------|-------|-----|----------------------------------------------------------------------------------------------------|-------------|--------------------------------------------------------------------|-------------|--------|------|----------------------------|--|
|                                               | Archivo Editar Search Lanzar Opciones Tools Avuda |                 |            |       |     |                                                                                                    |             |                                                                    |             |        |      |                            |  |
|                                               | ■1000日以目目+一クトん●●同様になる種間                           |                 |            |       |     |                                                                                                    |             |                                                                    |             |        |      | 00:00:13 <b>A</b> 0 0/50   |  |
| $\vee$ A Plan de F<br>$\times$ <b>O</b> FTP C |                                                   | Reporte resumen |            |       |     |                                                                                                    |             |                                                                    |             |        |      |                            |  |
|                                               | $Pe$ Nombre:                                      | Reporte resumen |            |       |     |                                                                                                    |             |                                                                    |             |        |      |                            |  |
| A Re<br>$\blacksquare$                        | Comentarios                                       |                 |            |       |     |                                                                                                    |             |                                                                    |             |        |      |                            |  |
|                                               | Escribir todos los datos a Archivo                |                 |            |       |     |                                                                                                    |             |                                                                    |             |        |      |                            |  |
|                                               | Nombre de archivo                                 |                 |            |       |     |                                                                                                    | Navegar     | Log/Mostrar sólo: Escribir en Log Sólo Errores e Éxitos configurar |             |        |      |                            |  |
|                                               |                                                   |                 |            |       |     |                                                                                                    |             |                                                                    |             |        |      |                            |  |
|                                               | Etiqueta                                          |                 | # Muestras | Media | Mín | Máx                                                                                                    | Desv. Están | % Error                                                            | Rendimiento | Kb/sec |      | Sent KB/sec Media de Bytes |  |
|                                               | Petición FTP Descarga                             |                 | 500        | 1108  |     | 3390                                                                                                    | 493.94      | 13.20%                                                             | 36.8/sec    | 0.00   | 0.37 | $\Omega$ .                 |  |
|                                               | Total                                             |                 | 500        | 1108  |     | 3390                                                                                                    | 493.94      | 13.20%                                                             | 36.8/sec    | 0.00   | 0.37 | ۰Θ.                        |  |
|                                               |                                                   |                 |            |       |     |                                                                                                    |             |                                                                    |             |        |      |                            |  |

*Figura 82 Reporte de resumen para las 500 peticiones de carga para el servidor FTP de Zentyal.*

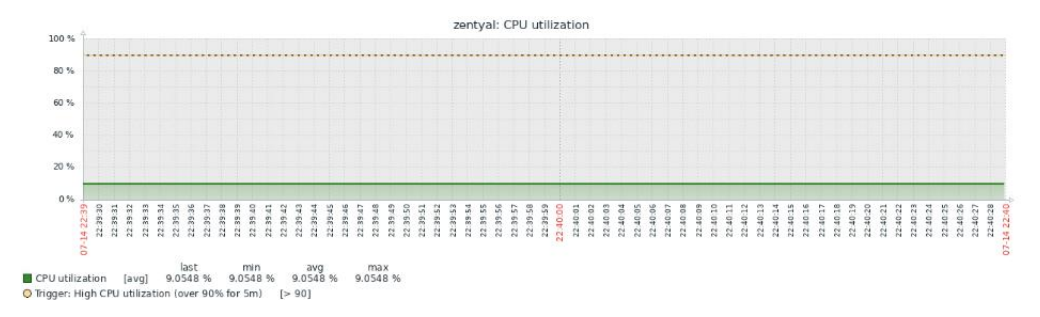

*Figura 83 Estado del CPU de Zentyal ante las 500 peticiones de carga para el servidor FTP.*

### **10.7.2.2 Resultados de las pruebas de carga FTP de la plataforma Microsoft Windows Server.**

Se realizan dos pruebas para el servidor FTP de la plataforma de Microsoft Windows Server con lo cual en la Figura 84 y Figura 85 se tiene la configuración del muestreador de JMeter para la ejecución de las peticiones de carga y descarga al servidor FTP. Los gráficos que van de la Figura 86 a la Figura 97 corresponden a los resultados de las cargas de trabajo utilizados en las pruebas de carga.

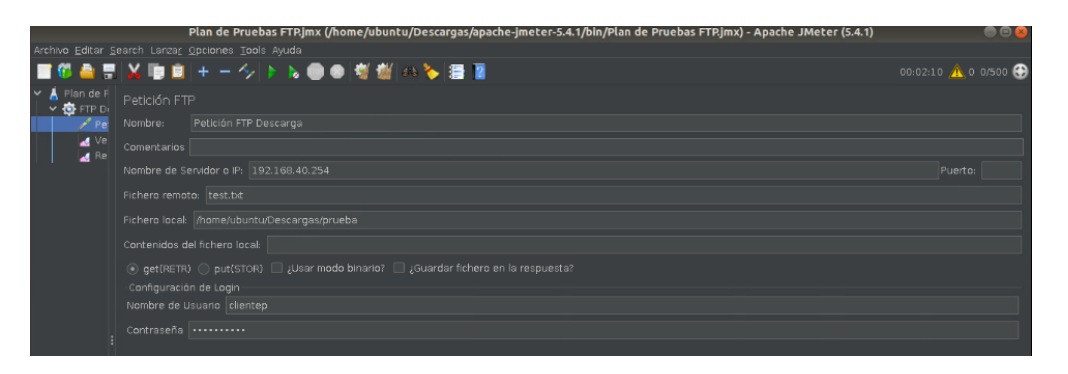

*Figura 84 Configuración del muestreador de JMeter para descargar archivos en la plataforma de Microsoft Windows Server.*

|                                                        | Plan de Pruebas FTP.jmx (/home/ubuntu/Descargas/apache-jmeter-5.4.1/bin/Plan de Pruebas FTP.jmx) - Apache JMeter (5.4.1) | -0                        |
|--------------------------------------------------------|----------------------------------------------------------------------------------------------------|---------------------------|
|                                                        | Archivo Editar Search Lanzar Opciones Tools Ayuda                                                                        |                           |
|                                                        | ■19●■※■■+一クトん●●樹樹《る酒画                                                                                                    | $00:00:01$ $\wedge$ 0 0/1 |
| $\vee$ <b>A</b> Plan de F<br>$\times$ $\bullet$ FTP Di | Petición FTP                                                                                                    |                           |
| $\rightarrow$ Pe                                       | Petición FTP Descarga<br>Nombre:                                                                                         |                           |
| $\blacksquare$ Re<br>M Ve                              | Comentarios                                                                                                    |                           |
|                                                        | Nombre de Servidor o IP: 192.168.40.254                                                                                  | Puerto:                   |
|                                                        | Fichero remoto: /web1/prueba123                                                                                          |                           |
|                                                        | Fichero local: nome/ubuntu/Descargas/prueba.txt                                                                          |                           |
|                                                        | Contenidos del fichero local:                                                                                            |                           |
|                                                        | Guardar fichero en la respuesta? [ ] ¿Usar modo binario? [ ] ¿Guardar fichero en la respuesta?                           |                           |
|                                                        | Configuración de Login                                                                                                   |                           |
|                                                        | Nombre de Usuario clientep                                                                                               |                           |
|                                                        | Contraseña                                                                                                    |                           |

*Figura 85 Configuración del muestreador de JMeter para cargar archivos en la plataforma de Microsoft Windows Server.*

#### **10.7.2.2.1 FTP01 Windows Server**

### **10.7.2.2.1.1 Peticiones de descarga.**

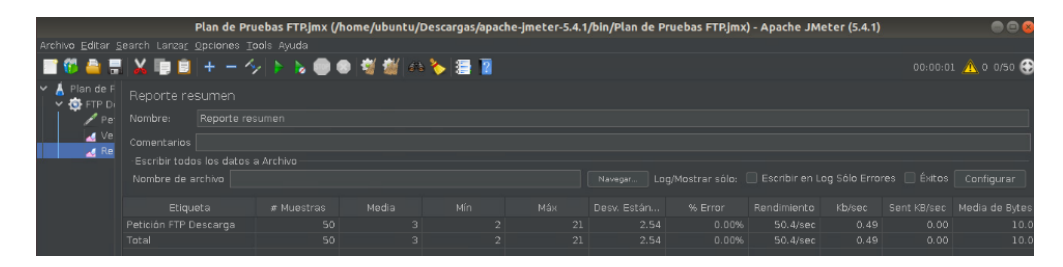

*Figura 86 Reporte de resumen para las 50 peticiones de descarga para el servidor FTP de Microsoft Windows Server.*

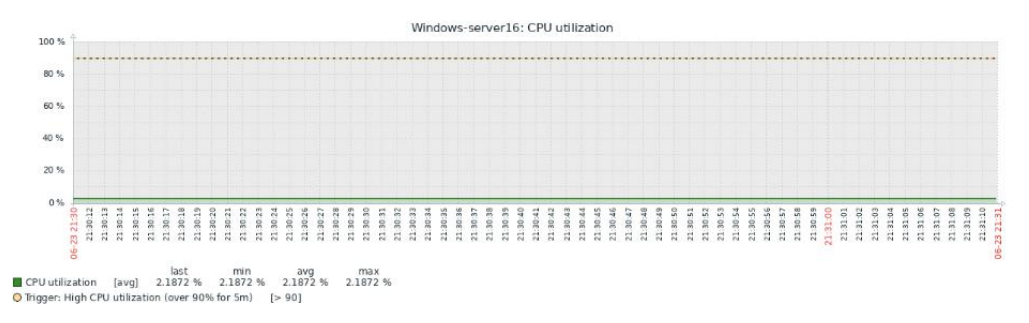

*Figura 87 Estado del CPU de Microsoft Windows Server ante las 50 peticiones de descarga para el servidor FTP.*

#### **10.7.2.2.1.2 Peticiones de carga.**

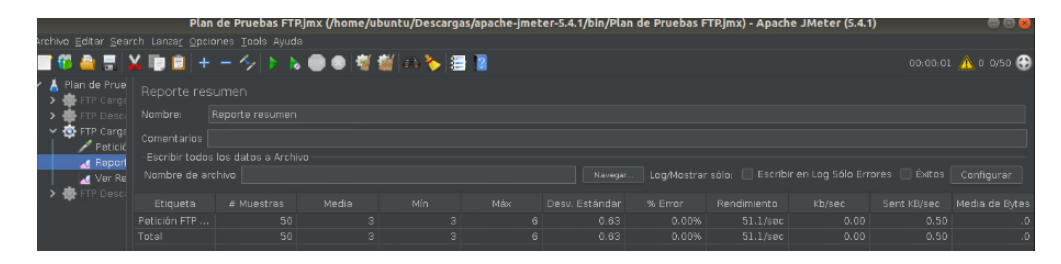

*Figura 88 Reporte de resumen para las 50 peticiones de carga para el servidor FTP de Microsoft Windows Server.*

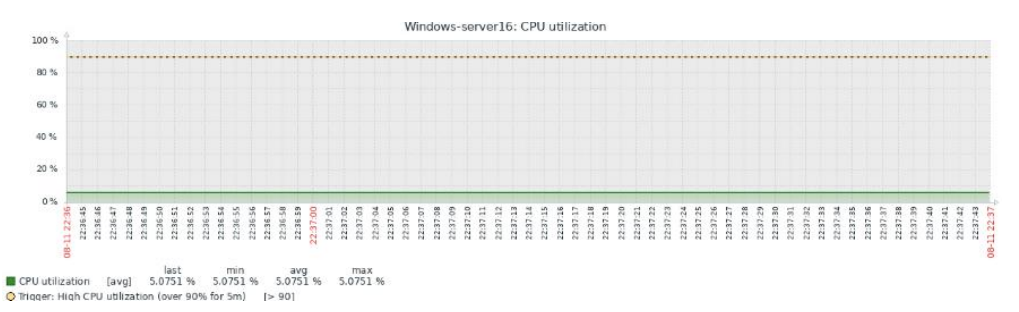

*Figura 89 Estado del CPU de Microsoft Windows Server ante las 50 peticiones de carga para el servidor FTP.*

**10.7.2.2.2 FTP02 Windows Server**

**10.7.2.2.2.1Peticiones de descarga** 

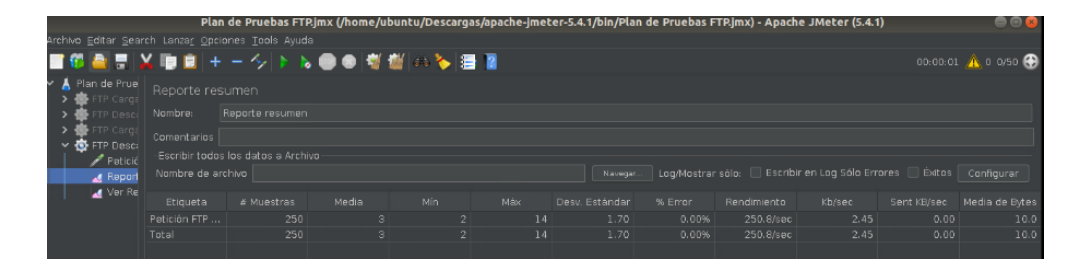

*Figura 90 Reporte de resumen para las 250 peticiones de descarga para el servidor FTP de Microsoft Windows Server.*

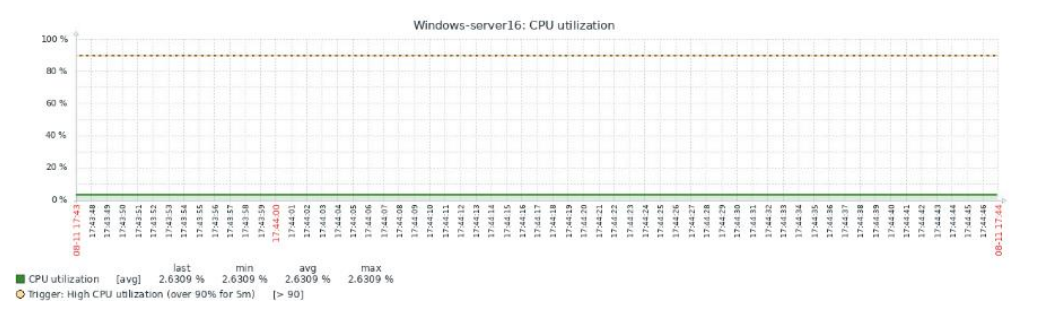

*Figura 91 Estado del CPU de Microsoft Windows Server ante las 250 peticiones de descarga para el servidor FTP.*

#### **10.7.2.2.2.2 Peticiones de carga**

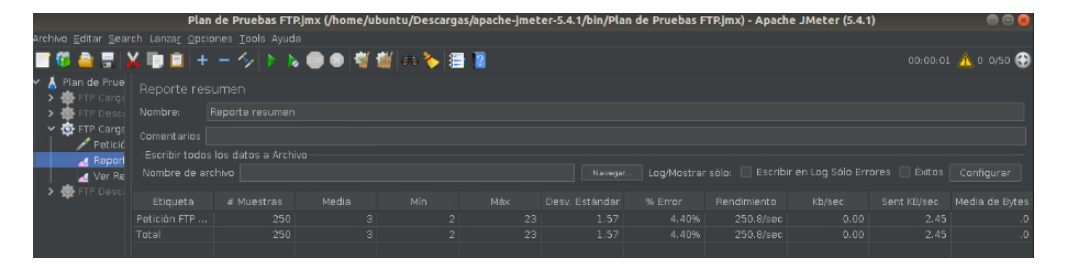

*Figura 92 Reporte de resumen para las 250 peticiones de carga para el servidor FTP de Microsoft Windows Server.*

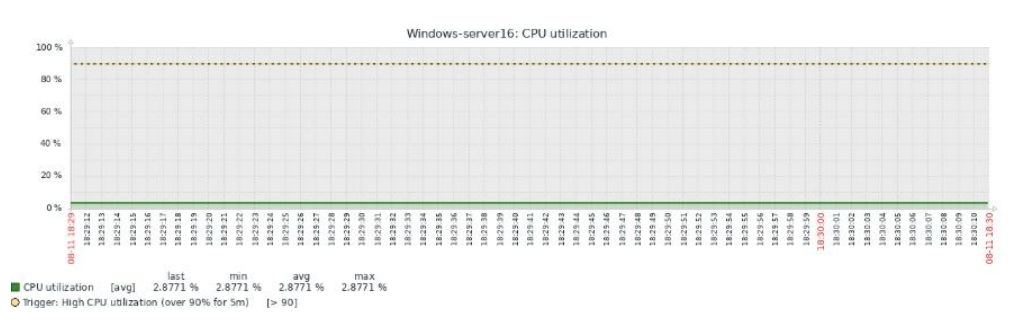

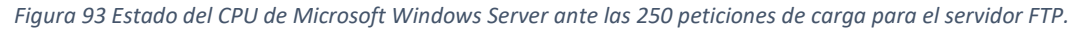

#### **10.7.2.2.3 FTP03 Windows Server**

#### **10.7.2.2.3.1 Peticiones de descarga.**

|                                                       |                    |                                     |       |      |      | Plan de Pruebas FTRjmx (/home/ubuntu/Descargas/apache-jmeter-5.4.1/bin/Plan de Pruebas FTRjmx) - Apache JMeter (5.4.1) |         |             |        |                                                                    | <b>THE XX</b>                            |
|-------------------------------------------------------|--------------------|-------------------------------------|-------|------|------|----------------------------------------------------------------------------------------------------|---------|-------------|--------|--------------------------------------------------------------------|------------------------------------------|
| Archivo Editar Search Lanzar Opciones Tools Ayuda     |                    |                                     |       |      |      |                                                                                                    |         |             |        |                                                                    |                                          |
| ■19●胃炎■■+一少▶ん●●增盛▲る胃肾                                 |                    |                                     |       |      |      |                                                                                                    |         |             |        |                                                                    | $0.000001$ $\wedge$ $0.0050$ $\bigoplus$ |
| ↓ A Plan de Prue<br>$\rightarrow$ $\bullet$ FTP Caros | Reporte resumen    |                                     |       |      |      |                                                                                                    |         |             |        |                                                                    |                                          |
| FTP Desc:                                             | Nombre:            | Reporte resumen                     |       |      |      |                                                                                                    |         |             |        |                                                                    |                                          |
| FTP Carga<br>$\vee$ $\bullet$ FTP Descri              | <b>Comentarios</b> |                                     |       |      |      |                                                                                                    |         |             |        |                                                                    |                                          |
| Peticić                                               |                    | -Escribir todos los datos a Archivo |       |      |      |                                                                                                    |         |             |        |                                                                    |                                          |
| Report                                                | Nombre de archivo  |                                     |       |      |      | Navegar.                                                                                                    |         |             |        | Log/Mostrar sólo: Escribir en Log Sólo Errores Diexitos Configurar |                                          |
| Ver Re                                                |                    |                                     |       |      |      |                                                                                                    |         |             |        |                                                                    |                                          |
|                                                       | Etiqueta           | # Muestras                          | Media | Min. | Max. | Desv. Estándar                                                                                                    | % Error | Rendimiento | Kb/sec | Sent KB/sec                                                        | Media de Eytes                           |
|                                                       | Petición FTP       | 500                                 |       |      | 16   | 1.57                                                                                                    | 0.00%   | 487.8/sec   | 4.76   | 0.00                                                               | 10.0                                     |
|                                                       | Total              | 500                                 |       |      | 16   | 1.57                                                                                                    | 0.00%   | 487.8/sec   | 4.76   | 0.00                                                               | 10.0                                     |
|                                                       |                    |                                     |       |      |      |                                                                                                    |         |             |        |                                                                    |                                          |

*Figura 94 Reporte de resumen para las 500 peticiones de descarga para el servidor FTP de Microsoft Windows Server.*

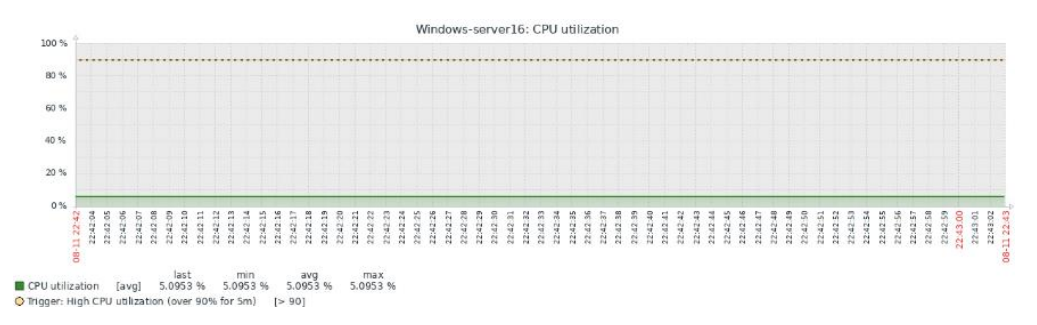

*Figura 95 Estado del CPU de Microsoft Windows Server ante las 500 peticiones de descarga para el servidor FTP.*

#### **10.7.2.2.3.2 Peticiones de carga.**

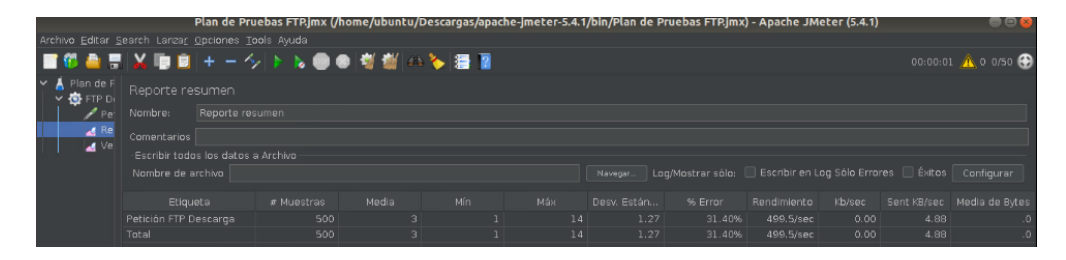

*Figura 96 Reporte de resumen para las 500 peticiones de carga para el servidor FTP de Microsoft Windows Server.*

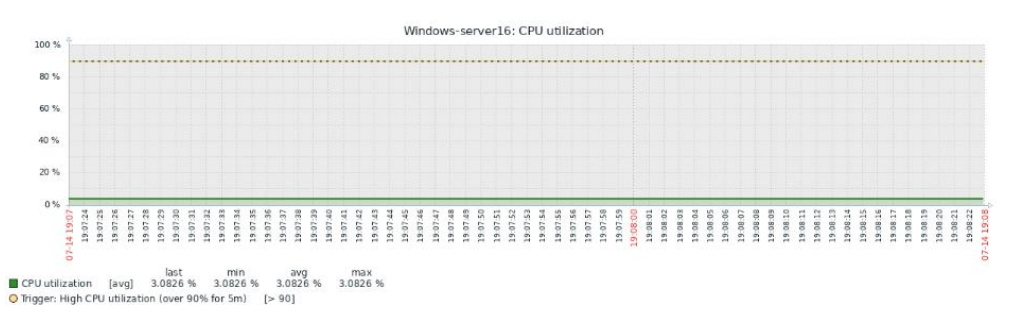

*Figura 97 Estado del CPU de Microsoft Windows Server ante las 500 peticiones de carga para el servidor FTP.*

#### **10.8 Funcionamiento del Servicio NTP**

#### **10.8.1 Sincronizar Hora y Fecha de los Equipos de la Red con el Servidor**

La sincronización del reloj del sistema del usuario es esencial para poder aplicar las Políticas de Grupo desde el controlador de dominio por tanto hay que asegurarse que se encuentre sincronizados antes de que el usuario entre en el dominio para lo cual se procede a realizar la siguiente configuración:

- $\bullet$  Ir al panel de control \ Reloj y región.
- $\bullet$  Entrar en la opción Fecha y hora  $\cdot$  hora de internet.
- Ir a la opción cambiar la configuración y mar la opción Sincronizar con un servidor horario de internet.
- Colocar la dirección IP o el domino del servidor NTP de Zentyal o Microsoft Windows Server.

 Verificar que la fecha y la hora del servidor coincidan con la de la máquina del usuario como se muestra en la Figura 98 y Figura 99.

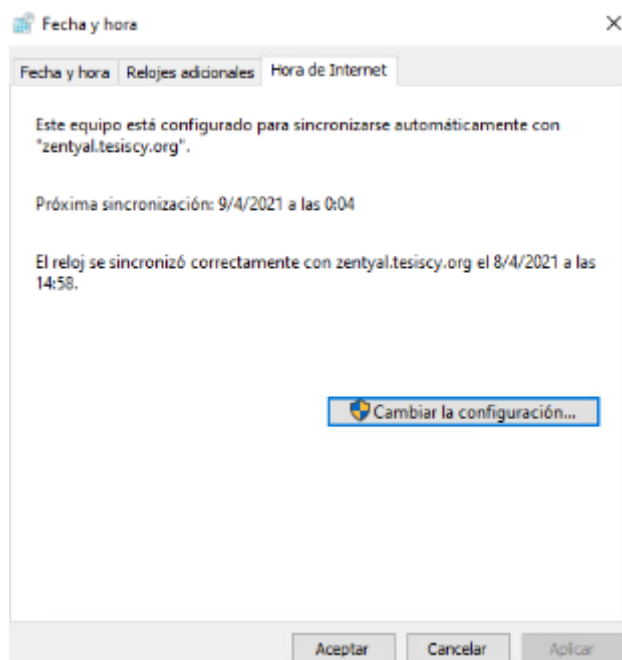

*Figura 98 Reloj sincronizado con el servidor NTP de Zentyal.*

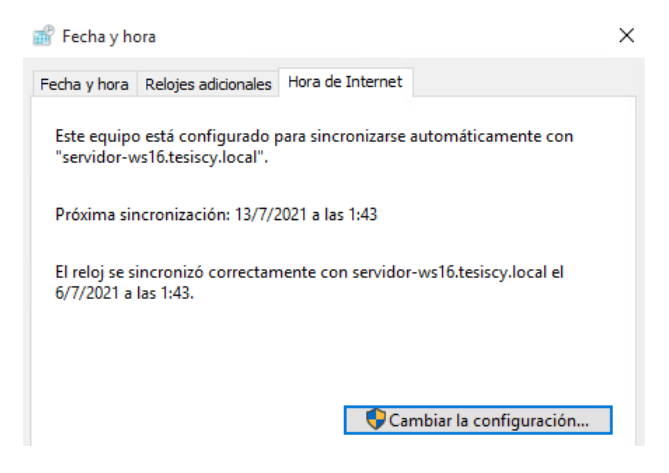

*Figura 99 Reloj sincronizado con el servidor NTP de Microsoft Windows Server.*

#### **10.8.2 Funcionamiento con servidores externos**

La capacidad de funcionar con servidores externos permite tener libertad de selección de un servidor NTP que brinde la mayor fiabilidad posible.

#### **10.9 Funcionamiento del Servicio Web proxy**

#### **10.9.1 Reglas de Filtrado**

El bloqueo de páginas web se verificará con la revisión de las IPs o URLs agregadas en las reglas de filtrado y tras la revisión se procede a ingresar mediante un navegador a dichas IPs o URLs confirmando la aplicación de la regla de filtrado, entre las páginas que tienen un acceso restringido se encuentran con protocolo http: yahoo.es, yahoo.com, uTorrent y con protocolo https: Hotmail, Gmail, YouTube, Facebook y WhatsApp.

#### **10.9.1.1 Resultados de la aplicación de la regla de filtrado con el web proxy de Zentyal**

En las Figuras que engloban desde la 100 a la Figura 107 se muestran los resultados da la prueba de carga para el servidor Web proxy de la plataforma de Zentyal.

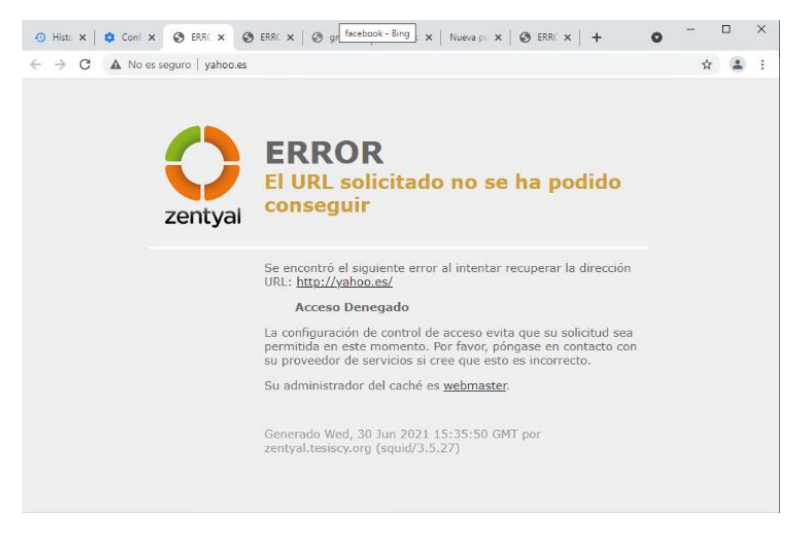

*Figura 100 Bloqueo de la página yahoo.es por el Proxy Http de Zentyal.*

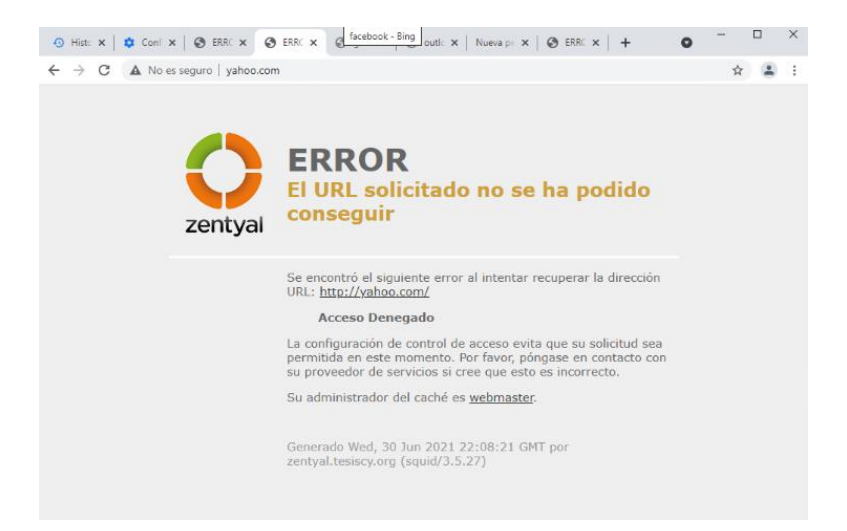

*Figura 101 Bloqueo de la página yahoo.com por el Proxy Http de Zentyal.*

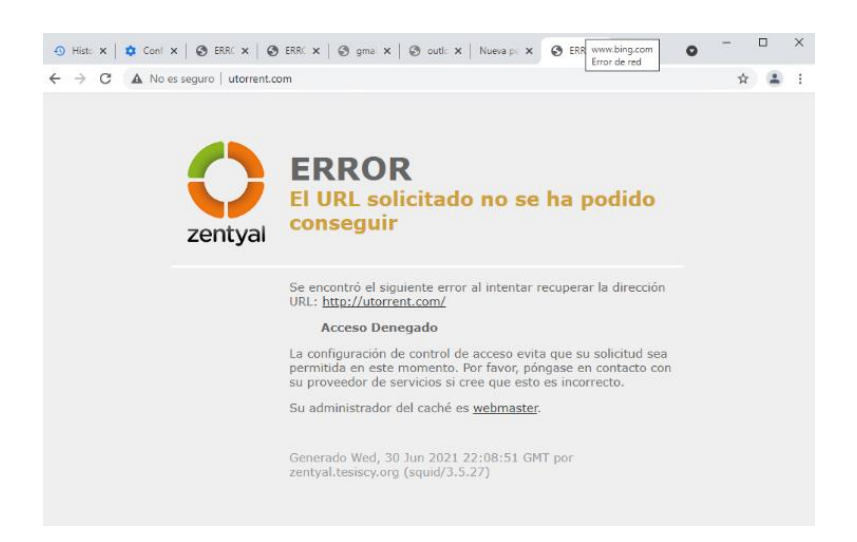

*Figura 102 Bloqueo de la página utorrent.com por el Proxy Http de Zentyal.*

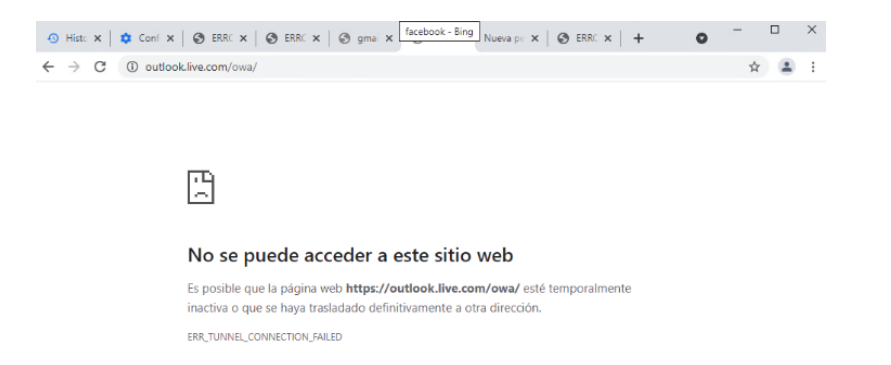

*Figura 103 Bloqueo de la página outlook.com por el Proxy Http de Zentyal.*

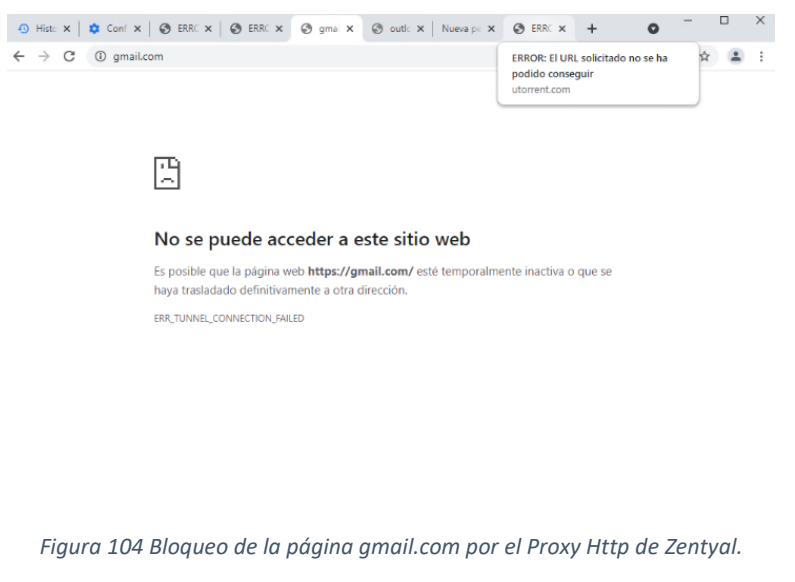

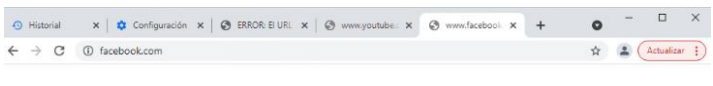

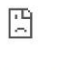

#### No se puede acceder a este sitio web

Es posible que la página web https://www.facebook.com/ esté temporalmente inactiva<br>o que se haya trasladado definitivamente a otra dirección. ERR\_TUNNEL\_CONNECTION\_FAILED

*Figura 105 Bloqueo de la página facebook.com por el Proxy Http de Zentyal.*

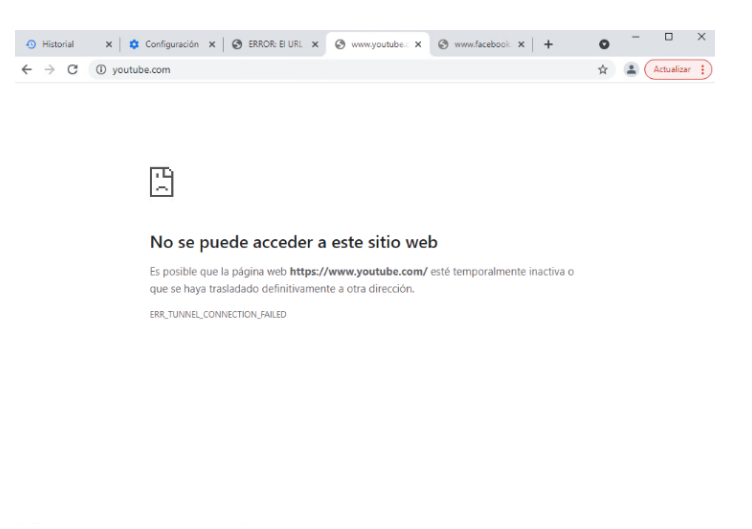

*Figura 106 Bloqueo de la página youtube.com por el Proxy Http de Zentyal.*

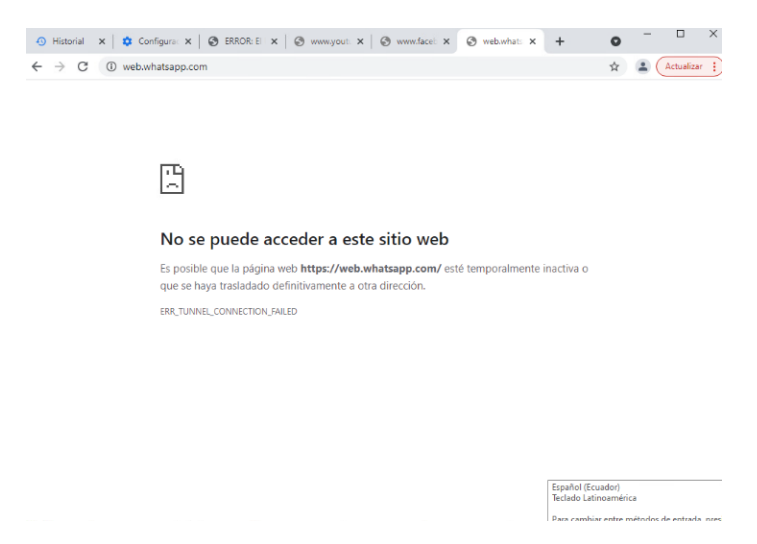

*Figura 107 Bloqueo de la página web.whatsapp.com por el Proxy Http de Zentyal.*

# **10.9.1.2 Resultados de la aplicación de la regla de filtrado con el web proxy de Microsoft Windows Server**

En las Figuras que abarcan desde la 108 a la Figura 115 se muestran los resultados da la prueba de carga para el servidor Web proxy de la plataforma de Windows Server.

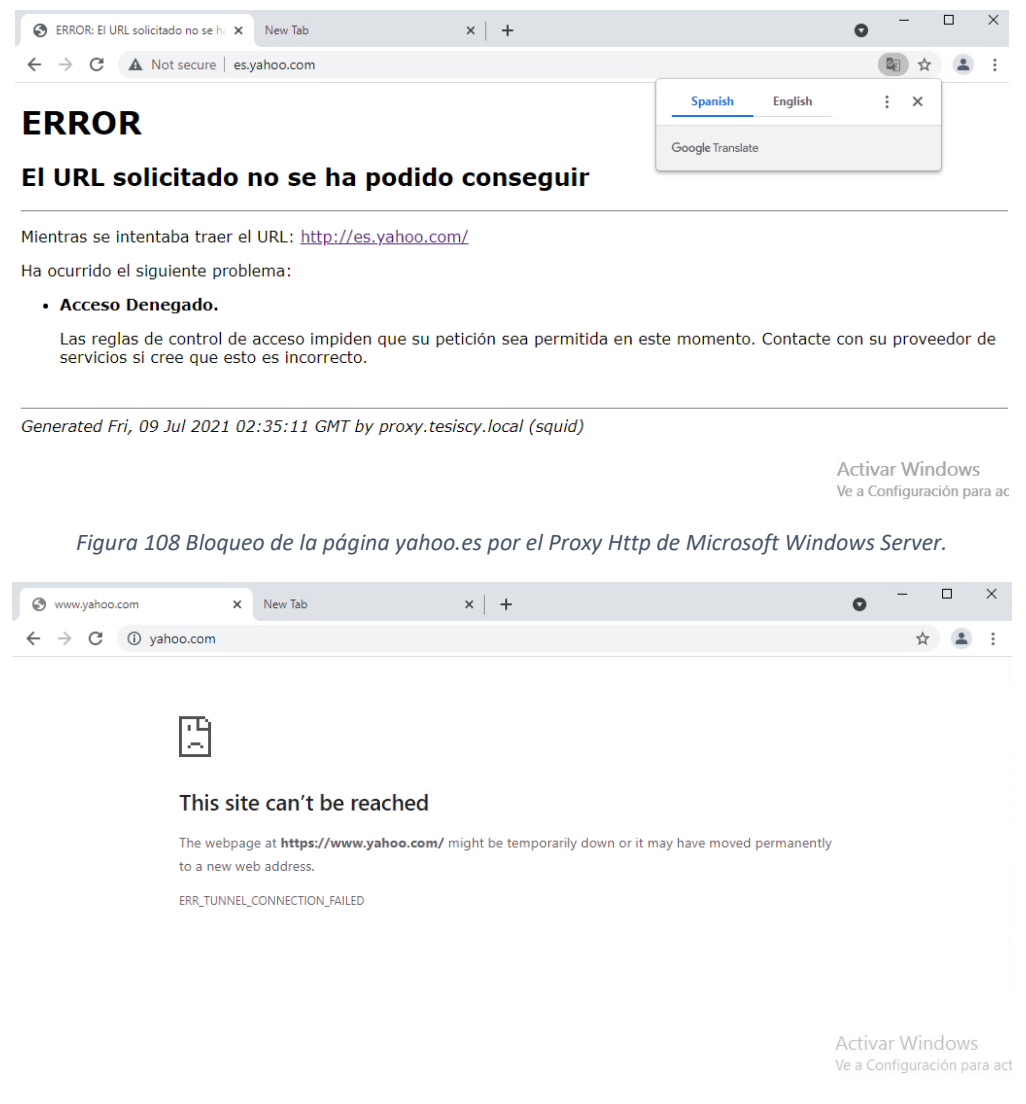

*Figura 109 Bloqueo de la página yahoo.com por el Proxy Http de Microsoft Windows Server.*

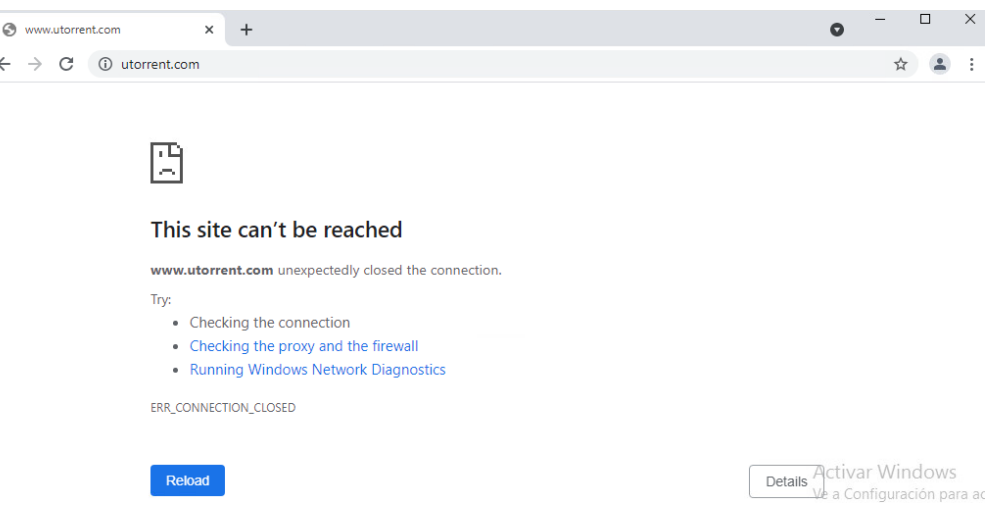

ľ

*Figura 110 Bloqueo de la página utorrent.com por el Proxy Http de Microsoft Windows Server.*

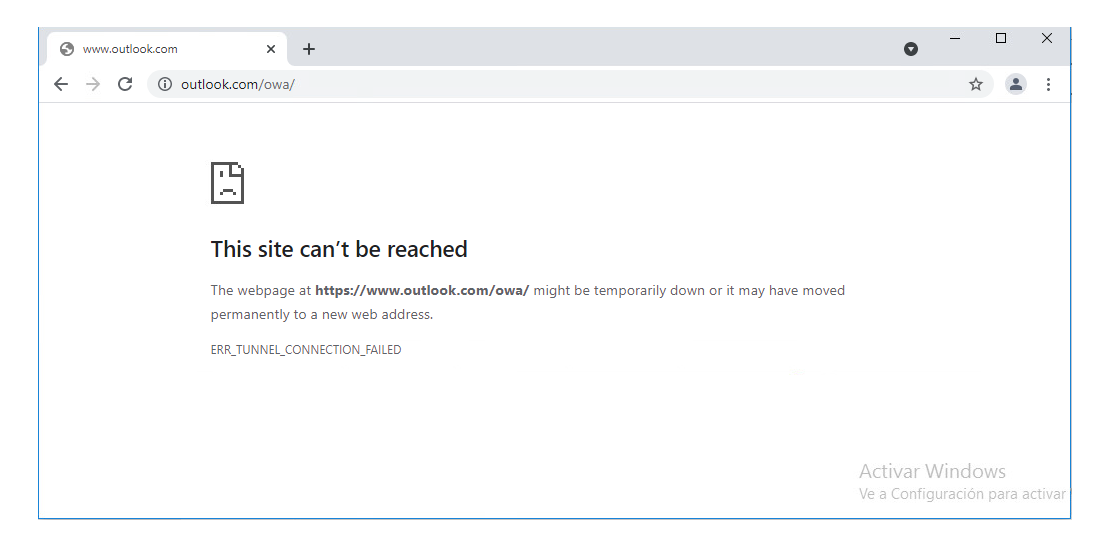

*Figura 111 Bloqueo de la página outlook.com por el Proxy Http de Microsoft Windows Server.*

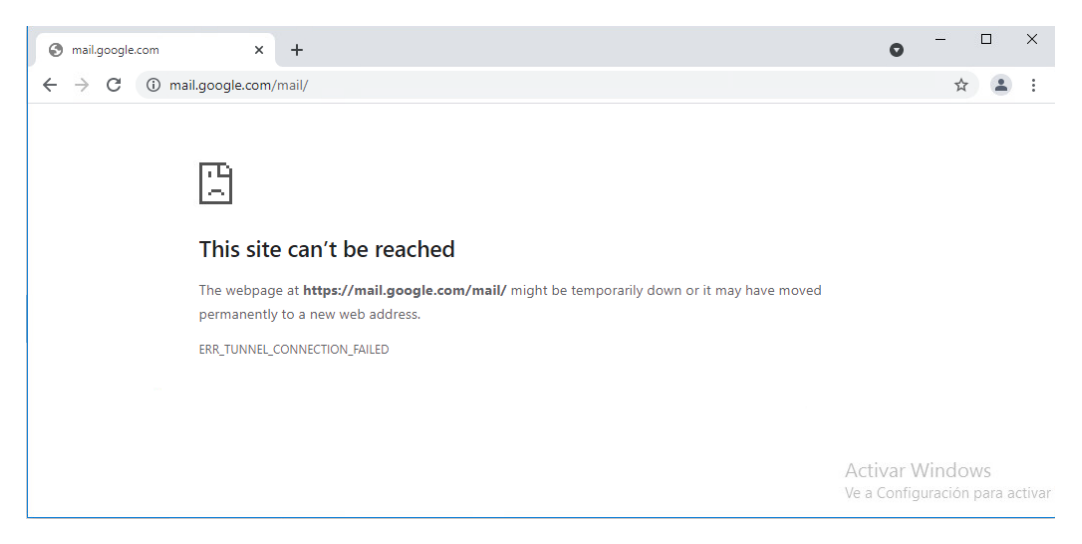

*Figura 112 Bloqueo de la página gmail.com por el Proxy Http de Microsoft Windows Server.*

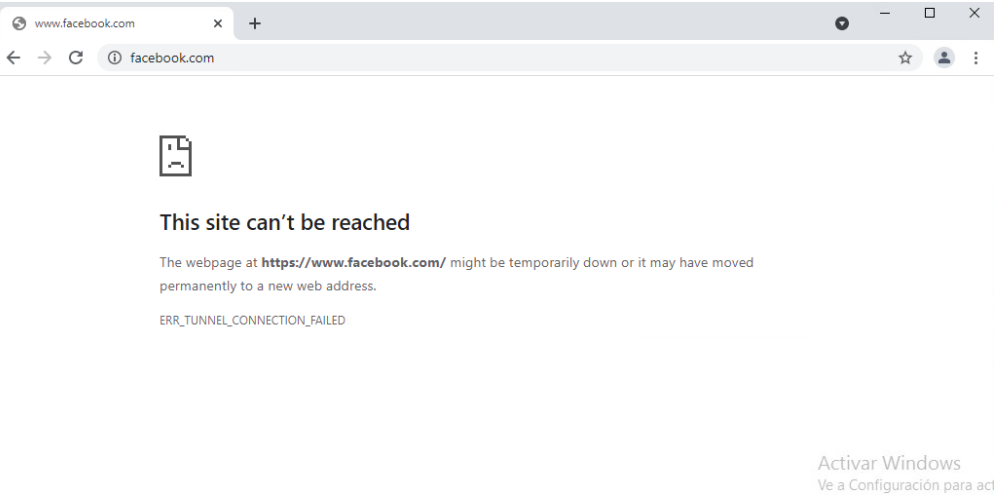

*Figura 113 Bloqueo de la página facebook.com por el Proxy Http de Microsoft Windows Server.*

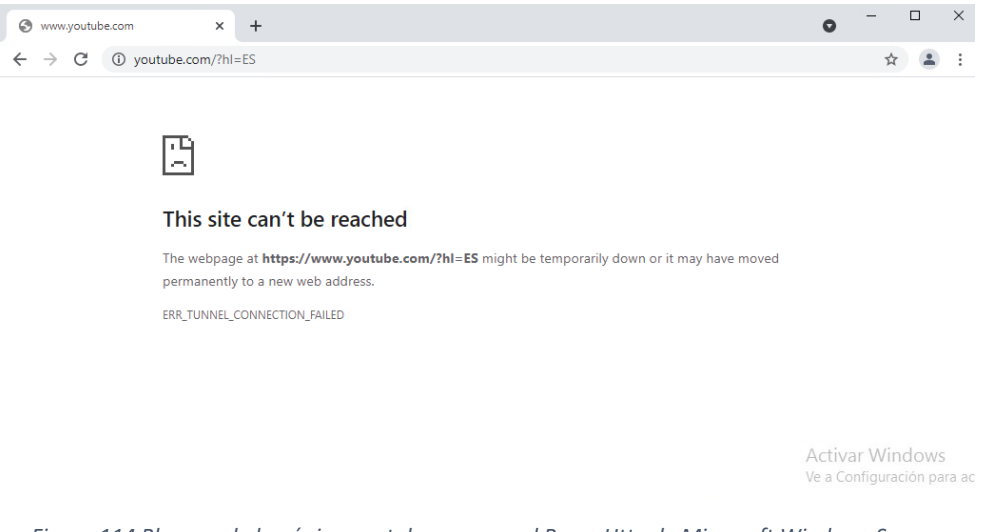

*Figura 114 Bloqueo de la página youtube.com por el Proxy Http de Microsoft Windows Server.*

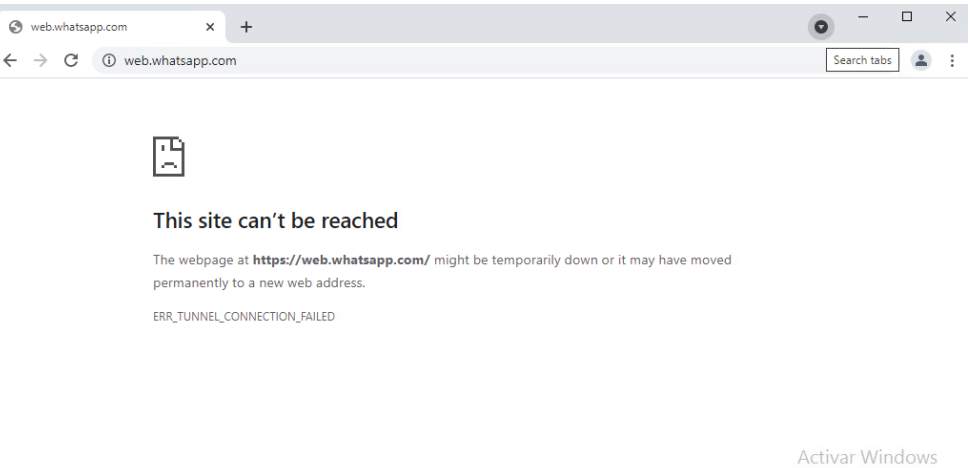

Ve a Configuración para ac

*Figura 115 Bloqueo de la página web.whatsapp.com por el Proxy Http de Microsoft Windows Server.*

#### **10.10 Funcionamiento del Servicio Firewall**

#### **10.10.1Creación de reglas de Firewall**

Las creaciones de las reglas se dirigen a la seguridad sobre el tráfico de red desde el interior y hacia fuera de la red local del servidor y viceversa.

#### **10.10.2Reglas de Firewall**

El cumplimiento de las reglas de firewall será fundamental para la seguridad del servidor puesto que cualquier falla por parte de estas dejará expuesto el servidor a un ataque, para verificar la correcta aplicación de las reglas procedemos a ir al panel de control en donde se encuentran las reglas de firewall y comprobar cada una de ellas:

- Denegación de icmp al servidor
- Denegación del panel de control de administración desde redes internas y redes externas (Zentyal)
- Denegación de acceso de la LAN al servidor
- Denegación de acceso de la WAN al servidor

#### **10.10.2.1 Resultados de la aplicación de las reglas de firewall de Zentyal**

Los resultados obtenidos de la aplicación de las reglas del firewall se presentan a partir de la Figura 116 a la Figura 119 correspondientes a la plataforma de Zentyal.

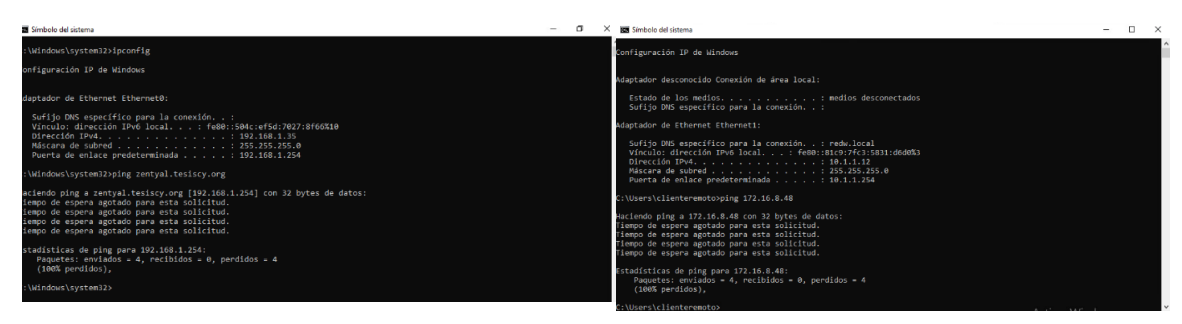

*Figura 116 Denegación de protocolo ICMP en Zentyal*

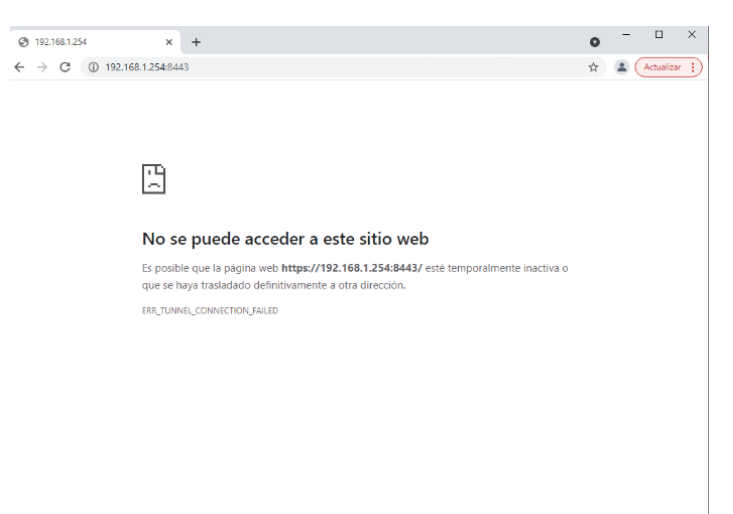

*Figura 117 Denegación de acceso a Zentyal desde la red LAN*

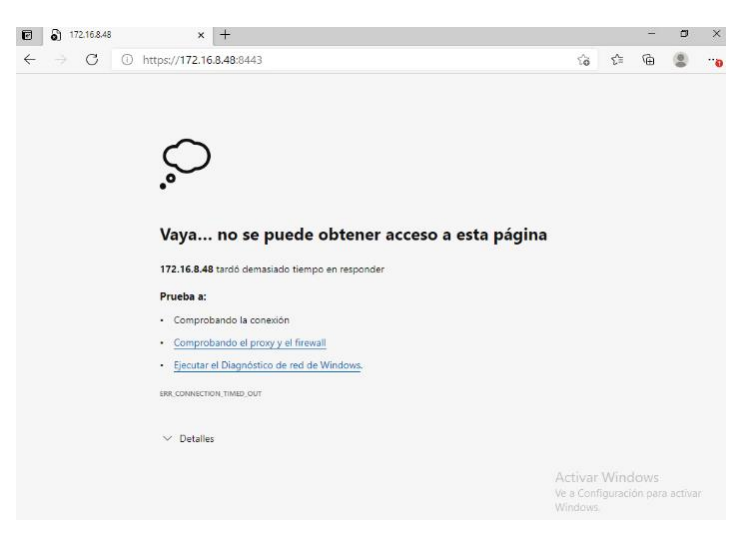

*Figura 118 Denegación de acceso a Zentyal desde la red WAN*

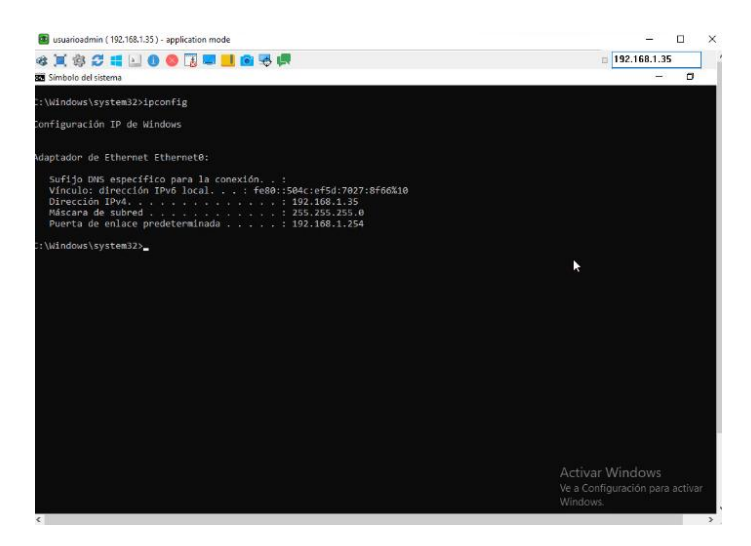

*Figura 119 Acceso desde la red WAN a la LAN de Zentyal mediante VPN*

## **10.10.2.2 Resultados de la aplicación de las reglas de firewall de Microsoft Windows Server**

Se pude apreciar en la Figura 120 y 121 los resultados que se ha obtenido de la aplicación de las reglas de firewall de la plataforma de Windows Server

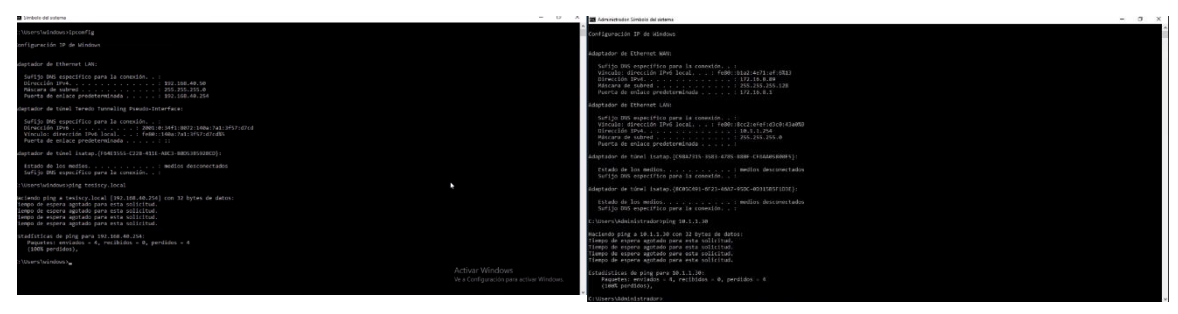

*Figura 120 Denegación del protocolo ICMP en Windows Server*

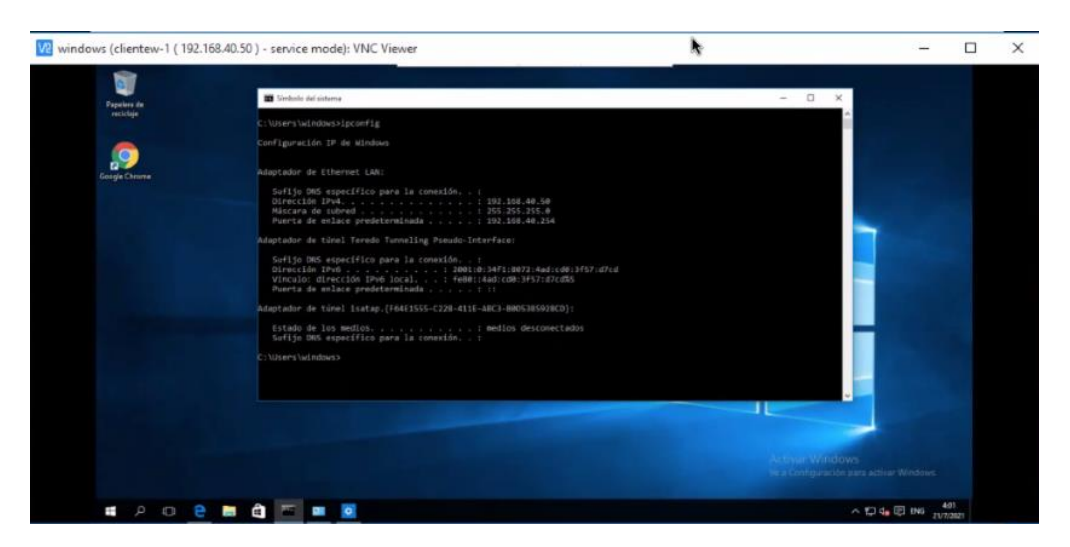

*Figura 121 Acceso desde la red WAN a la LAN de Windows Server mediante VPN*

#### **10.11 Funcionamiento del Servicio de Correo electrónico**

#### **10.11.1Creación de cuenta de usuario.**

Capacidad de crear cuentas de usuario para cumplir la funcionalidad de mantener una comunicación entre los usuarios de la red con él envió y resección de correos electrónicos, en el Anexo 9 y Anexo 17 se puede apreciar su creación.

#### **10.11.2Presentación de Página de Inicio**

Mediante el uso de un navegador se podrá ingresar a la página de inicio de sesión del correo electrónico tanto en la plataforma Zentyal como en la de Microsoft Windows Server colocando la URL **https://mail.tesiscy.org/SOGo** y https://mail.tesiscy.local/owa correspondientemente dentro de dicha página se tendrá que ingresar el correo electrónico del usuario con su respectiva contraseña como se muestra en la Figura 122 y Figura 123.

| C Zentyal Webmail                                   | $x +$                                        |                       |      |          | $\bullet$ |
|-----------------------------------------------------|----------------------------------------------|-----------------------|------|----------|-----------|
| $\leftarrow$ $\rightarrow$<br>$C^{\prime}$ $\Omega$ | <b>D</b> A https://mail.tesiscy.org/SOGo/so/ |                       | … 2☆ | IN ED OF | $\equiv$  |
|                                                     |                                              |                       |      |          |           |
|                                                     |                                              |                       |      |          |           |
|                                                     |                                              |                       |      |          |           |
|                                                     |                                              | Username*             |      |          |           |
|                                                     |                                              |                       |      |          |           |
|                                                     | <b>\©</b>                                    | Password *<br>図       |      |          |           |
|                                                     | $\mathbf{C}$                                 | <b>D</b> English<br>۰ |      |          |           |
|                                                     |                                              |                       |      |          |           |
|                                                     |                                              | Remember username     |      |          |           |
|                                                     |                                              | $\bullet$             |      |          |           |
|                                                     |                                              |                       |      |          |           |

*Figura 122 Paginad e inicio de sesión del correo electrónico de Zentyal.*

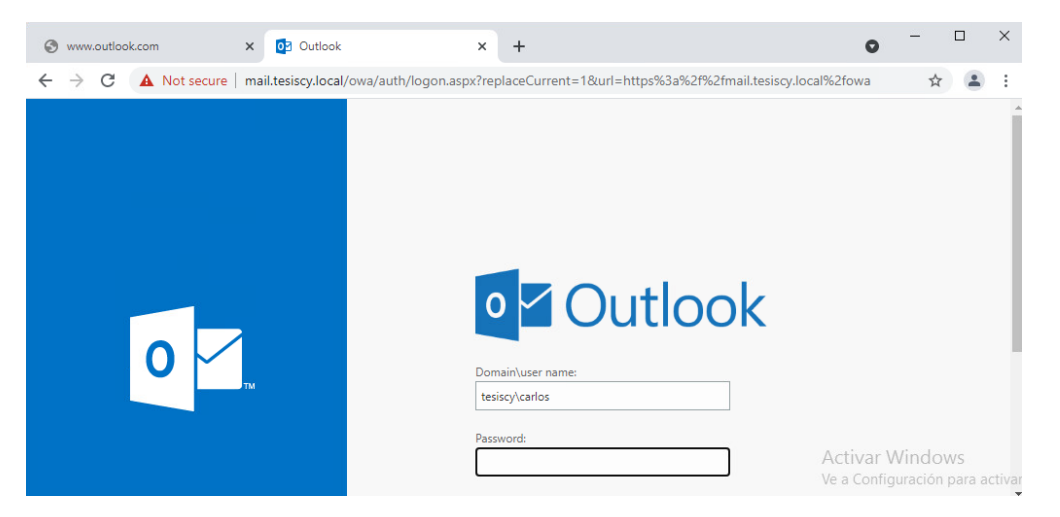

*Figura 123 Paginad e inicio de sesión del correo electrónico de Microsoft Windows Server.*

#### **10.11.3Acceso con credenciales autorizadas**

La seguridad como cualquier otro servicio es importante por tal motivo es imprescindible que solo se pueda ingresar a la cuenta de correo electrónico con el usuario y contraseña registrados en el servidor; para realizar esta verificación se realizara el ingreso al correo electrónico de Zentyal y Microsoft Windows Server con una cuenta registrada previamente en cada plataforma y una contraseña no correspondiente a la cuenta utilizada para entrar al
correo electrónico obteniendo como resultado la Figura 124 y Figura 125, a continuación se procederá a realizar una prueba similar a la anterior cambiando la contraseña por una correspondiente a la de la cuenta utilizada para el ingreso al correo electrónico para obtener el resultado de la Figura 126 y Figura 127.

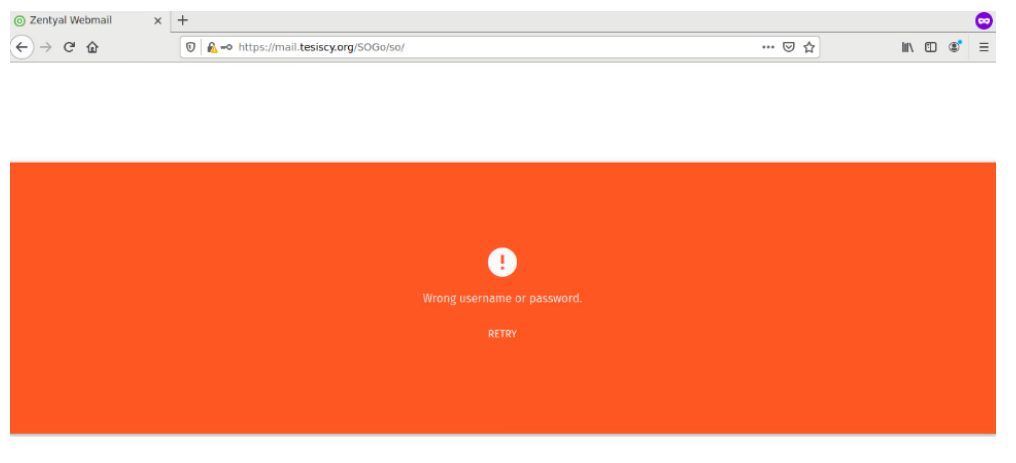

*Figura 124 Denegación de acceso al correo electrónico de Zentyal.*

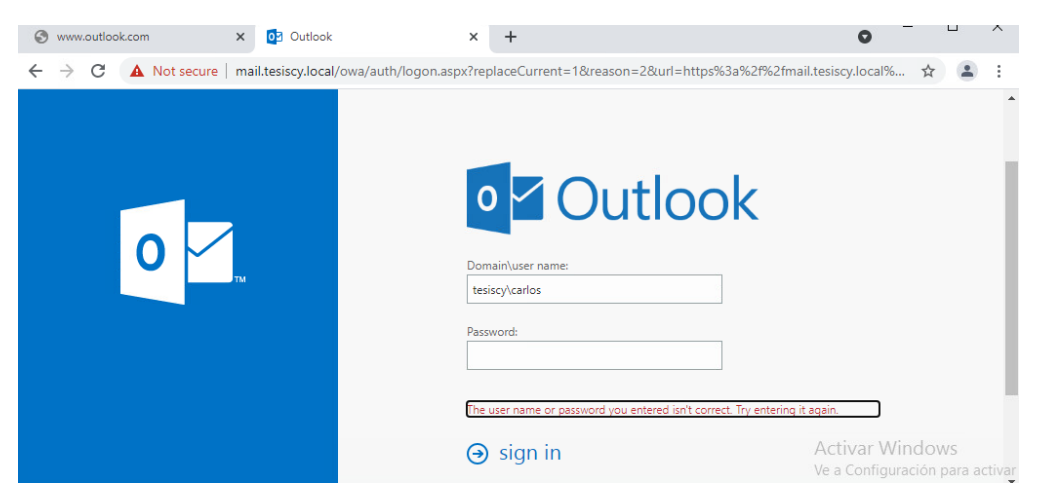

*Figura 125 Denegación de acceso al correo electrónico de Microsoft Windows Server.*

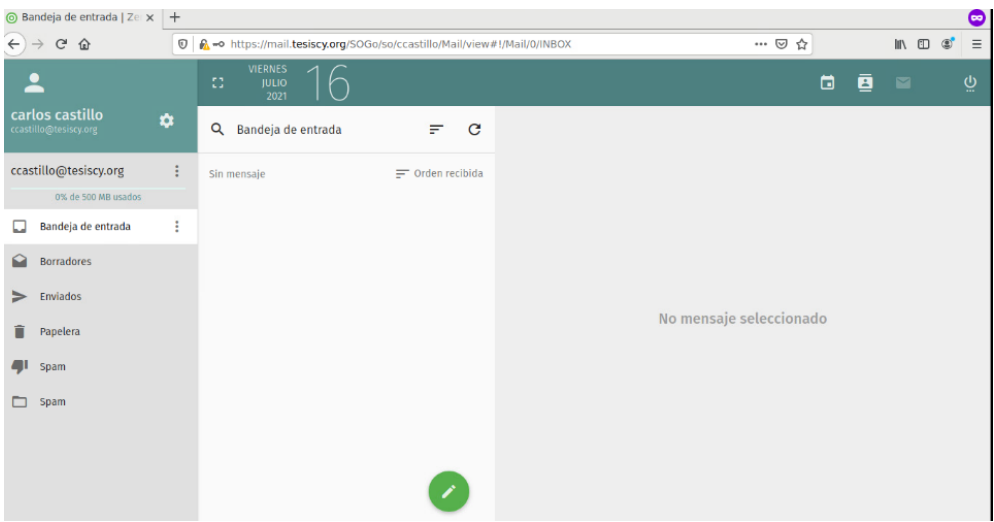

*Figura 126 Acceso a la página principal del correo electrónico de Zentyal.*

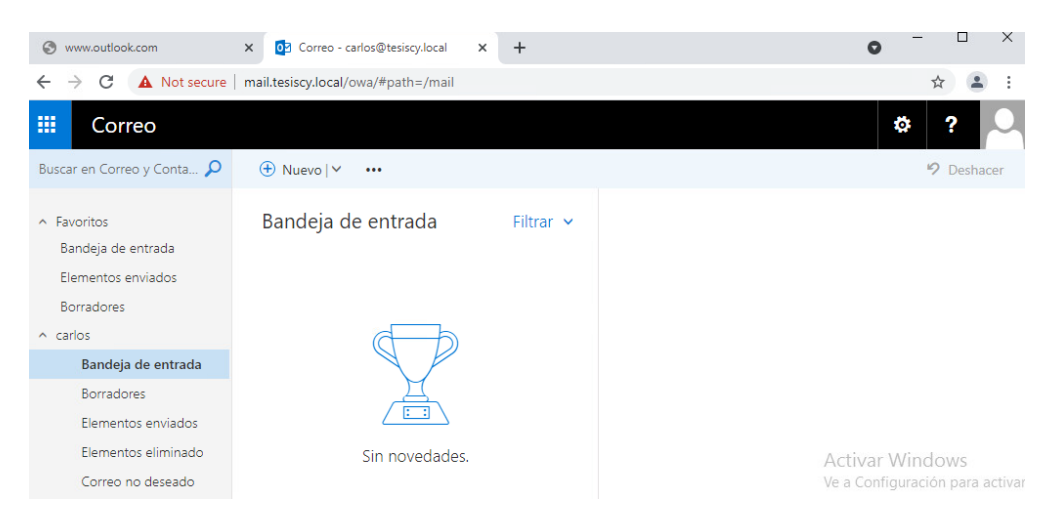

*Figura 127 Acceso a la página principal del correo electrónico de Microsoft Windows Server.*

### **10.11.4Envió y Recepción de Correos**

La función principal de un servidor de correo es el envío y recepción de estos y la verificación de esta funcionalidad se la realiza accediendo a una cuenta de correo del servidor y dirigirse a la opción de nuevo para la creación del dicho correo que se desea enviar; la prueba consiste en él envió a una cuenta que se encuentre dentro del mismo servido como se muestra en la Figura 128 y Figura 129 correspondientes a la plataforma de Zentyal y Microsoft Windows Server respectivamente.

| [3] Carlos castillo <ccastillo@tesiscy.org></ccastillo@tesiscy.org>                                                                  |        |   | 8                | $\times$ |
|----------------------------------------------------------------------------------------------------|--------|---|------------------|----------|
| Para                                                                                                    |        |   |                  | CC       |
| Luis Yascaribay (laytnez) <lyascaribay@tesiscy.org>X</lyascaribay@tesiscy.org>                                                       |        |   |                  | BCC      |
| Añadir un destinatario                                                                                                    |        |   |                  | i        |
| Asunto <sup>*</sup><br>Es una prueba de envio                                                                                        |        |   |                  |          |
| 10 10   10 10 10   22   23   24  <br>U<br>9BF-<br>B<br>Ī<br>А -<br>点 目<br>œ<br>亖<br>曲<br>囩<br>æ<br>o Fuente HTML<br>Prueba de corroe | Fuente | ٠ | Ta $\rightarrow$ |          |
|                                                                                                    |        |   |                  |          |
|                                                                                                    |        |   |                  |          |

*Figura 128 Correo dirigido a una cuenta dentro del Servidor de correo electrónico de Zentyal.*

| www.outlook.com<br>⊝                     | 07 Correo - carlos@tesiscy.local<br>$\times$    | $+$<br>$\times$ | $\times$<br>п<br>Q                                        |
|------------------------------------------|-------------------------------------------------|-----------------|-----------------------------------------------------------|
| C<br>$\leftarrow$<br>$\rightarrow$       | Not secure   mail.tesiscy.local/owa/#path=/mail |                 |                                                           |
| 雦<br>Correo                              |                                                 |                 | ο                                                         |
| Buscar en Correo y Conta O               |                                                 |                 | $\theta$ Adjuntar<br><sup>₹</sup> Enviar<br>Descartar<br> |
| $\land$ Favoritos<br>Bandeja de entrada  | Bandeja de entrada                              | Filtrar $\vee$  | andres X<br>Para<br>Cco                                   |
| <b>Borradores</b><br>$\wedge$ carlos     |                                                 |                 | C <sub>c</sub>                                            |
| Bandeja de entrada                       |                                                 |                 | Es una prueba de envio                                    |
| <b>Borradores</b><br>Elementos enviados  |                                                 |                 | Es una prueba                                             |
| Elementos eliminado<br>Correo no deseado | Sin novedades.                                  |                 | <b>Activar Windows</b><br>Ve a Configuración para activar |
| Elementos enviados                       |                                                 |                 |                                                           |

*Figura 129 Correo dirigido a una cuenta del Servidor de correo electrónico de Microsoft Windows Server.*

Para la verificación de la recepción de los correos electrónicos lo que se debe de realizar es acceder a la cuenta de correo al cual se envió el correo de la prueba de envió y verificar en el Buzón de entrada y asegurarse que se encuentren el correo enviado como se puede observar en la Figura 130 y Figura 131.

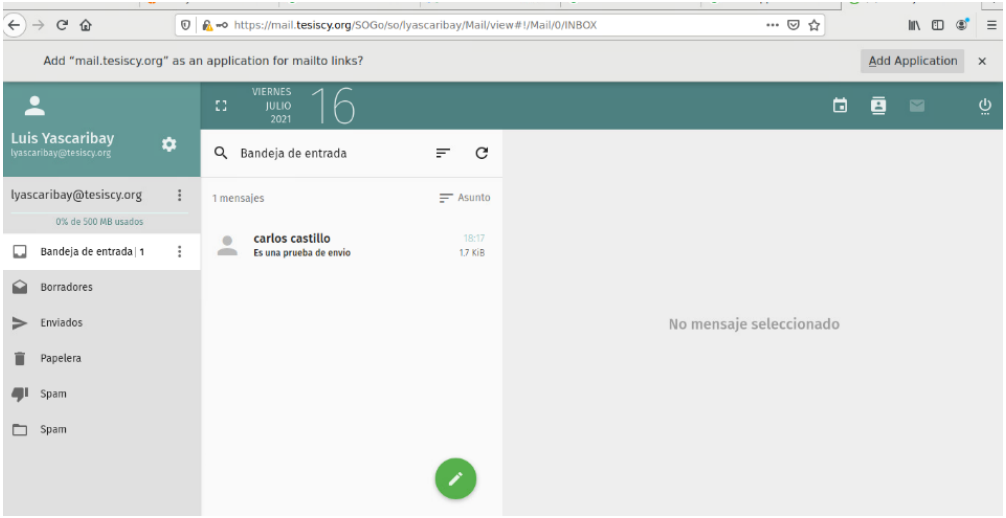

*Figura 130 Bandeja de entra del destinatario de la plataforma Zentyal.*

| 05 Correo - andres@tesiscy.local | $\mathsf{x}$<br>÷                                       | $\Box$<br>$\times$<br>Q           |
|----------------------------------|---------------------------------------------------------|-----------------------------------|
| $\leftarrow$<br>C                | A Not secure   mail.tesiscy.local/owa/#path=/mail/inbox | <b>ed</b> Incognito<br>☆          |
| 雦<br>Correo                      |                                                         | o                                 |
| Buscar en Correo y Conta O       | $\bigoplus$ Nuevo   $\vee$<br>Marcar todos como leídos  | <b>り</b> Deshacer                 |
| $\land$ Favoritos                | Bandeja de entrada<br>Filtrar $\vee$                    |                                   |
| Bandeja de entrada 1             | carlos                                                  |                                   |
| <b>Elementos enviados</b>        | Es una prueba de envio<br>23:13                         |                                   |
| <b>Borradores</b>                | Es una prueba                                           |                                   |
| $\land$ andres                   |                                                         |                                   |
| Bandeja de entrad 1              |                                                         |                                   |
| <b>Borradores</b>                |                                                         |                                   |
| Elementos enviados               |                                                         |                                   |
| Elementos eliminado              |                                                         | <b>Activar Windows</b>            |
| Correo no deseado                |                                                         | Ve a Configuración para activar V |

*Figura 131 Bandeja de entra del destinatario de la plataforma Microsoft Windows Server.*

#### **10.11.5Prueba de carga del servicio de correo electrónico**

Para la realización de la prueba de carga se utiliza la herramienta JMeter para crear un plan de pruebas con la cual se enviará correos electrónicos de manera masiva la prueba contara con tres cargas de trabajo la primera que simulara él envió de cincuenta correos electrónicos equivalentes al envío de un correo de cincuenta usuarios, la segunda se encargara de enviar doscientos cincuenta correos que corresponden al envío de cinco correo provenientes de cincuenta usuarios y la tercera quinientos correos que equivalen al envío de diez correos provenientes de cincuenta usuarios en la tabla 23 se pude apreciar mejor las tres cargas de trabajo.

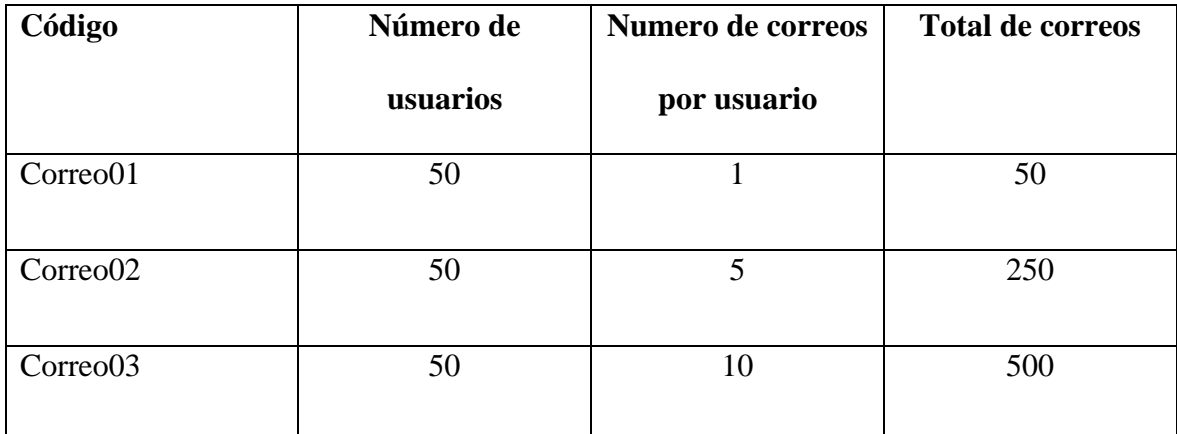

*Tabla 23 Número de usuarios y carga para el servidor de correo electrónico*

Debido a las limitaciones de la herramienta JMeter no se podrá hacer uso de las cincuenta cuentas de usuarios de correo electrónico sino de solo una con la cual se llevará a cabo la prueba. para la creación del plan de pruebas se procede seguir los siguientes pasos:

 En un terminal se accederá a la ubicación en la cual se encuentra la descarga de JMeter después se dirigirá a la carpeta bin y se ejecutará el siguiente comando para ejecutar la herramienta JMeter "./JMeter.sh".

- En la parte izquierda de la pantalla de JMeter se encuentra el plan de pruebas en el cual se añadirá el grupo de hilos como se puede observar en la Figura 132.
- En el grupo de hilos recién creado se añadirá un muestreador de peticiones MSTP como se muestra en la Figura 133.
- De nuevo en el grupo de hilos que se creó anteriormente se añadirá un receptor para la observación de los resultados de las pruebas el receptor en este caso es reporte de resumen como se muestra en la Figura 134.
- En la sección de peticiones MSTP se procederá a ingresar la dirección IP del servidor de Correos, el puerto, la dirección de correo electrónico del emisor y el receptor, las credenciales del correo emisor y el cuerpo del mensaje como se muestra en la Figura 135.
- En el grupo de hilos se configurará el número de usuarios y las peticiones que realizaran cada una, así como el tiempo de cada petición.

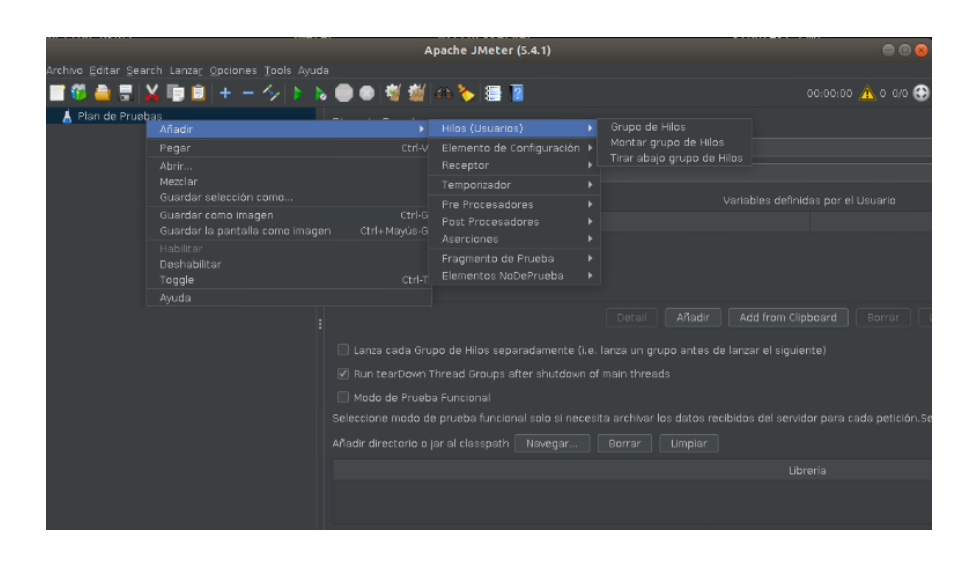

*Figura 132 Creación del grupo de hilos.*

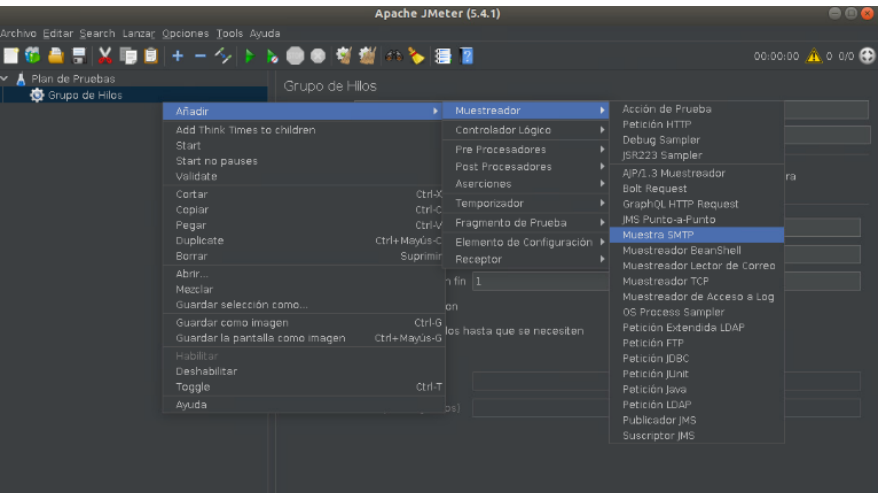

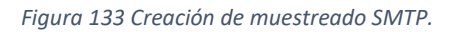

|                                                   | Apache JMeter (5.4.1)                  |                           | $\bullet$ $\bullet$                                              |
|---------------------------------------------------|----------------------------------------|---------------------------|------------------------------------------------------------------|
| Archivo Editar Search Lanzar Opciones Tools Ayuda |                                        |                           |                                                                  |
| 6 ▲ 甲 以 順 目 + 一 シ ト ん ● ● 樹 樹 (の) ● 層 層           |                                        |                           | 00:00:00 4 0 0/0                                                 |
| Plan de Pruebas<br>Grupo de Hilos                 | Muestra SMTP                           |                           |                                                                  |
| Muestra SMTP<br>Añadir                            | Muestra SMTP<br>Nombre:                | Aserciones                |                                                                  |
| Insertar Padre                                    | ٠                                      | Temporizador              |                                                                  |
| Cortar                                            | Ctrl-X                                 | Pre Procesadores          | Timeouts (milliseconds)                                          |
| Copiar                                            | Ctrl-C                                 | Post Procesadores         | Connection timeout:                                              |
| Pegar                                             | Ctrl-V                                 | Elemento de Configuración | SSL:465. StartTLS:587) Read timeout:                             |
| Duplicate                                         | Ctrl+Mayús-C                           | Receptor                  | Ver Árbol de Resultados                                          |
| Borrar<br>Aprir                                   | Suprimin                               |                           | Reporte resumen                                                  |
| Mezclar                                           |                                        |                           | Informe Agregado                                                 |
| Guardar selección como                            |                                        |                           | Backend Listener                                                 |
| Save as Test Fragment                             |                                        |                           | Escritor de Datos Simple<br>Generar Resumen de Resultados        |
| Guardar como imagen                               | ctrl-G <sub>CC</sub> V                 |                           | Gráfico                                                          |
| Guardar la pantalla como imagen                   | Ctrl+Mayus-G                           |                           | Gráfico de Resultados                                            |
| Habilitar<br>Deshabilitar                         |                                        |                           | Guardar respuestas en archivo                                    |
| Toggle                                            | Ctrl-T                                 |                           | ISR223 Listener<br>Response Time Graph                           |
| Avuda                                             |                                        | Nombre de usuario         | Resultados de la Aserción                                        |
|                                                   |                                        | Contraseña:               | Ver Resultados en Árbol                                          |
|                                                   | Parámetros de seguridad                |                           | Visualizador de Mailer                                           |
|                                                   | . No usar funcionalidades de seguridad | Usar SSL                  | Visualizador de la aserción de comparación<br>BeanShell Listener |
|                                                   | Verificar todos los certificados       |                           | □ Usar almacenamiento local de confianza □ Imponer StartTLS      |
|                                                   | Almannananianta local de configura     |                           |                                                                  |

*Figura 134 Creación del receptor reporte de resumen.*

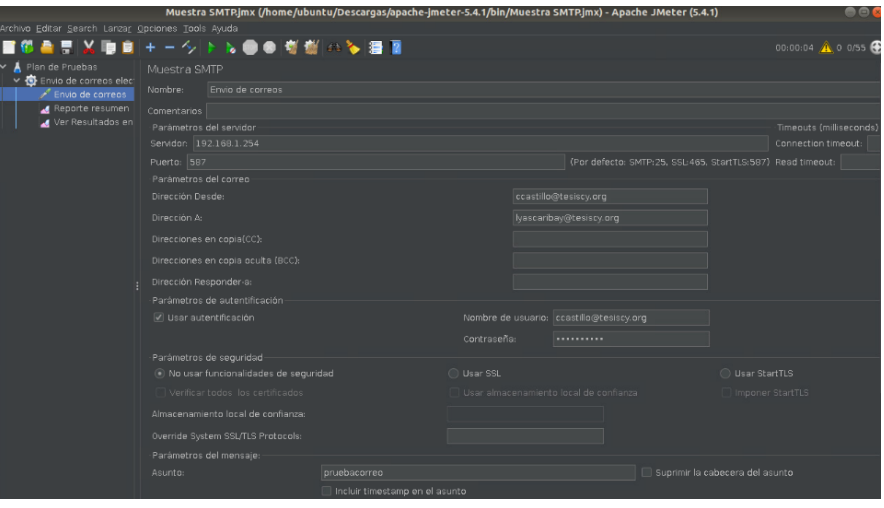

*Figura 135 Configuración del muestreador SMTP para él envió de correos.*

# **10.11.5.1 Resultados de las pruebas de carga del servidor de correos electrónicos de la plataforma Zentyal.**

En las Figuras que baraca de la 136 a la Figura 144 se muestran los resultados da la prueba de carga para el servidor de correos electrónicos de la plataforma de Zentyal.

# **10.11.5.1.1 Correo01 Zentyal**

|                                                                     |                                  |                                    |       |      |      | Muestra SMTP.jmx (/home/ubuntu/Descargas/apache-jmeter-5.4.1/bin/Muestra SMTP.jmx) - Apache JMeter (5.4.1) |         |                                                               |        |                   | $\Box$ cont |
|---------------------------------------------------------------------|----------------------------------|------------------------------------|-------|------|------|----------------------------------------------------------------------------------------------------|---------|---------------------------------------------------------------|--------|-------------------|-------------|
| Archivo Editar Search Lanzar Opciones Tools Ayuda                   |                                  |                                    |       |      |      |                                                                                                    |         |                                                               |        |                   |             |
| ■位春草※日日+一夕ト№●●樹樹@≫種園                                                |                                  |                                    |       |      |      |                                                                                                    |         |                                                               |        | 00:00:03 1 0 0/50 |             |
| $\vee$ <b>A</b> Plan de Pruebas<br>↓ <i>●</i> Envio de correos elec | Reporte resumen                  |                                    |       |      |      |                                                                                                    |         |                                                               |        |                   |             |
| Envio de correos                                                    | Nombre:                          | Reporte resumen                    |       |      |      |                                                                                                    |         |                                                               |        |                   |             |
| <b>A</b> Reporte resumen<br>Ver Resultados en                       | Comentarios<br>Nombre de archivo | Escribir todos los datos a Archivo |       |      |      | Navegar.                                                                                                   |         | Log/Mostrar sólo: Escribir en Log Sólo Errores   Éxitos   Cor |        |                   |             |
|                                                                     | Etiqueta                         | # Muestras                         | Media | Mín. | Máx  | Desy, Estándar                                                                                             | % Error | Rendimiento                                                   | Kb/sec | Sent KB/sec       | Ma          |
|                                                                     | Envio de corr                    | 50                                 | 2249  | 1662 | 2594 | 259.50                                                                                                    | 0.00%   | $14.1$ /sec                                                   | 2.31   | 0.00              |             |
|                                                                     | Total                            | 50                                 | 2249  | 1662 | 2594 | 259.50                                                                                                    | 0.00%   | $14.1$ /sec                                                   | 2.31   | 0.00              |             |
|                                                                     |                                  |                                    |       |      |      |                                                                                                    |         |                                                               |        |                   |             |

*Figura 136 Reporte de resumen del envío de 50 correos electrónicos a Zentyal.*

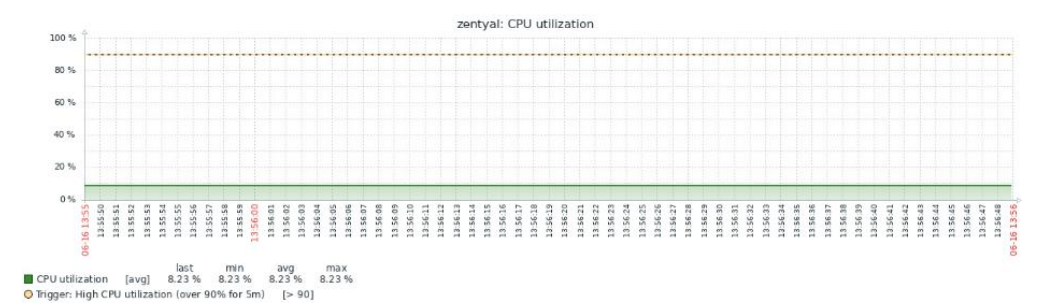

*Figura 137 Estado del CPU de Zentyal ante la carga de 50 correos electrónicos.*

| ¿Añadir "zentyal.tesiscy.org" como una aplicación para los enlaces de mailto? | Añadir aplicación<br>$\times$                                      |                    |                                            |
|-------------------------------------------------------------------------------|--------------------------------------------------------------------|--------------------|--------------------------------------------|
| ≗                                                                             | <b>MARTES</b><br>Ω<br><b>JUNIO</b><br>2021                         |                    | $\ddot{\odot}$<br>⊟<br>ē<br>$\blacksquare$ |
| <b>Luis Yascaribay</b><br>$\bullet$<br>lyascaribay@tesiscy.org                | Q<br>Bandeja de entrada                                            | C<br>₽             |                                            |
| lyascaribay@tesiscy.org<br>÷                                                  | 50 mensajes                                                        | $=$ Asunto         |                                            |
| Bandeja de entrada 50<br>$\ddot{\ddot{\cdot}}$<br>Borradores                  | ccastillo@tesiscy.org<br>$\bullet$<br>÷<br>pruebacorreo            | 13:56<br>1.5 KiB   |                                            |
| Enviados                                                                      | ccastillo@tesiscy.org<br>$\bullet$<br>$\equiv$<br>pruebacorreo     | 13:56<br>1.5 KiB   |                                            |
| Papelera                                                                      | ccastillo@tesiscy.org<br>$\bullet$<br>pruebacorreo<br>$\triangleq$ | 13:56<br>1.5 KiB   | No mensaje seleccionado                    |
| Spam                                                                          | ccastillo@tesiscy.org<br>$\circ$<br>÷<br>pruebacorreo              | 13:56<br>$1.5$ KiB |                                            |
| Spam                                                                          | ccastillo@tesiscy.org<br>$\circ$<br>pruebacorreo<br>$\equiv$       | 13:56<br>1.5 KiB   |                                            |
|                                                                               | ccastillo@tesiscy.org<br>$\bullet$<br>÷<br>pruebacorreo            | 13:56<br>1.5 KiB   |                                            |
|                                                                               | ccastillo@tesiscy.org<br>$\bigcirc$<br>÷<br>pruebacorreo           |                    |                                            |
|                                                                               | conctillo@topicou.org<br>$\sim$                                    | 10-56              |                                            |

*Figura 138 Buzón de entrada de Zentyal con 50 correos electrónicos.*

# **10.11.5.1.2 Correo02 Zentyal**

|                                                               |                   | Muestra SMTP.jmx (/home/ubuntu/Descargas/apache-jmeter-5.4.1/bin/Muestra SMTP.jmx) - Apache JMeter (5.4.1) ،<br>DOX |       |      |      |                |         |             |                                                             |                   |     |
|---------------------------------------------------------------|-------------------|----------------------------------------------------------------------------------------------------|-------|------|------|----------------|---------|-------------|-------------------------------------------------------------|-------------------|-----|
| Archivo Editar Search Lanzar Opciones Tools Avuda             |                   |                                                                                                    |       |      |      |                |         |             |                                                             |                   |     |
| ■19●■※■■+一タト&●●樹樹④?●春■                                        |                   |                                                                                                    |       |      |      |                |         |             |                                                             | 00:00:08 1 0 0/50 |     |
| $\vee$ <b>A</b> Plan de Pruebas<br>↓ De Envio de correos elec | Reporte resumen   |                                                                                                    |       |      |      |                |         |             |                                                             |                   |     |
| Envio de correos                                              | Nombre:           | Reporte resumen                                                                                                    |       |      |      |                |         |             |                                                             |                   |     |
| Reporte resumen<br>Ver Resultados en                          | Comentarios       |                                                                                                    |       |      |      |                |         |             |                                                             |                   |     |
|                                                               |                   | Escribir todos los datos a Archivo                                                                                  |       |      |      |                |         |             |                                                             |                   |     |
|                                                               | Nombre de archivo |                                                                                                    |       |      |      | Navegar.       |         |             | Log/Mostrar sólo: Escribir en Log Sólo Errores e Éxitos Con |                   |     |
|                                                               | <b>Etiqueta</b>   | # Muestras                                                                                                    | Media | Mín. | Máx  | Desy, Estándar | % Error | Rendimiento | Kb/sec                                                      | Sent KB/sec       | Mec |
|                                                               | Envio de corr     | 250                                                                                                    | 1380  | 774  | 3092 | 660.10         | 0.00%   | 31.6/sec    | 5.19                                                        | 0.00              |     |
|                                                               | Total             | 250                                                                                                    | 1380  | 774  | 3092 | 660.10         | 0.00%   | 31.6/sec    | 5.19                                                        | 0.00              |     |
|                                                               |                   |                                                                                                    |       |      |      |                |         |             |                                                             |                   |     |

*Figura 139 Reporte de resumen del envío de 250 correos electrónicos hacia el servidor de correo de Zentyal.*

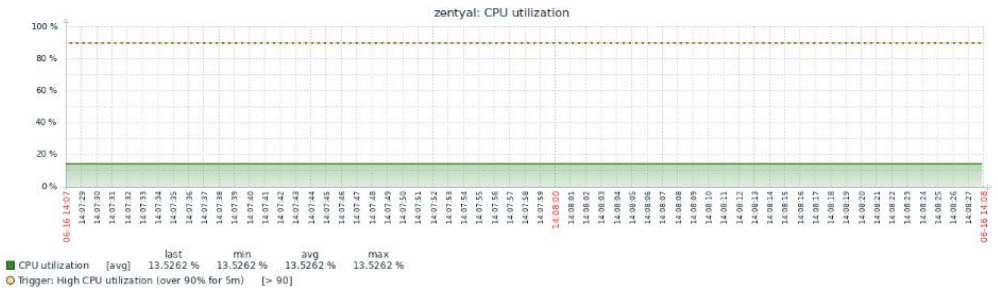

#### *Figura 140 Estado del CPU de Zentyal ante la recesión de 250 correos electrónicos.*

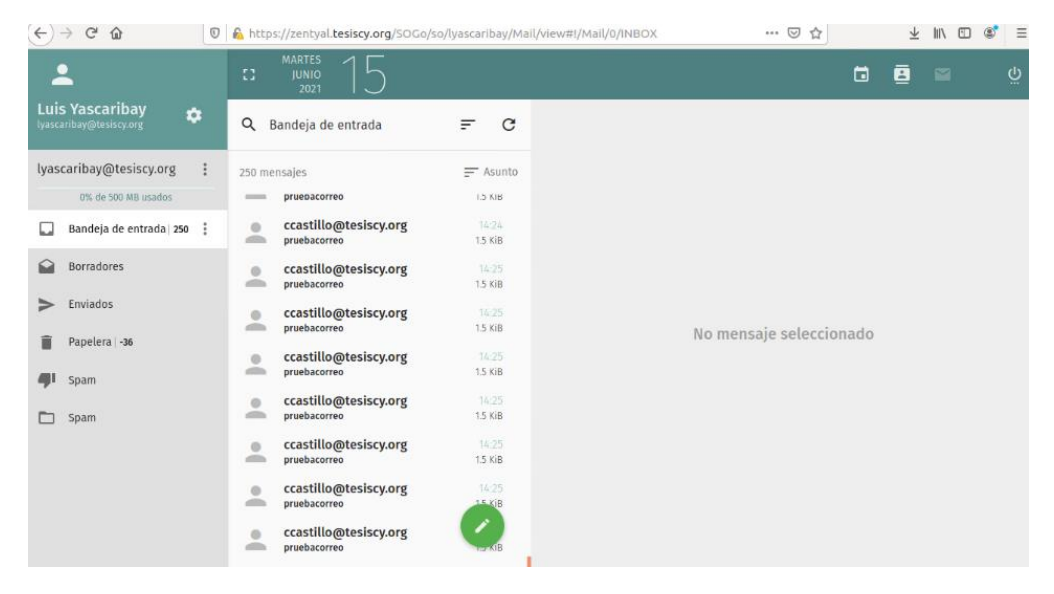

*Figura 141 Buzón de entrada de la cuenta de correo de Zentyal al que se enviaron 250 correos electrónicos.*

## **10.11.5.1.3 Correo03 Zentyal**

|                                                                     |                   | Muestra SMTP.jmx (/home/ubuntu/Descargas/apache-jmeter-5.4.1/bin/Muestra SMTP.jmx) - Apache JMeter (5.4.1) |       |      |      |                |         |             |                                                             |                   | 80 E |
|---------------------------------------------------------------------|-------------------|----------------------------------------------------------------------------------------------------|-------|------|------|----------------|---------|-------------|-------------------------------------------------------------|-------------------|------|
| Archivo Editar Search Lanzar Opciones Tools Ayuda                   |                   |                                                                                                    |       |      |      |                |         |             |                                                             |                   |      |
| ■1000■以目目+一クトん●●樹樹のる種間                                              |                   |                                                                                                    |       |      |      |                |         |             |                                                             | $00:00:12$ 0 0/50 |      |
| $\vee$ <b>A</b> Plan de Pruebas<br>↓ <b>O</b> Envio de correos elec | Reporte resumen   |                                                                                                    |       |      |      |                |         |             |                                                             |                   |      |
| Envio de correos                                                    | Nombre:           | Reporte resumen                                                                                            |       |      |      |                |         |             |                                                             |                   |      |
| Reporte resumen<br>Ver Resultados en                                | Comentarios       | Escribir todos los datos a Archivo                                                                         |       |      |      |                |         |             |                                                             |                   |      |
|                                                                     | Nombre de archivo |                                                                                                    |       |      |      | Navegar        |         |             | Log/Mostrar sólo: Escribir en Log Sólo Errores e Éxitos Cor |                   |      |
|                                                                     | <b>Etiqueta</b>   | # Muestras                                                                                                 | Media | Mín. | Máx  | Desv. Estándar | % Error | Rendimiento | Kb/sec                                                      | Sent KB/sec       | Med  |
|                                                                     | Envio de corr     | 500                                                                                                    | 1116  | 752  | 2423 | 298.40         | 0.00%   | $41.1$ /sec | 6.82                                                        | 0.00              |      |
|                                                                     | Total             | 500                                                                                                    | 1116  | 752  | 2423 | 298.40         | 0.00%   | $41.1$ /sec | 6.82                                                        | 0.00              |      |
|                                                                     |                   |                                                                                                    |       |      |      |                |         |             |                                                             |                   |      |

*Figura 142 Reporte de resumen del envío de 500 correos electrónicos hacia el servidor de correo de Zentyal.*

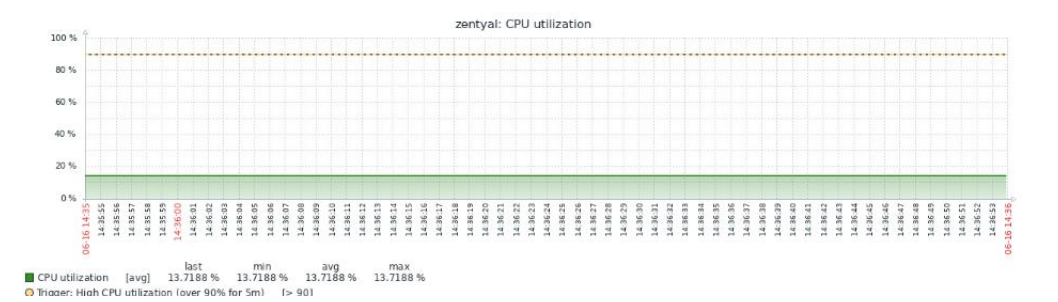

*Figura 143 Estado del CPU de Zentyal ante la recesión de 500 correos electrónicos.*

| $\rightarrow$ $C$<br>$\leftarrow$<br>$\Omega$          |                                                            | <b>V</b> A https://zentyal.tesiscy.org/50Go/so/lyascaribay/Mail/view#!/Mail/0/INBOX | … ◎ ☆                   | In O<br>$\frac{1}{2}$ |
|--------------------------------------------------------|------------------------------------------------------------|-------------------------------------------------------------------------------------|-------------------------|-----------------------|
|                                                        | $\mathbb{C}^*$                                             |                                                                                     | ⊟                       | ē                     |
| <b>Luis Yascaribay</b><br>*<br>lyascaribay@tesiscy.org | $\alpha$<br>Bandeja de entrada                             | $\mathbf{C}$<br>$=$                                                                 |                         |                       |
| lyascaribay@tesiscy.org<br>÷                           | 500 mensajes                                               | $=$ Asunto                                                                          |                         |                       |
| 0% de 500 MB usados                                    | pruepacorreo<br><b>Alleged</b>                             | <b>1.3 KIB</b>                                                                      |                         |                       |
| Bandeja de entrada   500 :<br>Ω                        | ccastillo@tesiscy.org<br>$\circ$<br>dla.<br>pruebacorreo   | <b>Miércoles</b><br>1.5 KiB                                                         |                         |                       |
| <b>Borradores</b><br>◒                                 | ccastillo@tesiscy.org<br>o<br>pruebacorreo<br>dillo.       | Miércoles<br>1.5 KiB                                                                |                         |                       |
| Enviados                                               | ccastillo@tesiscy.org<br>$\circ$<br>dillo<br>pruebacorreo  | <b>Miércoles</b><br>15 KiB                                                          | No mensaje seleccionado |                       |
| Papelera   -36<br>面<br>Spam                            | ccastillo@tesiscy.org<br>o<br>pruebacorreo<br><b>dillo</b> | Miércoles<br>1.5 KiB                                                                |                         |                       |
| m<br>Spam                                              | ccastillo@tesiscy.org<br>G<br>idh.<br>pruebacorreo         | Miércoles<br>1.5 KiB                                                                |                         |                       |
|                                                        | ccastillo@tesiscy.org<br>e<br>clin.<br>pruebacorreo        | Miércoles<br>1.5 KiB                                                                |                         |                       |
|                                                        | ccastillo@tesiscy.org<br>o<br>dillo<br>pruebacorreo        | Mièrcoles<br>LKIB                                                                   |                         |                       |
|                                                        | ccastillo@tesiscy.org<br>a<br>offin.<br>pruebacorreo       |                                                                                     |                         |                       |

*Figura 144 Buzón de entrada de la cuenta de correo de Zentyal al que se enviaron 500 correos electrónicos.*

# **10.11.5.2 Resultados de las pruebas de carga del servidor de correos electrónicos de la plataforma Windows Server.**

Los resultados obtenidos durante prueba de carga para el servidor Web proxy de la plataforma de Windows Server se pueden visualizar desde la Figura 145 a la Figura 153.

#### **10.11.5.2.1 Correo01 Windows Server**

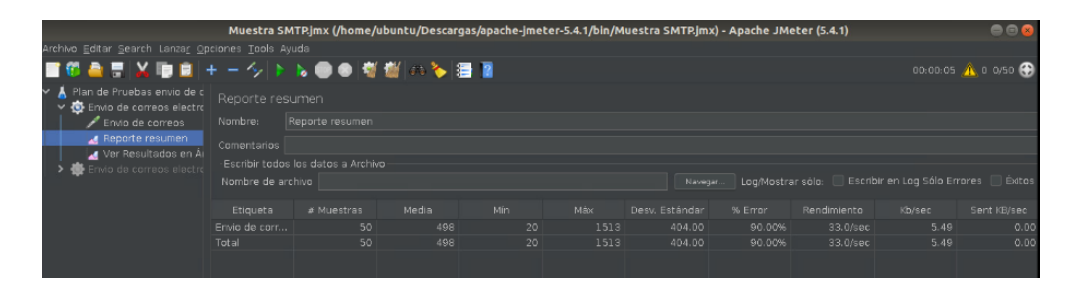

*Figura 145 Reporte de resumen del envío de 50 correos electrónicos hacia el servidor de correo de Microsoft Windows Server.*

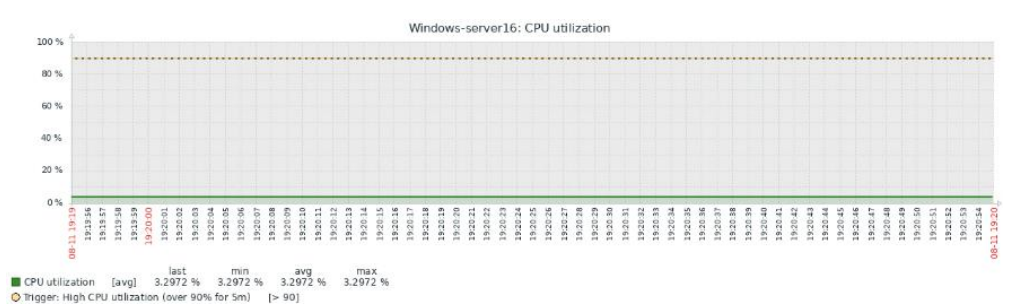

*Figura 146 Estado del CPU de Microsoft Windows Server ante la recesión de 50 correos electrónicos.*

| $\Box$ Correo - andres@tesiscy $\times$<br>$+$               |                                                               |                | σ<br>$\times$<br>$\overline{\phantom{a}}$                                                                    |
|--------------------------------------------------------------|---------------------------------------------------------------|----------------|----------------------------------------------------------------------------------------------------|
| ⊗<br>O                                                       | Error de certificado mail.tesiscy.local/owa/#path=/mail/inbox |                | చి<br>☑<br>$\Box$<br>$\equiv$<br>☆<br>$\cdots$                                                               |
| 膃<br>Correo                                                  |                                                               |                | $\circ$                                                                                                    |
| Buscar en Correo y Conta                                     | $\bigoplus$ Nuevo   $\vee$<br>$\cdots$                        |                | 9 Deshacer                                                                                                   |
| A Favoritos                                                  | Bandeja de entrada                                            | Filtrar $\vee$ |                                                                                                    |
| Bandeja de entrada<br>-5<br>Flementos enviados<br>Borradores | carlos<br>pruebacorreo<br>(Sin texto de mensaje)              | 22:59          |                                                                                                    |
| $\land$ andres<br>Bandeja de entra 5                         | carlos<br>pruebacorreo<br>(Sin texto de mensaje)              | 22:59          |                                                                                                    |
| Borradores<br>Elementos enviados<br>Elementos eliminado      | carlos<br>pruebacorreo<br>(Sin texto de mensaje)              | 22:59          | Seleccione un elemento para leer.<br>Haga clic aquí para seleccionar siempre el primer elemento de la lista. |
| Correo no deseado<br>Notas                                   | carlos<br>pruebacorreo<br>(Sin texto de mensaje)              | 22:59          | <b>Activar Windows</b><br>Ve a Configuración para activar Windows.                                           |

*Figura 147 Buzón de entrada de la cuenta de correo de Microsoft Windows Server al que se enviaron 50 correos electrónicos.*

### **10.11.5.2.2 Correo02 Windows Server**

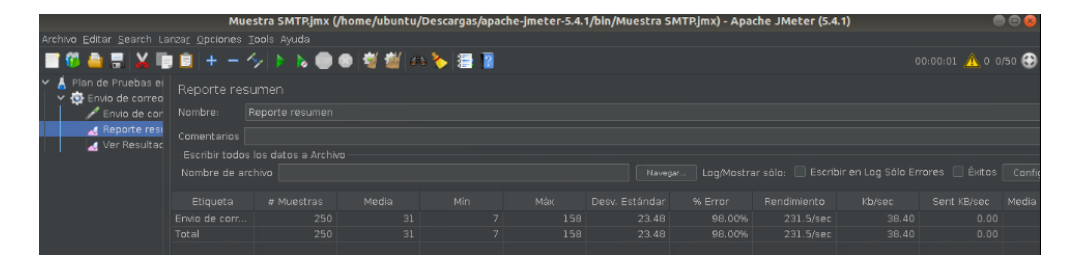

*Figura 148 Reporte de resumen del envío de 250 correos electrónicos hacia el servidor de correo de Microsoft Windows Server.*

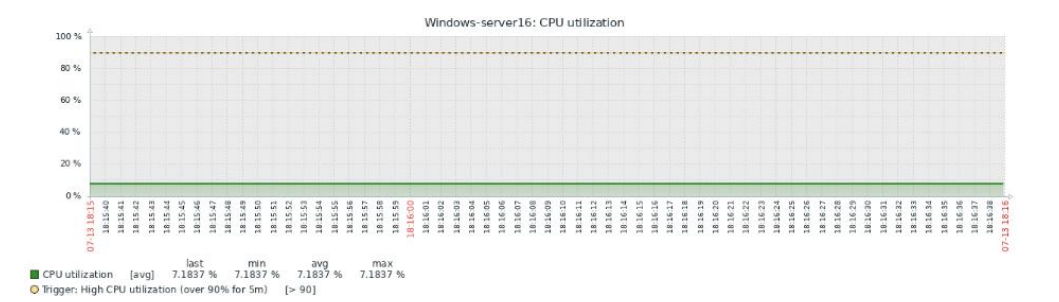

*Figura 149 Estado del CPU de Microsoft Windows Server ante la recesión de 250 correos electrónicos.*

| $\Box$ Correo - andres@tesiscy $\times$<br>$+$          |                                                               |                |                                     |                |              |          | σ<br>$\times$<br>$\qquad \qquad -$                                 |
|---------------------------------------------------------|---------------------------------------------------------------|----------------|-------------------------------------|----------------|--------------|----------|--------------------------------------------------------------------|
| O<br>$\longrightarrow$                                  | Error de certificado mail.tesiscy.local/owa/#path=/mail/inbox |                |                                     |                |              |          | ధ<br>☑<br>$\equiv$<br>$\Box$<br>☆<br>$\ddot{\phantom{0}}$          |
| 冊<br>Correo                                             |                                                               |                |                                     |                |              |          | ю.                                                                 |
| Buscar en Correo y Conta                                | $\bigoplus$ Nuevo   $\vee$<br><b>Eliminar</b>                 | Archivar       | Correo no deseado   V<br>Limpiar    | Mover a $\vee$ | Categorías V | $\cdots$ | · Deshacer                                                         |
| A Favoritos<br>Bandeja de entrada<br>5                  | Bandeja de entrada<br>carlos                                  | Filtrar $\vee$ | pruebacorreo                        |                |              |          |                                                                    |
| Elementos enviados<br>Borradores                        | pruebacorreo<br>(Sin texto de mensaie)                        | 23:12          | carlos<br>Hoy, 23:12<br>andres $\%$ |                |              |          | ₿ Responder a todos   ∨                                            |
| $\land$ andres                                          | carlos                                                        |                |                                     |                |              |          |                                                                    |
| Bandeja de entra 5                                      | pruebacorreo<br>(Sin texto de mensaje)                        | 23:12          |                                     |                |              |          |                                                                    |
| Borradores<br>Flementos enviados<br>Elementos elimina 4 | carlos<br>pruebacorreo<br>(Sin texto de mensaje)              | 23:12          |                                     |                |              |          |                                                                    |
| Correo no deseado<br>Notas                              | carlos<br>pruebacorreo<br>(Sin texto de mensaje)              | 23:12          |                                     |                |              |          | <b>Activar Windows</b><br>Ve a Configuración para activar Windows. |

*Figura 150 Buzón de entrada de la cuenta de correo de Microsoft Windows Server al que se enviaron 250 correos electrónicos.*

### **10.11.5.2.3 Correo03 Windows Server**

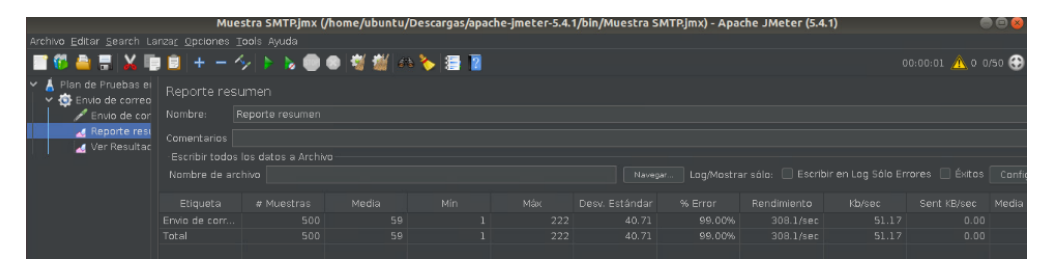

*Figura 151 Reporte de resumen del envío de 500 correos electrónicos hacia el servidor de correo de Microsoft Windows Server.*

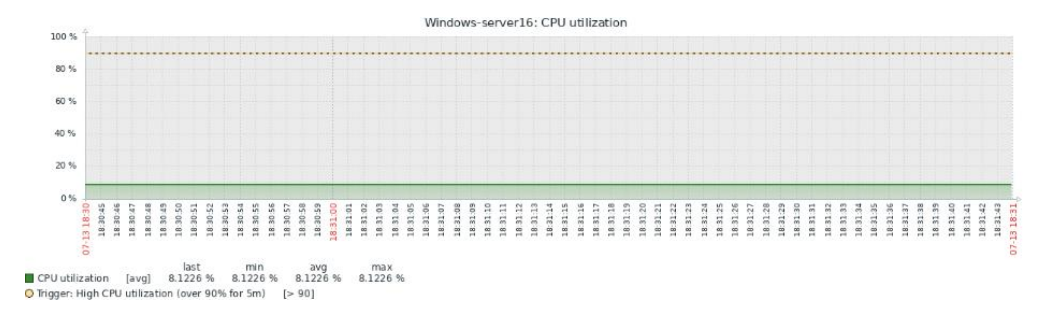

*Figura 152 Estado del CPU de Microsoft Windows Server ante la recesión de 500 correos electrónicos.*

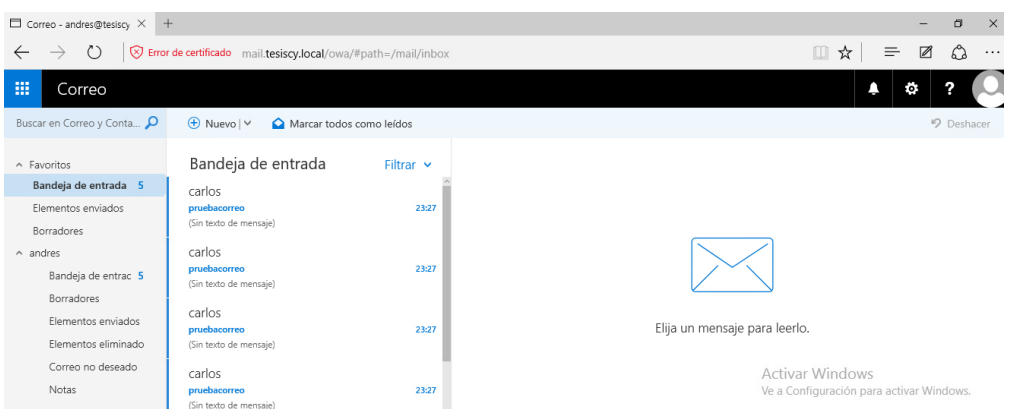

*Figura 153 Buzón de entrada de la cuenta de correo de Microsoft Windows Server al que se enviaron 500 correos electrónicos.*

### **10.12 Funcionamiento del Servicio VPN**

#### **10.12.1Creación de certificados, usuarios y contraseñas**

La creación de certificados permite la utilización de programas de terceros (OPENVPN) para establecer la conexión VPN como es el caso de Zentyal. En el caso de Microsoft Windows Server utiliza sus propias herramientas por lo que es necesario la creación de usuarios y contraseñas para la conexión VPN.

#### **10.12.2Configuración y conectividad VPN**

Al momento de tratar de establecer conexión a través de la utilización de un VPN se crea un túnel que vendría a ser la red virtual privada por la cual se puede comunicar de forma segura a una red LAN, si esta red virtual privada no está activa no se puede dar ningún tipo de comunicación por tanto se requiere asegurarse que este creada para lo cual se necesita seguir los siguientes pasos:

### **10.12.2.1 Plataforma Microsoft**

- Ingresar a una maquina usuario.
- Ir a Configuración de VPN \ Agregar nueva conexión VPN.
- Colocar la IP del servidor VPN.
- Colocar el Usuario y contraseña de la VPN.
- Ejecutamos un terminal y colocamos el comando *ipconfig*.
- Verificar que se haya creado una interfaz adicional a las que se poseía inicialmente como se muestra en la Figura 154.
- Colocar el comando ping y la dirección IP de la red a la cual se desea ingresar por la

VPN como se aprecia en la Figura 155.

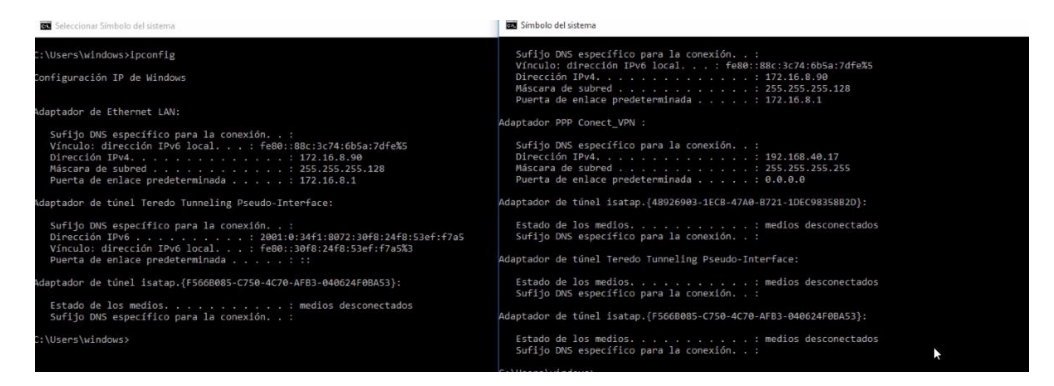

*Figura 154 Verificación de la creación de la red virtual privada por Windows Server.*

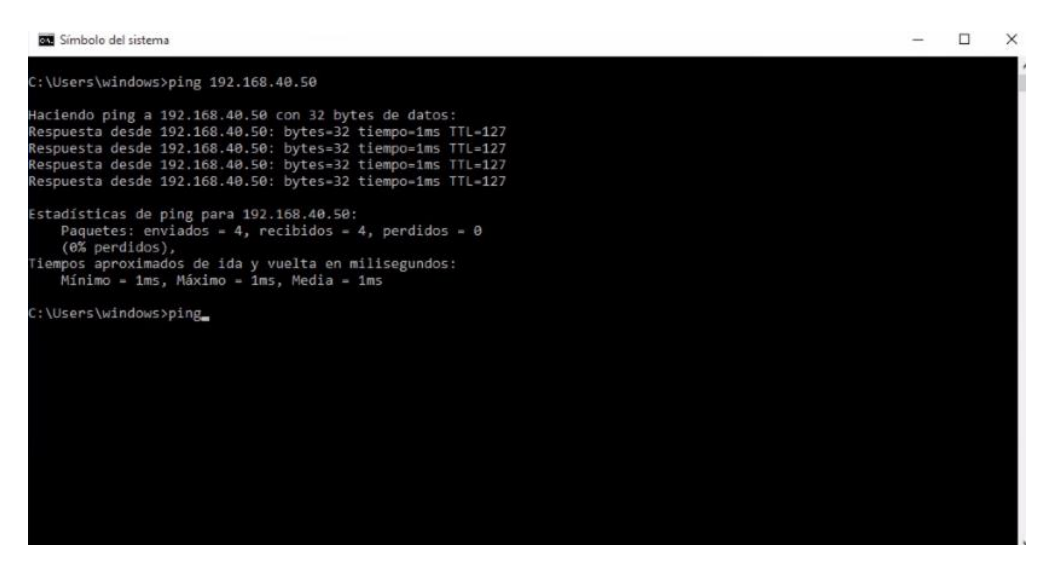

*Figura 155 Acceso desde la red WAN a la red LAN de Windows Server mediante la VPN.*

#### **10.12.2.2 Plataforma Zentyal**

- Ingresar a OpenVPN
- Colocar los certificados de la VPN en el programa OpenVPN, el certificado debe generar el servidor y hacerle llegar al usuario.
- Ejecutamos un terminal y colocamos el comando *ipconfig*.
- Verificar que este una red virtual privada se cree como se muestra en la Figura 156.
- Colocar el comando ping y la dirección IP de la red a la cual se desea ingresar por la VPN como se muestra en la Figura 157.

| <b>BM</b> Símbolo del sistema                                                                                                    |
|----------------------------------------------------------------------------------------------------|
| C:\Users\clienteremoto>ipconfig                                                                                                    |
| Configuración IP de Windows                                                                                                    |
| Adaptador desconocido Conexión de área local:                                                                                                    |
| Estado de los medios medios desconectados<br>Sufijo DNS específico para la conexión. . :                                                                                                    |
| Adaptador de Ethernet Ethernet1:                                                                                                    |
| Sufijo DNS específico para la conexión. . : tesiscy.local<br>Vinculo: dirección IPv6 local. : fe80::81c9:7fc3:5831:d6d0%3<br>Dirección IPv4. : 192.168.40.2<br>Máscara de subred : 255.255.255.0<br>Puerta de enlace predeterminada : 192.168.40.254 |
| C:\Users\clienteremoto>ipconfig                                                                                                    |
| Configuración IP de Windows                                                                                                    |
| Adaptador desconocido Conexión de área local:                                                                                                    |
| Sufijo DNS especifico para la conexión. . :<br>Vinculo: dirección IPv6 local. : fe80::191a:aa74:42b8:1b41%8<br>Dirección IPv4. 192.168.160.6<br>Máscara de subred : 255.255.255.252<br>Puerta de enlace predeterminada :                             |
| Adaptador de Ethernet Ethernet1:                                                                                                    |
| Sufijo DNS específico para la conexión. . : tesiscy.local<br>Vínculo: dirección IPv6 local. : fe80::81c9:7fc3:5831:d6d0%3<br>Dirección IPv4. 192.168.40.2<br>Máscara de subred 255.255.255.0<br>Puerta de enlace predeterminada : 192.168.40.254     |
| C:\Users\clienteremoto>                                                                                                    |

*Figura 156 Verificación de la creación de la red virtual privada por Zentyal.*

| Su Símbolo del sistema                                                                                                    |
|----------------------------------------------------------------------------------------------------|
| C:\Users\clienteremoto>ping 192.168.1.12                                                                                                    |
| Haciendo ping a 192.168.1.12 con 32 bytes de datos:<br>Respuesta desde 192.168.1.12: bytes=32 tiempo=2ms TTL=127<br>Respuesta desde 192.168.1.12: bytes=32 tiempo=2ms TTL=127<br>Respuesta desde 192.168.1.12: bytes-32 tiempo-1ms TTL-127<br>Respuesta desde 192.168.1.12: bytes=32 tiempo=1ms TTL=127 |
| Estadísticas de ping para 192.168.1.12:<br>Paquetes: enviados = 4, recibidos = 4, perdidos = 0<br>$(0%$ perdidos).<br>Tiempos aproximados de ida y vuelta en milisegundos:<br>Mínimo - 1ms, Máximo - 2ms, Media - 1ms                                                                                   |
| C:\Users\clienteremoto>                                                                                                    |

*Figura 157 Acceso desde la red WAN a la red LAN de Zentyal mediante la VPN.*

# **10.13Funcionamiento del Servicio Active Directory**

# **10.13.1Crear Unidades Organizativas, Usuarios y Grupos Zentyal**

Para la creación de unidades organizativas usuarios y grupos dentro de la plataforma de Zentyal se puede apreciar en el Anexo 9 y Anexo 17.

#### **10.13.2 Importación y exportación de Usuarios**

Para la importación de usuarios se utiliza un archivo csv para Zentyal y un archivo ldf, en la Figura 158 y Figura 159 se aprecian los resultados de la importación de usuarios correspondientes a la plataforma Zentyal y Windows Server respectivamente, en el caso de Zentyal se utiliza una máquina Windows con el usuario administrador de Zentyal y se procede a ingresar en un terminal el comando antes mencionado.

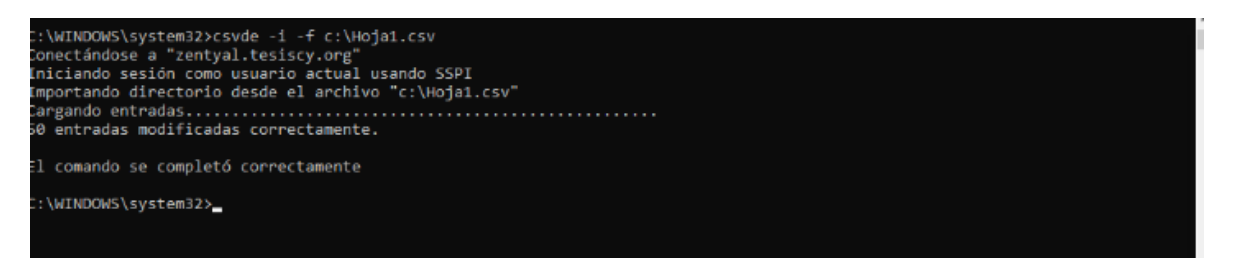

*Figura 158 Importación de usuarios de la plataforma Zentyal*

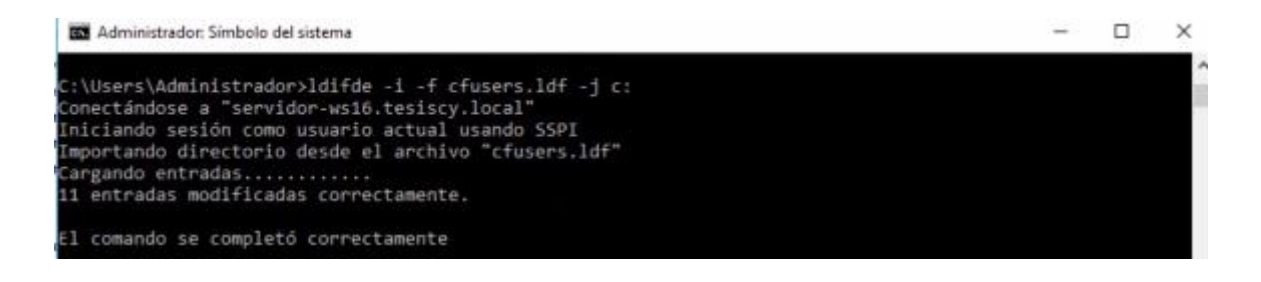

*Figura 159 Importación de usuarios de la plataforma Windows Server*

De igual forma en la Figura 160 y 161 se pueden apreciar los resultados de la exportación

en cada plataforma.

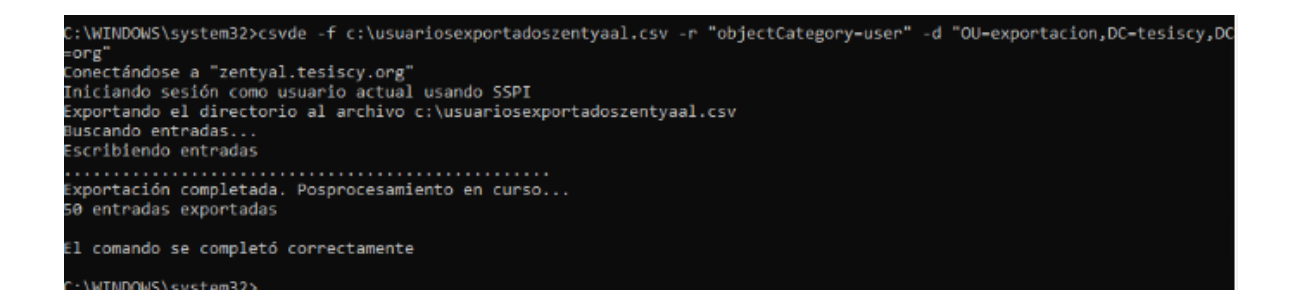

#### *Figura 160 Exportación de usuarios de la plataforma Zentyal*

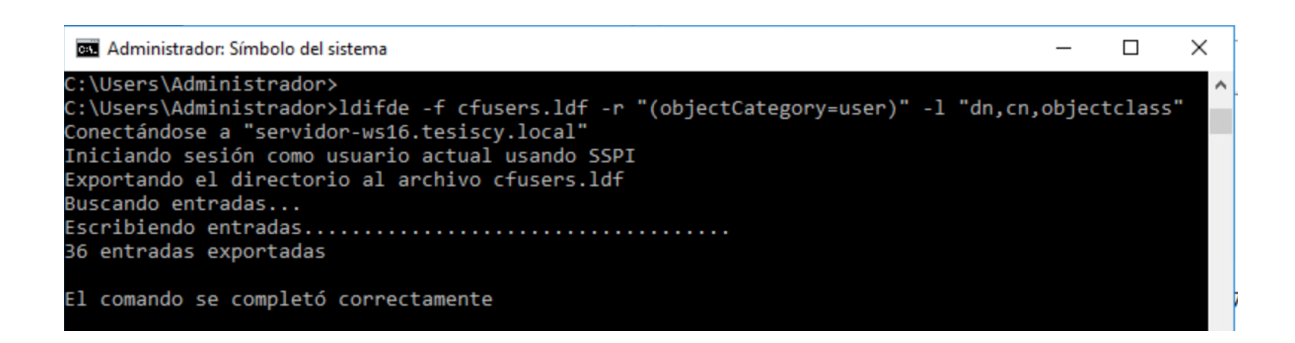

*Figura 161 Exportación de usuarios de la plataforma Windows Server*

# **11 ANÁLISIS DE RESULTADOS**

#### **11.1 Introducción**

Una vez expuestos los resultados obtenidos por las pruebas realizadas a cada plataforma, se presenta el análisis de los resultados en forma comparativa entre los protocolos de pruebas a los que se sometieron los nueve servicios de las plataformas respectivas cumpliendo con el objetivo específico número tres.

# **11.2 MATRIZ DE EVALUACIÓN**

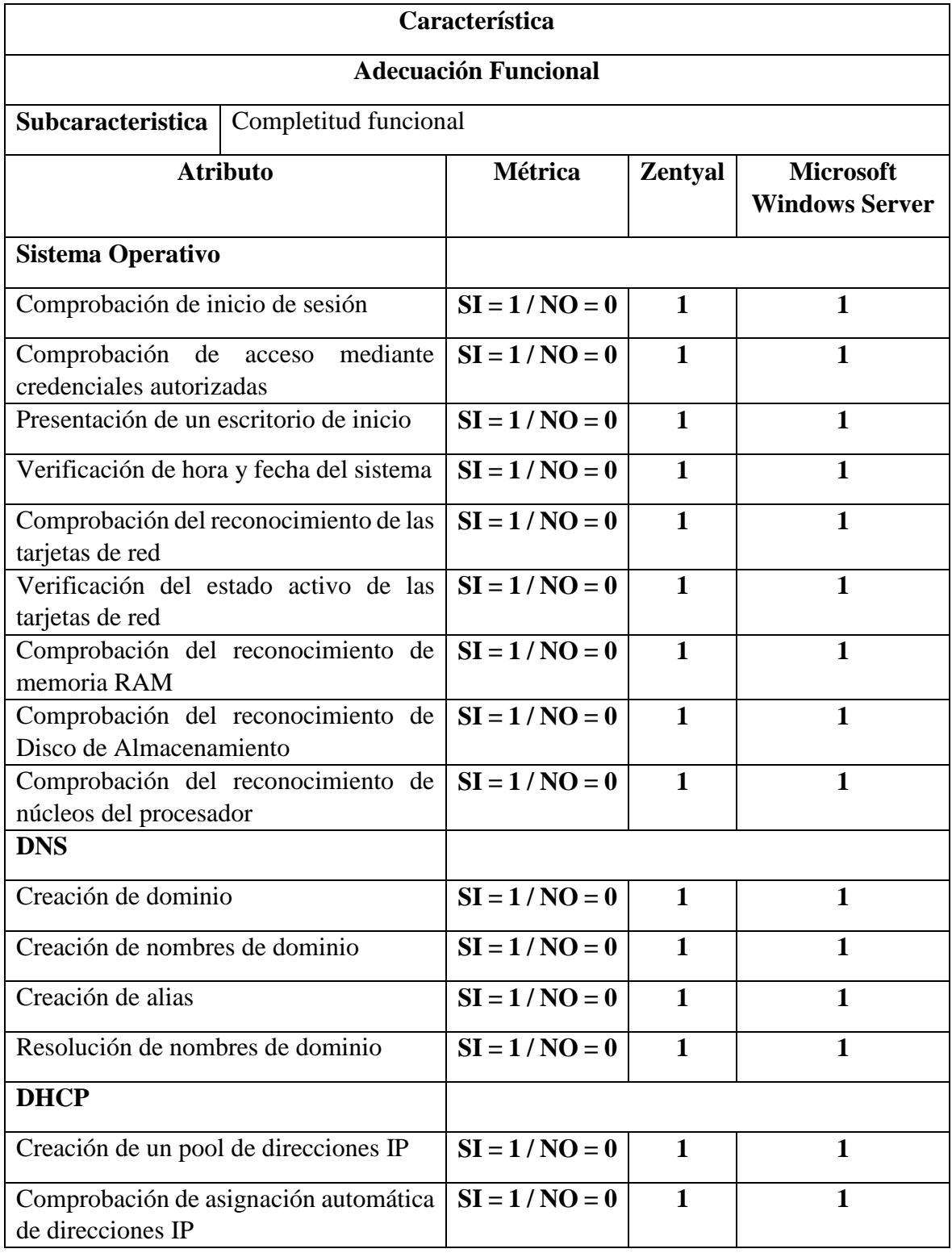

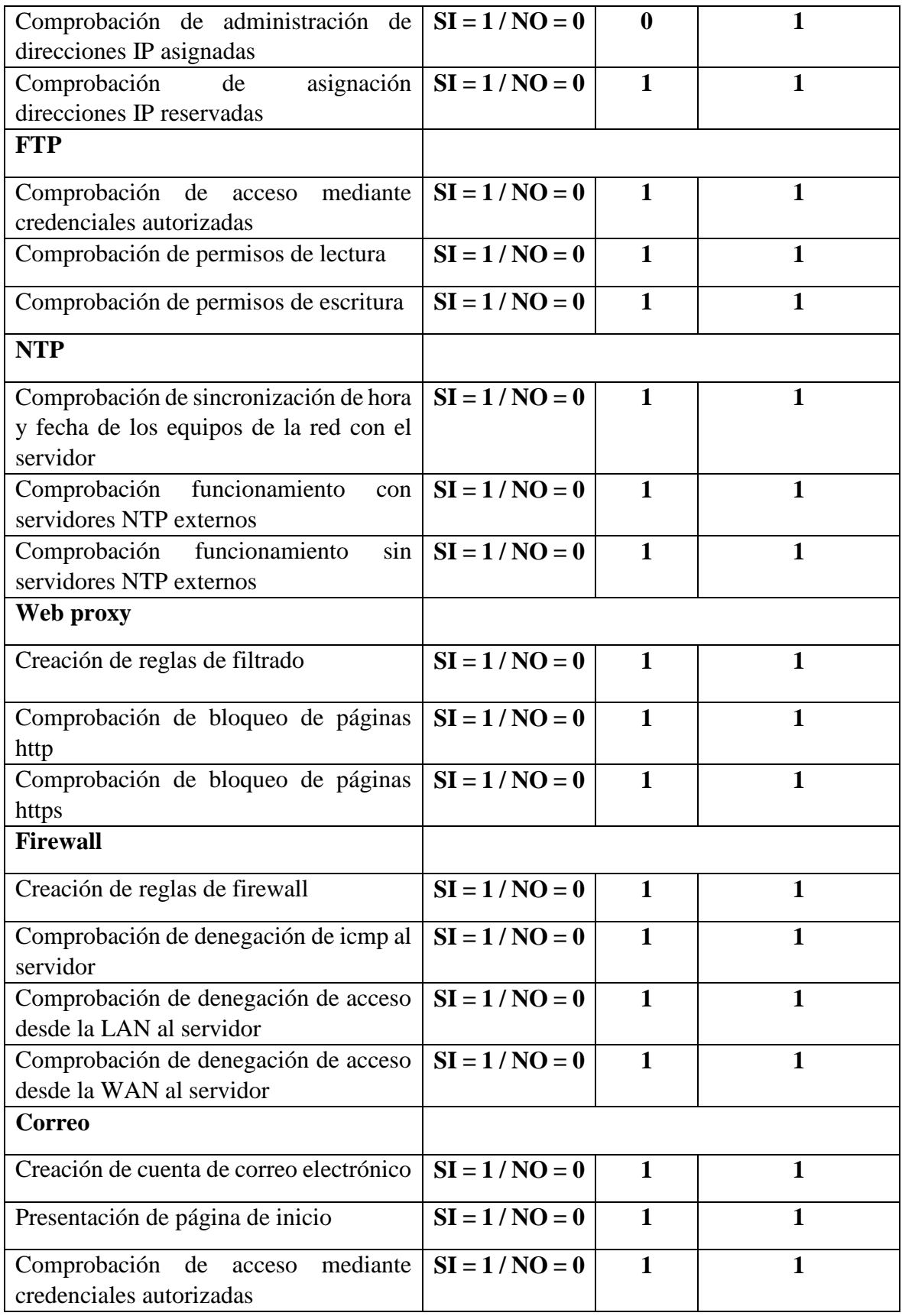

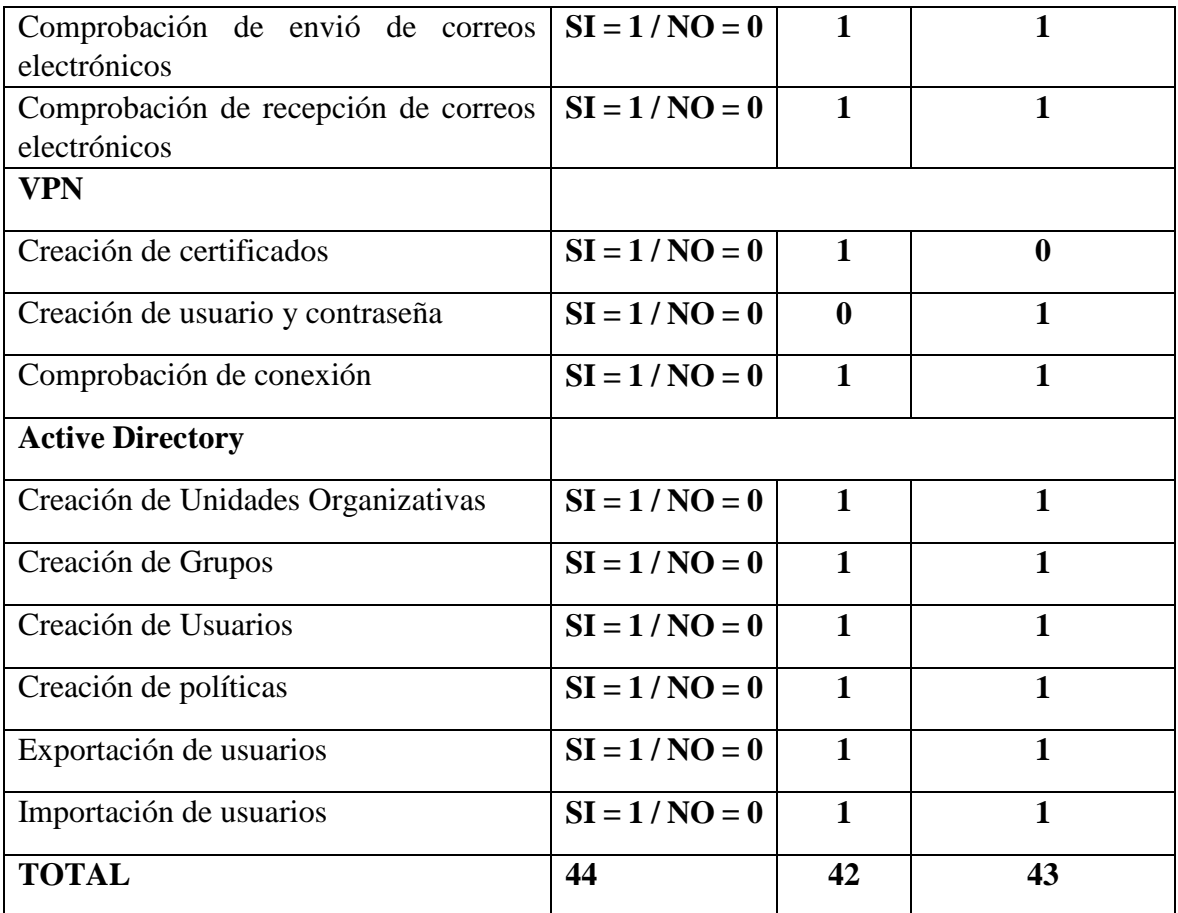

*Tabla 24 Comparación de las plataformas y sus servicios según la característica de adecuación Funcional*

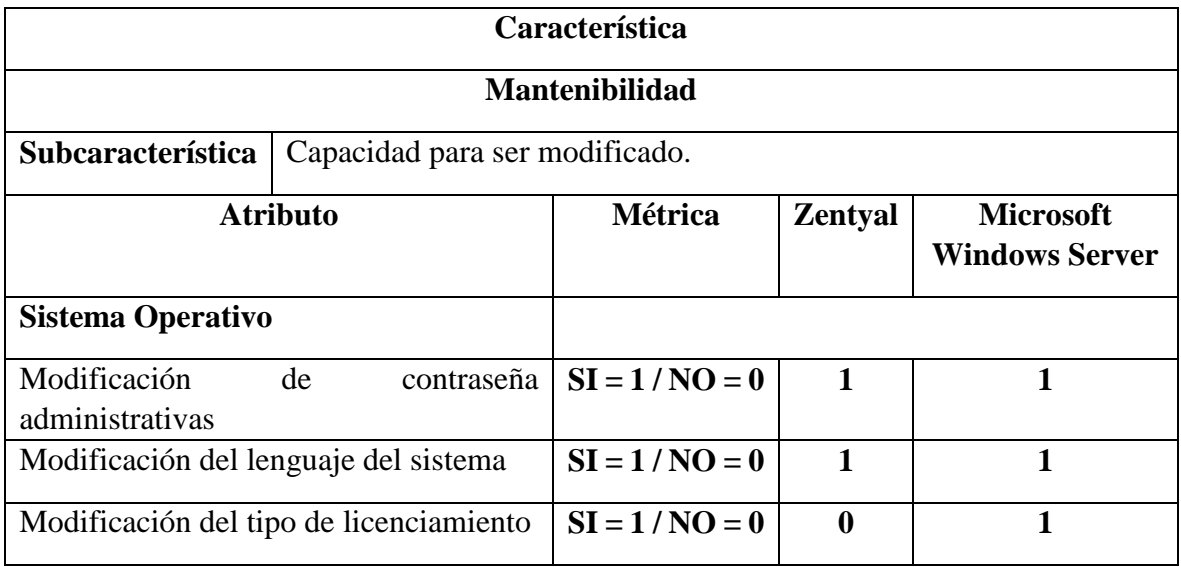

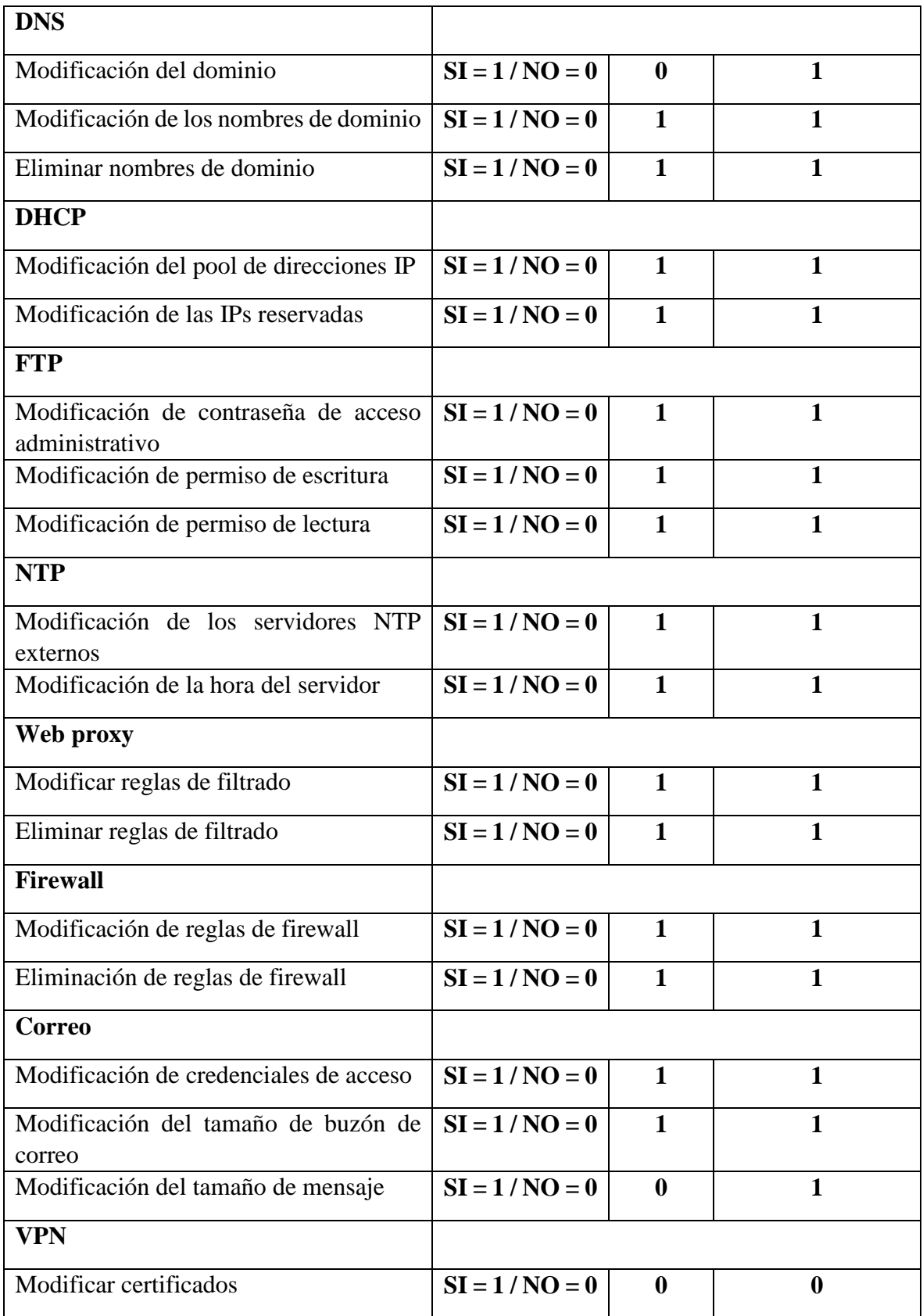

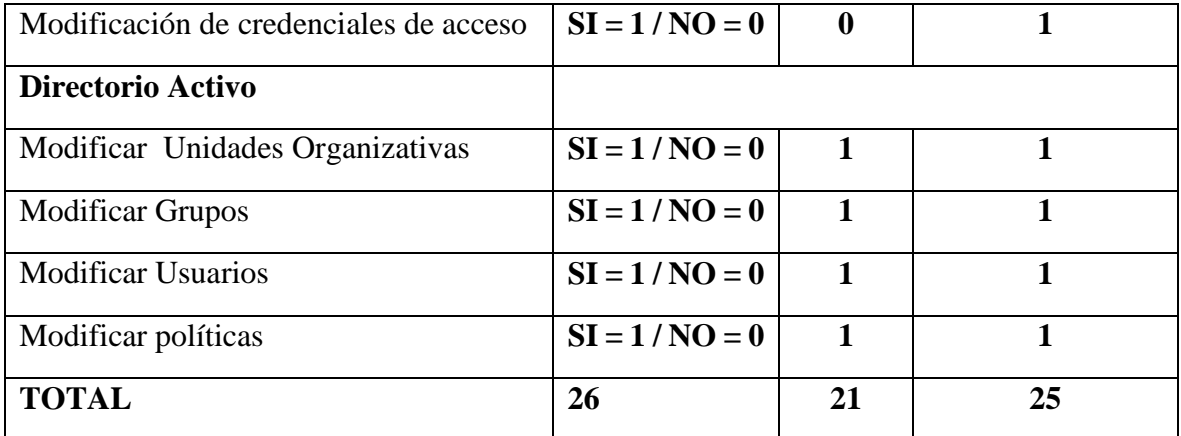

*Tabla 25 Comparación de las plataformas y sus servicios según la característica de mantenibilidad*

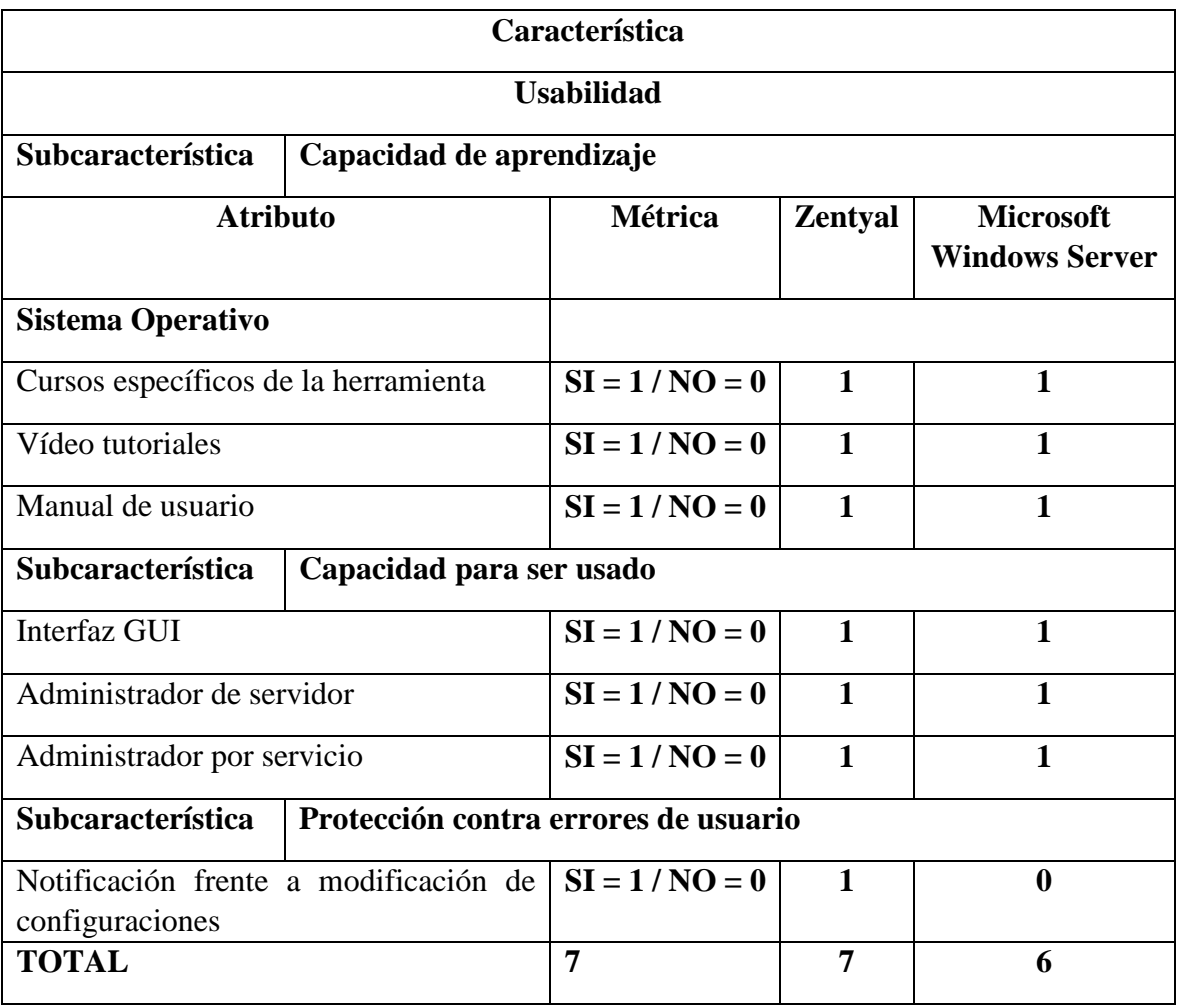

*Tabla 26 Comparación de las plataformas y sus servicios según la característica de usabilidad.*

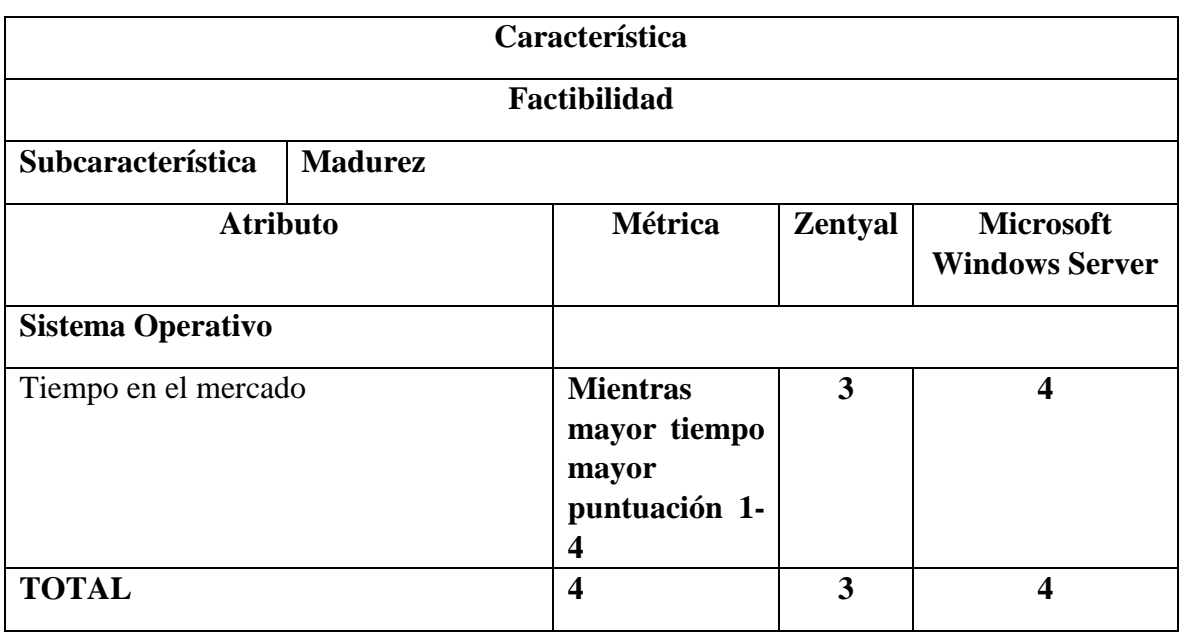

*Tabla 27 Comparación de las plataformas y sus servicios según la característica de factibilidad.*

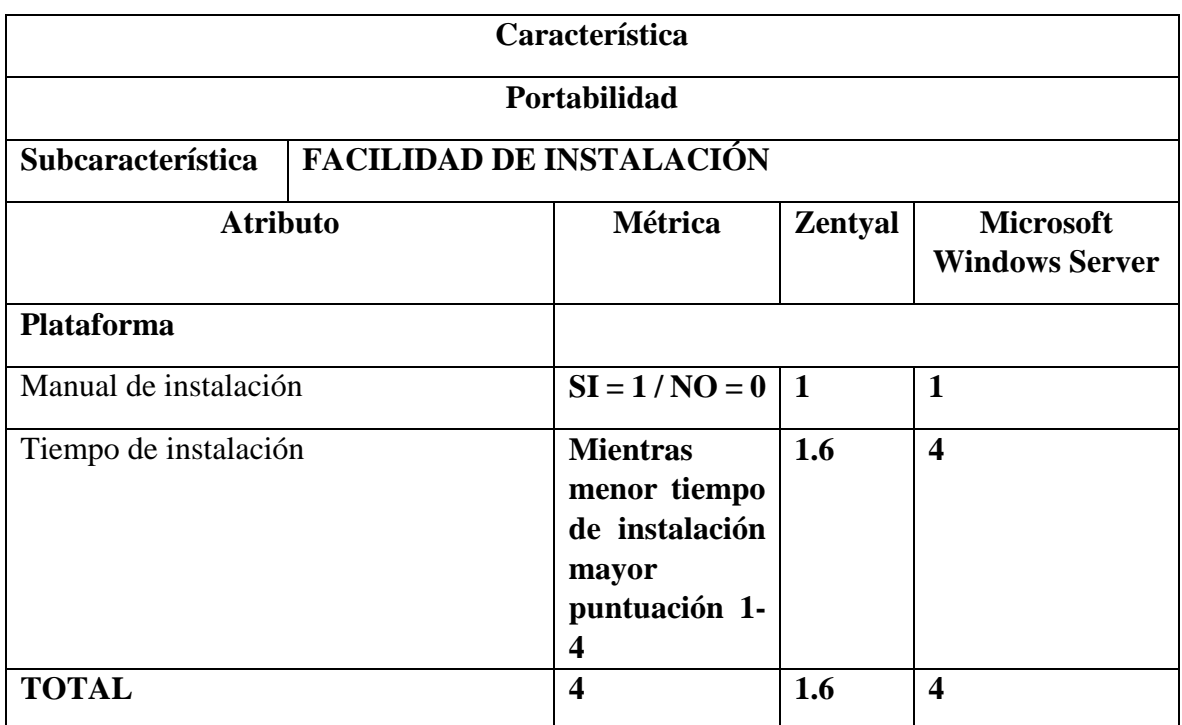

*Tabla 28 Comparación de las plataformas y sus servicios según la característica de portabilidad*

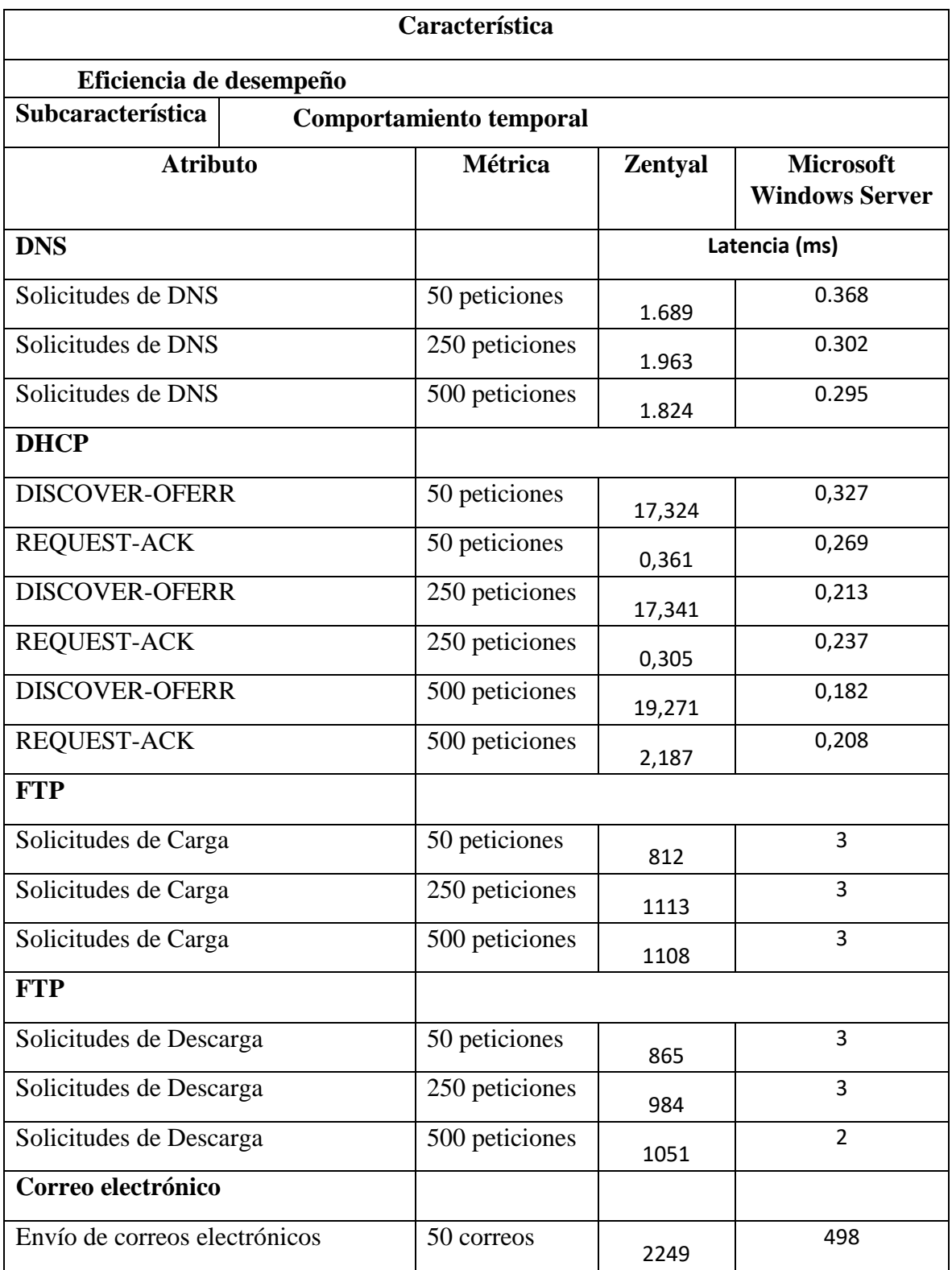

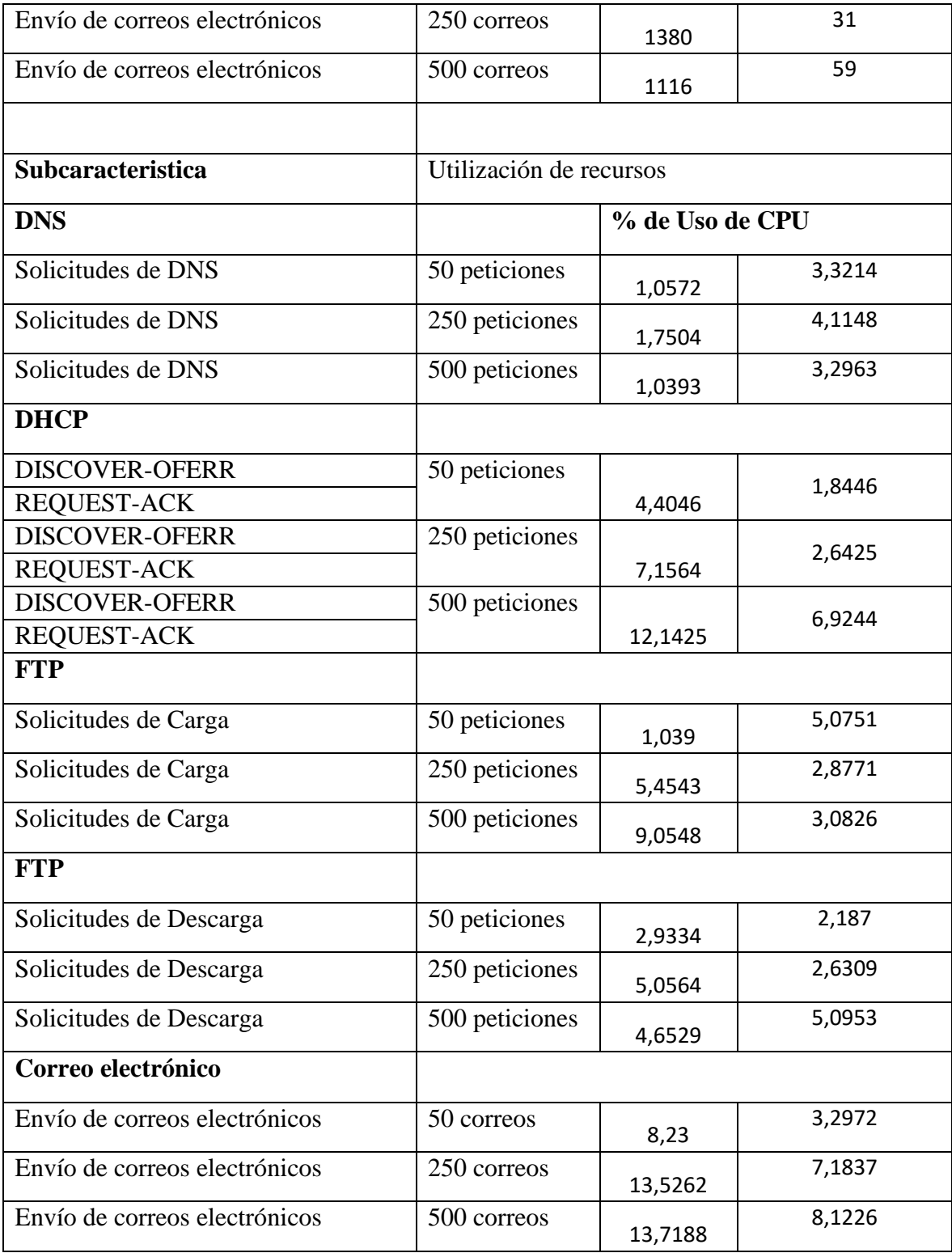

*Tabla 29 Comparación de las plataformas y sus servicios según la característica de eficiencia de desempeño*

#### **11.3 Resultados del análisis comparativo**

En este apartado se procede con el análisis de los resultados obtenidos en las matrices de evaluación considerando las métricas establecidas para cada matriz, como resultado de la comparación entre las plataformas Zentyal y Microsoft Windows Server y sus respectivos servicios que se observan en la tabla 29.

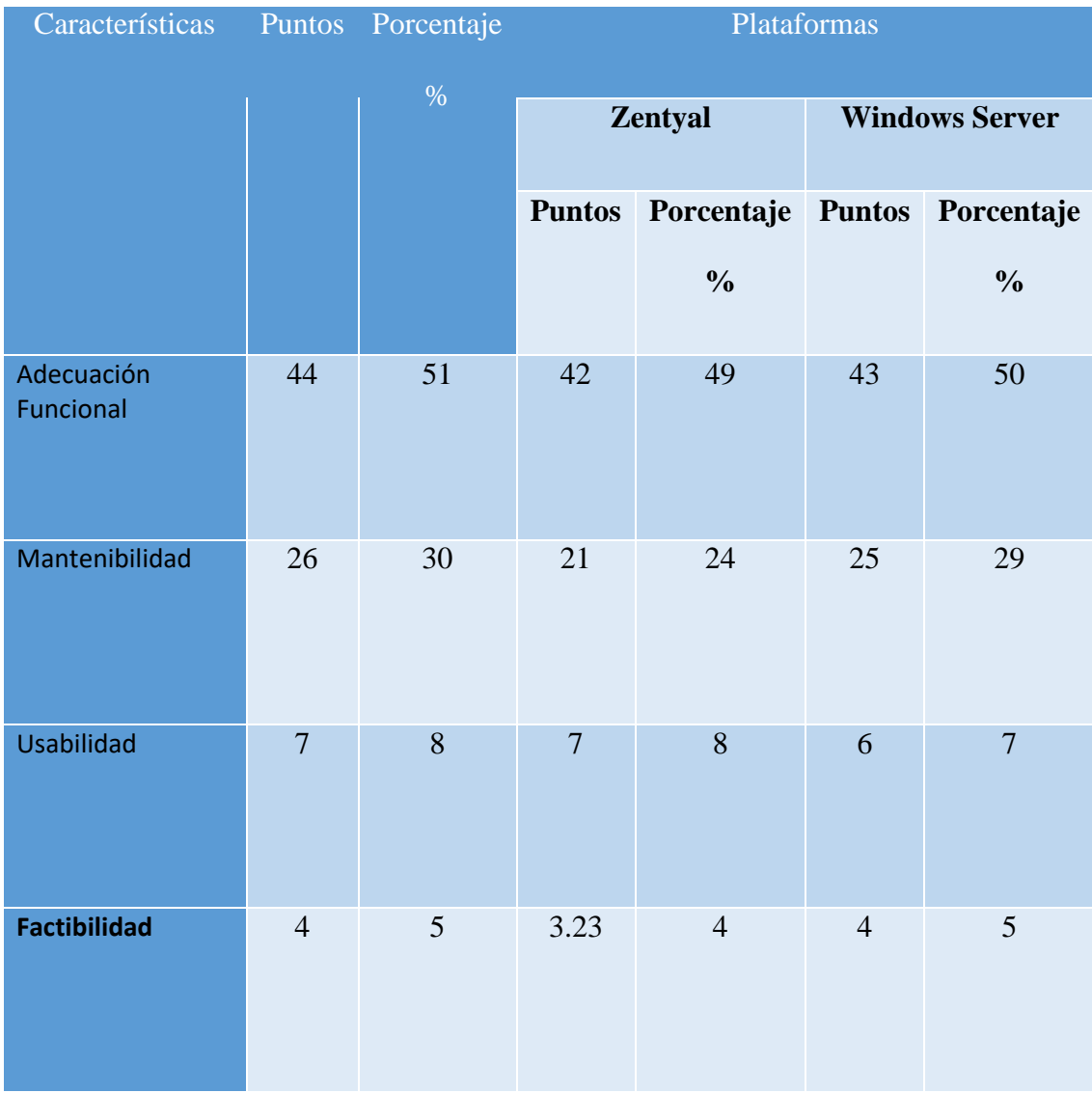

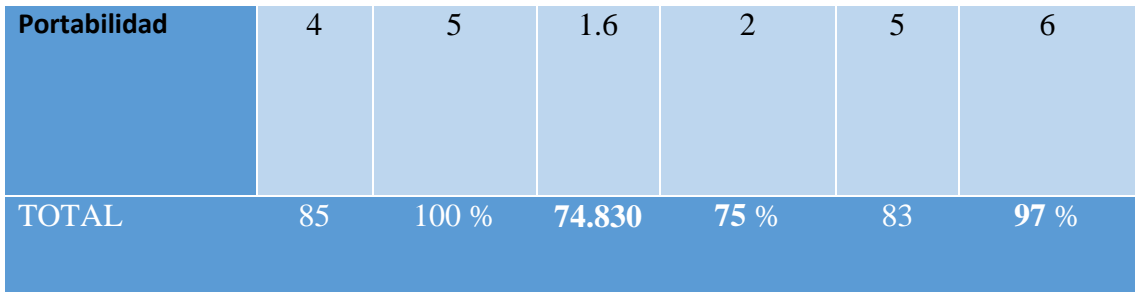

*Tabla 30 Resultados del análisis comparativo entre las plataformas y sus servicios*

En la tabla 30 se observa que, según las métricas establecidas para cada matriz con sus respectivas características en cada parámetro se obtiene un total de 85 puntos de los cuales Microsoft Windows server llega a tener un margen de diferencia considerable en las características de adecuación funcional, mantenibilidad y portabilidad frente a los resultados obtenidos por la plataforma Zentyal en las mismas características.

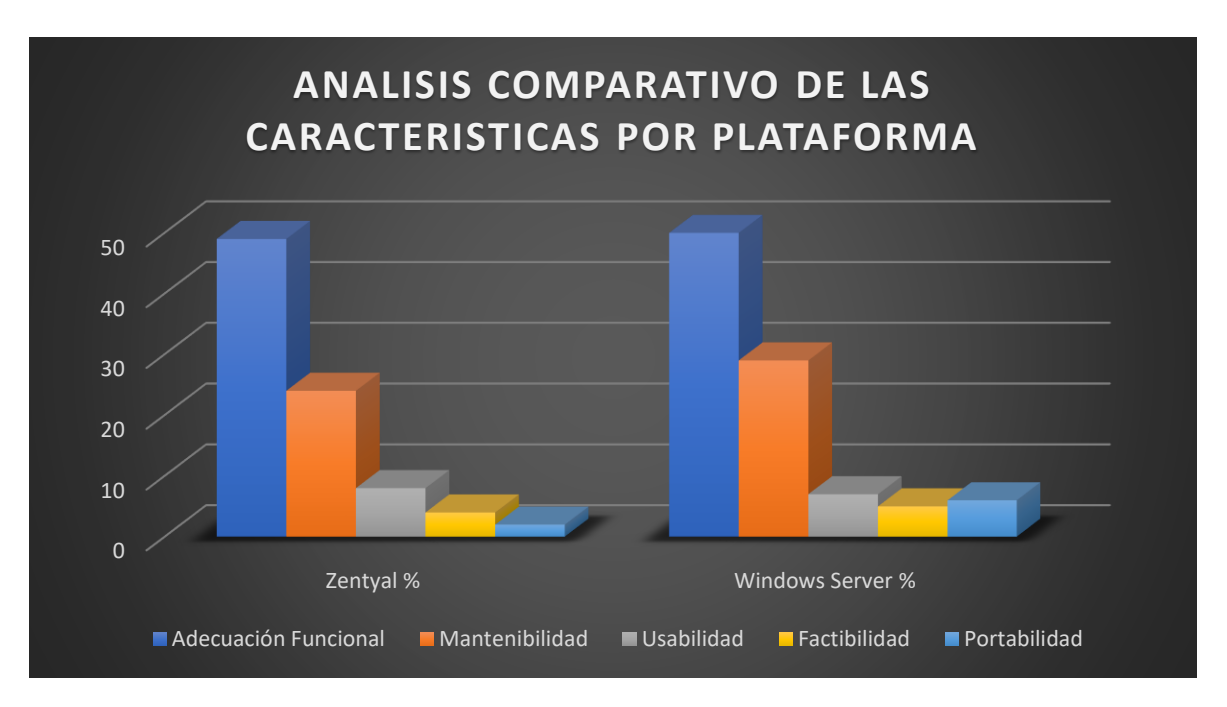

#### *Figura 162 Análisis comparativo entre las plataformas Zentyal y Windows Server*

En la Figura 162 se puede apreciar los datos obtenidos en la matriz de evaluación en una representación gráfica estilo columna, en el eje horizontal se encuentran las dos plataformas con sus respectivos valores representados en porcentaje, en el eje vertical por su parte se encuentran cada una de las características que se han establecido anteriormente.

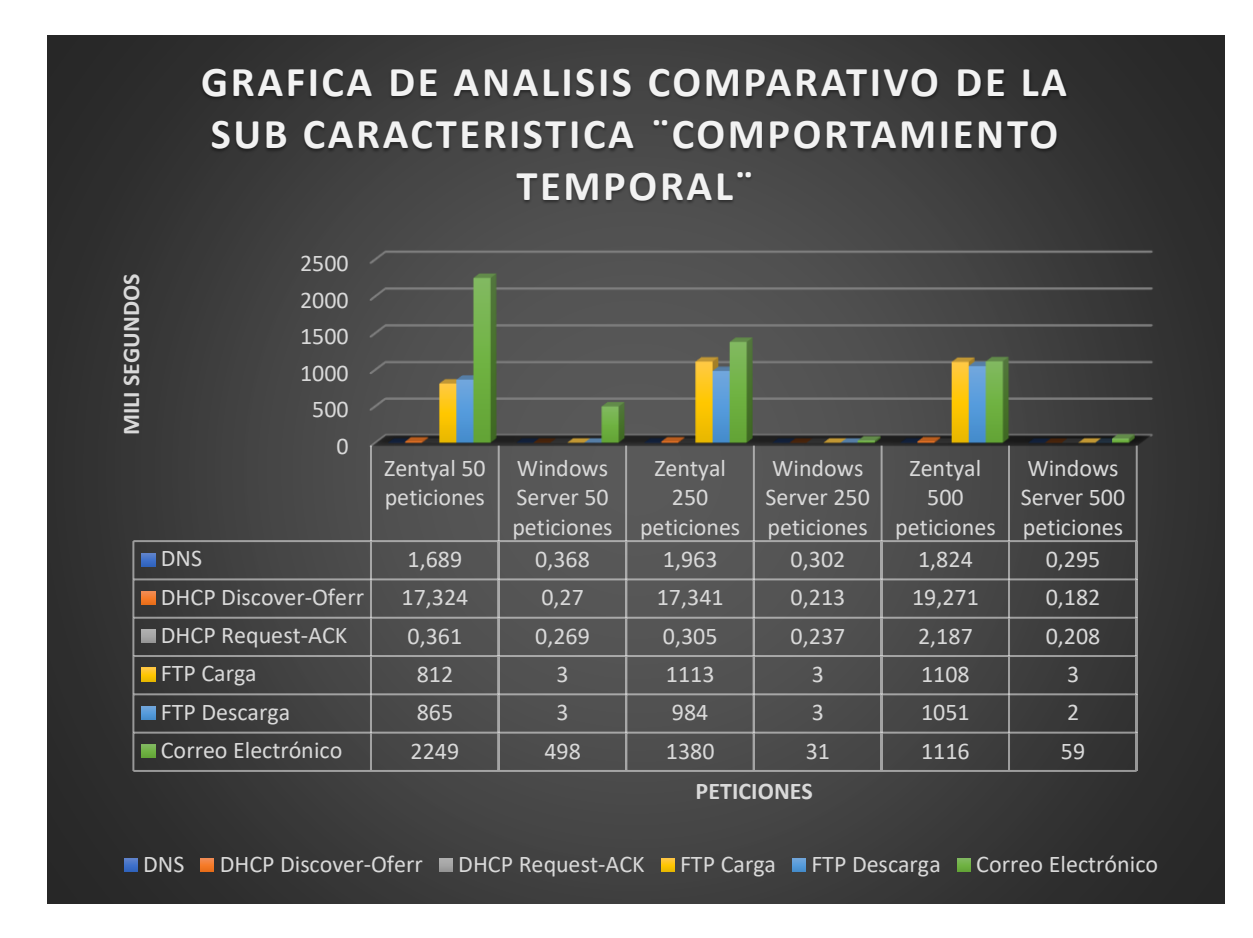

*Figura 163 Análisis comparativo de Zentyal y Windows server en base al comportamiento temporal.*

En la Figura 163 se ha representado los resultados obtenido de la Subcaracterística comportamiento temporal la cual se encuentra dentro de la matriz de evaluación de la característica eficiencia de desempeño, en la gráfica estilo columna se encuentra en el eje horizontal las plataformas con el número de peticiones y el tiempo de latencia, en el eje vertical se encuentran los servicios de DNS, DHCP, FTP y Correo electrónico. Se puede apreciar en la gráfica como la latencia al genera los distintos tipos de peticiones o cargas de trabajo es mayor en la plataforma Zentyal en comparación a la generada por Windows server en especial para los servicios de FTP y Correo electrónico.

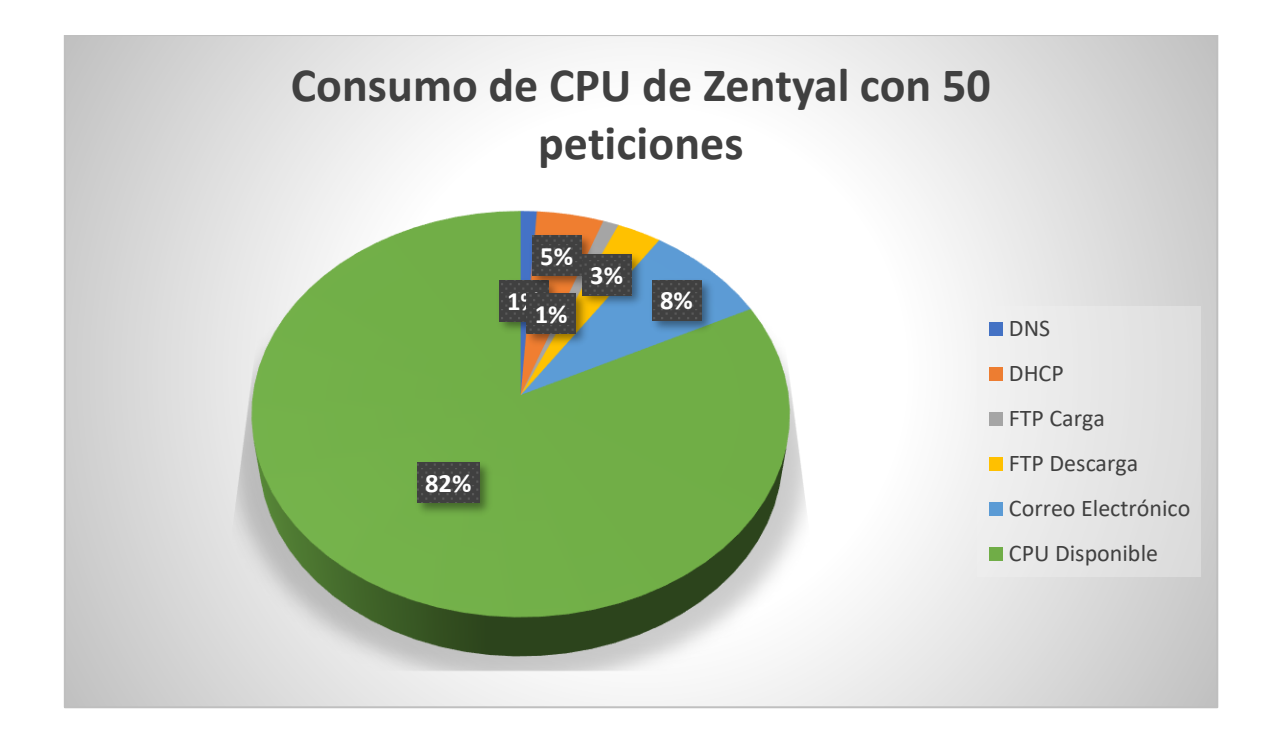

*Figura 164 Análisis del Uso del CPU de Zentyal al realizar 50 peticiones.*

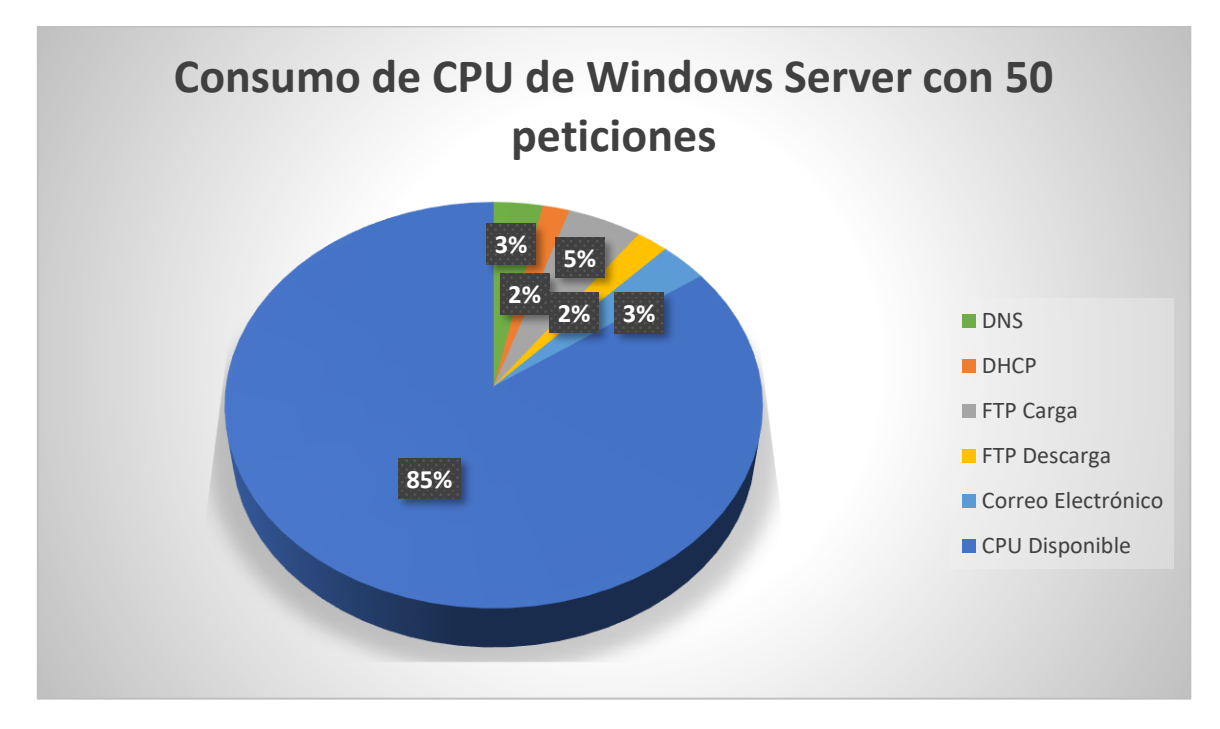

*Figura 165 Análisis del Uso del CPU de Windows Server al realizar 50 peticiones.*

Las Figuras 164 y 165 corresponden a la representación gráfica de los resultados obtenidos de la Subcaracterística utilización de recursos correspondiente a la matriz de evaluación de la característica eficiencia de desempeño, en las gráficas se aprecia el comportamiento del CPU de la plataforma Zentyal y Windows Server ante una carga de trabajo de 50 peticiones a los servicios de DNS, DHCP, FTP y Correo electrónico en donde el consumo de CPU de Windows server es menor a Zentyal aunque no es una diferencia muy holgada considerando que es el tipo de carga que se puede generar dentro de una PYMEs y la diferencia de requerimientos mínimos que existe entre Zentyal y Windows Server.

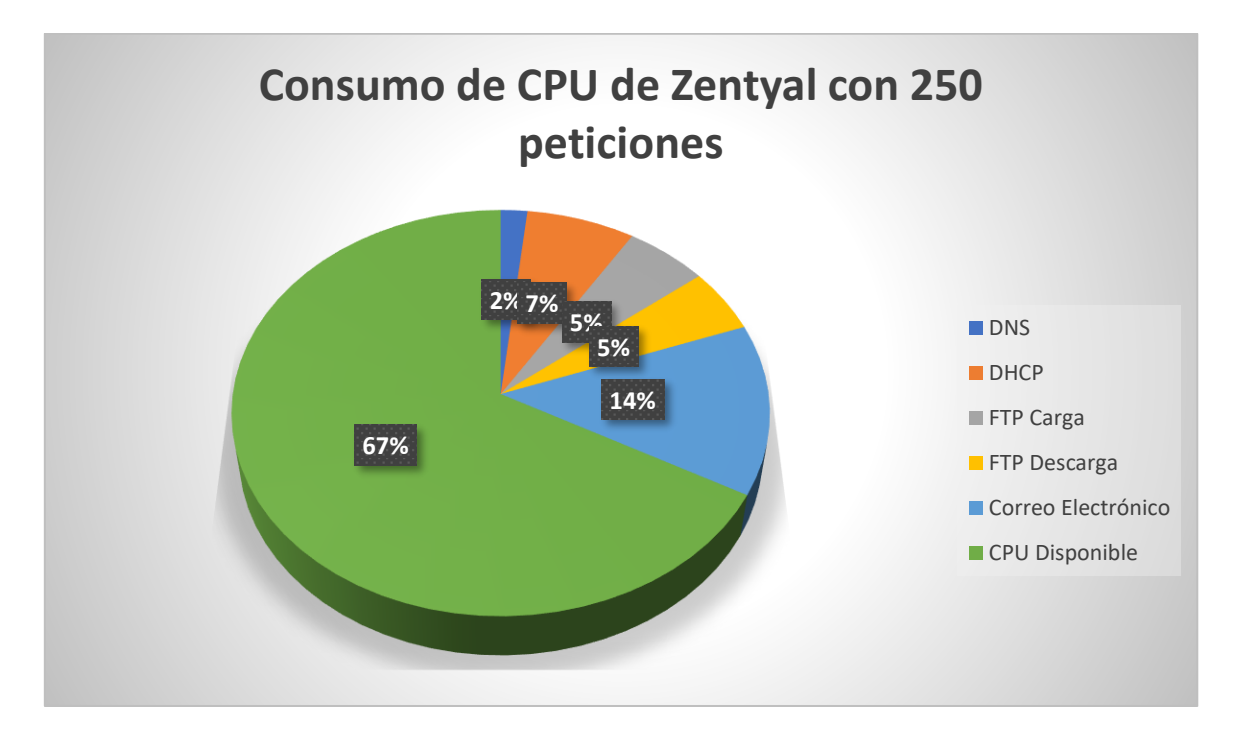

*Figura 166 Análisis del Uso del CPU de Zentyal al realizar 250 peticiones.*

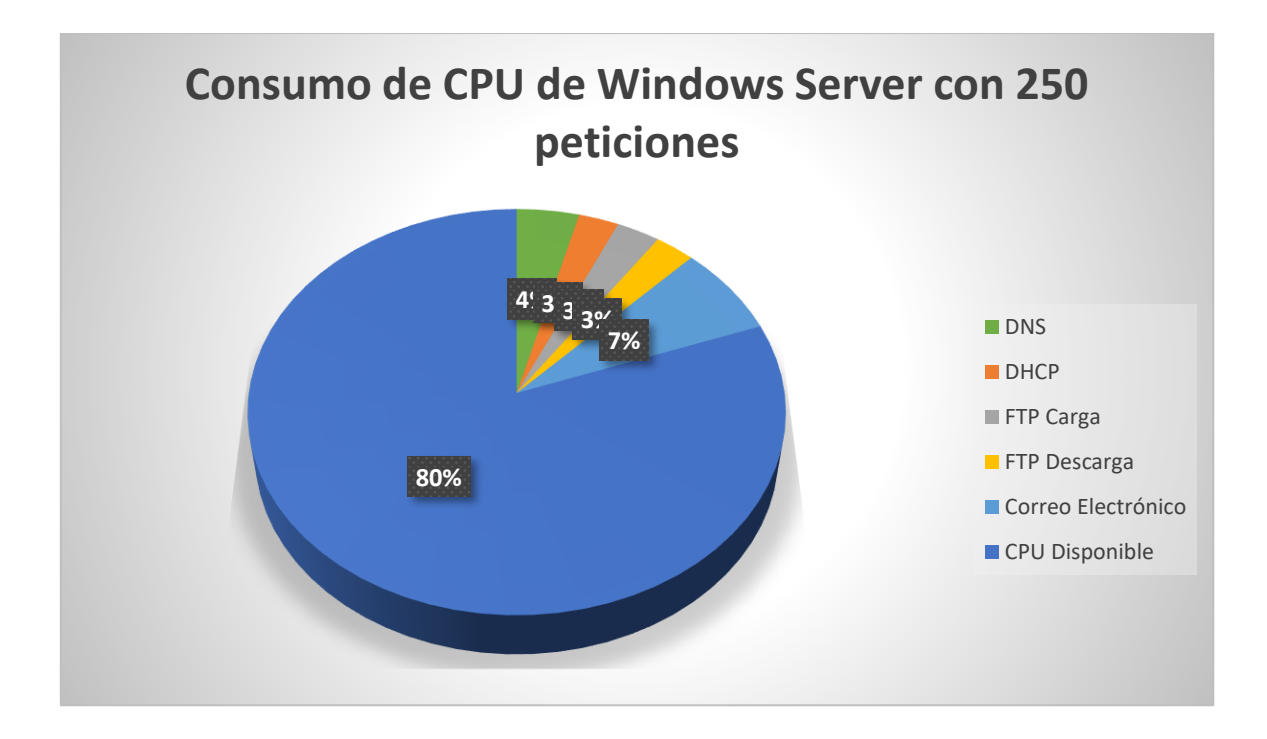

*Figura 167 Análisis del Uso del CPU de Windows Server al realizar 250 peticiones.*

Las Figuras 166 y 167 al igual que las anteriores corresponden a la matriz de evaluación de la característica eficiencia de desempeño la diferencia es el comportamiento del CPU ante una carga de trabajo de 250 peticiones como se puede observar la plataforma Windows Server sigue consumiendo menos recursos que Zentyal, pero esta vez la diferencia ya es notable a comparación de las gracias de la carga de 50 peticiones.

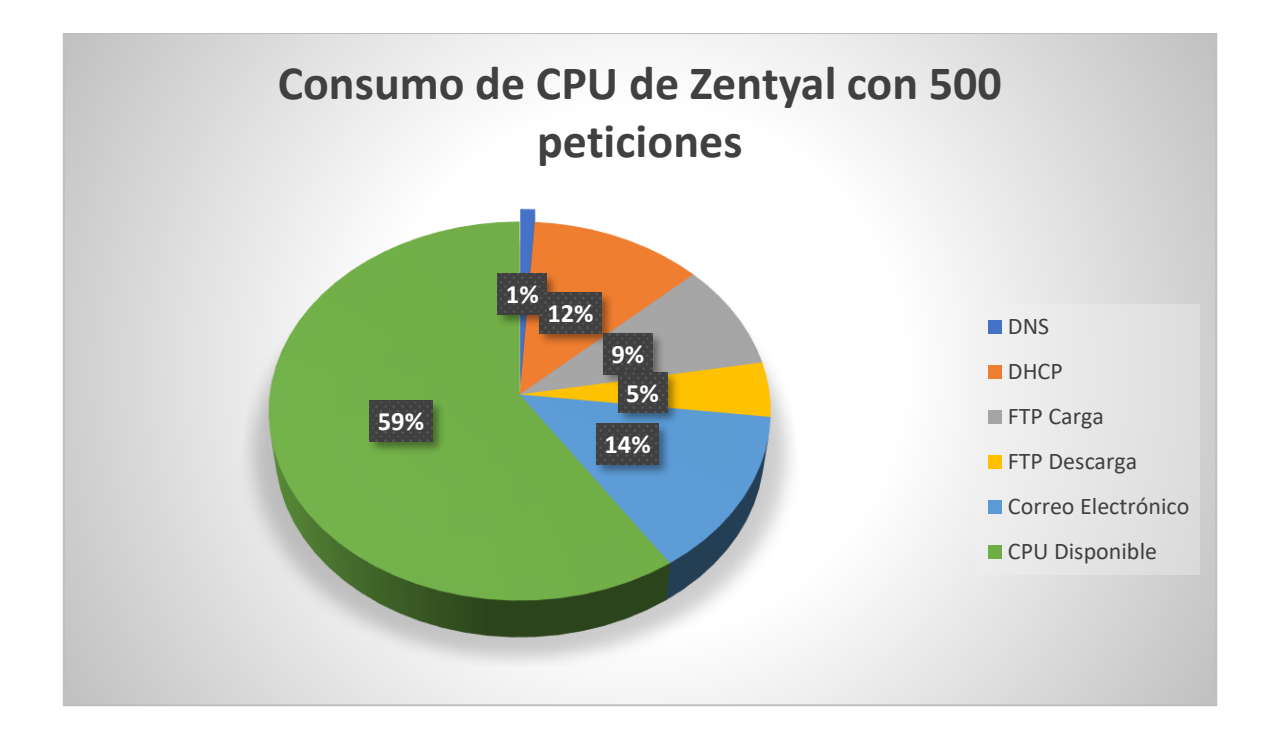

*Figura 168 Análisis del Uso del CPU de Zentyal al realizar 500 peticiones.*

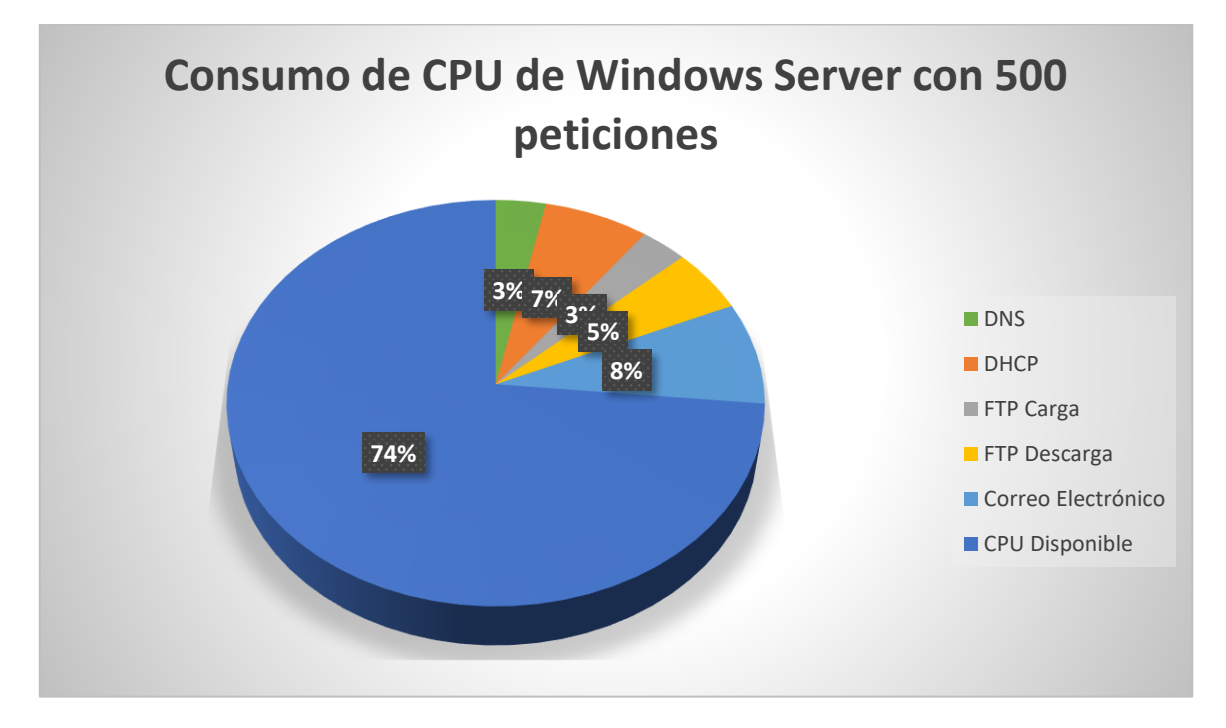

*Figura 169 Análisis del Uso del CPU de Windows Server al realizar 500 peticiones.*

Las figuras 168 y 169 corresponden a la representación gráfica de la utilización del CPU con una carga de trabajo de 500 peticiones en donde se puede apreciar que el consumo del mismo en la plataforma Windows Server es menor al generado por Zentyal.

Por lo tanto, teniendo en cuenta todos los análisis anteriores con su correspondiente puntuación y su desempeño ante las cargas de trabajo, Windows Server es el que tiene mayor relevancia por lo tanto es la mejor opción que puede tener una PYMEs para implementar su infra estructura informática en función de funcionalidad y desempeño.

### **12 CONCLUSIONES**

Con el desarrollo de esta tesis se pudo concluir que es indispensable llevar a cabo un proceso de evaluación comparativo entre las distintas plataformas informáticas que se pueden implementar en una PYMEs. De esta manera se puede analizar y establecer la mejor opción de acuerdo a las necesidades y posibilidades de una empresa pequeña o mediana tomando en cuenta la funcionalidad y desempeño que ofrecen las plataformas en cuestión.

En el proceso de investigación y aprendizaje durante el desarrollo del presente proyecto de titulación basado en la evaluación comparativa de dos plataformas informática se puede concluir que la madurez de una plataforma juega un papel primordial al momento de elegirla puesto que, con su larga trayectoria y experiencia en el mercado, sumado el pago de una licencia brindan una funcionalidad optima utilizando adecuadamente los recursos de hardware recomendados por el fabricante.

La elaboración de los protocolos de pruebas se han basado en el modelo de calidad de la ISO 25010 que ha permitido elaborar una matriz de evaluación eficiente considerando el funcionamiento y desempeño de los servicios de las plataformas; para una PYME sus servicios esenciales como lo son DNS, DHCP, FTP, Correo electrónico, Active Directory, VPN, NTP, Web Proxy y Firewall siempre serán su prioridad más crítica por lo que contar con una comparativa técnica e imparcial brindara una ayuda eficiente al momento de la elección de una plataforma informática.

Finalmente, se puede concluir que Microsoft Windows Server es la mejor opción para la implantación en una PYMEs justificando el costo-beneficio que representa la plataforma sin embargo no se descarta completamente a Zentyal aunque su rendimiento y funcionalidad no se alejan de los valores generados por Windows Server se lo pude implementar y su funcionalidad no tendrá complicación alguna pero se debe de tener en cuenta algunos factores como el tema de licenciamiento, actualización y el plan de crecimiento de las PYMEs; los aspectos mencionados son críticos y son influenciados a partir del crecimiento de corto o largo plazo de la organización.

#### **13 ANEXOS**

#### **13.1 Anexo 1: Instalación y configuración de Zentyal**

#### **13.1.1 Instalación de Zentyal**

Link de descarga : <https://zentyal.com/es/comunidad/>
Se utiliza el link de descarga antes mencionado para obtener el sistema operativo, aparecerá la página con la opción de "DESCARGA ZENTYAL DEVELOPMENT EDITION" como se muestra en la Figura 170, una vez dado clic sobre dicha opción comenzará la descarga de una imagen ISO.

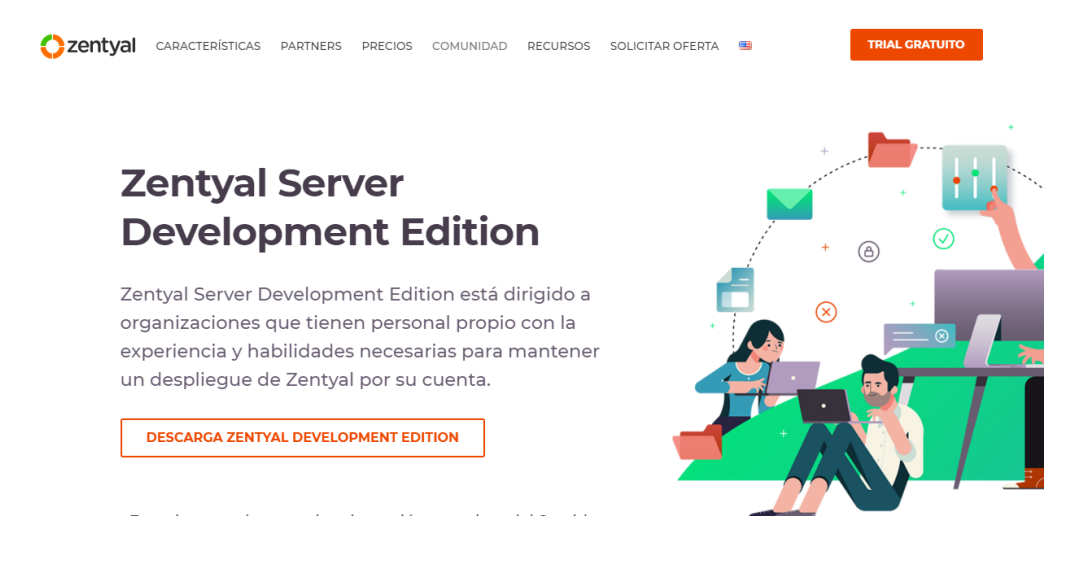

*Figura 170 Figura Opción de descarga de la imagen ISO*

Con la obtención de la imagen ISO del sistema operativo, se crea una máquina virtual con las características que se encuentran en la tabla 11, en sucesión se procede subir la ISO dentro de la máquina virtual antes creada para proceder a su respectiva instalación, la primea ventana que presenta es la de la elección del lenguaje con la que se visualizara la ventana de instalación como se puede observar en la Figura 171, se seleccionara el lenguaje español para continuar.

|                                                                                                | Language   |                  |                     |            |
|------------------------------------------------------------------------------------------------|------------|------------------|---------------------|------------|
|                                                                                                | Amharic    | Français         | Македонски          | Tamil      |
|                                                                                                | Arabic     | Gaeilge          | Malayalam           | తెలుగు     |
|                                                                                                | Asturianu  | Galego           | Marathi             | Thai       |
|                                                                                                | Беларуская | Gujarati         | Burmese             | Tagalog    |
|                                                                                                | Български  | <b>עברית</b>     | Nepali              | Türkçe     |
|                                                                                                | Bengali    | Hindi            | Nederlands          | Uyghur     |
|                                                                                                | Tibetan    | Hrvatski         | Norsk bokmål        | Українська |
|                                                                                                | Bosanski   | Maguar           | Norsk nynorsk       | Tiếng Việt |
|                                                                                                | Català     | Bahasa Indonesia | Punjabi (Gurmukhi)  | 中文(简体)     |
|                                                                                                | Ceština    | Islenska         | Polski              | 中文(繁體)     |
|                                                                                                | Dansk      | Italiano         | Português do Brasil |            |
|                                                                                                | Deutsch    | 日本語              | Português           |            |
|                                                                                                | Dzongkha   | ქართული          | Română              |            |
|                                                                                                | Ελληνικά   | Казак            | Русский             |            |
|                                                                                                | English    | Khmer            | Sámegillii          |            |
|                                                                                                | Esperanto  | ಕನೆ್ನೆಡ          | ≌″ິ∘ອາ⊙             |            |
|                                                                                                | Español    | 한국어              | Slovenčina          |            |
|                                                                                                | Eesti      | Kurdî            | Slovenščina         |            |
|                                                                                                | Euskara    | Lao              | Shqip               |            |
|                                                                                                | ىرسراف     | Lietuviškai      | Српски              |            |
|                                                                                                | Suomi      | Latviski         | Svenska             |            |
| F5 Accessibility<br>F6 Other Options<br>F2 Language<br>F4 Modes<br>F1 Help<br><b>F3</b> Keymap |            |                  |                     |            |

*Figura 171 Selección de lenguaje*

Se presenta una nueva ventana para comenzar la instalación de Zentyal, se selecciona la primera opción correspondiente a "borrar todo el disco" como se presenta en la Figura 172.

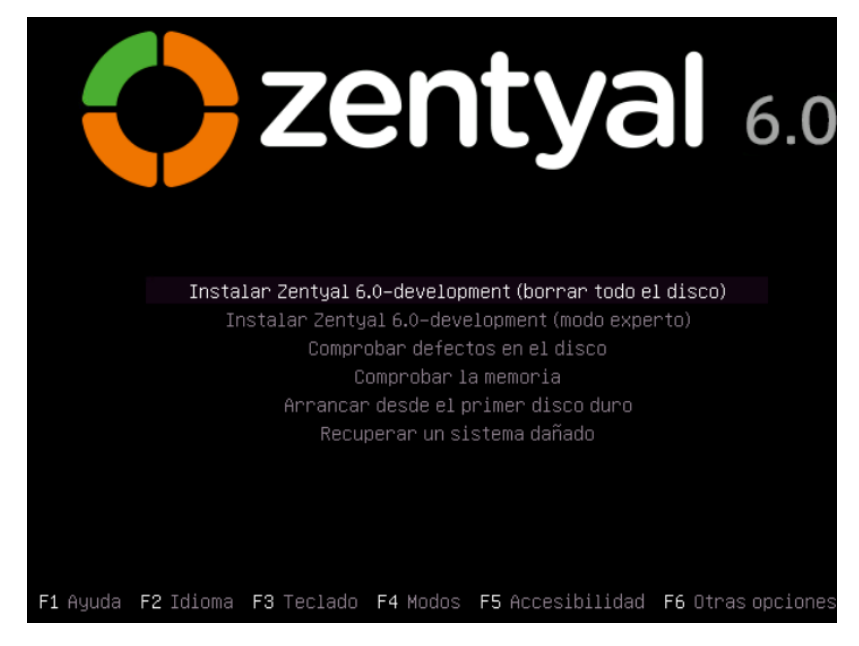

*Figura 172 Instalación de Zentyal*

En la venta de ubicación se elegirá Ecuador como se muestra en la Figura 173 de acuerdo al país en donde se está instalando el sistema operativo y además ayudará a poder fijar la zona horaria.

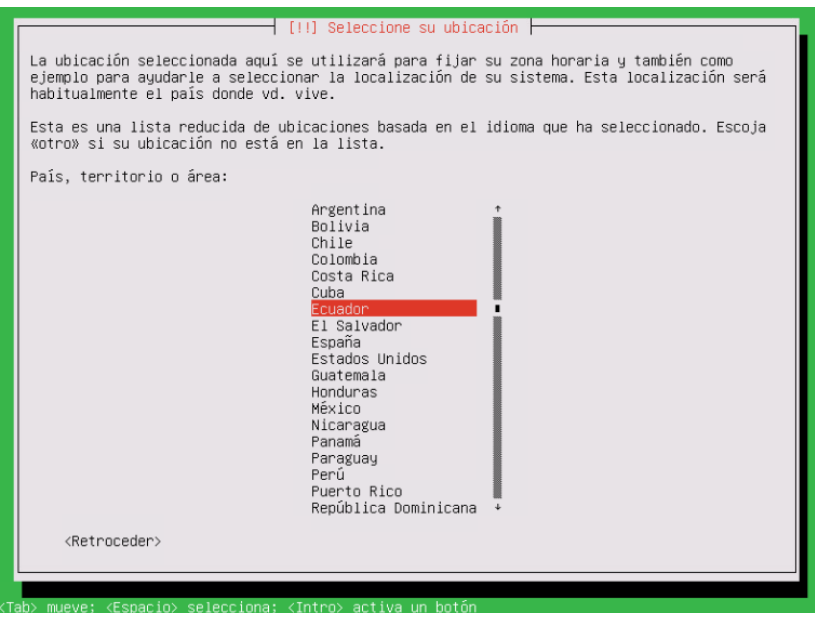

*Figura 173 Selección de Ubicación*

Para la configuración del teclado se elegirá la distribución en español como se observa en la

Figura 174.

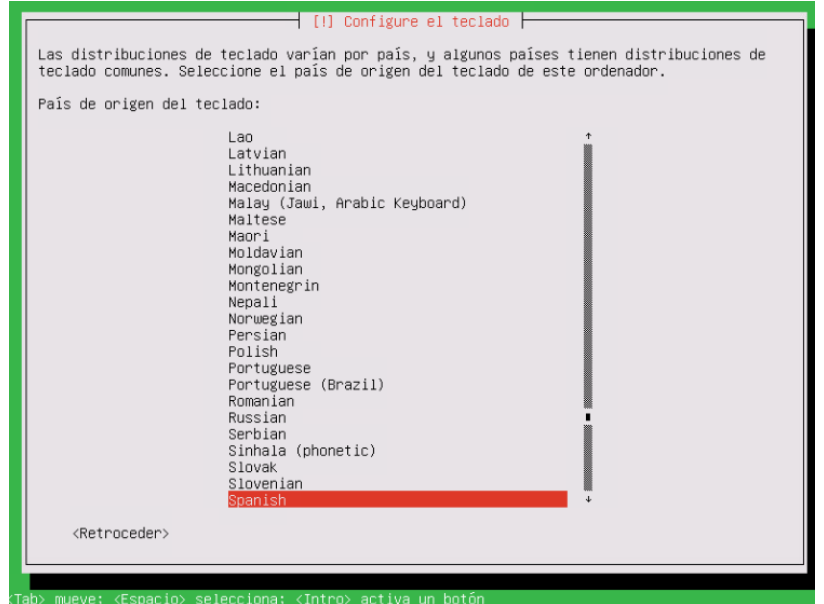

*Figura 174 configuración de teclado*

La siguiente ventana corresponde a elección de la interfaz de red que se utilizara durante el

proceso de instalación se seleccionara la primera opción como se observa en la Figura 175.

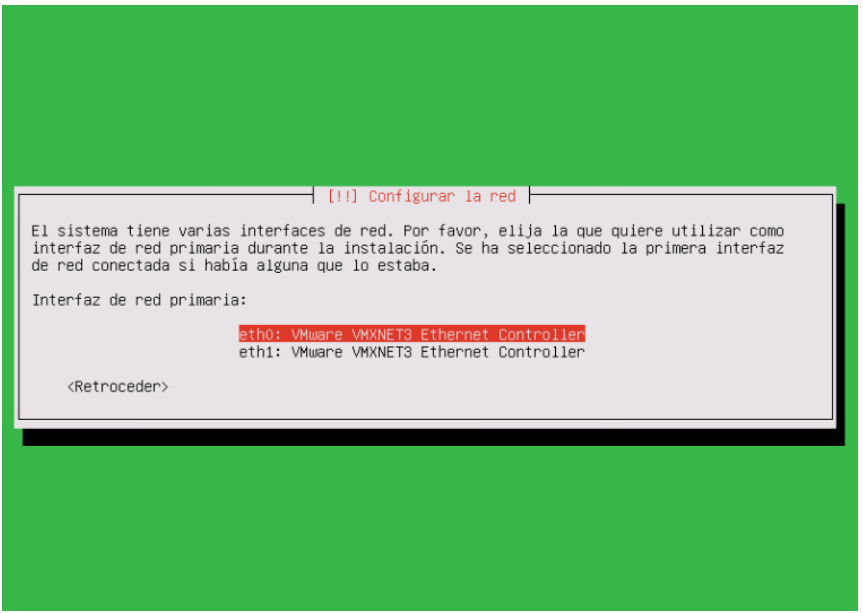

*Figura 175 Interfaz de red para el proceso de instalación*

Se coloca un nombre a la maquina con la cual se la pueda identificar dentro de la red en este

caso se utilizará el nombre de "Zentyal" como se pude observar en la Figura 176.

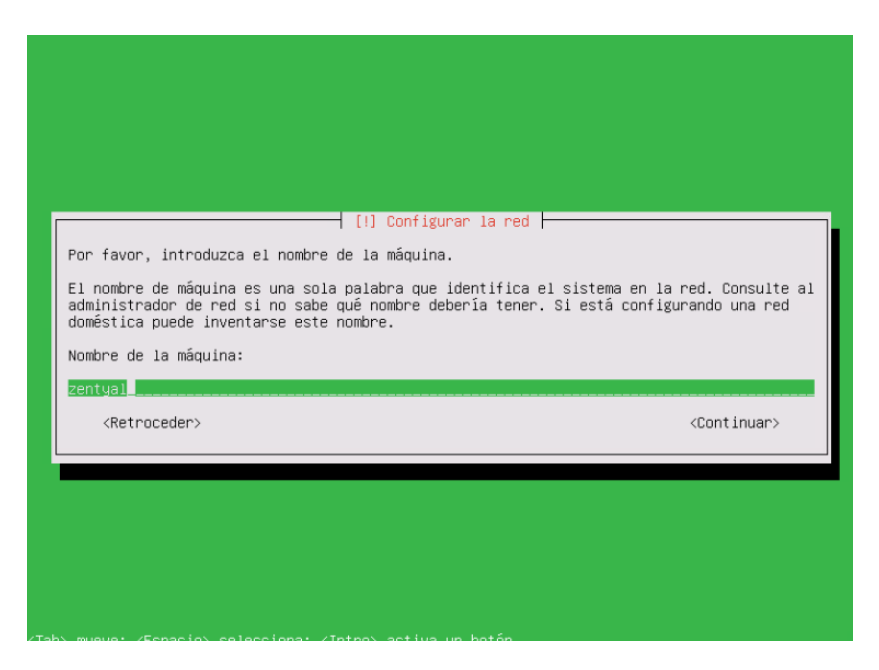

*Figura 176 Nombre de la maquina en la red*

Se colocará un nombre de usuario para permitir el ingreso al sistema operativo una vez termine el proceso de instalación como se muestra en la Figura 177.

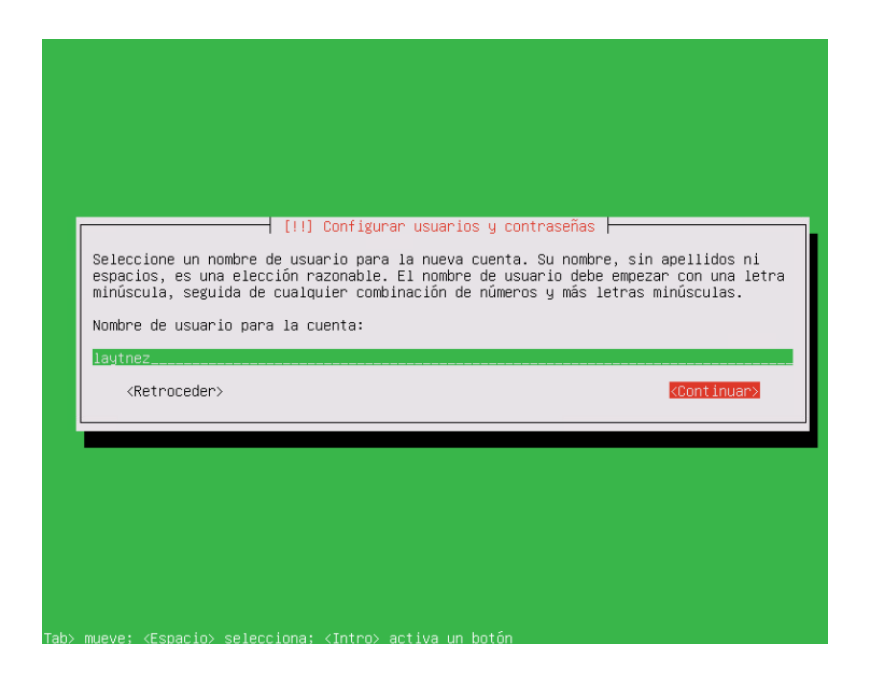

*Figura 177 Nombre de usuario para el sistema operativo*

Se colocará una contraseña que acompañará al nombre usuario como se observa en la Figura178, conformando las credenciales para poder acceder al sistema operativo una vez terminado el sistema de instalación, se sugiere tener en cuenta las siguientes recomendaciones al monto de ingresar la contraseña, debe de estar conformado por letras mayúsculas, minúscula y números, contener caracteres especiales y tener entre 12 o más caracteres, se pedirá una ingresar una vez más la contraseña para confirmación de la misma como se muestra en la Figura 179.

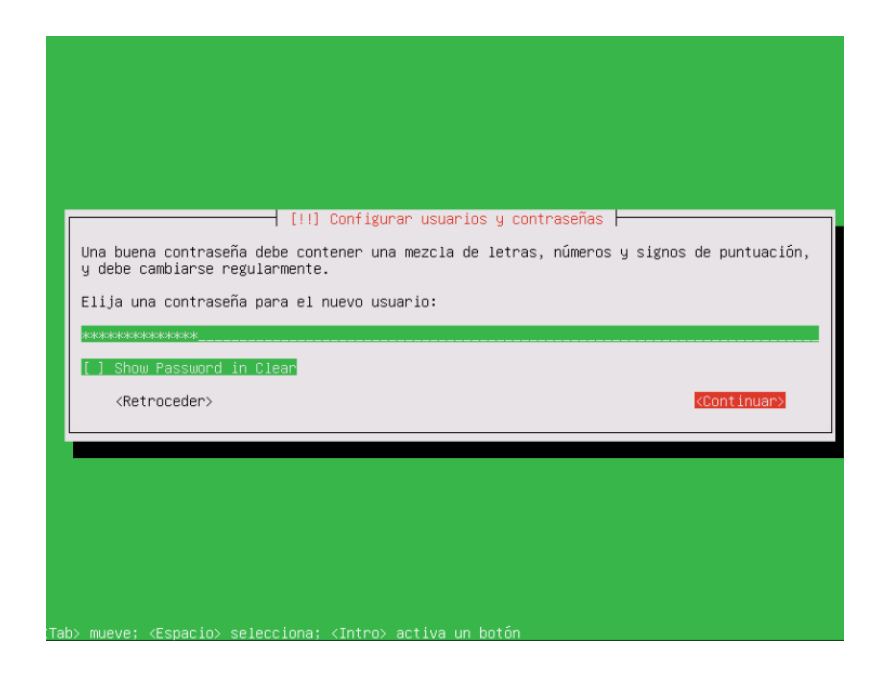

*Figura 178 Contraseña para el usuario*

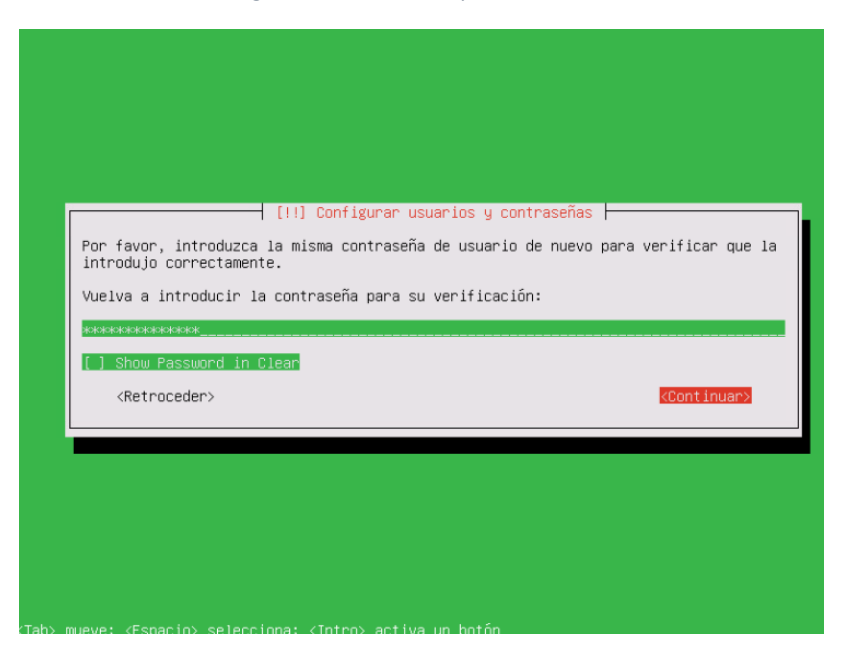

*Figura 179 Confirmación de contraseña para el usuario*

Se confirma también la zona horaria con la cual se sincronizará el sistema operativo en este caso se América/Guayaquil como se muestra en la Figura 180 debido a la ubicación que se seleccionó en los primeros pasos de la instalación.

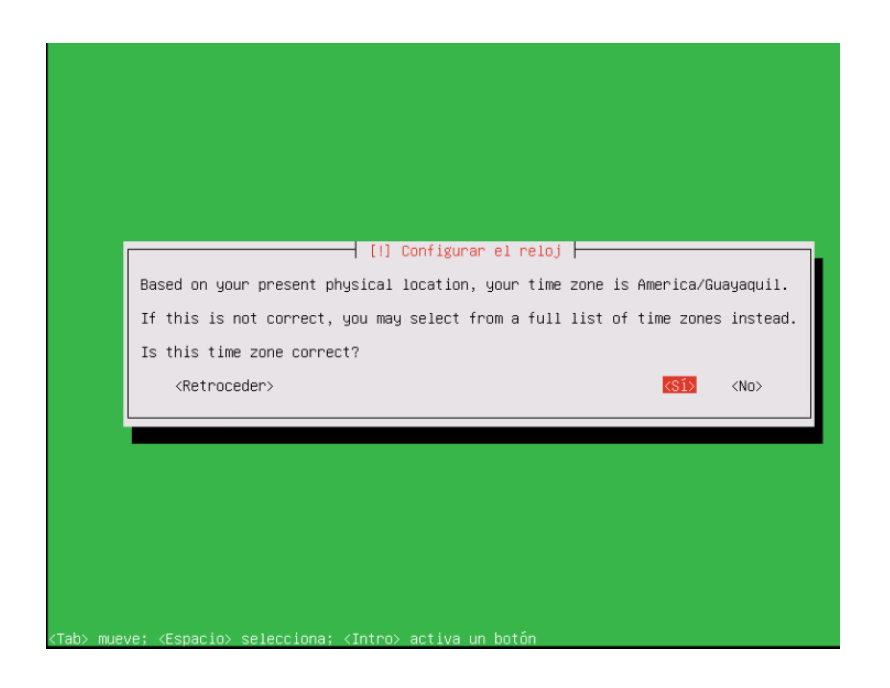

*Figura 180 confirmación de zona horaria.*

Se visualiza un mensaje en el cual se indica que se tendrá que reiniciar el sistema por algunas librerías durante la instalación y a este mensaje seleccionaremos "Si" como se muestra en la Figura 181.

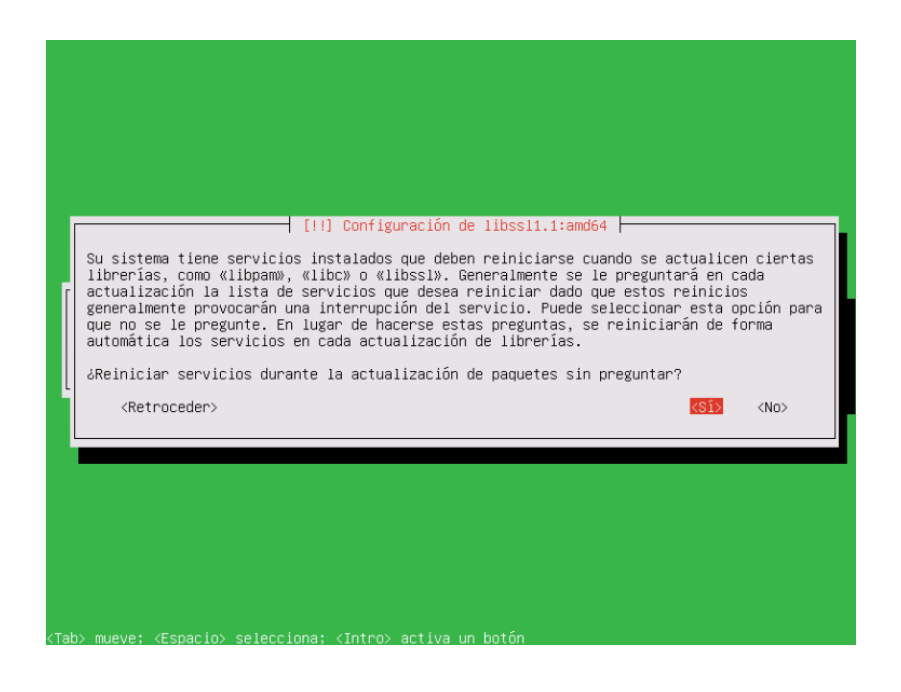

*Figura 181 confirmación de reinicio del sistema operativo durante la instalación.*

Se visualizará un nuevo mensaje en cual se indica que ha terminado el proceso de instalación

┪ [!!] Terminar la instalación ┢ Instalación completada<br>extraer el disco de instalacido. Ahora podrá arrancar el nuevo sistema. Asegúrese de<br>extraer el disco de instalación (CD-ROM o disquetes) para que el sistema arranque del<br>disco en lugar de reiniciar <Retroceder> Continua

y se necesita del reinicio del sistema como se muestra en la Figura 182.

*Figura 182 confirmación de reinicio del sistema operativo.*

Al reiniciar se cargará el escritorio de Zentyal y se abrirá automáticamente el navegador donde se visualizará una ventana para el ingreso de las credenciales de Zentyal como se muestra en la Figura 183.

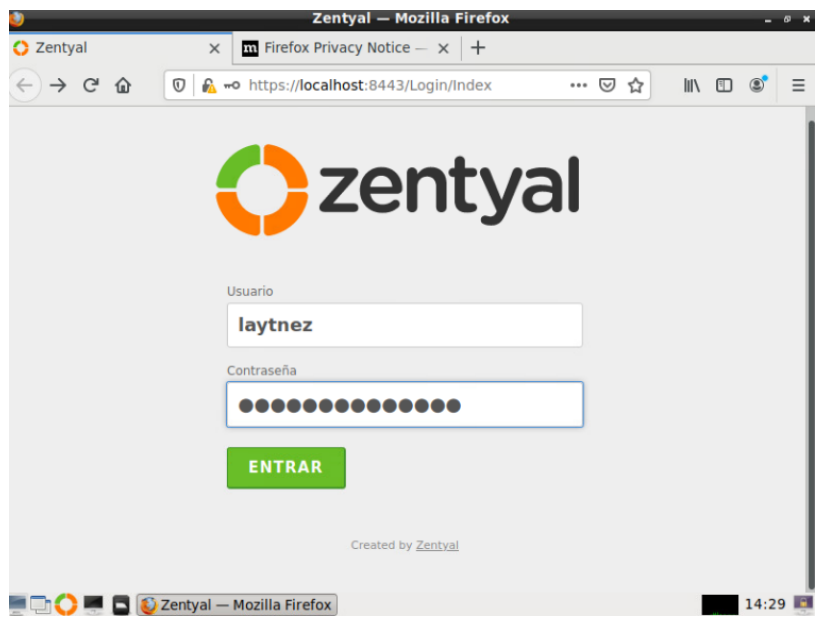

*Figura 183 Ventana web para el ingreso al panel de control de Zentyal.*

### **13.1.2 Configuración inicial de Zentyal**

Terminando el proceso de instalación se procede a realizar la configuración inicial de Zentyal para lo cual es necesario ingresar las credenciales en la venta web que se visualizó al momento de reiniciar el servidor al finalizar el proceso de instalación, de esta forma se puede acceder a la venta de configuración inicial como se muestra en la Figura 184.

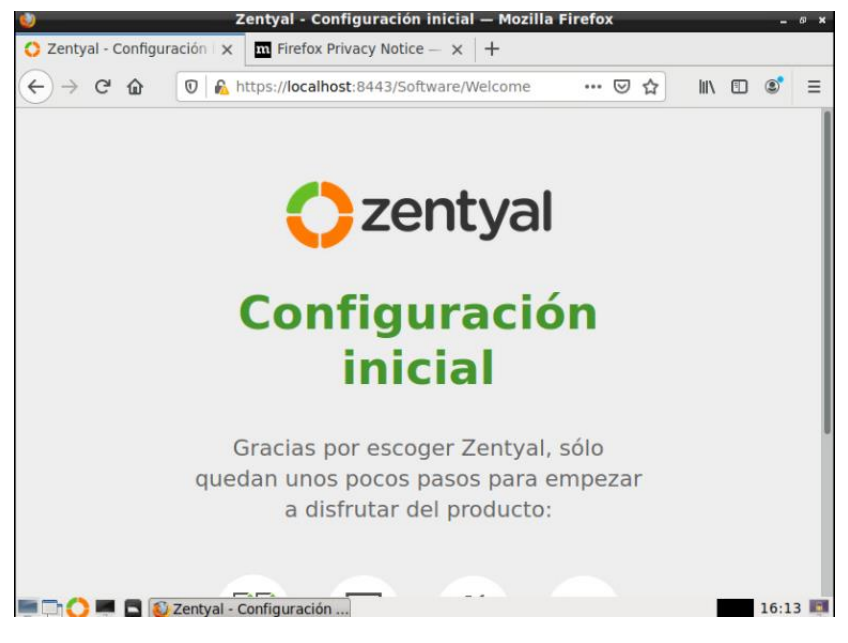

*Figura 184 Configuración inicial de Zentyal.*

Se seleccionará los módulos de DNS, DHCP, NTP, FTP, VPN, Correo, Firewall, Directorio Activo para su posterior instalación como se muestra en la Figura 185.

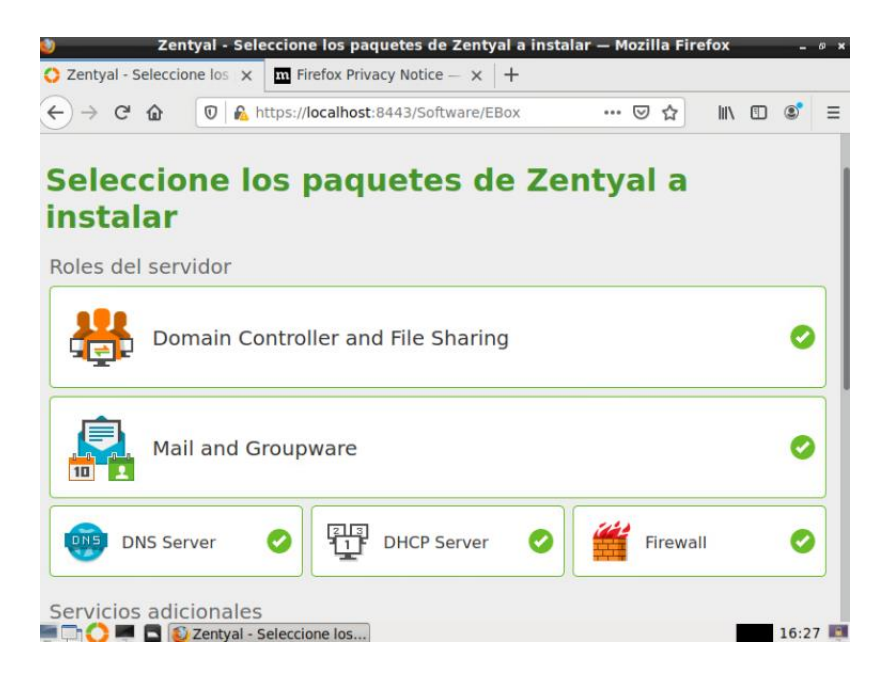

*Figura 185 Selección de módulos a instalar.*

Se listarán los módulos seleccionado anterior mente para una confirmación antes de su instalación como se muestra en la Figura 186.

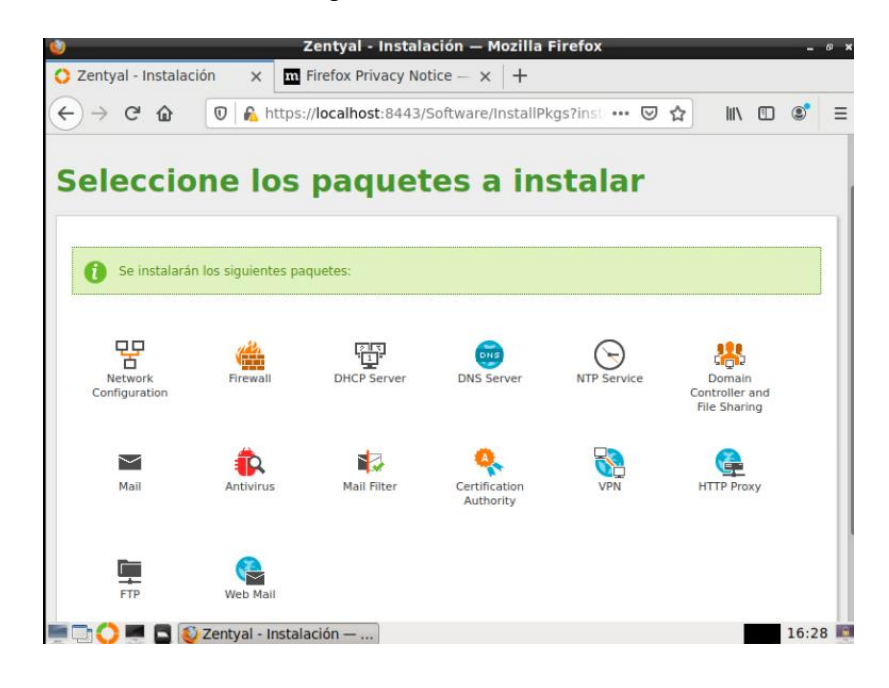

*Figura 186 listado de módulos seleccionados.*

El proceso de instalación de los módulos comenzara y tardara unos minutos como se muestra en la Figura 187.

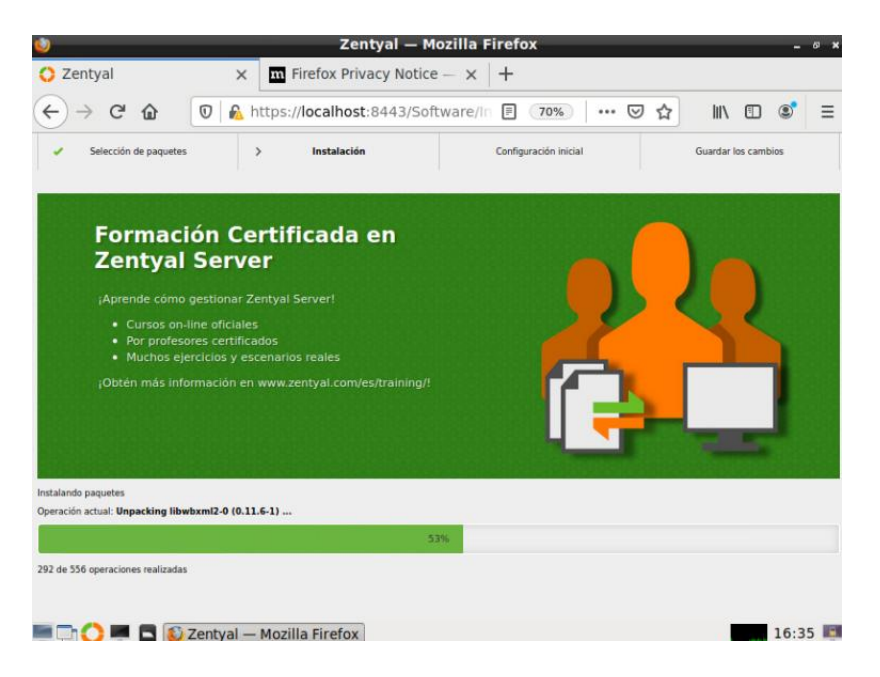

*Figura 187 Instalación de los módulos de Zentyal.*

Terminada la instalación de los módulos lo siguiente a configurar son las interfaces de red las cuales se listarán en una venta y se tendrá que seleccionar que interfaz será la que este destinada para las redes internas y cual para las externas como en este caso se lista dos interfaces la primera que será para las redes externas y la segunda para nuestras redes internas como se puede observar en la Figura 188.

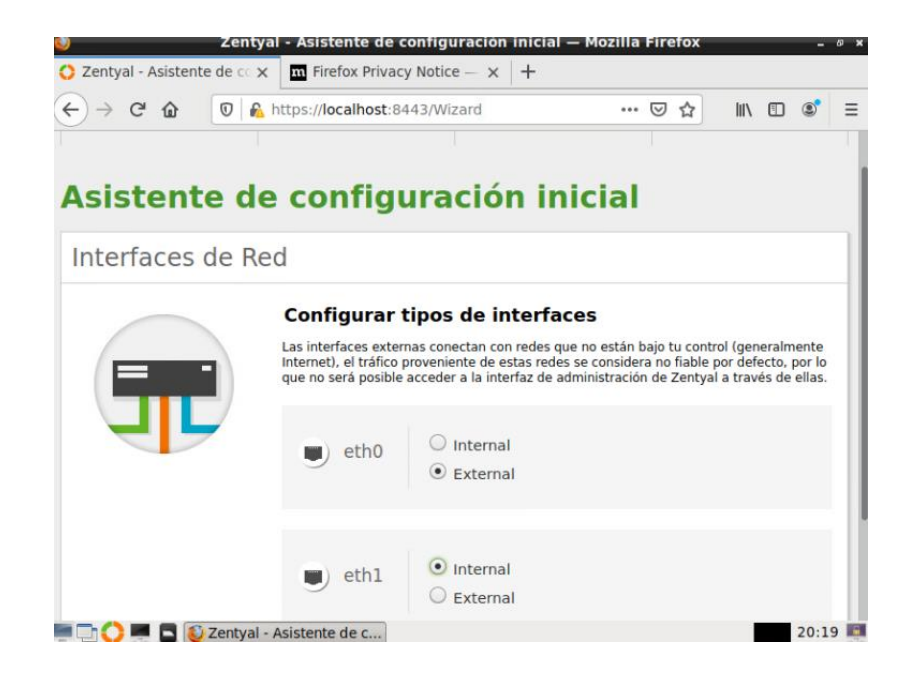

*Figura 188 Interfaces para red externa e interna.*

Para terminar de configurar las interfaces de se visualizará una nueva ventana en donde se escogerá con qué tipo de configuración que tendrá cada interfaz de red en este caso se escogerá la configuración "Estática" para cada interfaz como se puede observar en la Figura 189.

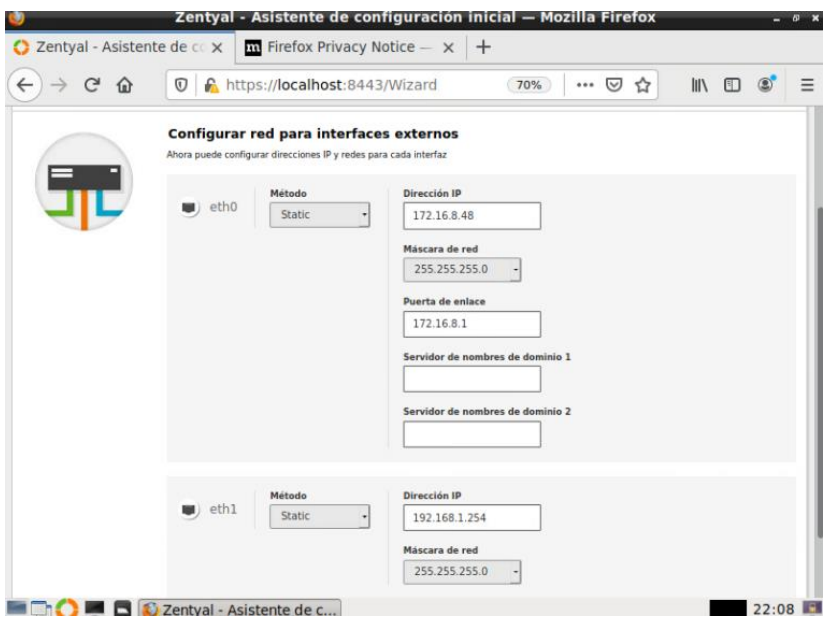

*Figura 189 configuración de las interfaces*

Se escogerá que tipo de servidor ha desplegará con Zentyal, en este caso un "stand-alone", además de colocar el dominio con el cual trabajará el servidor como se muestra en la Figura 190.

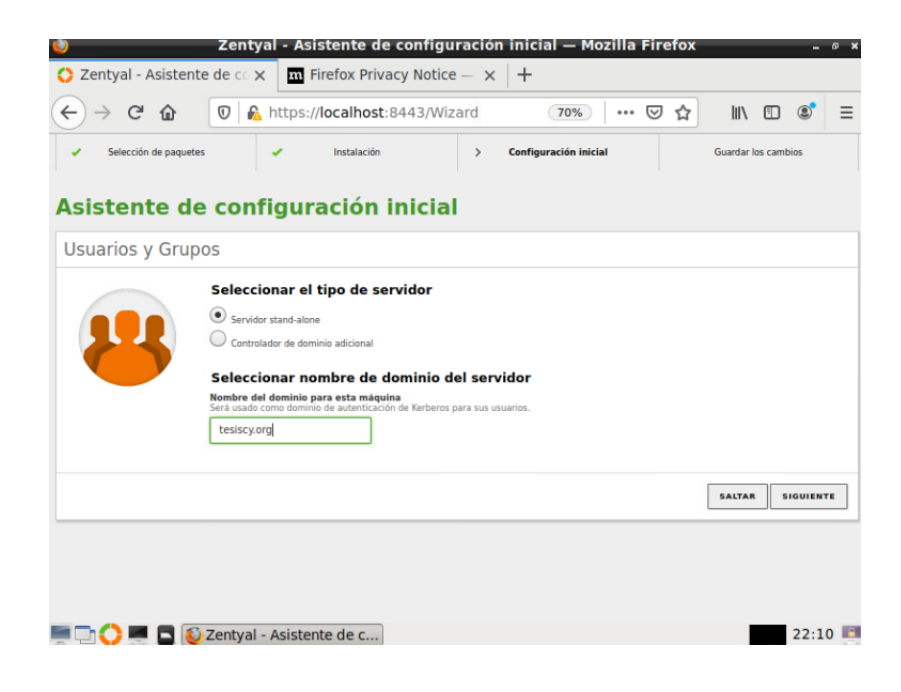

*Figura 190 Selección de tipo de servidor y colocación de dominio*

Se colocará el dominio virtual de correo con el cual trabaja el servicio de correo para este proyecto permanecerá con el dominio del servidor Zentyal como se visualiza en la Figura 191.

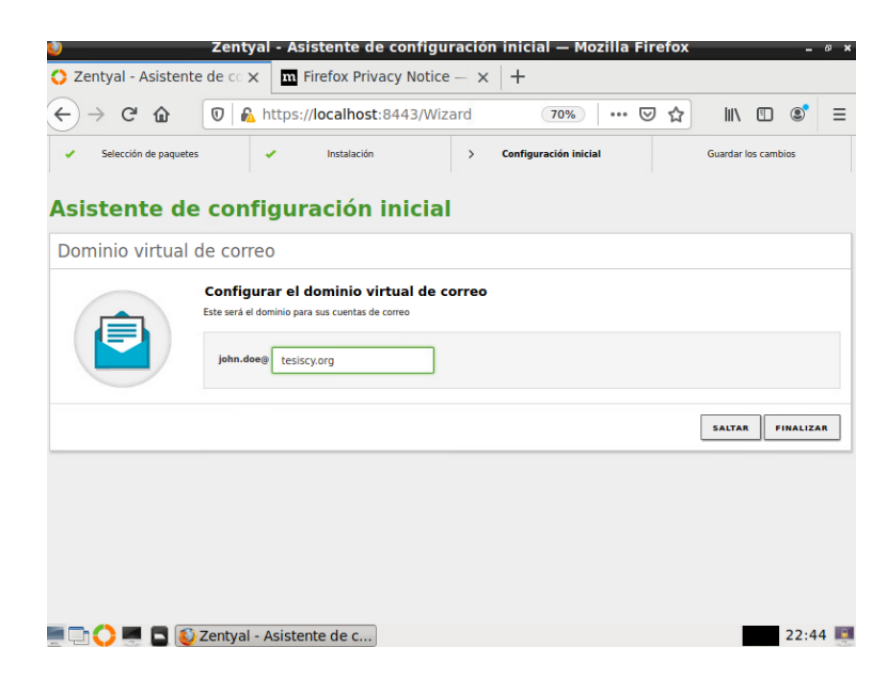

*Figura 191 configuración de dominio virtual de correo.*

Terminado con las configuraciones se dará clic en finalizar y se visualizará una venta

indicando que Zentyal se encuentra listo para su uso como se muestra en la Figura 192.

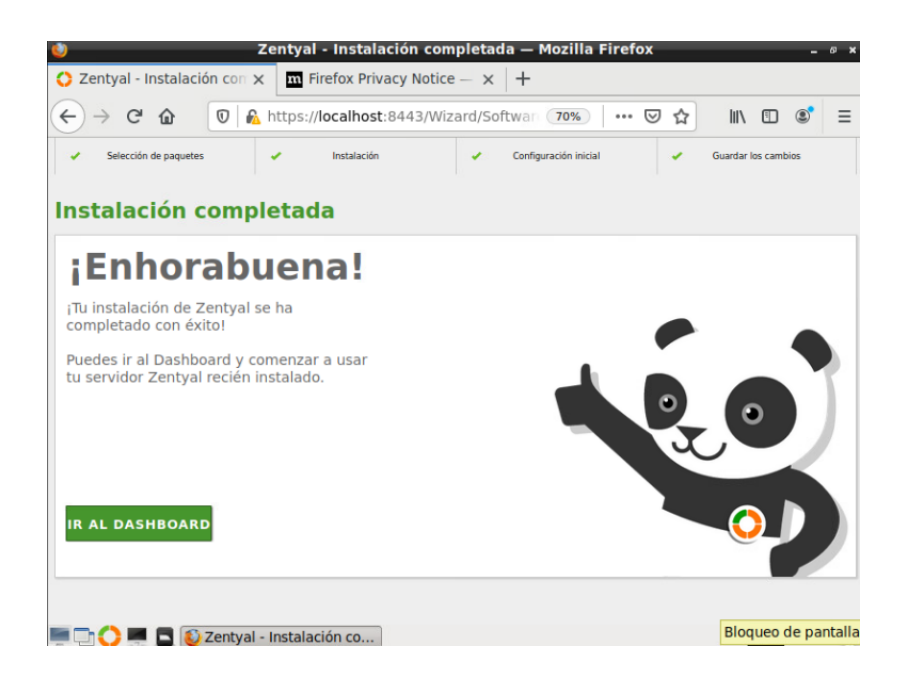

*Figura 192 ventana de bien venia de Zentyal.*

## *13.2* **Anexo 2***:* **Configuración de DNS.**

En el panel de control de Zentyal al costado izquierdo se buscará la opción de DNS para proceder a su respectiva configuración, una vez dentro se habilita la opción "Habilitar el caché de DNS transparente" y clic en el botón de cambiar, esta opción permite que todas las peticiones realizadas por los clientes pasen obligatoriamente por el DNS de Zentyal como se observa en la Figura 193

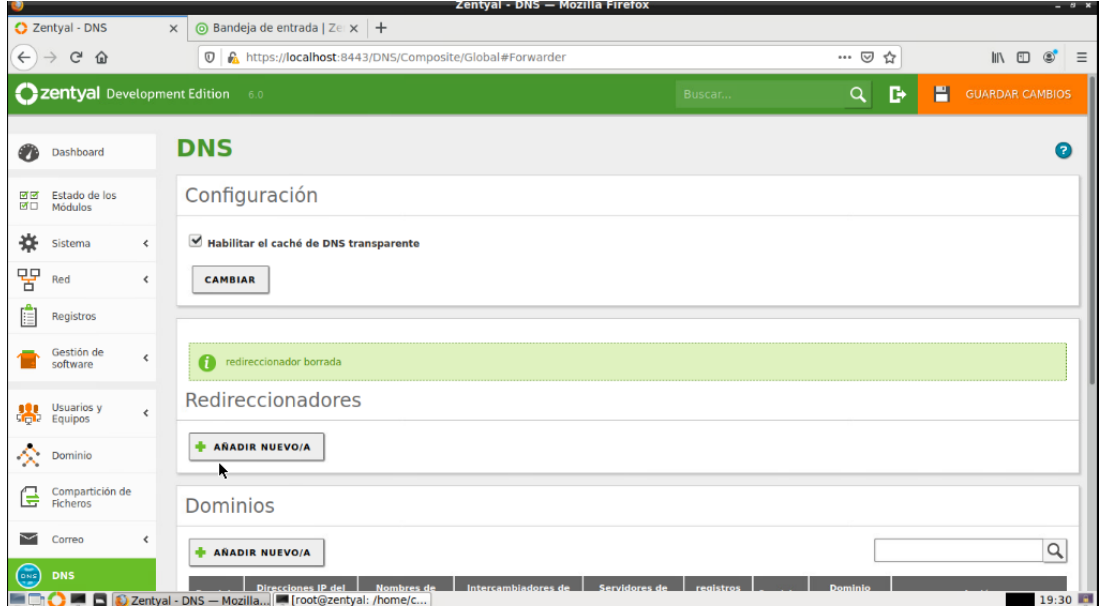

*Figura 193 Habilitación de DNS transparente.*

Dentro de la sección de redireccionadores se coloca la dirección IP de un servidor DNS externo que permitirá le resolución de dominós que no se encuentren en servidor local como se puede observar en la Figura 194, para lo cual se dará clic en el botón "Añadir Nuevo" lo que permite colocar la dirección IP del DNS externo, seguidamente clic en el botón "Añadir" para finalizar la parte de los redireccionadores, para guardar los cambios realizados en cualesquiera de los módulos se debe ubicar sobre el botón superior izquierdo de color naranja como se observa en la Figura 194, dicho botón solo se hace visible cunado se realiza una modificación.

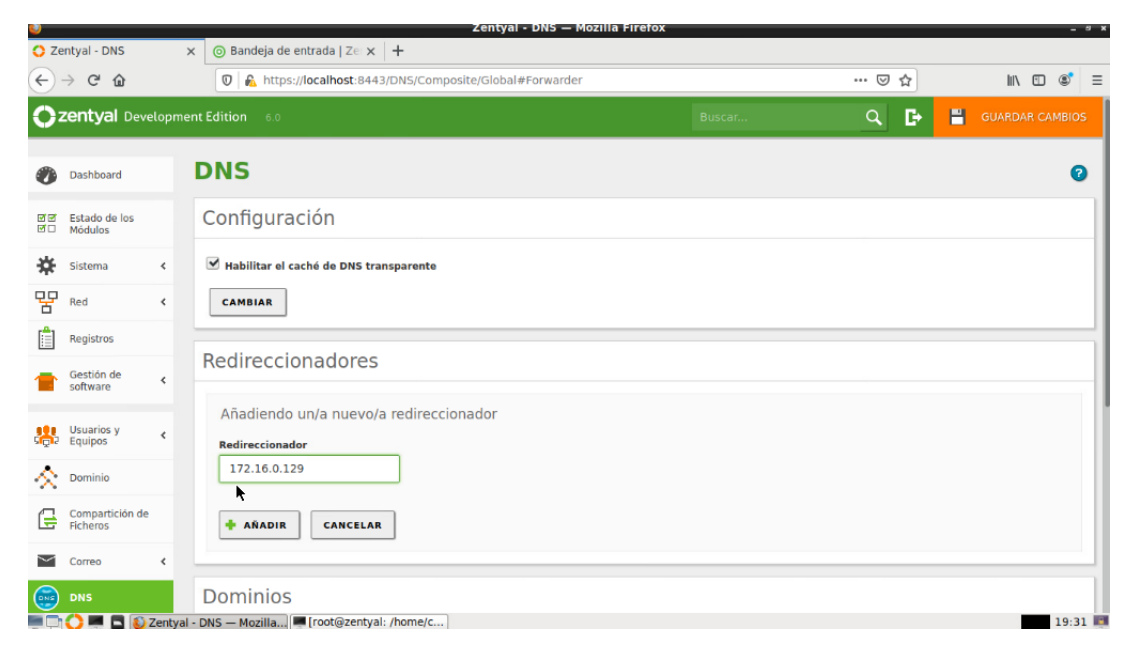

*Figura 194 Añadir redireccionador y guardar cambios.*

En la Sección de "Dominios" se puede observar los dominós existentes dentro del servidor

Zentyal además de brindar la opción de añadir nuevos dominios como se observa en la Figura

195.

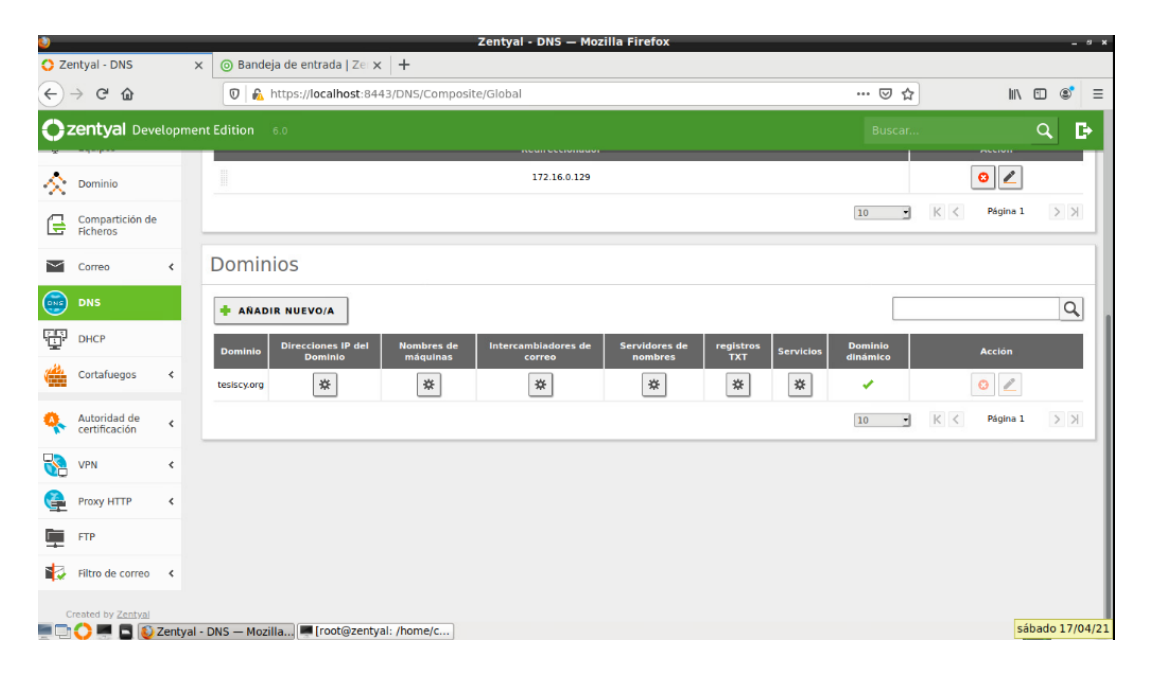

*Figura 195 Lista de dominios.*

Para colocar nombre de máquinas dentro del dominio existe a opción "Nombres de máquinas", al ubicarse en el símbolo de configuración que se encuentra debajo de esta opción se redirigirá a una nueva ventana para poder añadir un nombre de maquina como se muestra en la Figura 196.

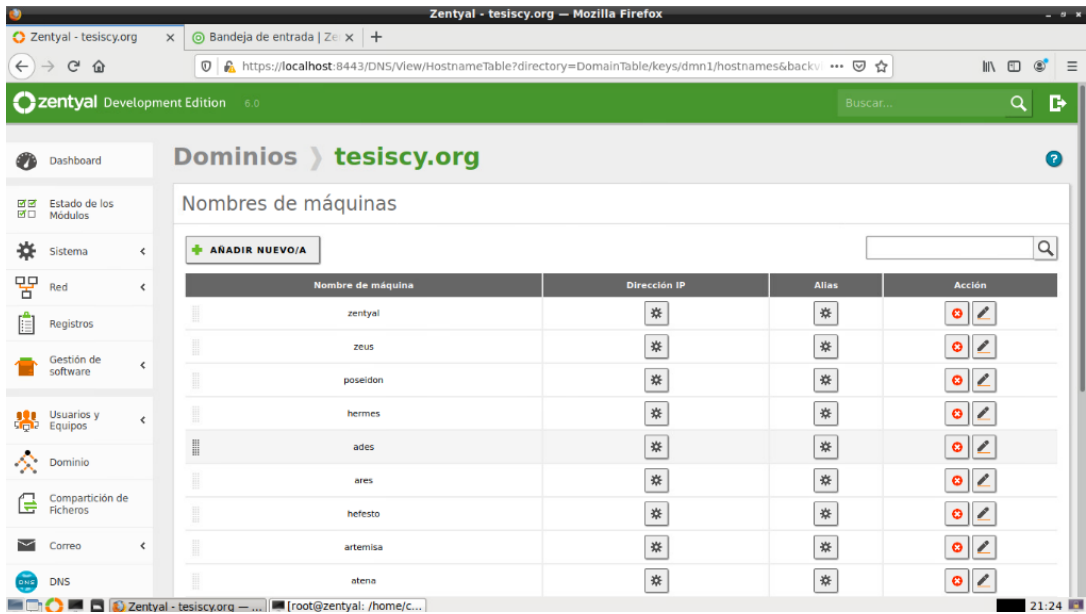

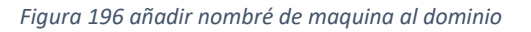

Al presionar el botón "Añadir Nueva" se presentará un cuadro de texto para ingresar el nombre de la maquina como se muestra en la Figura 197.

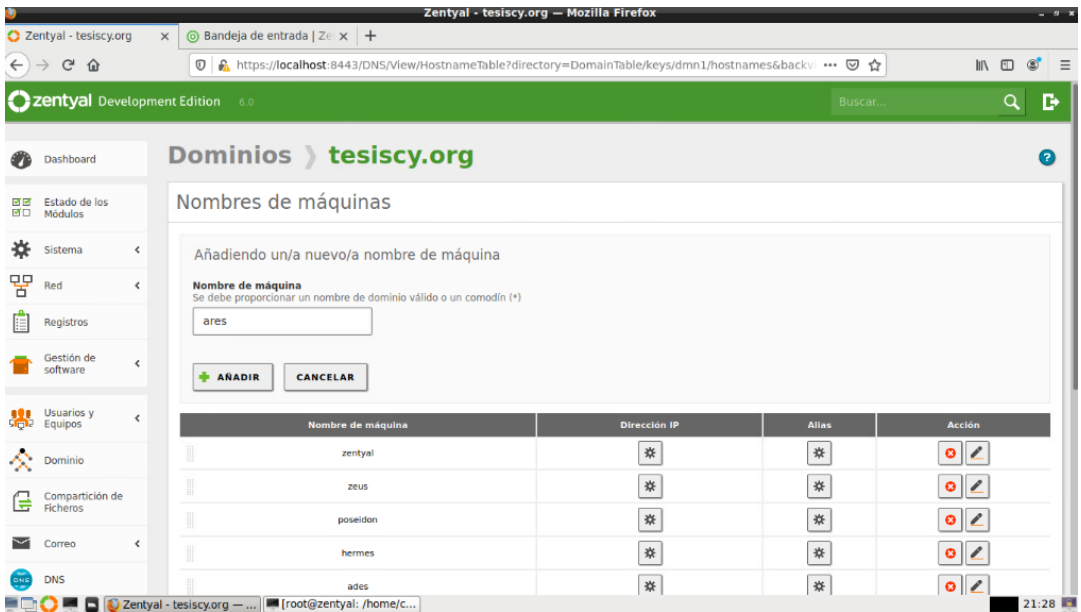

*Figura 197 añadir nombre de máquina.*

Una vez ingresado el nombre de la quina se procede a enlazarla con una dirección IP la cual servirá para poder llevar acabado la resolución de dominio, para lo cual se dirigirá sobre el símbolo de configuración perteneciente al nombre creado en la sección "Dirección IP" dentro de esta sección se puede colocar la dirección IP con la que se desea enlazar dicho nombre como se muestra en la Figura 198.

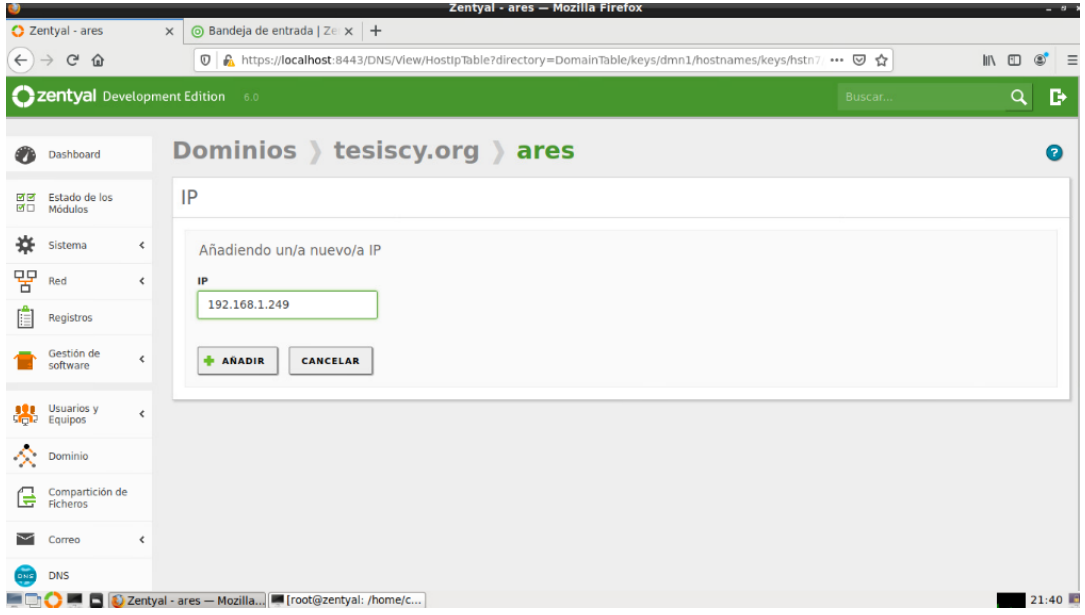

*Figura 198 Enlazar nombre de dominio con dirección IP.*

Se guardarán los cambios realizados dentro del DNS con el botón naranja ubicado en la parte

superior derecha como se muestra en la Figura 199.

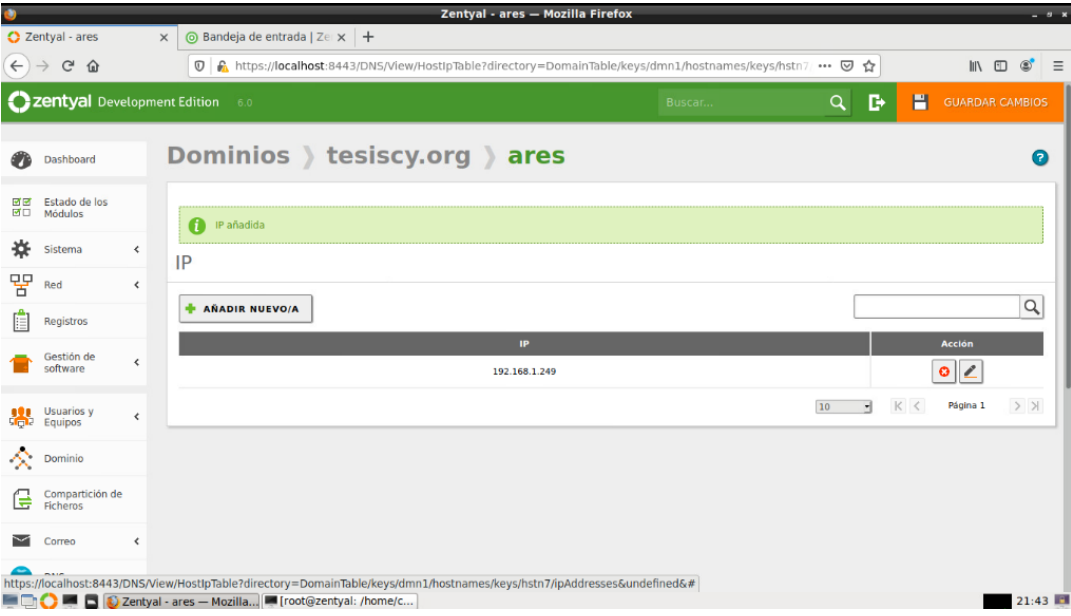

*Figura 199 Guardar los cambios del DNS*

## *13.3* **Anexo 3***:* **Configuración de DHCP**

En el panel de control de Zentyal en la opción DHCP, se visualiza dos mensajes de advertencia el primero indica que el modulo no está activado y el segundo mensaje que no se configurado ningún rango de direcciones IP además de las interfaces que se dispone para la configuración del DCHP como se muestra en la Figura 200.

|                                              | Zentyal - DHCP - Mozilla Firefox<br>$\sigma$<br>$\mathbf x$                                                                        |
|----------------------------------------------|----------------------------------------------------------------------------------------------------|
| Zentyal - DHCP<br>o                          | <b>The</b> Firefox Privacy Notice $- x +$<br>$\times$                                                                              |
| G<br>仚<br>$\leftarrow$                       | https://localhost:8443/DHCP/View/Inte 70%<br>$\parallel$<br>$^\copyright$<br>☆<br>Ξ<br>间                                           |
| Zentyal Development Edition                  | Q<br>D<br>6.0<br>Buscar.                                                                                                    |
| Dashboard                                    | <b>DHCP</b><br>$\bullet$                                                                                                    |
| Estado de los<br>लाव<br>团团<br><b>Módulos</b> | 1. El módulo DHCP está desactivado. No olvide activarlo en la sección Estado de los módulos para que sus cambios se efectúen.      |
| 敚<br>$\zeta$<br>Sistema                      | <b>Interfaces</b>                                                                                                    |
| 먛<br>Red<br>$\varsigma$                      | A Las interfaces habilitadas no poseen ningún rango o dirección fija configurada. El servidor DHCP no entregará ninguna dirección. |
| Registros                                    |                                                                                                    |
| Gestión de<br>¢<br>software                  | $\alpha$<br><b>Configuración</b><br><b>Habilitado</b><br><b>Acción</b><br>Interfaz                                                 |
| Usuarios y<br>Equipos<br>$\epsilon$          | ⊻<br>$\epsilon$<br>崇<br>eth1<br>$>$ $\times$<br>K <<br>Página 1<br>$\mathbf{v}$                                                    |
| ×<br>Dominio                                 | 10                                                                                                    |
| Compartición de<br>Ficheros                  |                                                                                                    |
| Correo<br>≮                                  |                                                                                                    |
| <b>DNS</b>                                   |                                                                                                    |
| <b>THE DHCP</b>                              | 2 Zentval - DHCP — Mozill<br>10:52                                                                                                 |

*Figura 200 Mensajes de advertencia correspondientes al módulo DHCP.*

Se dirige al panel de control a la opción de "Estados de los Módulos" y se activa el módulo

de DHC como se observa en la Figura 201.

|                                            | Zentyal - Configuración del estado de los módulos - Mozilla Firefox                   |               |          | $- 5x$                                        |
|--------------------------------------------|---------------------------------------------------------------------------------------|---------------|----------|-----------------------------------------------|
|                                            | Zentyal - Configuración $\propto$ $\frac{m}{n}$ Firefox Privacy Notice $- \times$ $+$ |               |          |                                               |
| $\rightarrow$ $C$ $\Omega$<br>$\leftarrow$ | A https://localhost:8443/ServiceMod 目<br>$\circ$                                      | 70%           | … ⊙<br>☆ | <b>III</b><br>$\circledcirc$<br>$\equiv$<br>田 |
| Zentyal Development Edition                | 6.0                                                                                   | Buscar.       | в<br>Q   | P<br><b>GUARDAR CAMBIOS</b>                   |
| Dashboard                                  | Configuración del estado de los módulos                                               |               |          |                                               |
| <b>Estado de los</b><br><b>Módulos</b>     | Módulo                                                                                | Depende       |          | Estado                                        |
| 敚<br>Sistema<br>$\leq$                     | 먛<br>Red                                                                              |               |          | V                                             |
| 먛<br>Red<br>$\leq$                         | Cortafuegos                                                                           | Red           |          | $\blacktriangledown$                          |
| Registros                                  | Antivirus                                                                             |               |          | $\blacktriangledown$                          |
| Gestión de<br>$\varsigma$<br>software      | DHCP                                                                                  | Red           |          | $\blacktriangledown$                          |
|                                            | <b>DNS</b>                                                                            | Red           |          | $\blacktriangledown$                          |
| Usuarios y<br>Equipos<br>$\zeta$           | <b>FTP</b>                                                                            |               |          | $\blacktriangledown$                          |
| Dominio                                    | Registros                                                                             |               |          | $\blacktriangledown$                          |
| Compartición de<br><b>Ficheros</b>         | <b>NTP</b>                                                                            |               |          | $\blacktriangledown$                          |
| $\leq$<br>Correo                           | VPN                                                                                   | Red           |          | $\blacktriangleright$                         |
| <b>DNS</b>                                 | Controlador de Dominio y Compartición de Ficheros                                     | Red, DNS, NTP |          | $\blacktriangledown$                          |
| <b>DHCP</b>                                | Proxy HTTP                                                                            | Cortafuegos   |          | $\blacktriangledown$                          |
|                                            | <b>S. Zontual Configuración</b>                                                       |               |          | 11.42                                         |

*Figura 201 Activación del módulo DHCP.*

Se regresa a la opción de DHP que se encuentra en el panel de control y se visualizará solo el segundo mensaje de que no se encentra configurado ningún rango de red y la interfaz que se procederá a configurar como se muestra en la Figura 202.

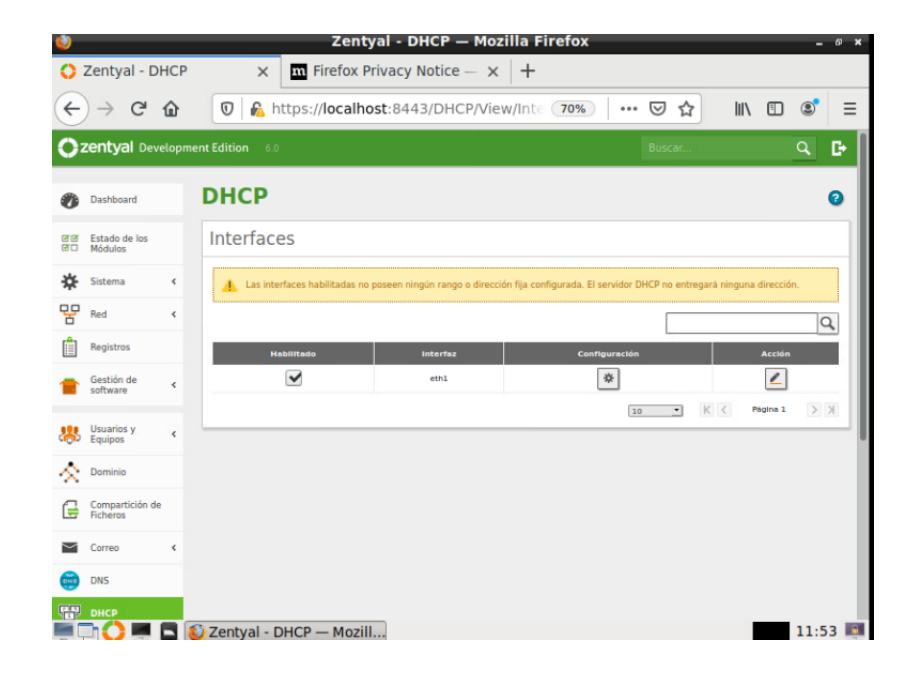

*Figura 202 Aviso de que la interfaz no se encuentra con un rango de direcciones IP configurada*

En el símbolo de configuración que se encuentra a un costado de la interfaz que se desea configurar, se visualiza una nueva ventana y se dirigiré a la opción de "Rangos" como se muestra en la Figura 203.

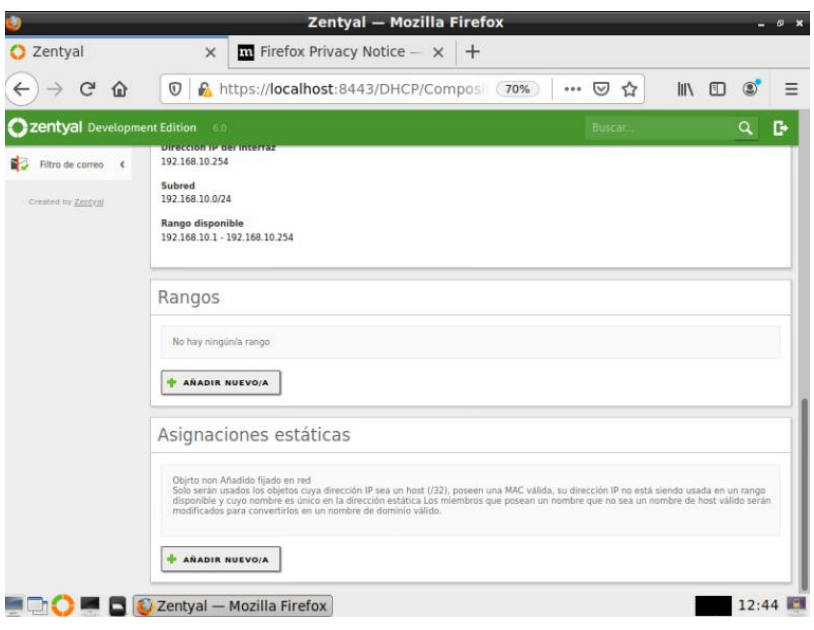

*Figura 203 Sección para configurar los rangos de direcciones IP*

En el botón "Añadir nuevo" se ingresará el rango de direcciones IP que se desee implementará, se visualizará una nueva ventana en donde se coloca un nombre para el rango de dirección IP seguido desde que dirección comenzará y en qué dirección terminará como se muestra en la Figura 204.

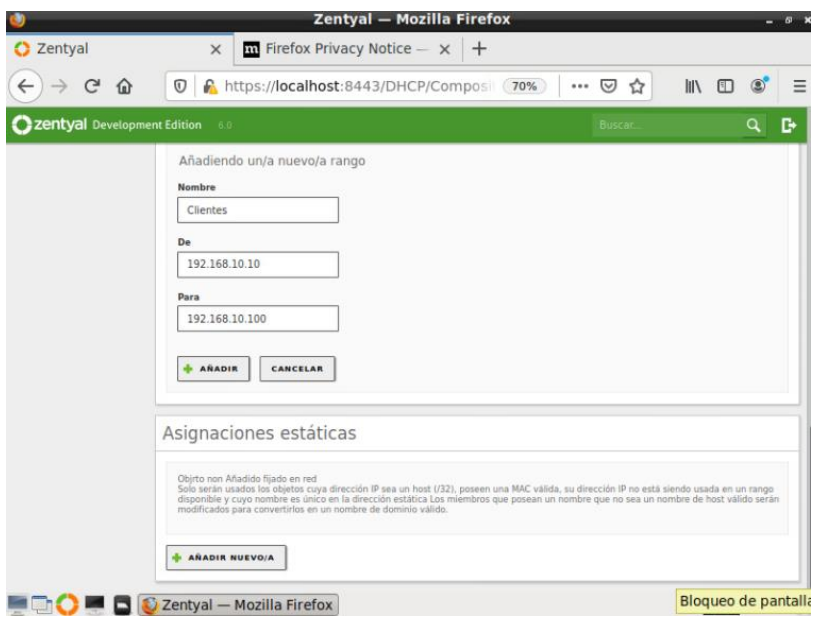

*Figura 204 confirmación de reinicio del sistema operativo.*

Se dará clic sobre el botón "añadir" para guardar el rango de direcciones configurado como se observa en la Figura205, para terminar la configuración se debe presionar el botón naranja ubicado en la parte superior derecha.

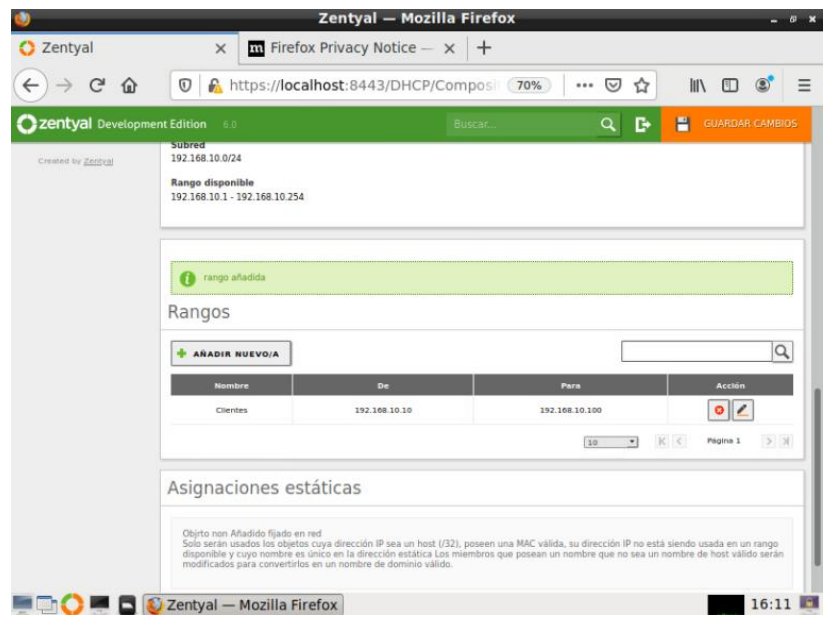

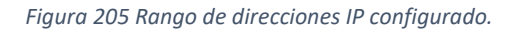

#### *13.4* **Anexo 4***:* **Configuración de NTP**

En el panel de control se dirige a la opción "Sistema" en la sección "Fecha/Hora" dentro de esta se mostrara una ventana con la zona horaria con la que se encuentra configurada y se dirigirá a la parte inferior de la ventana y a la opción de NTP, se verifica que este habilitado la opción "activar sincronización con servidores NTP externos" como se muestra en la Figura 206, en caso de no estar deshabilitado se lo habilita y se presiona el botón "Cambiar" para guardar los cambios, en la opción "Servidores NTP" se puede agregar servidores externo de a preferencia en este caso se lo dejara con los predeterminados de Zentyal.

|                                            | Zentyal - Fecha y Hora — Mozilla Firefox                                 | $\sigma$<br>×<br>-                                               |
|--------------------------------------------|--------------------------------------------------------------------------|------------------------------------------------------------------|
| $\bigcirc$ Zentyal - Fecha y Hora $\times$ | <b>Exp.</b> Firefox Privacy Notice $- x$<br>$^{+}$                       |                                                                  |
| G<br>⋒                                     | https://localhost:8443/SysInfo/Compo<br>$\mathbb O$<br>70%<br>U<br>0.0.0 | $\parallel$<br>☆<br>◫<br>Ξ                                       |
| <b>Czentyal</b> Development Edition        | 6.0<br>Buscar.                                                           | D<br>Q                                                           |
| Dominio                                    | Hora<br>16:15:21                                                         |                                                                  |
| Compartición de<br>e<br><b>Ficheros</b>    | CAMBIAR                                                                  |                                                                  |
| ¢<br>~<br>Correo                           | <b>NTP</b>                                                               |                                                                  |
| <b>DNS</b>                                 | ✔<br>Activar sincronización con servidores NTP externos                  |                                                                  |
| ₩<br>DHCP                                  | <b>CAMBIAR</b>                                                           |                                                                  |
| Cortafuegos<br>ć                           |                                                                          |                                                                  |
| Autoridad de<br>Ł<br>certificación         | <b>Servidores NTP</b>                                                    |                                                                  |
| VPN<br>₹                                   | <b>AÑADIR NUEVO/A</b>                                                    | Q                                                                |
| Proxy HTTP<br>Ł                            | <b>Servidor</b>                                                          | <b>Acción</b>                                                    |
| ų<br><b>FTP</b>                            | 0.pool.ntp.org                                                           | ∕<br>۰                                                           |
|                                            | 1.pool.ntp.org                                                           | $\circ$                                                          |
| ₹<br>Filtro de correo<br>$\rightarrow$     | 2.pool.ntp.org                                                           | $\circ$                                                          |
| Created by Zentyal                         | 10                                                                       | $>$ $\vert$<br>$\mathbb{K} \ \leq$<br>$\blacksquare$<br>Página 1 |
|                                            | Zentyal - Fecha y Hora                                                   | Bloqueo de pantalla<br>11:19                                     |

*Figura 206 Configuración de servicio NTP.*

## *13.5* **Anexo 5***:* **Configuración de FTP**

En el panel de control se dirige a la opción FTP dentro de esta opción se configura el acceso anónimo el cual lo colocara la opción de solo lectura, se verifica que las opciones "Directorios Personales" y "Restringen a los Directorios personales" estén habilitados además de tenga soporte SSL, así como se observa en la Figura 207.

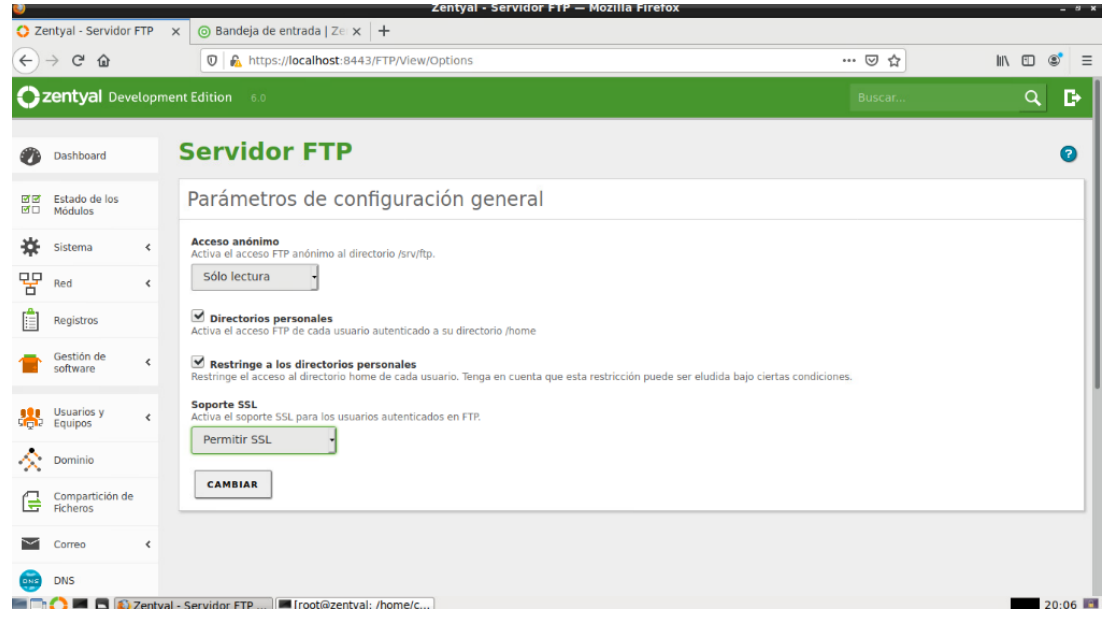

#### *Figura 207 configuración FTP.*

Seguidamente se abrirá un terminal de Zentyal como usuario Administrador y se procederá a configurar el archivo "vsftpd.conf" dentro de este archivo se configura el acceso a los usuarios locales como a los anónimos como se muestra en la Figura 208.

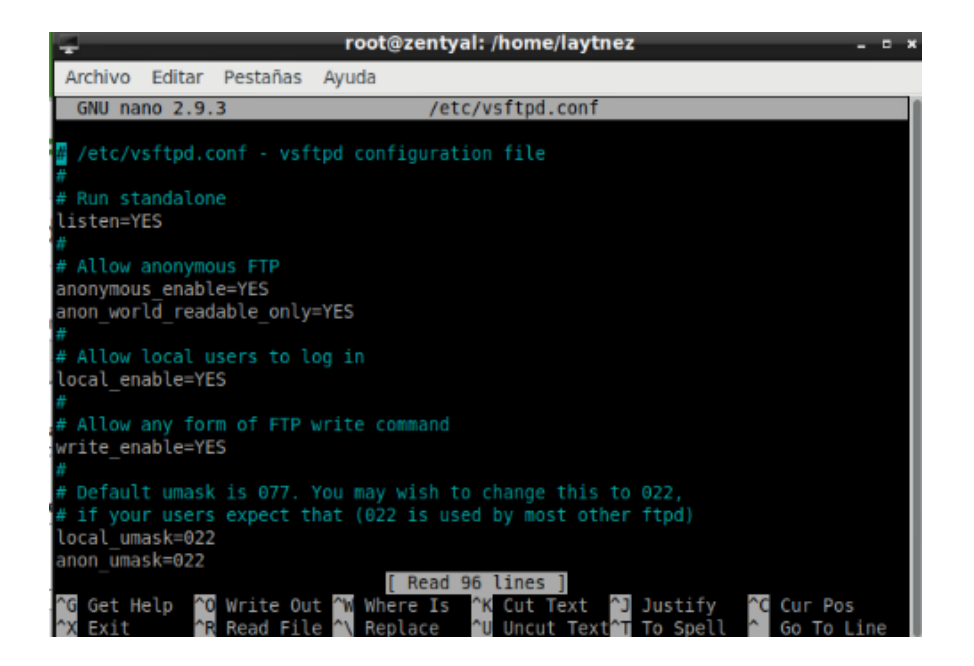

*Figura 208 configuración para acceso a usuarios locales y anónimos.*

Se modifica el mensaje de bienvenida as como se muestra en la Figura 209.

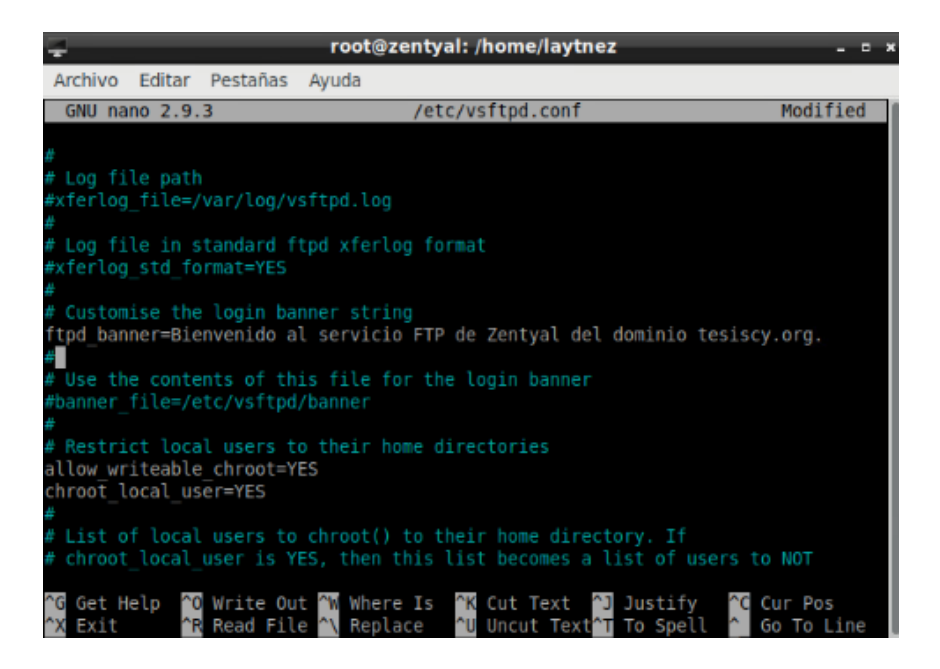

*Figura 209 Cambio de mensaje de bienvenida.*

Se modifica el tiempo máximo de conexión, así como el numero simultaneo de conexiones

en el servicio de FTP como se puede observar en la Figura 210.

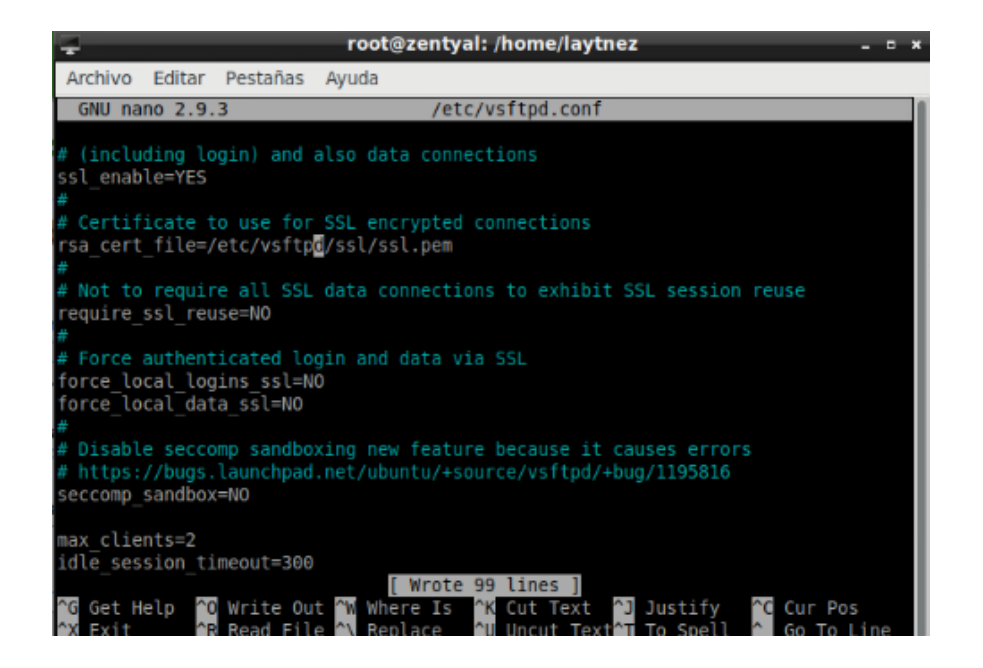

*Figura 210 Conexiones simultaneas y tiempo de conexión.*

para que se aplique los cambios es necesario de un reinicio del servicio el cual se puede hacer mediante el panel de control en la opción de "Dashboard" en la parte inferior derecha en la sección "Estado de los módulos" se encuentra todos los servicios que se encuentran ejecutando en esa sección existe la opción de reinicio para el servicio de FTP, así como se muestra en la Figura 211.

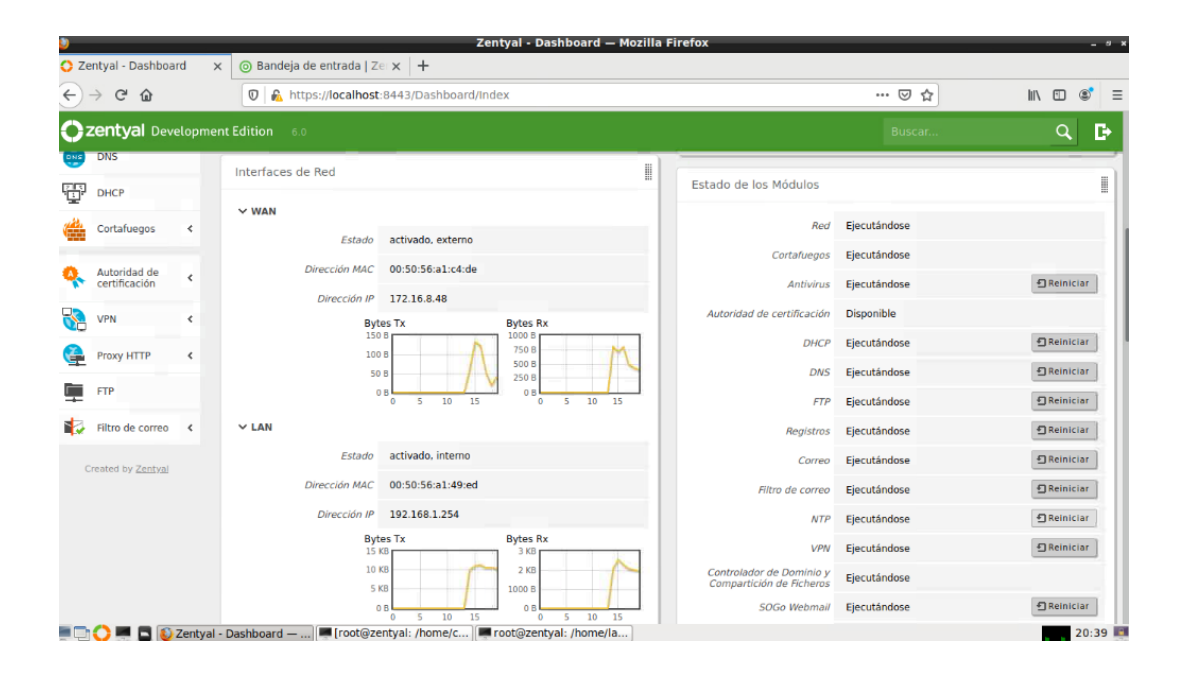

*Figura 211 Reinicio del servicio FTP.*

#### *13.6* **Anexo 6***:* **Configuración de VPN.**

En el panel de control se dirige a la opción "Autoridad de certificación" en la sección "General" en el cual se creará un certificado para el servidor Zentyal, para crear el certificado se debe colocar el "nombre de la organización", "Código de País", "Ciudad", "Estado" y "Días de expiración" como se muestra en la Figura 212.

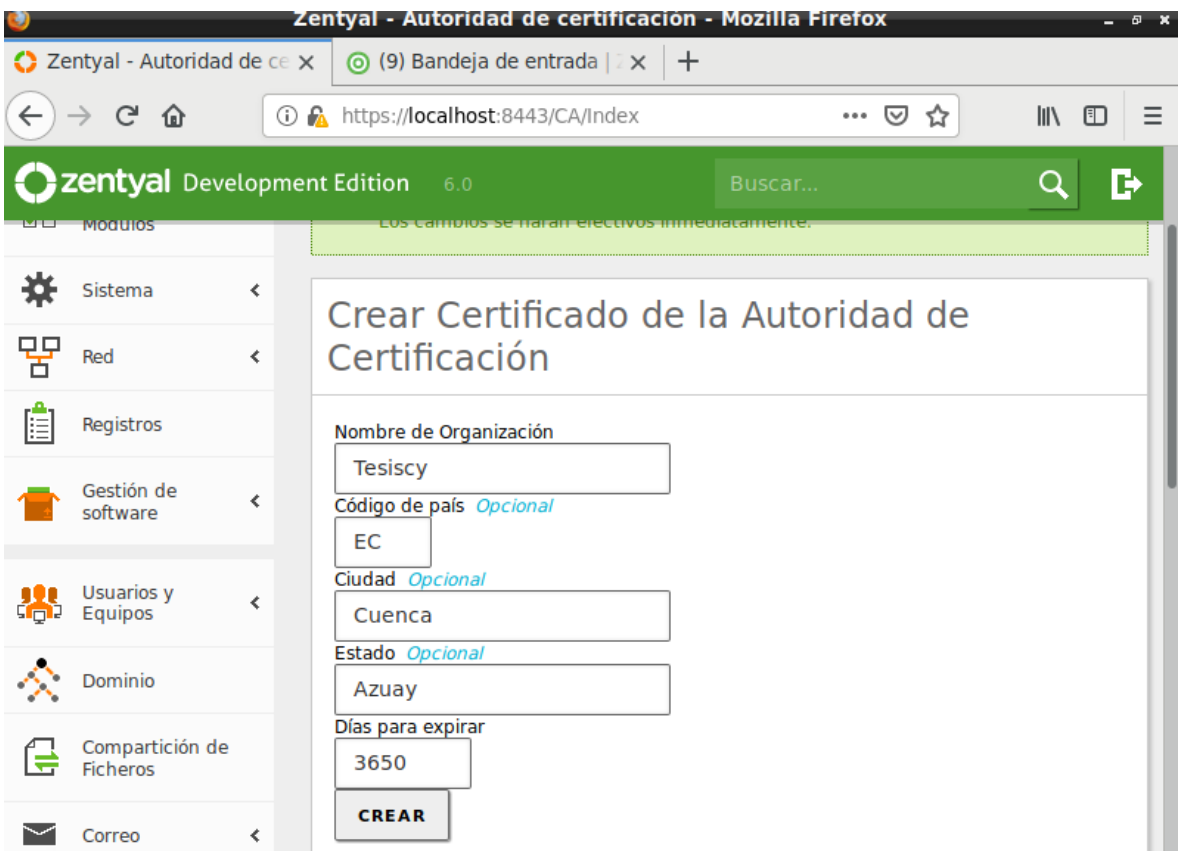

*Figura 212 Creación de certificado de autoridad.*

En la opción "VPN" sección de "Servidores" se dará clic en añadir nuevo se visualizará una ventana en donde se colocará el nombre para el servidor VPN como vemos en la Figura 213.

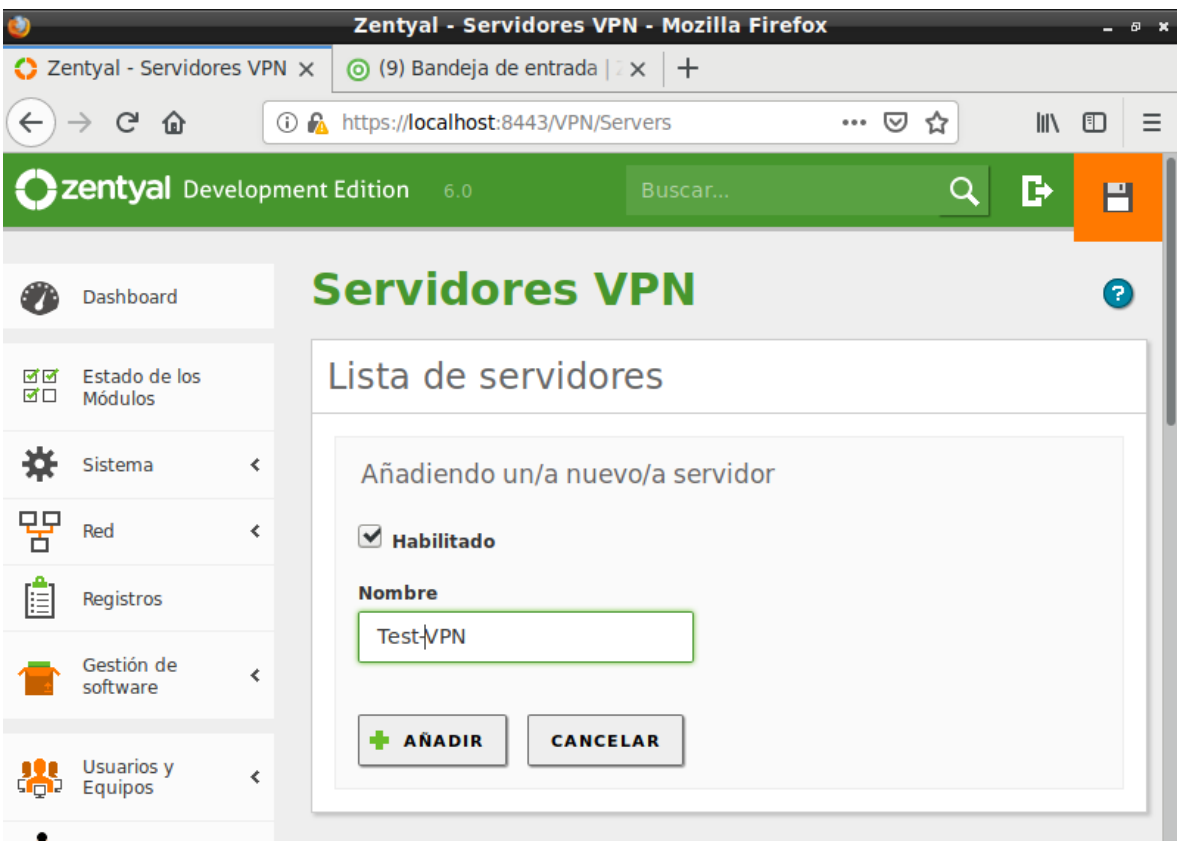

*Figura 213 Asignación de nombre de Servidor VPN*

Sobre el servidor VPN creado en la opción configuración se colocará el puerto por el cual se establecerá la VPN, también la dirección IP utilizada por la VPN, se habilita la interfaz TUN, además se elegirá las interfaces que serán visibles por la VPN como se muestra en la Figura 214.

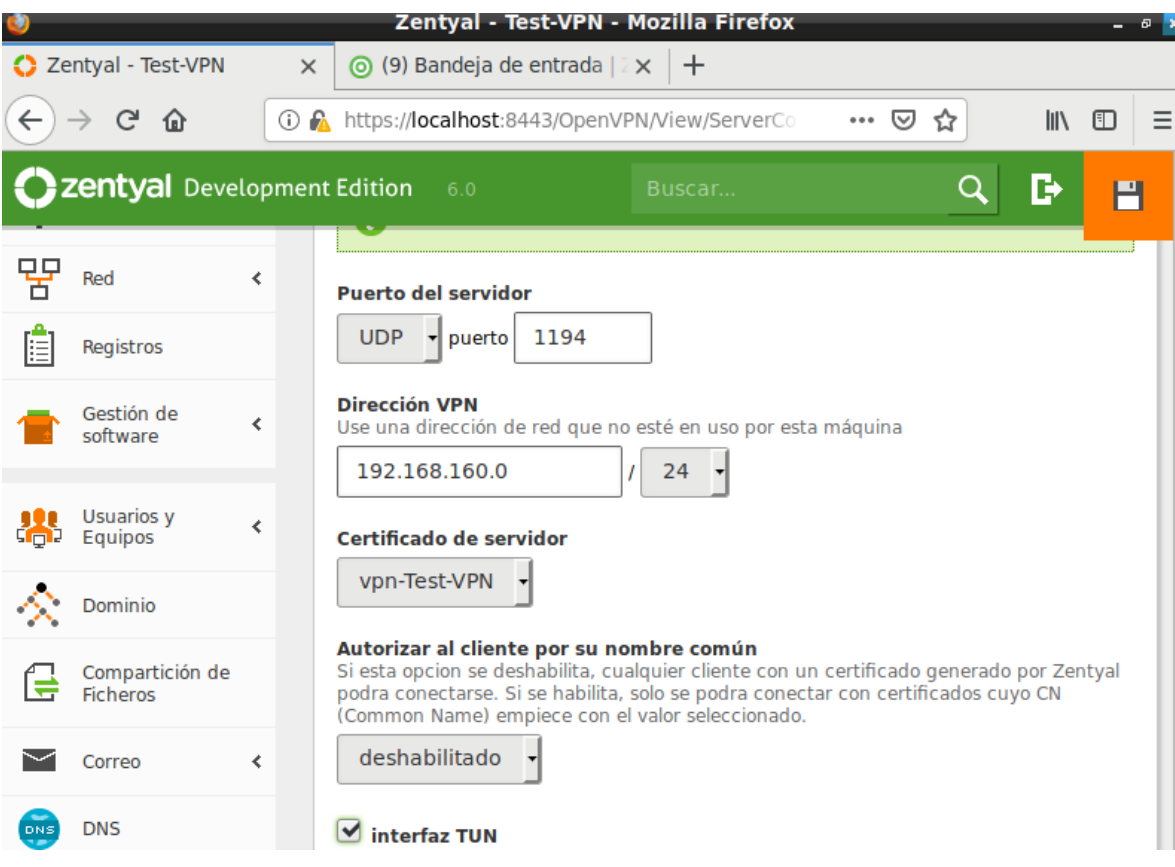

*Figura 214 Configuración de puerto e interfaz TUN*

Se regresa al Servidor VPN creado y se ubica sobre la opción "Descargar paquete de configuración de cliente" se visualizará una ventana con un mensaje "No se ha encontrado certificados para este cliente por favor cree uno", se procede a crea el certificado, se colocará un nombre para el certificado y los días de expiración como se muestra en la Figura 215.

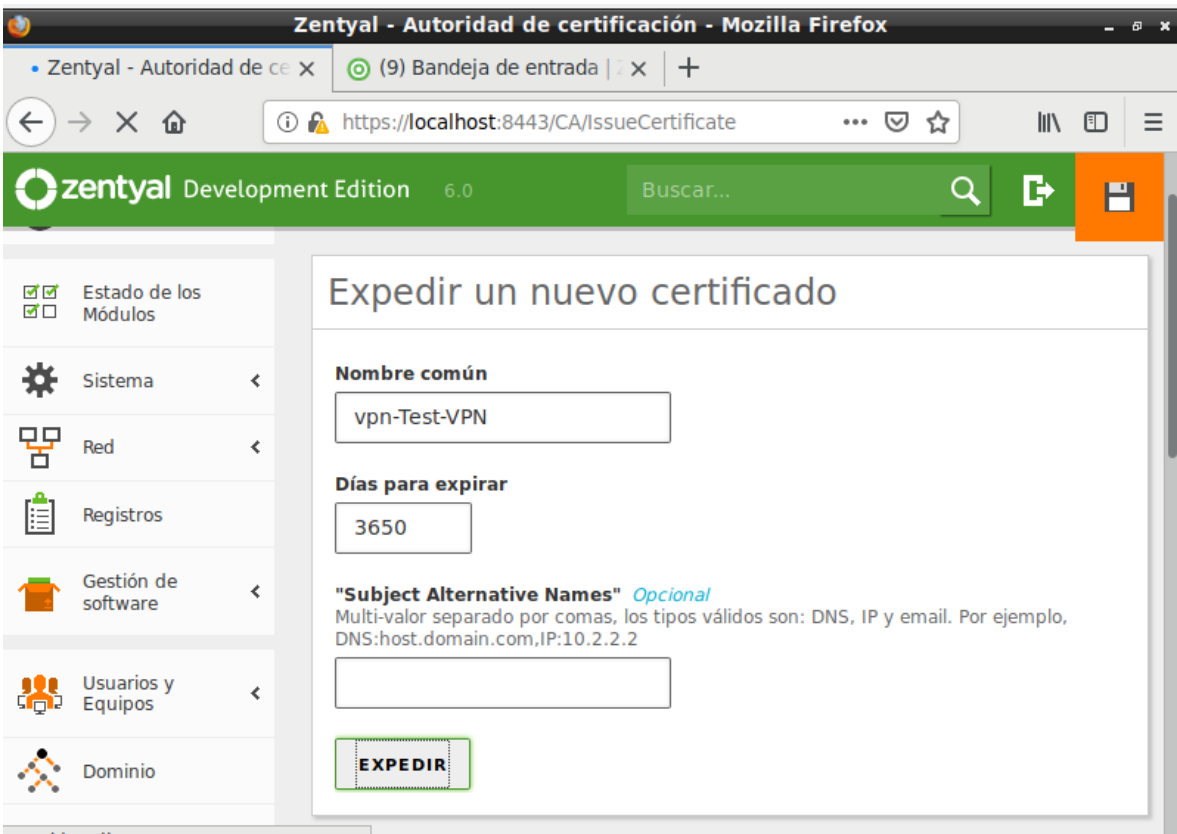

*Figura 215 Creación de un certificado para el cliente VPN.*

Se regresa a la opción VPN y la sección Servidores se ubicará en el servidor VPN creado y se volverá a ingresar a "Descargar paquete de configuración de cliente" y en la ventana que visualiza dirige a la opción de "Dirección del Servidor" dentro de esta se colocará la IP del servidor Zentyal como se muestra en la Figura 216.

|     |                                    | Zentyal - Test-VPN - Mozilla Firefox                                                                                                    | <b>B</b> X |
|-----|------------------------------------|----------------------------------------------------------------------------------------------------|------------|
|     | C Zentyal - Test-VPN               | ⊙ (9) Bandeja de entrada   $\bar{z}$ ×<br>$\pm$<br>$\times$                                                                                                    |            |
|     | G<br>⇧                             | <b>1 A</b> https:// <b>localhost</b> :8443/OpenVPN/View/Downloa<br><b>III</b><br>☑<br>⊕<br>☆<br>$-0.0.0$                                                         | Ξ          |
|     | zentyal Development Edition        | B<br>6.0<br>Buscar                                                                                                    |            |
| E   | Registros                          | <b>Certificado del cliente</b>                                                                                                    |            |
|     | Gestión de<br>software             | Pruebavpn<br>∢                                                                                                    |            |
|     | Usuarios y<br>Equipos              | Añadir instalador de OpenVPN al paquete de configuración del cliente<br>Instalador de OpenVPN para Microsoft Windows<br>∢<br><b>Estrategia de conexión</b>       |            |
|     | Dominio                            | Aleatorio                                                                                                    |            |
|     | Compartición de<br><b>Ficheros</b> | Dirección del servidor<br>Esta es la dirección que usarán sus clientes para conectarse al servidor. Normalmente,<br>ésta será una IP pública o un nombre de host |            |
|     | Correo                             | 192.168.1.254<br>≺                                                                                                    |            |
| DNS | <b>DNS</b>                         | Dirección adicional del servidor (opcional) Opcional                                                                                                    |            |
|     | <b>DHCP</b>                        | Dirección secundaria adicional para el servidor (opcional) Opcional                                                                                              |            |

*Figura 216 Configuración para la descarga del certificado*

.

# *13.7* **Anexo 7***:* **Configuración de Proxy web**

En el panel de control se ubicará sobre la opción de "Proxy HTTP" y a la sección "Configuración General" y se habilitará la opción "Proxy transparente" como se muestra en la Figura 217.
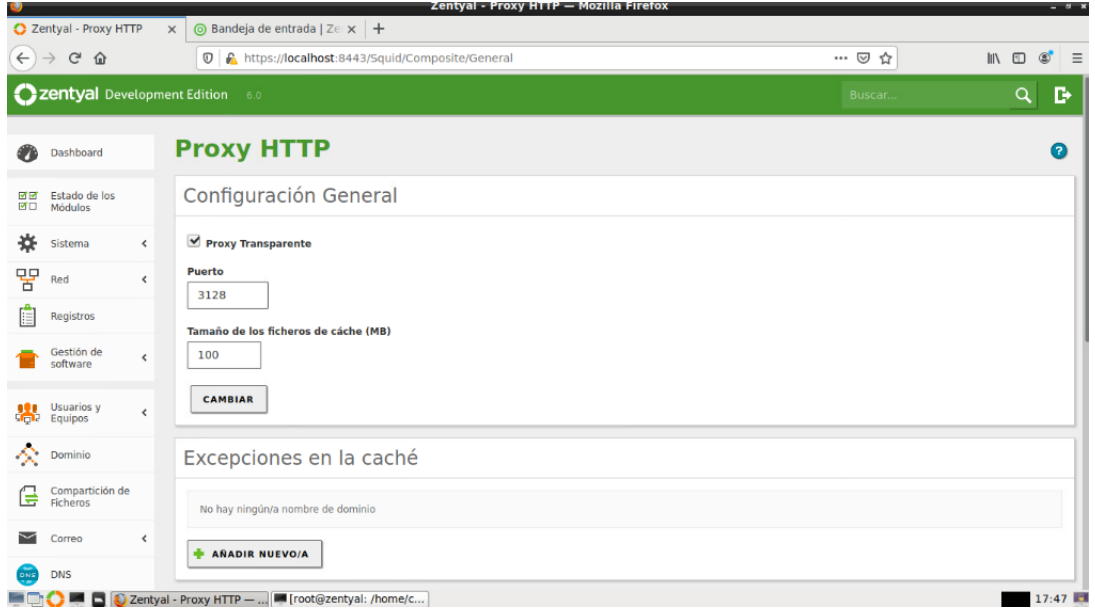

*Figura 217 Proxy transparente*

En la opción perfil de filtrado y se añadirá un nuevo perfil como se muestra en la Figura 218.

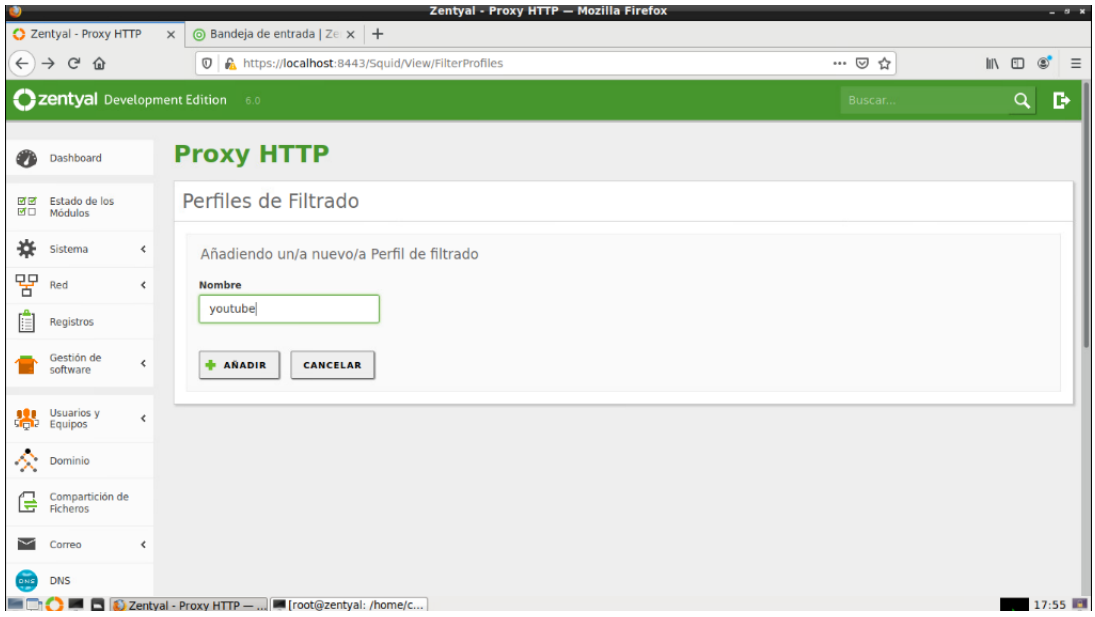

*Figura 218 nuevo perfil de filtrado.*

Creado el perfil de filtrado se dirige a configuración y se ubica sobre la opción de "Umbral"

como "Muy estricto" como se muestra en la Figura 219.

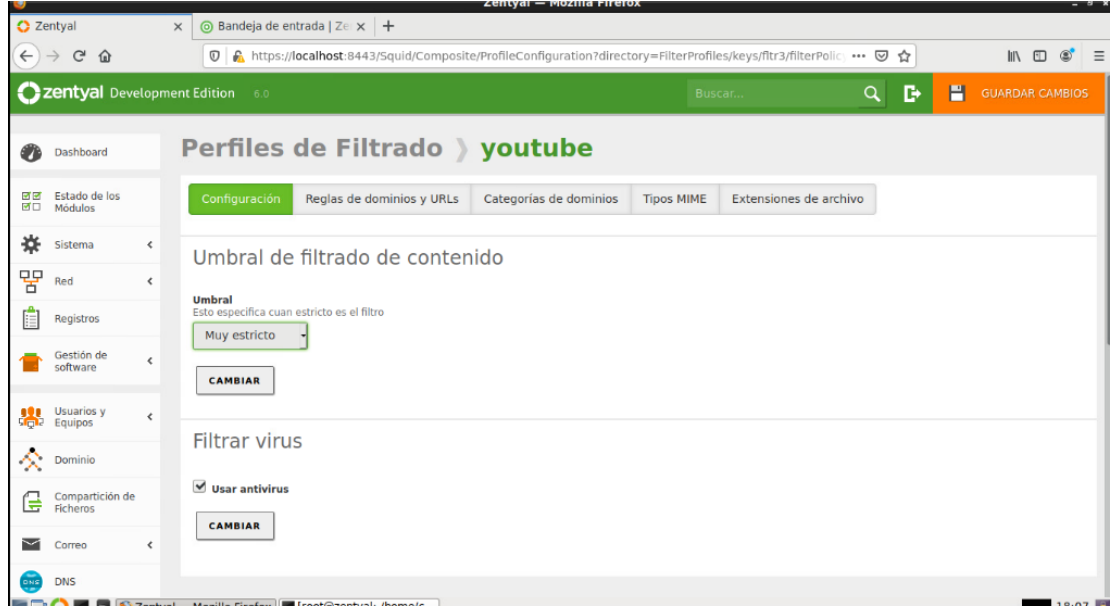

#### *Figura 219 Umbral como muy estricto*

En la sección "Reglas de dominio y URLS" se habilitará la opción de "Bloquear sitios específicos solo como IP" y se agregará los dominios que se desea denegar dentro de la sección "Reglas de dominio y URLS" como se muestra en la Figura 220.

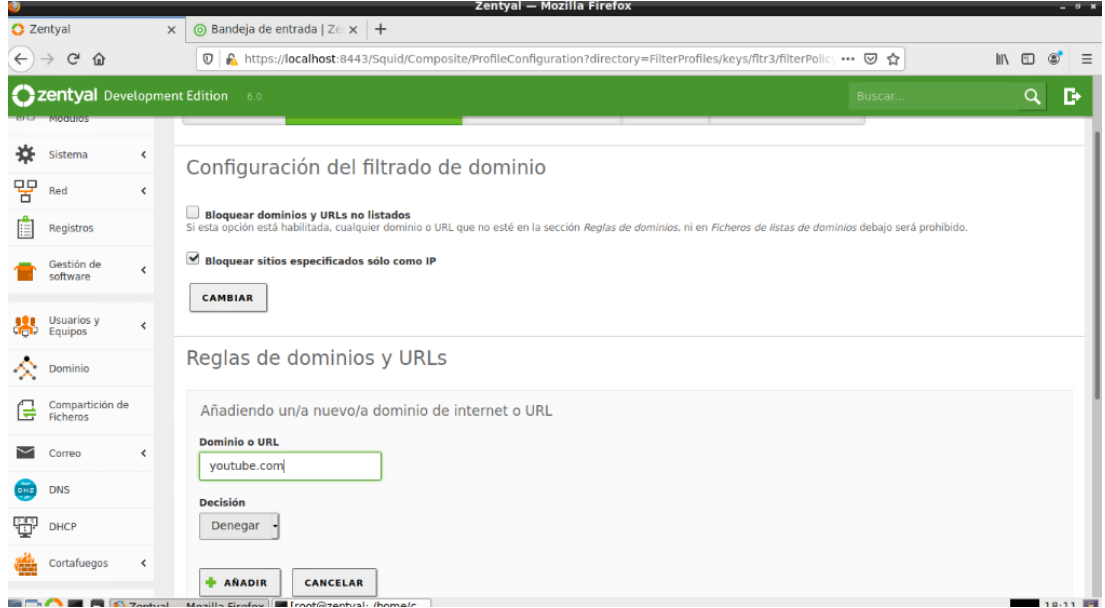

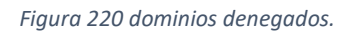

Se crea una regla de acceso en la cual se podrá determinar la hora en la que se aplique las reglas del proxy, así como la utilización de los perfiles de filtrado como se muestra en la

Figura 221

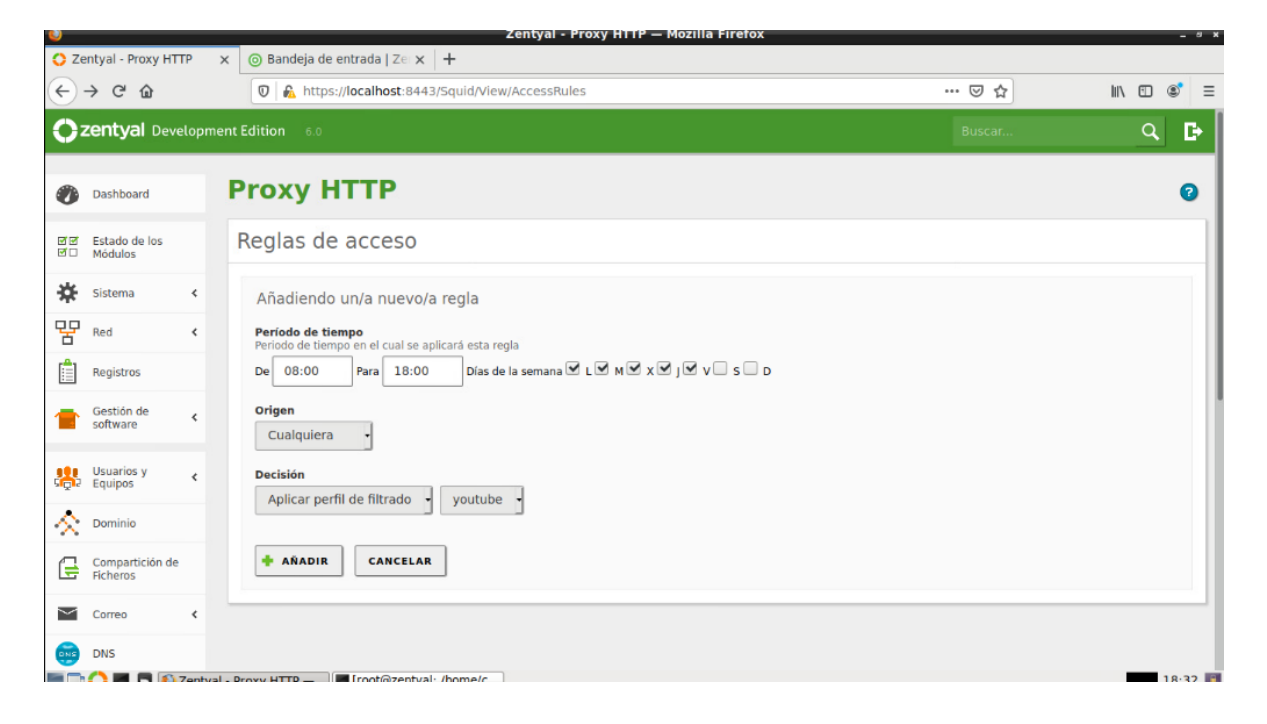

*Figura 221 perfiles de filtrado y hora de aplicación.*

## **13.8 Anexo 8: Configuración de Firewall**

Para realizar la configuración del módulo de firewall se debe dirigir a la opción filtrado de paquetes en la cual se visualizará una pantalla con los cuatro tipos de filtrado con los cuales cuenta Zentyal como se aprecia en el Figura 222.

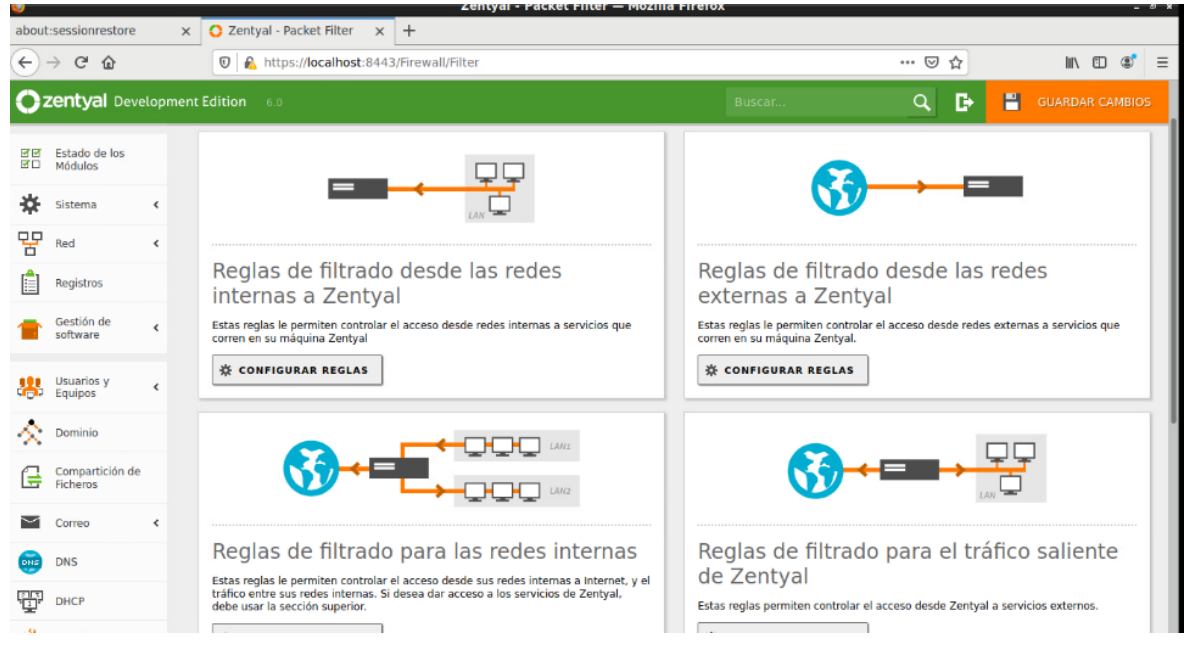

*Figura 222 Tipos de filtrado de Firewall*

El primer conjunto de reglas que se configura son las reglas de redes interna a Zentyal en las cuales se crearan reglas de denegación al protocolo ICMP, denegación al panel de control de Zentyal y las reglas de acceso a los servicios de DNS, FTP, Zabix y a la red VPN como se visualiza en la Figura 223.

|                                                  | about:sessionrestore         |                 | <b>O</b> Zentyal<br>$\times$  | денерин — Ріманій і петел<br>$\times$ +                      |                               |                                                           |                                  |  |  |  |
|--------------------------------------------------|------------------------------|-----------------|-------------------------------|--------------------------------------------------------------|-------------------------------|-----------------------------------------------------------|----------------------------------|--|--|--|
| $\leftarrow$ $\rightarrow$<br>$C$ $\hat{\omega}$ |                              |                 | $\boldsymbol{\mathbb{O}}$     | https://localhost:8443/Firewall/View/InternalToEBoxRuleTable |                               | III\ OD<br>$\circ$<br>…   ⊙<br>☆                          |                                  |  |  |  |
| <b>Czentyal Development Edition</b> 6.0          |                              |                 |                               |                                                              |                               | $\alpha$<br>Buscar                                        | Н<br>D<br><b>GUARDAR CAMBIOS</b> |  |  |  |
|                                                  | Dashboard                    |                 |                               |                                                              |                               | Filtrado de paquetes > Desde redes internas hacia Zentyal |                                  |  |  |  |
| 可可<br>國口                                         | Estado de los<br>Módulos     |                 | G                             | regla actualizada                                            |                               |                                                           |                                  |  |  |  |
| ₩                                                | Sistema                      | ∢               | Configurar reglas<br>$\alpha$ |                                                              |                               |                                                           |                                  |  |  |  |
| 먐                                                | Red                          | $\epsilon$      |                               |                                                              |                               |                                                           |                                  |  |  |  |
| 自                                                | Registros                    |                 | <b>AÑADIR NUEVO/A</b>         |                                                              |                               |                                                           |                                  |  |  |  |
|                                                  | Gestión de<br>software       |                 | <b>Decisión</b>               | <b>Origen</b>                                                | <b>Servicio</b>               | <b>Descripción</b>                                        | <b>Acción</b>                    |  |  |  |
|                                                  |                              | $\hat{~}$       | ۰                             | Cualquiera                                                   | <b>Cualquier ICMP</b>         |                                                           | 1<br>٥<br>ø                      |  |  |  |
| 器                                                | <b>Usuarios</b> y<br>Equipos | $\hat{C}$       | ٠                             | 192.168.1.0/24                                               | <b>FTP</b>                    | $\sim$                                                    | $\epsilon$<br>ıΘ<br>$\bullet$    |  |  |  |
|                                                  |                              |                 | ٠                             | Cualquiera                                                   | Zabix                         | $\sim$                                                    | $O Z $ $P$                       |  |  |  |
| 交。                                               | Dominio                      |                 | ٠                             | Cualquiera                                                   | <b>DNS</b>                    | $\sim$                                                    | 0 Z <br>P                        |  |  |  |
| ſ÷                                               | Compartición de<br>Ficheros  |                 | ٠                             | Cualquiera                                                   | <b>RED VPN</b>                | Acepta paquetes para los equipos de la VPN                | $\mathbf{Z}$<br>e<br>$\bullet$   |  |  |  |
|                                                  | Correo                       | $\triangleleft$ | ۰                             | Cualquiera                                                   | Administración Web de Zentyal | Denegar acceso al panel de control de zentval             | $\mathbf{Z}$<br>ு<br>◒           |  |  |  |

*Figura 223 Reglas de la sección desde redes internas hacia Zentyal*

Para la creación de las reglas se dirige a la opción ¨configurar reglas¨ y en ¨añadir nuevo/a¨ en donde aparecerá los campos para la creación de la regla, el primer campo a configurar es ¨Decisión¨ en donde se establecerá si es una regla de acceso, denegación o registrar como se muestra en la Figura 224.

| Zentyal - Mozilla Firefox<br>o<br>$ 0$ |                                     |                                  |                                                                                                    |          |  |  |  |  |
|----------------------------------------|-------------------------------------|----------------------------------|----------------------------------------------------------------------------------------------------|----------|--|--|--|--|
|                                        | about:sessionrestore                |                                  | $+$<br><b>O</b> Zentyal<br>$\times$<br>$\times$                                                                                                    |          |  |  |  |  |
| $\leftarrow$                           | $C$ $\hat{\omega}$<br>$\rightarrow$ |                                  | ☆<br>$\blacksquare$ $\blacksquare$ $\blacksquare$<br><b>D</b> A https://localhost:8443/Firewall/View/InternalToEBoxRuleTable<br>$\cdots$ $\odot$              | $\equiv$ |  |  |  |  |
|                                        |                                     |                                  | <b>C zentyal Development Edition</b> 6.0<br>в<br>Н<br>Q<br><b>GUARDAR CAMBIOS</b><br>Buscar                                                                   |          |  |  |  |  |
|                                        | Dashboard                           |                                  | Filtrado de paquetes > Desde redes internas hacia Zentyal                                                                                                    |          |  |  |  |  |
| ਤ ਤ<br>₫□                              | Estado de los<br>Módulos            |                                  | Configurar reglas                                                                                                    |          |  |  |  |  |
| 祿                                      | Sistema                             | ⊀                                | Añadiendo un/a nuevo/a regla                                                                                                    |          |  |  |  |  |
| 먛                                      | Red                                 | $\epsilon$                       | <b>Decisión</b>                                                                                                    |          |  |  |  |  |
| Ħ                                      | Registros                           | <b>ACEPTAR</b><br><b>ACEPTAR</b> |                                                                                                    |          |  |  |  |  |
|                                        | Gestión de<br>software              | $\epsilon$                       | <b>DENEGAR</b><br>Coincidencia inversa<br><b>REGISTRAR</b>                                                                                                    |          |  |  |  |  |
| XX.                                    | <b>Usuarios</b> y<br>Equipos        | $\hat{C}$                        | Servicio<br>Si la selección inversa está marcada, la regla será aplicada cualquier servicio excepto el seleccionado<br><b>RED VPN</b><br>Coincidencia inversa |          |  |  |  |  |
| 公                                      | Dominio                             |                                  | <b>Descripción</b> Opcional                                                                                                    |          |  |  |  |  |
|                                        | Compartición de<br>Eicherge         |                                  |                                                                                                    |          |  |  |  |  |

*Figura 224 Selección de la opción de acceso, denegación o registro*

En el campo ¨origen¨ corresponde a las redes u objeto de red a los cuales se aplicará las reglas de filtrado como se aprecia en la Figura 225, el siguiente campo es el servicio o puerto al cual se aplicará la regla en la Figura 226.

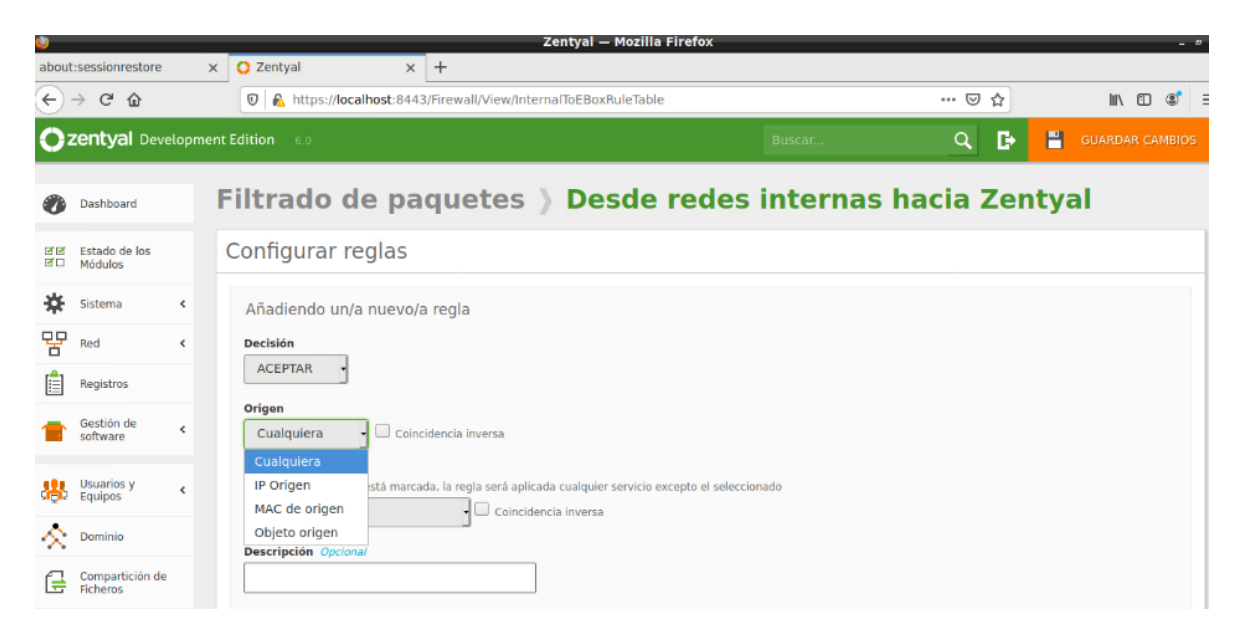

*Figura 225 Selección del origen para la aplicación de las reglas de firewall*

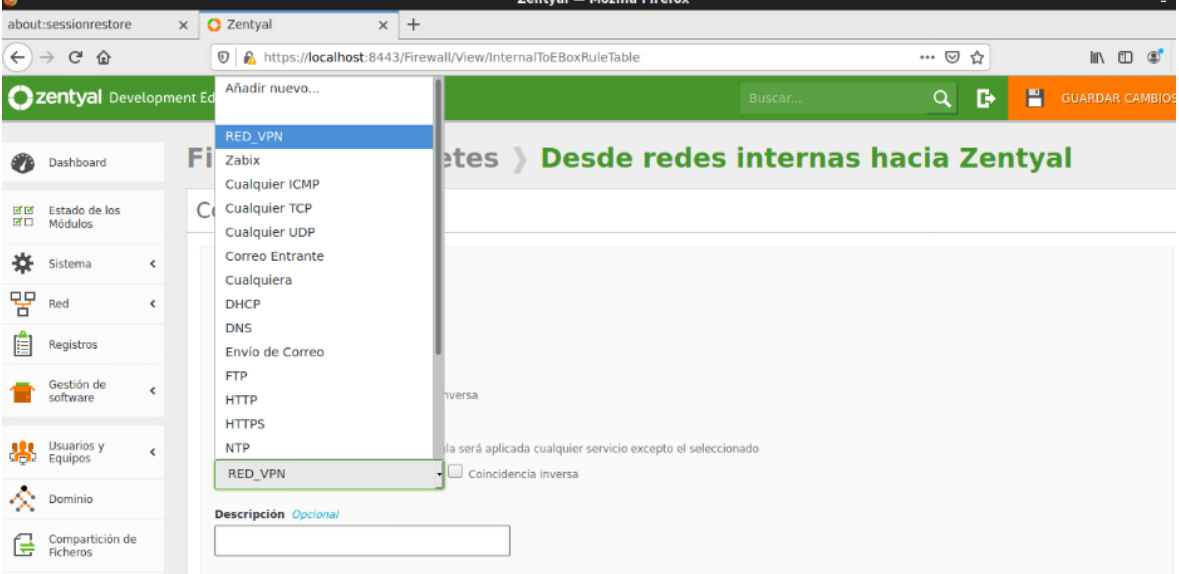

*Figura 226 Selección del servicio o puerto para la regla de firewall*

Para el resto de secciones se sigue el mismo procedimiento para la creación de reglas de

firewall.

### **13.9 Anexo 9: Configuración de Active Directory y Correo electrónico**

#### **Creación de unidades organizativas, grupos, usuarios**

Una de las primeras operaciones que se necesita realizar en tu dominio es crear un usuario en el directorio y unirlo al grupo de Domain Admins. Al unirlo, el usuario tendrá todos los permisos efectivos sobre el dominio. Para realizar esta operación hay que dirigirse hacia el módulo de Usuarios y equipos y después a Gestionar, dentro de esta sección se podrá crear las unidades organizativas, grupos y usuarios dentro del controlador de dominios, para la creación del usuario que se unirá al grupo de Domain Admins hay que ubicarse sobre Users y después dirigirse a la parte inferior de la sección Usuarios y equipos y presionamos el icono de más (+).

En la pantalla que se desplegará se tendrá que llenar los campos correspondientes al nombre del nuevo usuario, los nombres y apellidos, una pequeña descripción (es opcional), una contraseña y el grupo al cual va a pertenecer en este caso Domain Admins como se puede apreciar en la Figura 227.

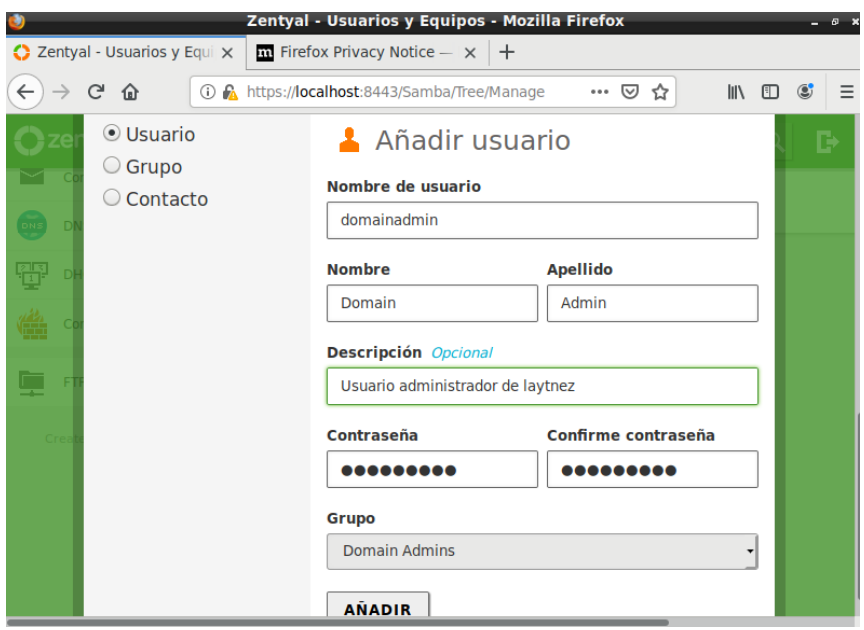

*Figura 227 Creación de usuario administrador de dominio*

Para la creación de una unidad organizativa abra de ubicarse sobre el nombre del dominio y dirigirse a la parte inferior sobre el icono más (+) se desplegará una ventana para la colocación del nombre de la nueva unidad organizativa como se muestra en la Figura 228.

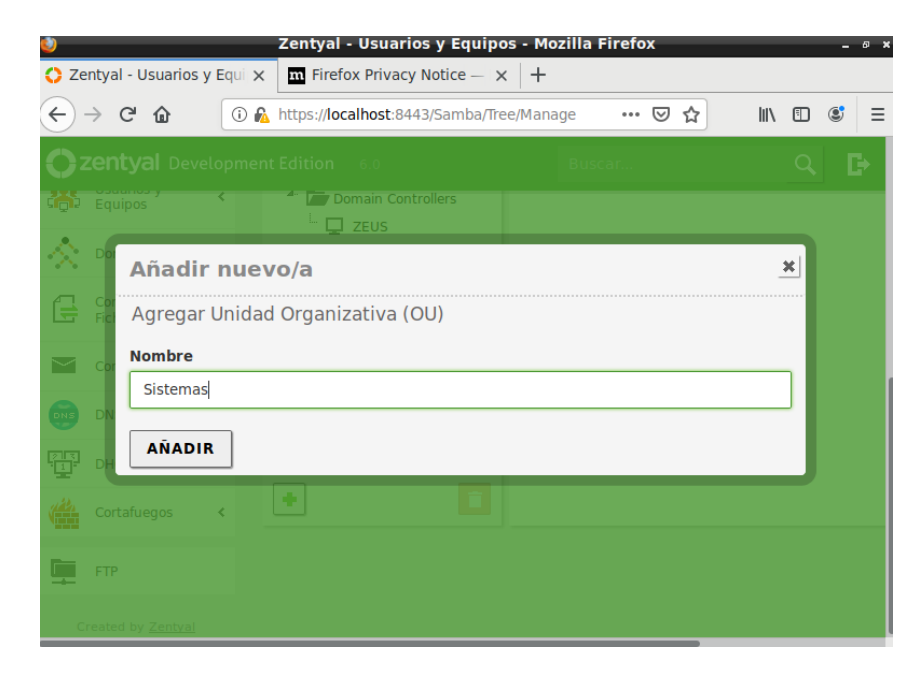

*Figura 228 Creación de una unidad organizativa*

Para la creación de un usuario al igual que la creación del usuario de administración del controlador de dominio se tendrá que ubicar sobre una unidad organizativa y después dirigirse a la parte inferior de la sección Usuarios y equipos y presionamos el icono de más  $(+).$ 

En la pantalla que se desplegara se colocara el nombre del nuevo usuario, los nombres y apellidos, una pequeña descripción (es opcional), una contraseña como se aprecia en la Figura 229.

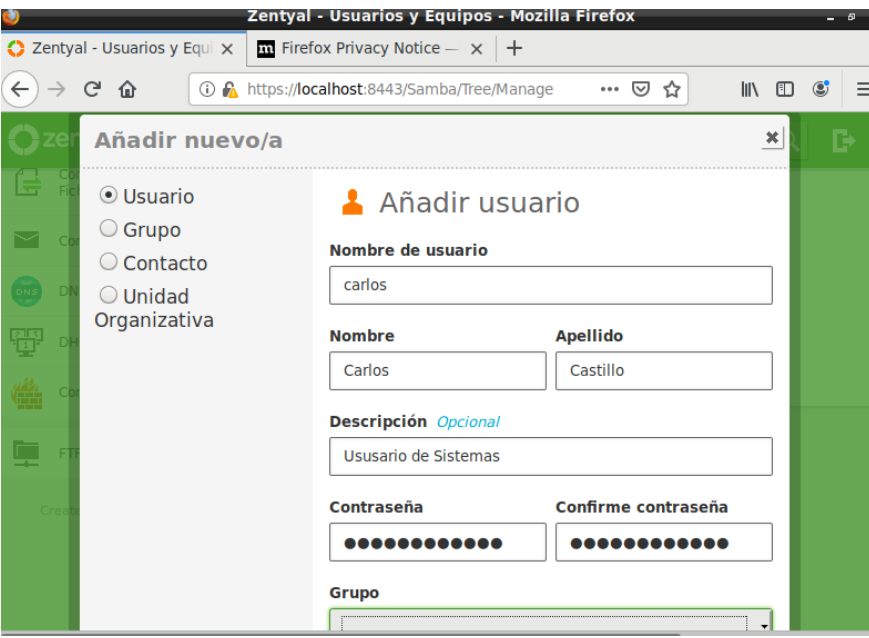

*Figura 229 Creación de Usuario de Active Directory en Zentyal*

### **Creación de políticas de grupo**

Para la creación de políticas de grupo se procede a ingresar a una maquina Windows unida al dominio con el usuario administrador de dominio. Dentro de la maquina se procede a descargar las [Remote Server Administration Tools](https://docs.microsoft.com/en-us/troubleshoot/windows-server/system-management-components/remote-server-administration-tools) (RSAT) correspondientes a la

distribución de Windows de la máquina, una vez instaladas las herramienta se ubicara sobre la herramienta administrador de directivas de grupo, una vez dentro de la herramienta desplegaremos el bosque correspondiente al domino y sobre el dominio se dará clic derecho y seleccionar la opción ¨Crear una GPO en este dominio y vincularlo aquí¨ cómo se puede apreciar en la Figura 230.

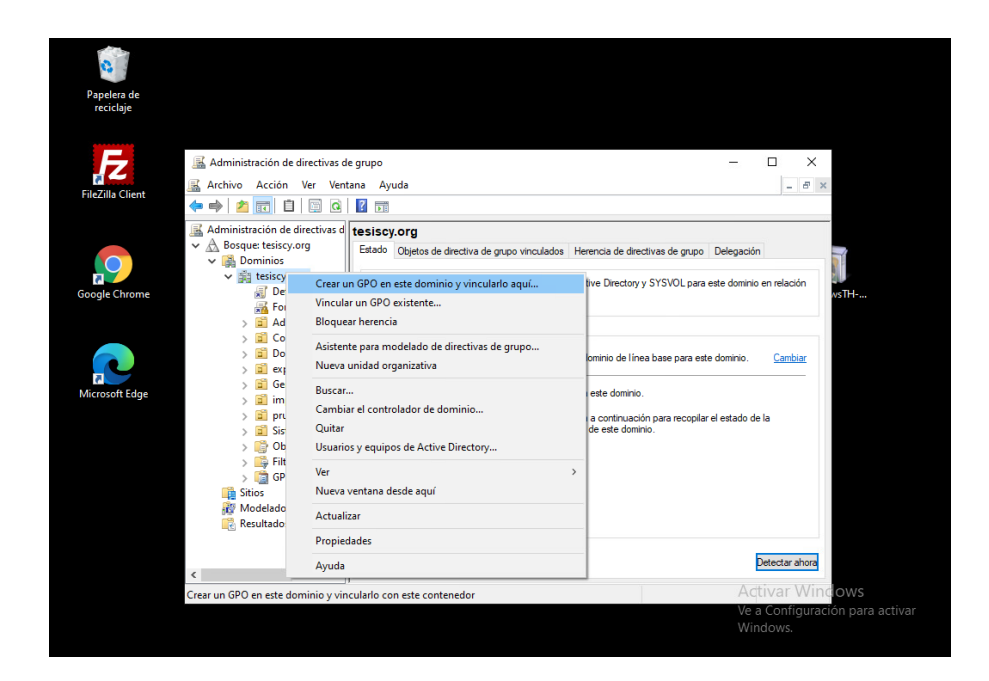

*Figura 230 Creación de GPO*

### **Creación de correo electrónico**

Para la creación del correo electrónico se tendrá que crea un usuario en el módulo de Usuarios y equipos se siguen los mismos pasos detallados anteriormente par la creación de un usuario una vez creado el usuario se ubicara sobre dicho usuario y se desplegará una ventana con todos los datos del usuario incluido una sección para la cuenta de correo electrónico Zentyal por defecto crea la cuenta de correo electrónico como se puede apreciar en la Figura 231, si se desea se pude modificar el correo electrónico así como establecer el tamaño de buzón.

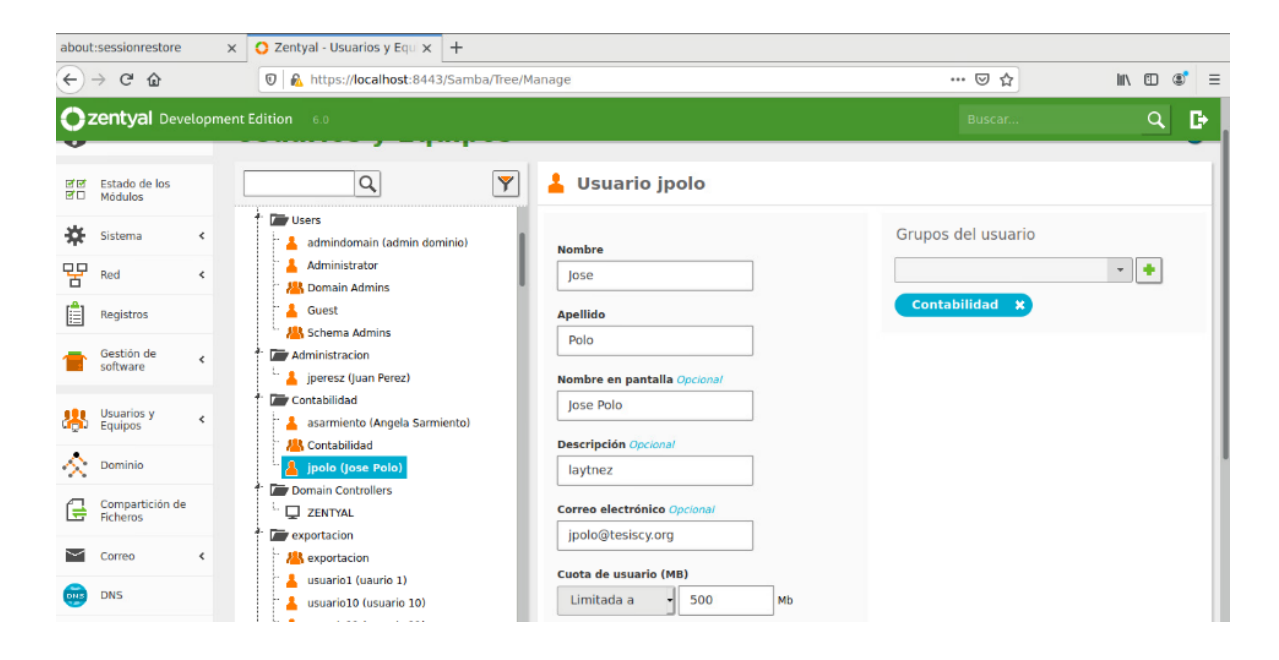

*Figura 231 Ventana de información de usuario*

### **13.10 Anexo 10: Instalación y configuración inicial del servidor Windows server 2016**

### **13.10.1Instalación**

Al arrancar la imagen ISO, continúan los pasos a seguir por parte del asistente de instalación; seleccionando el idioma, hora y teclado. Se guardan los cambios y en una ventana siguiente se iniciará con la instalación del sistema operativo como se muestra en la Figura 231.

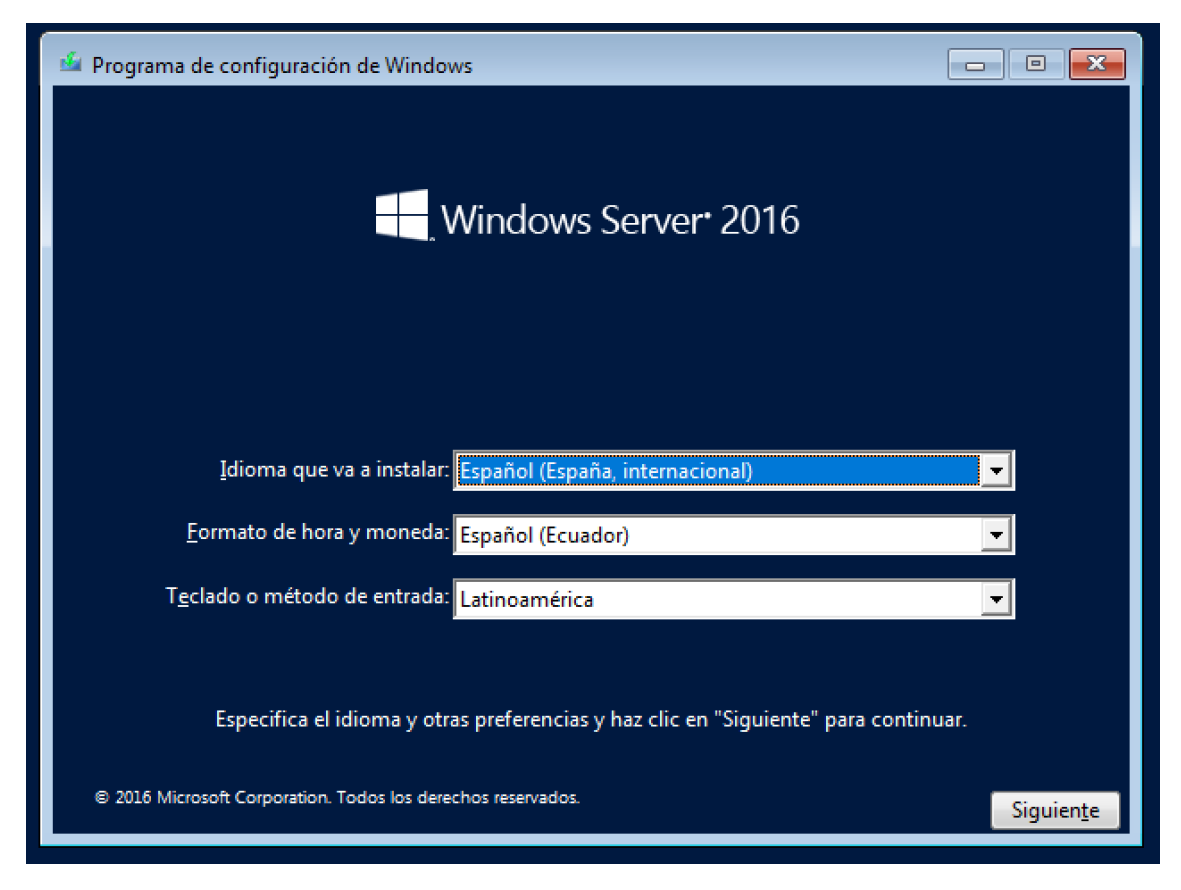

*Figura 232 Ventana de selección de idioma, hora y teclado*

Se presenta una ventana donde se debe ingresar la licencia de uso del SO o a su vez elegir la opción de "no tengo clave de producto" como se aprecia en la Figura 232, para continuar con una versión de evaluación de 180 días que provee Microsoft. Se aceptan los términos y condiciones para continuar con el proceso de instalación.

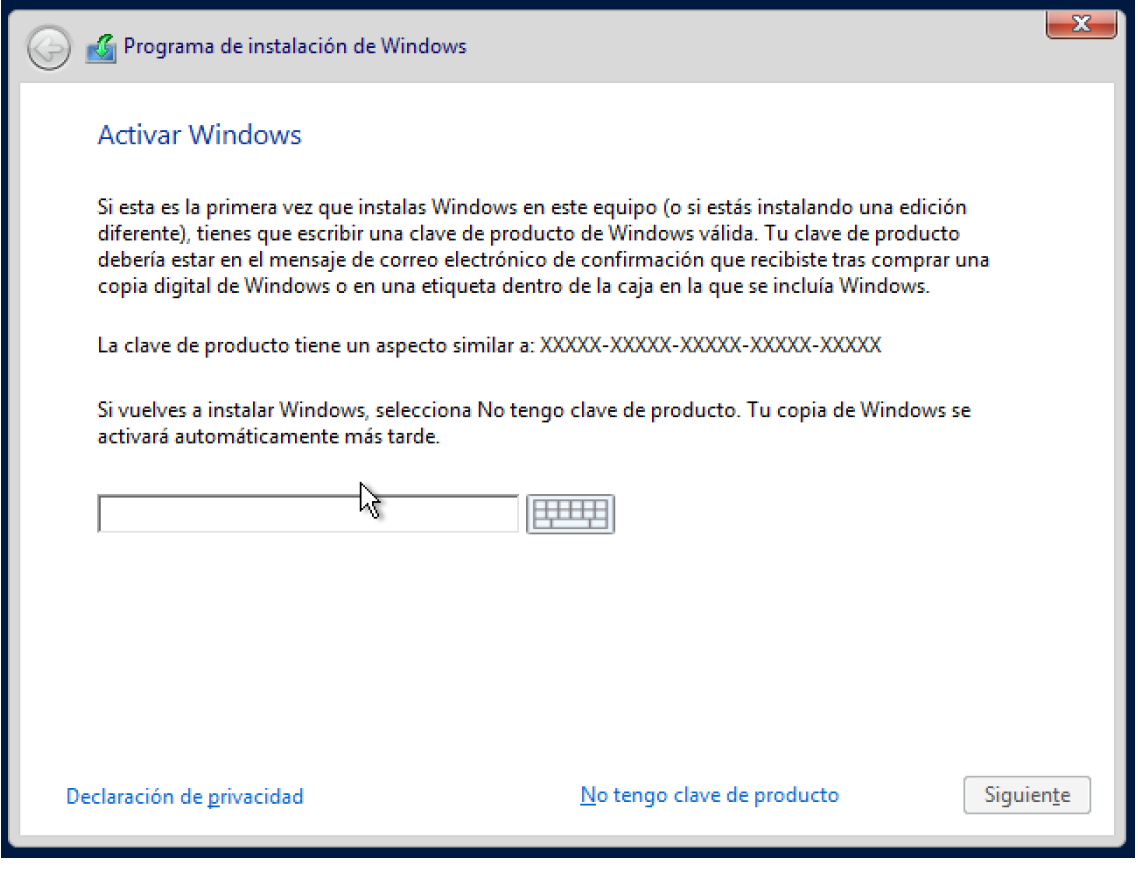

*Figura 233 Ventana de ingreso de la calve de producto*

El tipo de instalación nos muestra dos opciones entre actualizar una versión ya existente o una instalación limpia como se puede visualizar en la Figura 233, para este caso se selecciona la segunda opción.

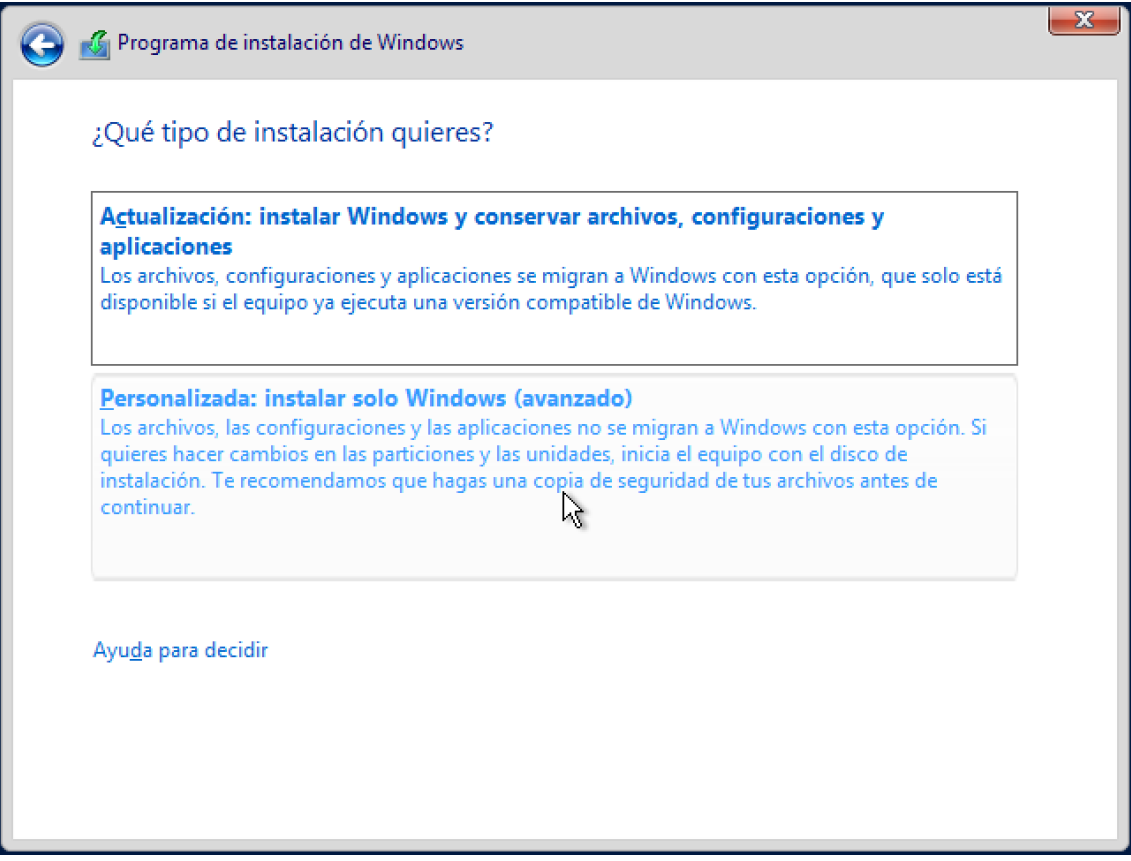

*Figura 234 Ventana de tipo de instalación*

Se muestra el espacio en GB con el que se cuenta en el disco duro para almacenamiento como se puede observar en la Figura 234. Se aceptan estos cambios y se iniciara la instalación, el tiempo que toma varía según los recursos (hardware) que cuenta el servidor, con los recursos recomendados por parte del fabricante, no debería tomar más de 5 minutos este proceso.

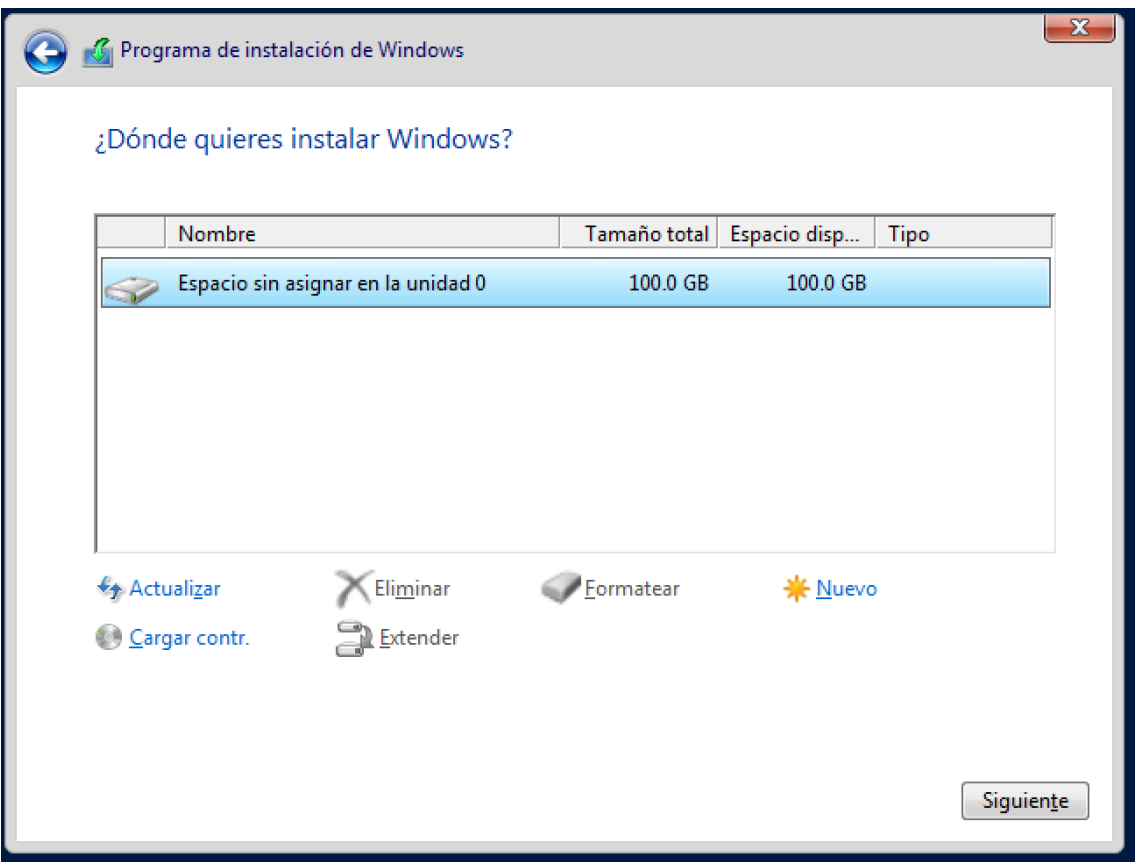

*Figura 235 Ventana de elección de disco duro*

Culminado el proceso, por último, antes de iniciar el SO se debe asignar una contraseña de nivel administrador para el servidor como se puede apreciar en la Figura 235.

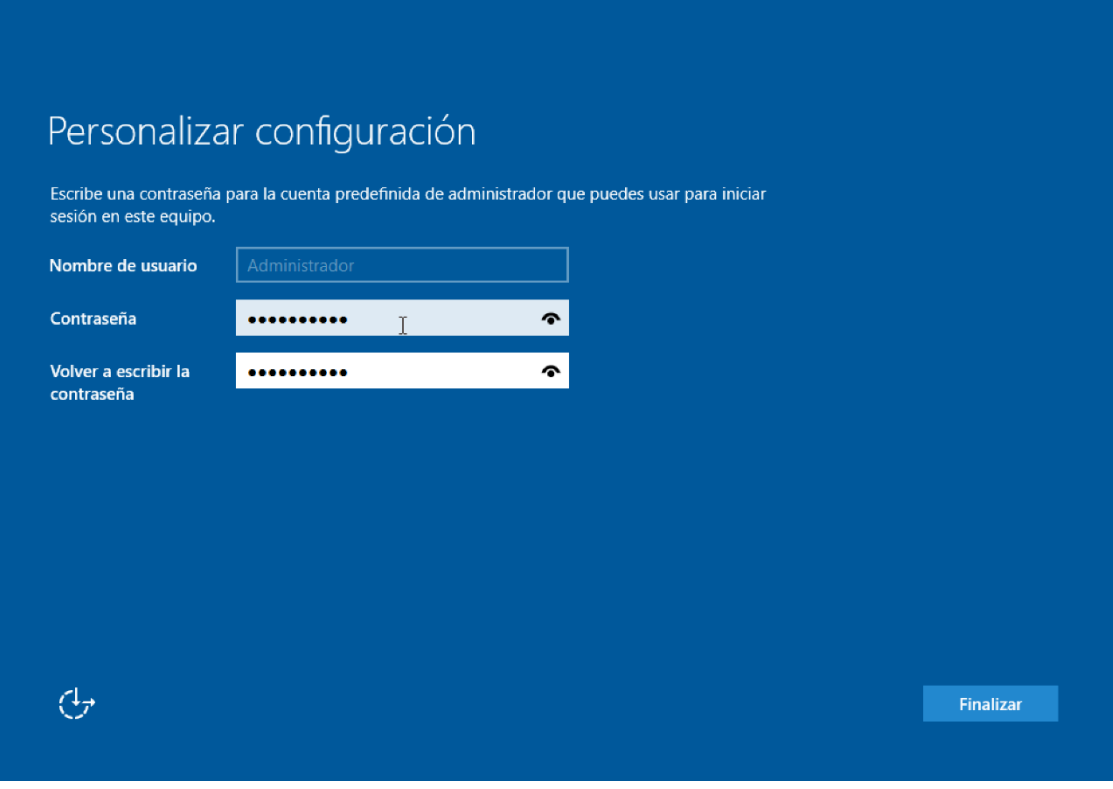

*Figura 236 Ventana de asignación de contraseña*

Se presenta la ventana por defecto que veremos cada que arranquemos el servidor y en la cual agregaremos la contraseña preestablecida como se puede apreciar en la Figura 236.

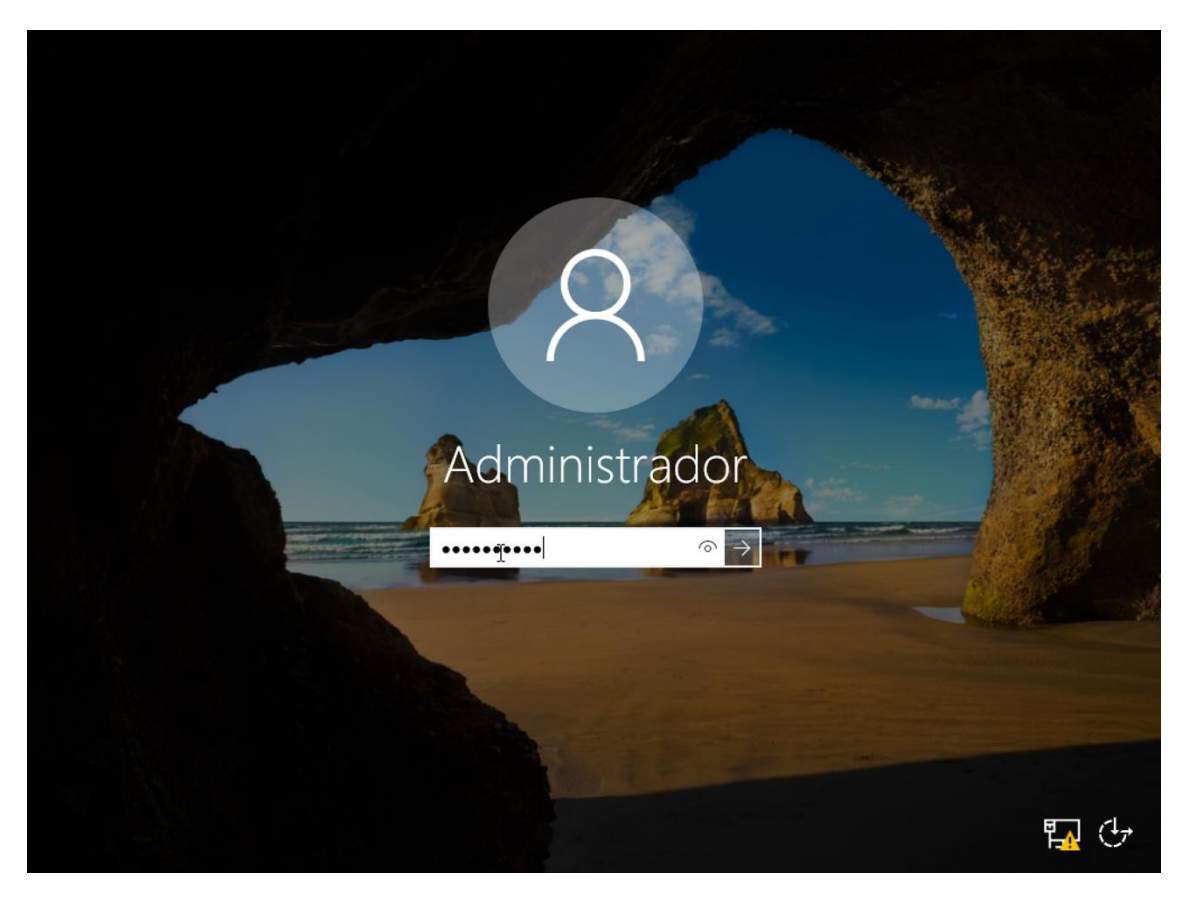

*Figura 237 Ventana de inicio de sección*

El sistema está en funcionamiento y se nos presenta el escritorio de Windows Server como se muestra en la Figura 237.

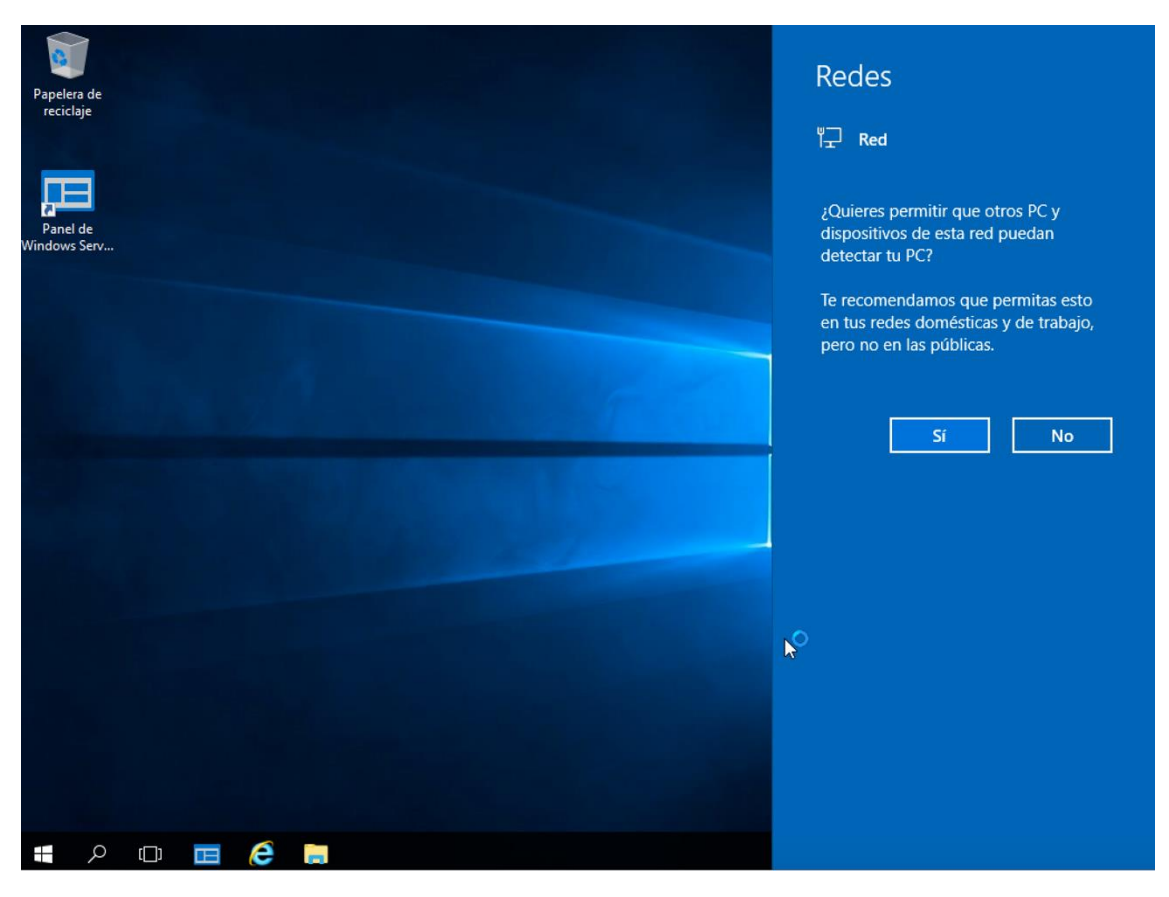

*Figura 238 Escritorio de Windows Server 2016*

## **13.10.2Configuración Inicial de Windows Server 2016**

Asignar un nombre al equipo servidor con la finalidad que sea fácil de reconocer dentro de la red. En la Figura 238 se puede ver como se muestra el nombre por defecto.

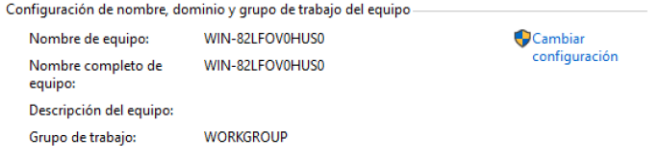

*Figura 239 Nombre por defecto de Windows Server*

En la Figura 239 se puede apreciar la ventana para la modificación de nombre del equipo, para completar el cambio solicita un reinicio del servidor.

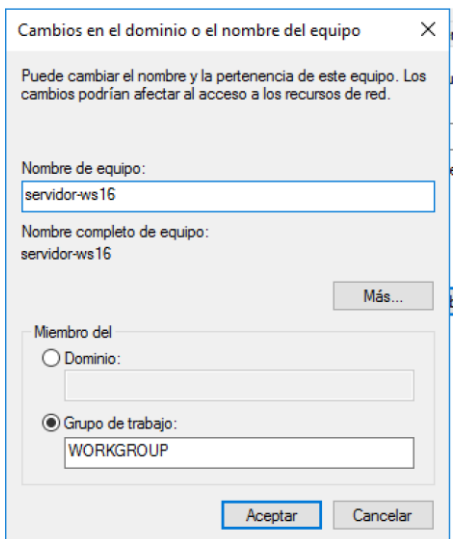

*Figura 240 Cambio de nombre de equipo*

En la Figura 240 se puede visualizar el nombre de equipo asignado, el dominio se asigna automáticamente una vez configurado el servicio de DNS:

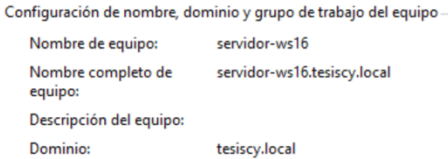

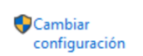

*Figura 241 Nombre de equipo Windows Server*

Un servidor debe contar con un mínimo de 2 tarjetas de red, una para la red local y la otra para la conectividad a internet; la configuración en cada una se debe efectuar con direcciones IP estáticas para evitar fallos en los servicios que proveerá el servidor. Se renombran los adaptadores de red para una mejor comprensión y reconocimiento como se aprecia en la Figura 241.

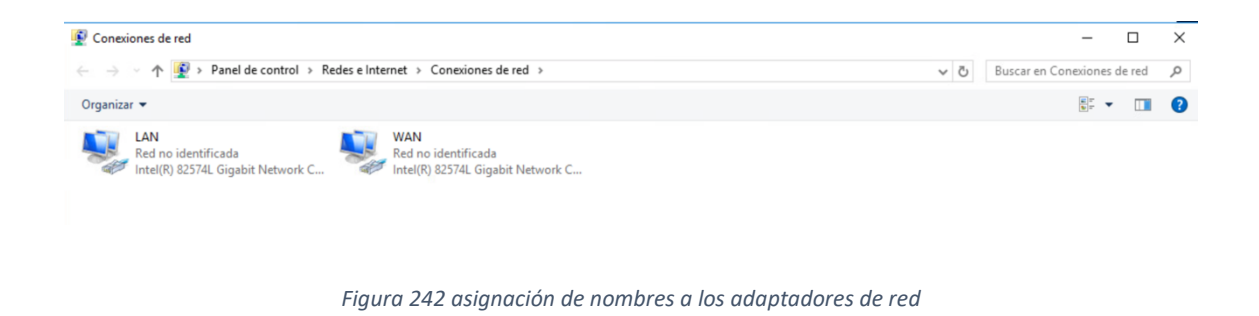

En cada adaptador se configura la dirección IP, mascara de red, Gateway y DNS.

En la Figura 242 se puede observar la configuración de direcciones en el adaptador de la red local denominado LAN

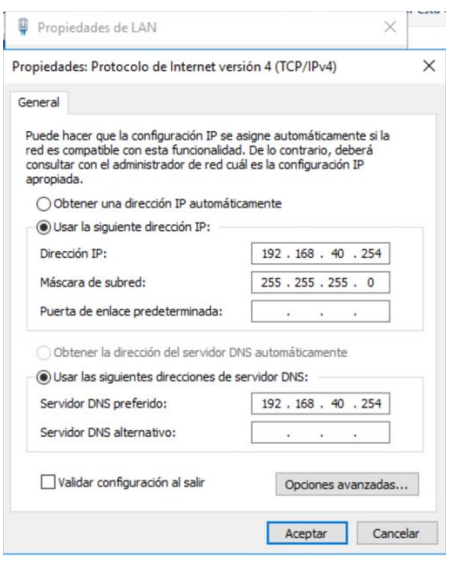

*Figura 243 Configuración del adaptador LAN*

En la Figura 243 se puede observar la configuración de direcciones en el adaptador de salida

a internet denominado WAN

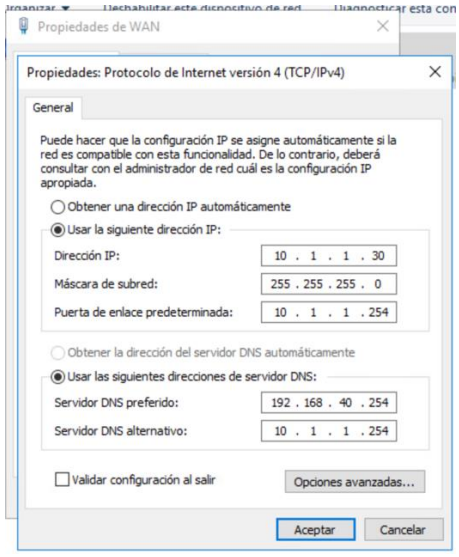

*Figura 244 Configuración del adaptador WAN*

## **13.11 Anexo 11: Instalación y configuración del servicio de DNS 13.11.1Instalación**

Se ingresa al administrador de servidor, en el apartado de agregar roles y características como se muestra en la Figura 244.

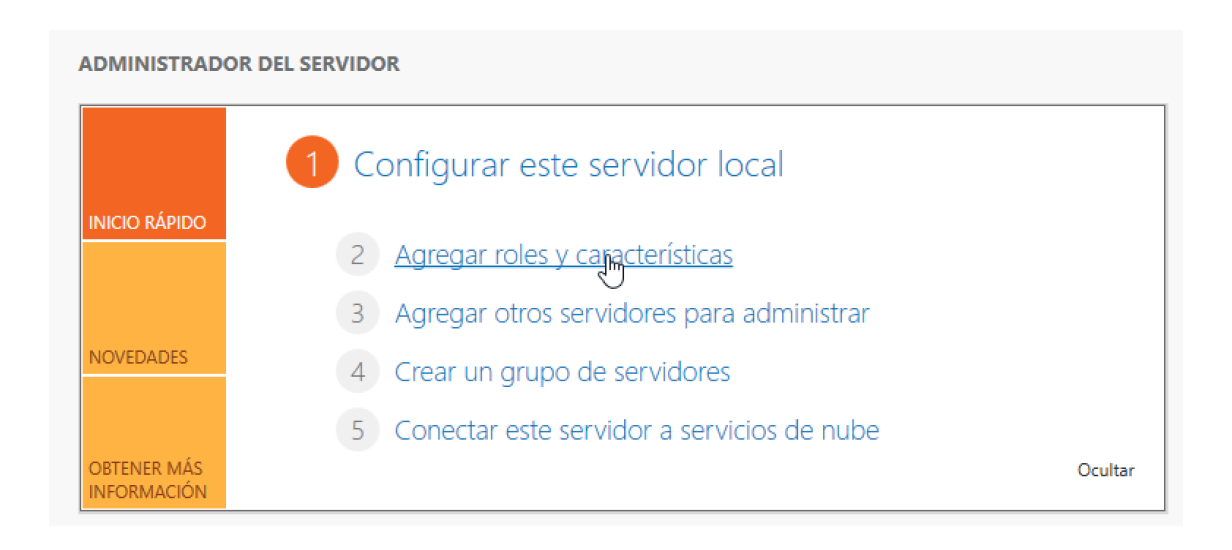

*Figura 245 Administrador de servidor*

Se procede a seleccionar el servidor sobre el cual se va a instalar el servicio de DNS como se puede apreciar en el a Figura 245.

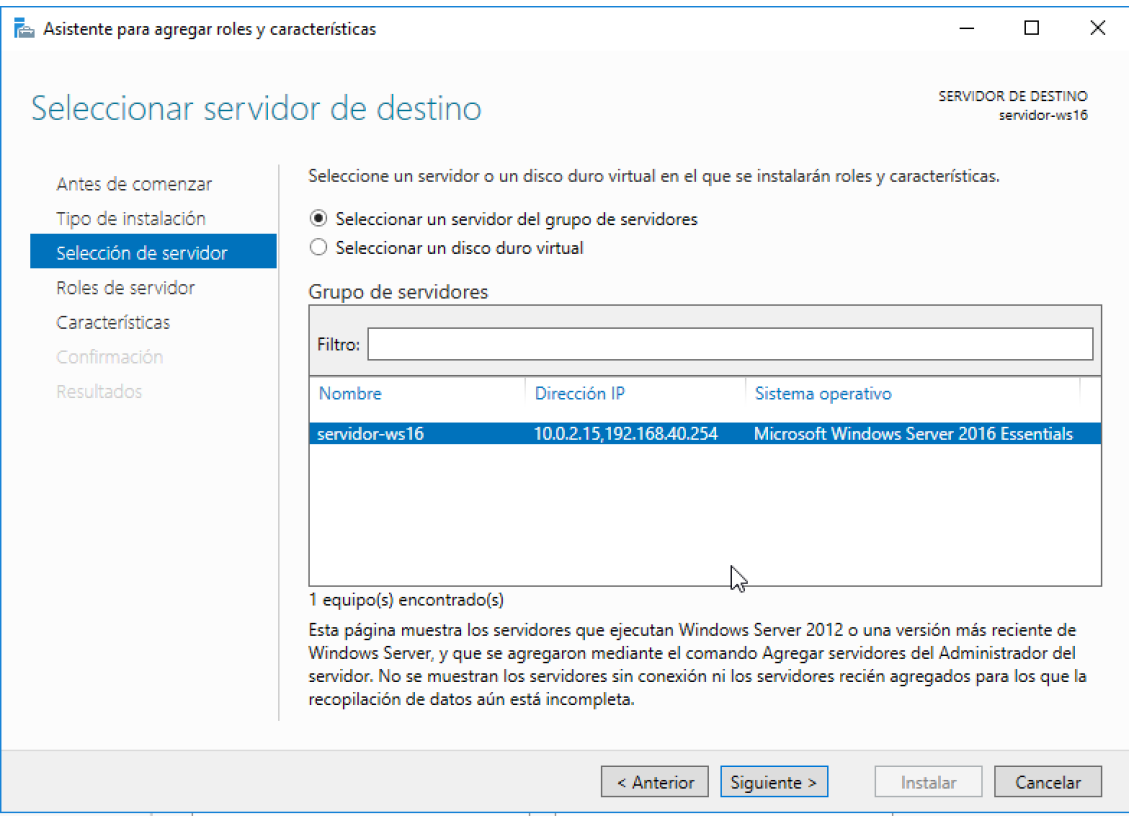

*Figura 246 Selección del Servidor Windows Server*

Entre los roles que se pueden instalar se selección el de DNS como se aprecia en la Figura 246, se muestran varias ventanas a partir de aquí pero no tienen ninguna configuración adicional más que las que están por defecto.

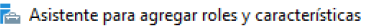

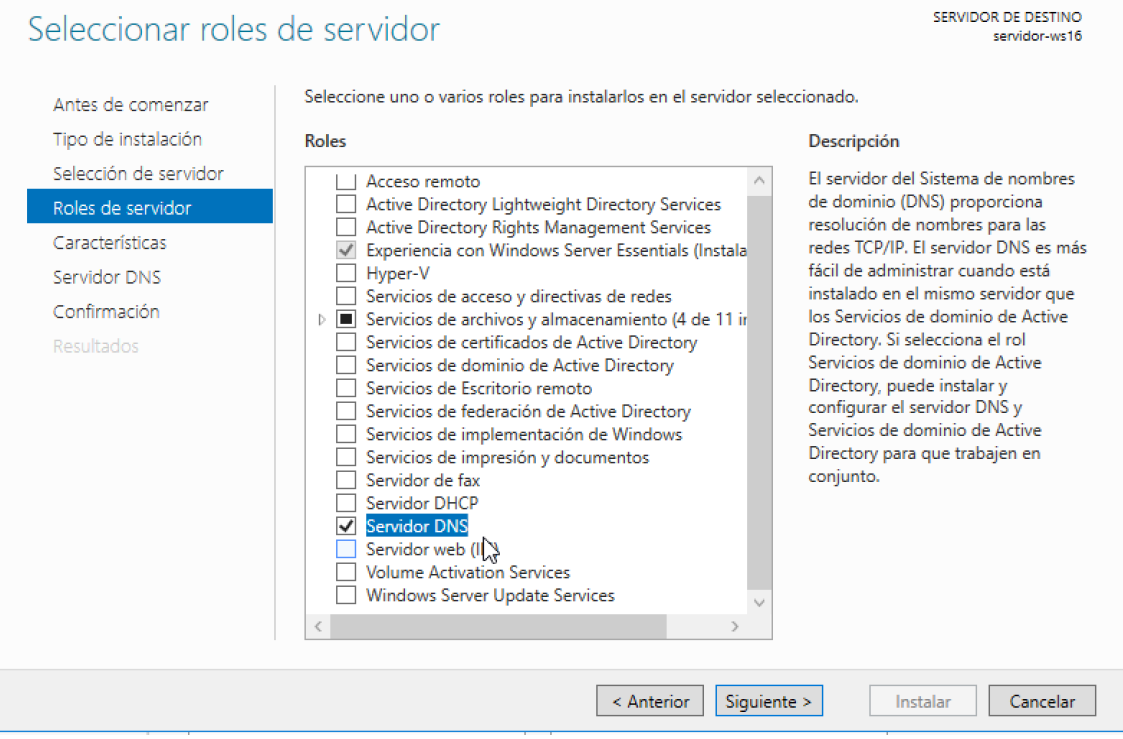

*Figura 247 Selección del rol de DNS*

En el último paso se inicia la instalación que no debe tardar más de un par de minutos como

se puede observar en la Figura 247.

 $\Box$ 

 $\frac{1}{1}$ 

 $\times$ 

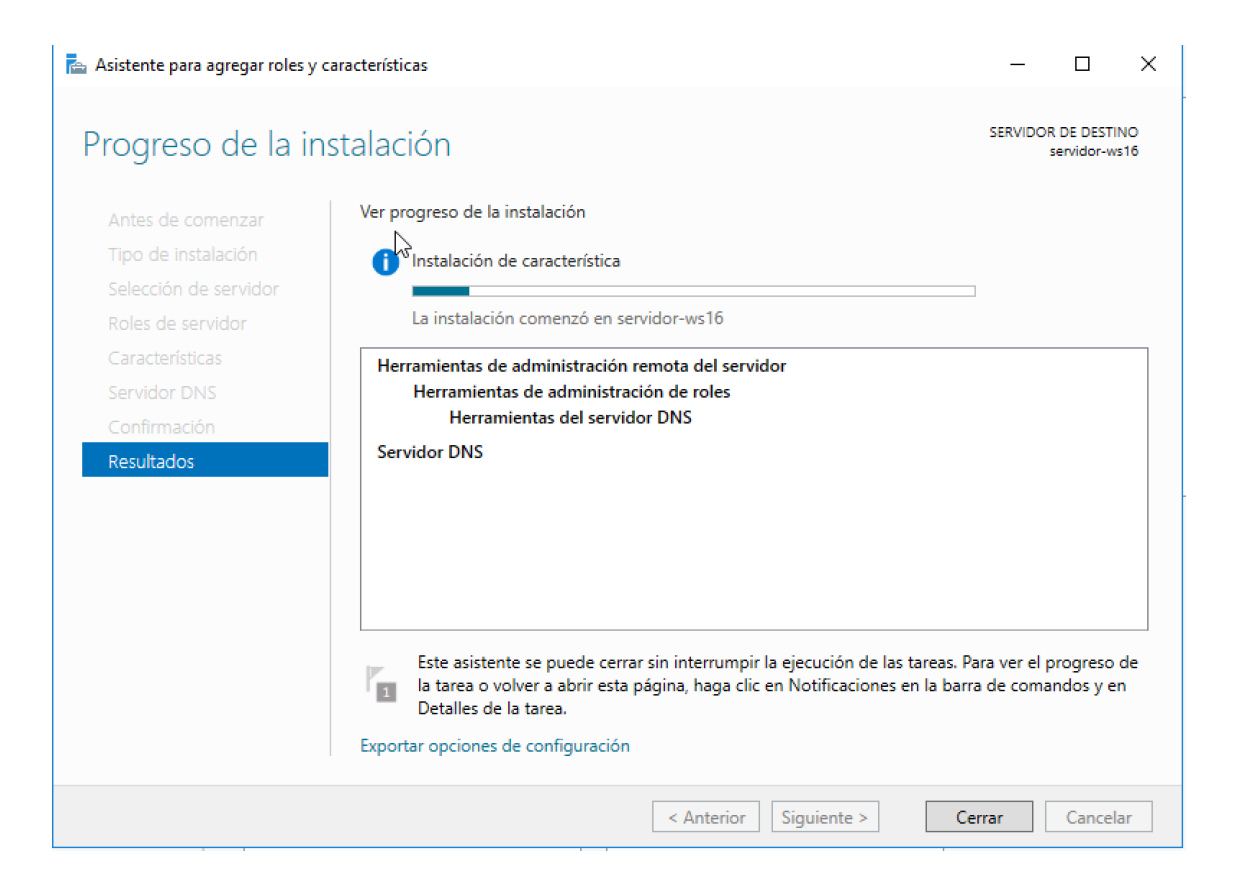

*Figura 248 Instalación del rol de DNS*

En el panel inicial del Administrador de Servidor se mostrará ya instalado el servicio DNS

como se muestra en la Figura 248.

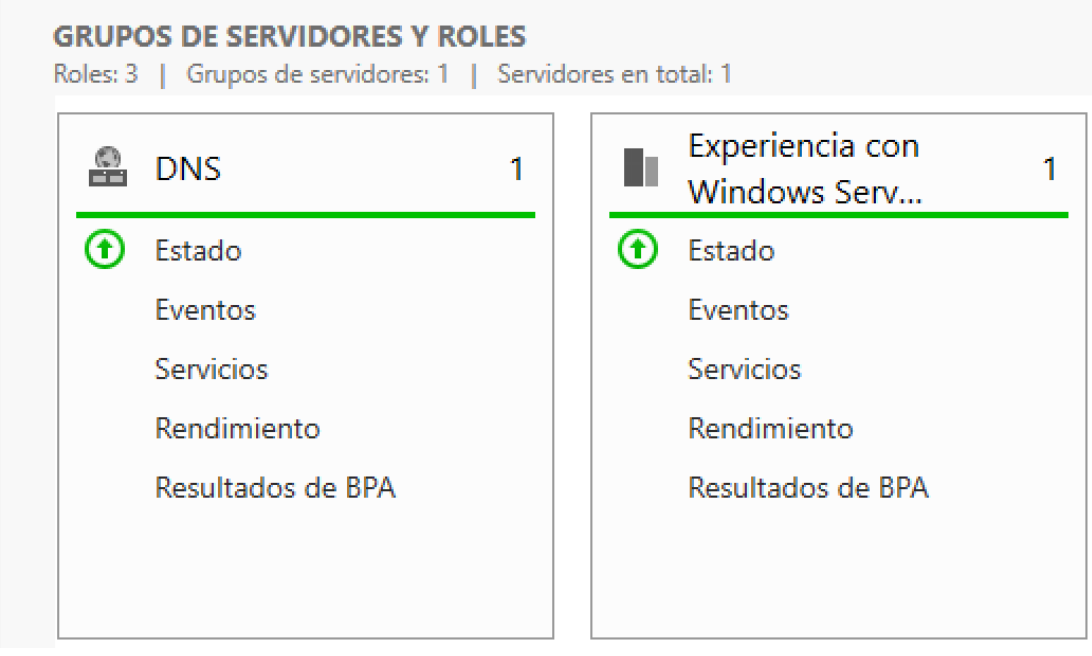

*Figura 249 Rol DNS instalado*

## **13.11.2Configuración**

En la pestaña herramientas de la ventana inicial del Administrador de Servidor, se despliegan todas con las que se cuentan, se selecciona DNS para proceder con la configuración como se muestra en la Figura 249.

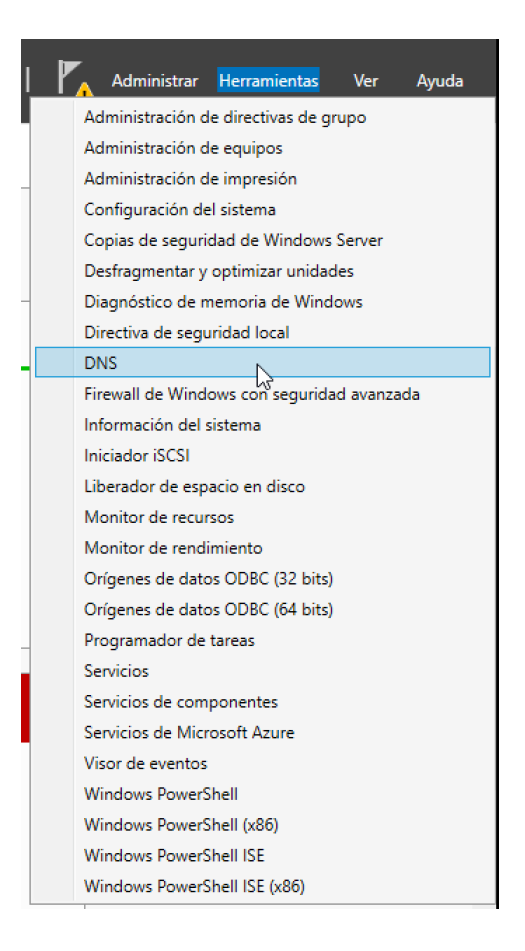

*Figura 250 Selección de DNS desde la pestaña herramientas*

Se muestra aquí el nombre del servidor, sobre este se procede con la serie de pasos para configurar el servidor DNS como se muestra en la Figura 250.

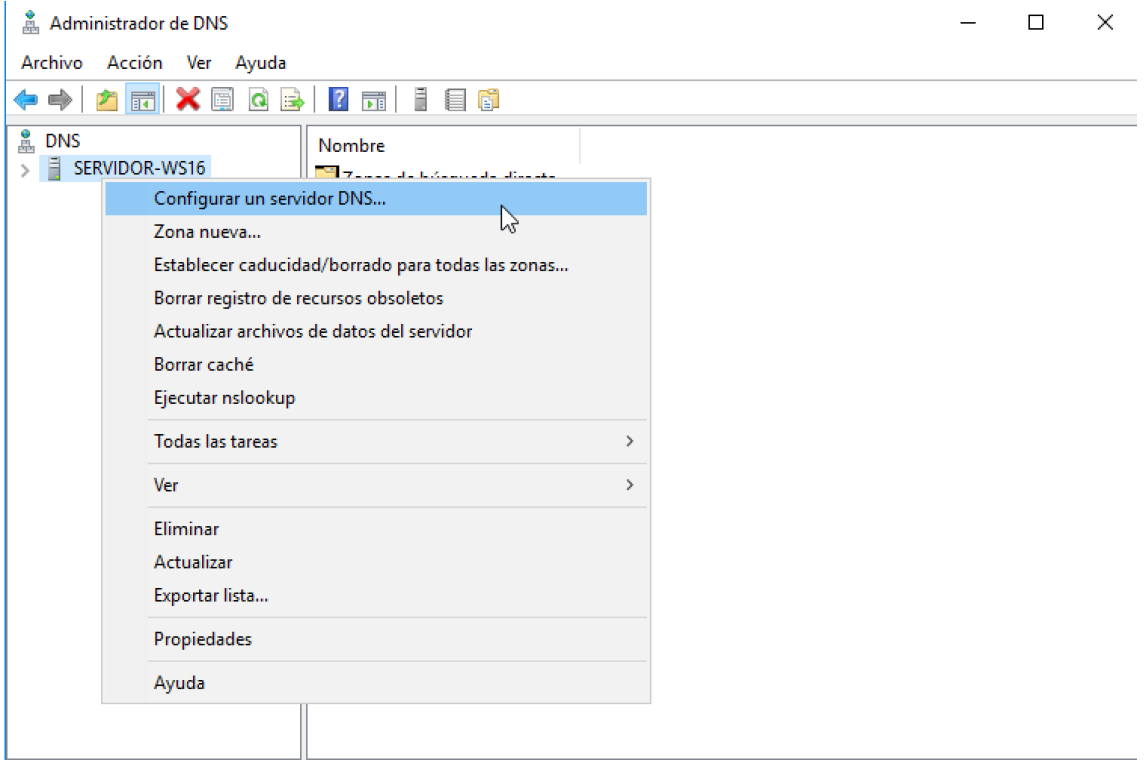

*Figura 251 Configuración de del servidor DNS*

Crear una zona directa e inversa que consiste el permitir a los equipos clientes resolución de dominios con la finalidad de acceder a servicios y ser redirigidos hacia la red de internet como se muestra en la Figura 251.

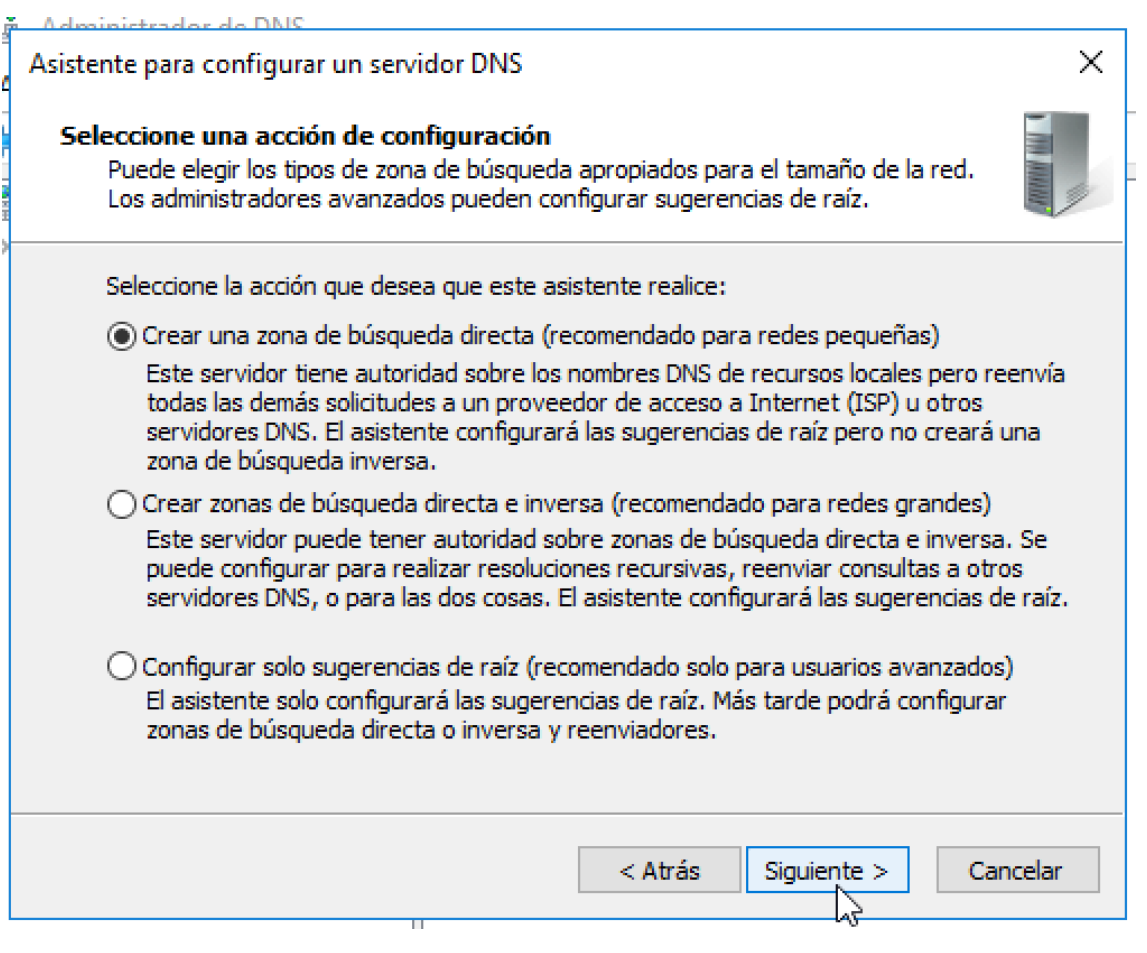

*Figura 252 Creación de zona directa e indirecta*

Dentro de zona directa se asignan alias a las direcciones IP de los servicios como se aprecia en la Figura 252, con el fin de proteger la identidad de estos evitando que resulte fácil el identificar y efectuar un ataque a alguno de los servicios.

| Administrador de DNS                                                                                                    |                                                                                                    |                                                                                                    |                                                                                                    |                                                                                                    |
|----------------------------------------------------------------------------------------------------|----------------------------------------------------------------------------------------------------|----------------------------------------------------------------------------------------------------|----------------------------------------------------------------------------------------------------|----------------------------------------------------------------------------------------------------|
| Archivo Acción Ver Ayuda                                                                                                    |                                                                                                    |                                                                                                    |                                                                                                    |                                                                                                    |
| <b>FX B Q B F T I E &amp;</b>                                                                                                    |                                                                                                    |                                                                                                    |                                                                                                    |                                                                                                    |
| 嵓<br><b>DNS</b><br>ă<br>SERVIDOR-WS16<br>$\checkmark$<br>Zonas de búsqueda directa<br>$\checkmark$<br>msdcs.tesiscy.local<br>tesiscy.local<br>$\checkmark$<br>msdcs<br>同<br>sites<br>tcp<br>udp<br><b>DomainDnsZones</b><br><b>ForestDnsZones</b><br>Zonas de búsqueda inversa<br>Puntos de confianza<br>Reenviadores condicionales | Nombre<br>msdcs<br>B<br>sites<br>$\mathbf{r}$<br>Ľ<br>_udp<br>DomainDnsZones<br>ForestDnsZones<br>(iqual que la carpeta princip Inicio de autoridad (SOA)<br>(iqual que la carpeta princip Servidor de nombres (NS)<br>(iqual que la carpeta princip Host (A)<br>ades<br>afrodita<br>ares<br><b>Nartemisa</b><br>atena<br>clientew-1<br>hefesto<br>hermes<br>$\Box$ mail<br>poseidon<br>servidor-ws16<br>servidor-ws16<br>www<br>$\Box$ zeus | Tipo<br>Host (A)<br>Host (A)<br>Host (A)<br>Host (A)<br>Host(A)<br>Host (A)<br>Host (A)<br>Host (A)<br>Host (A)<br>Host (A)<br>Host (A)<br>Host (A)<br>Host (A)<br>Host (A) | Datos<br>[805], servidor-ws16.tesisc<br>servidor-ws16.tesiscy.local.<br>192.168.40.254<br>192.168.40.250<br>192.168.40.251<br>192.168.40.249<br>192.168.40.247<br>192.168.40.248<br>192, 168, 40, 50<br>192.168.40.245<br>192.168.40.246<br>192.168.40.254<br>192.168.40.252<br>10.1.1.30<br>192.168.40.254<br>192.168.40.254<br>192.168.40.253 | Marca de tiempo<br>static<br>static<br>static<br>static<br>static<br>static<br>static<br>static<br>20/7/2021 23:00:00<br>static<br>static<br>static<br>static<br>static<br>static<br>static<br>static |

*Figura 253 asignación de alias en la zona directa*

A través de la zona inversa se permite a los usuarios acceder a los servicios mediante nombres fáciles de recordar en reemplazo de tener que recordar direcciones IP como se muestra en la Figura 253.

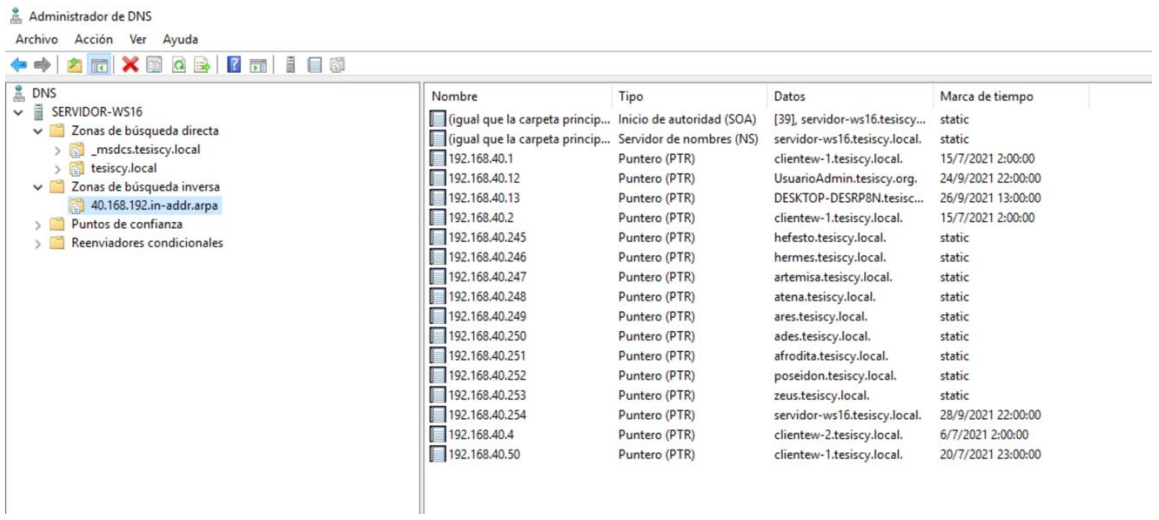

*Figura 254 Zona inversa*

Lo que se logra con los reenviadores es dar conectividad desde la red local hacia internet siempre y cuando dichas conexiones pasen a través del servidor como se muestra en la Figura 254, esto se complementa con configuraciones dentro de los roles que provee el servicio de Acceso Remoto y VPN.

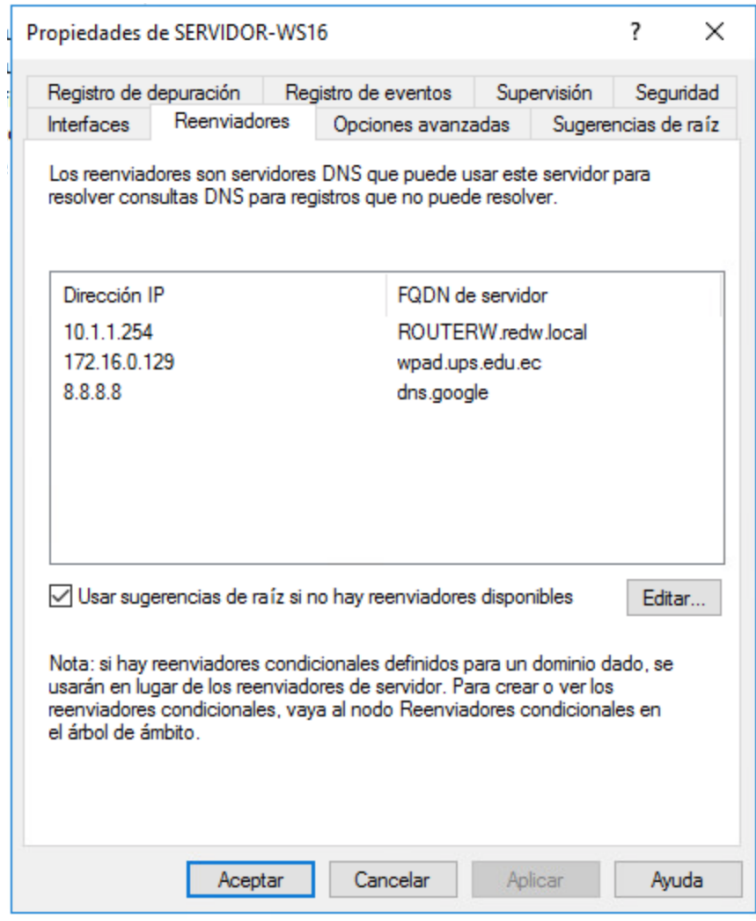

*Figura 255 Asignación de reenviadores*

## **13.12 Anexo 12: Instalación y configuración del servicio de DHCP 13.12.1Instalación**

Se ingresa al administrador de servidor, en el apartado de agregar roles y características como se muestra en la Figura 255.

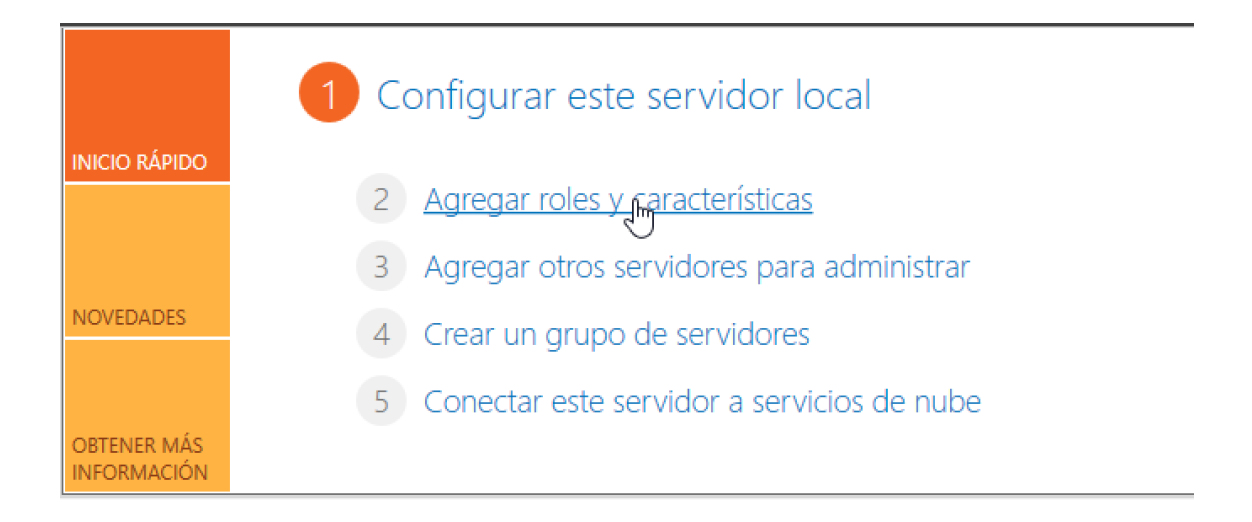

*Figura 256 Administrador de servidor*

Selección del servidor sobre el cual va a darse la instalación del servicio de DHCP como se puede apreciar en el a Figura 256

SERVIDOR DE DESTINO Seleccionar servidor de destino servidor-ws16 Seleccione un servidor o un disco duro virtual en el que se instalarán roles y características. Antes de comenzar Tipo de instalación Seleccionar un servidor del grupo de servidores  $\bigcirc$  Seleccionar un disco duro virtual Selección de servidor Roles de servidor Grupo de servidores Características Filtro: Confirmación Resultados Nombre Dirección IP Sistema operativo servidor-ws1 1002151921 Microsoft Windows Server 2016 Ess ↳ 1 equipo(s) encontrado(s) Esta página muestra los servidores que ejecutan Windows Server 2012 o una versión más reciente de Windows Server, y que se agregaron mediante el comando Agregar servidores del Administrador del servidor. No se muestran los servidores sin conexión ni los servidores recién agregados para los que la recopilación de datos aún está incompleta. < Anterior Siguiente > Instalar Cancelar

*Figura 257 Selección del Servidor Windows Server*

Selección del rol de servicio, en este caso el DHCP como se aprecia en la Figura 257.

 $\times$ 

 $\Box$ 

 $\Box$  $\times$  $\equiv$ 

# Seleccionar roles de servidor

SERVIDOR DE DESTINO servidor-ws16

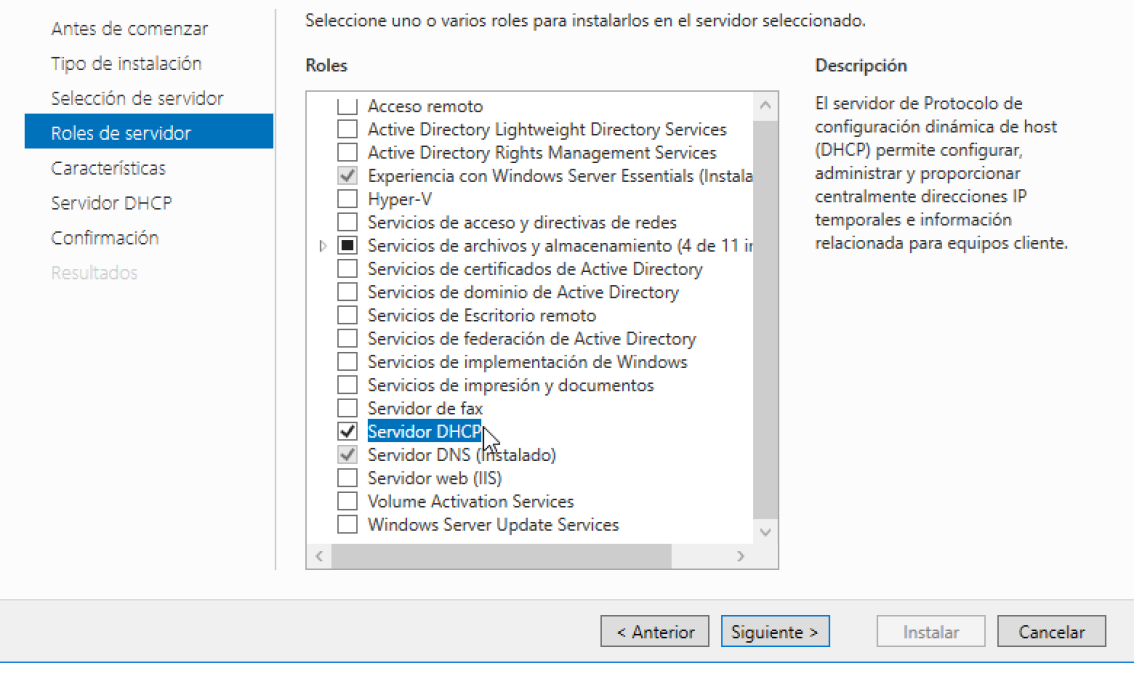

*Figura 258 Selección del rol de DNS*

En el panel inicial del Administrador de Servidor se mostrará ya instalado el servicio DHCP

como se parecía en la Figura 258.

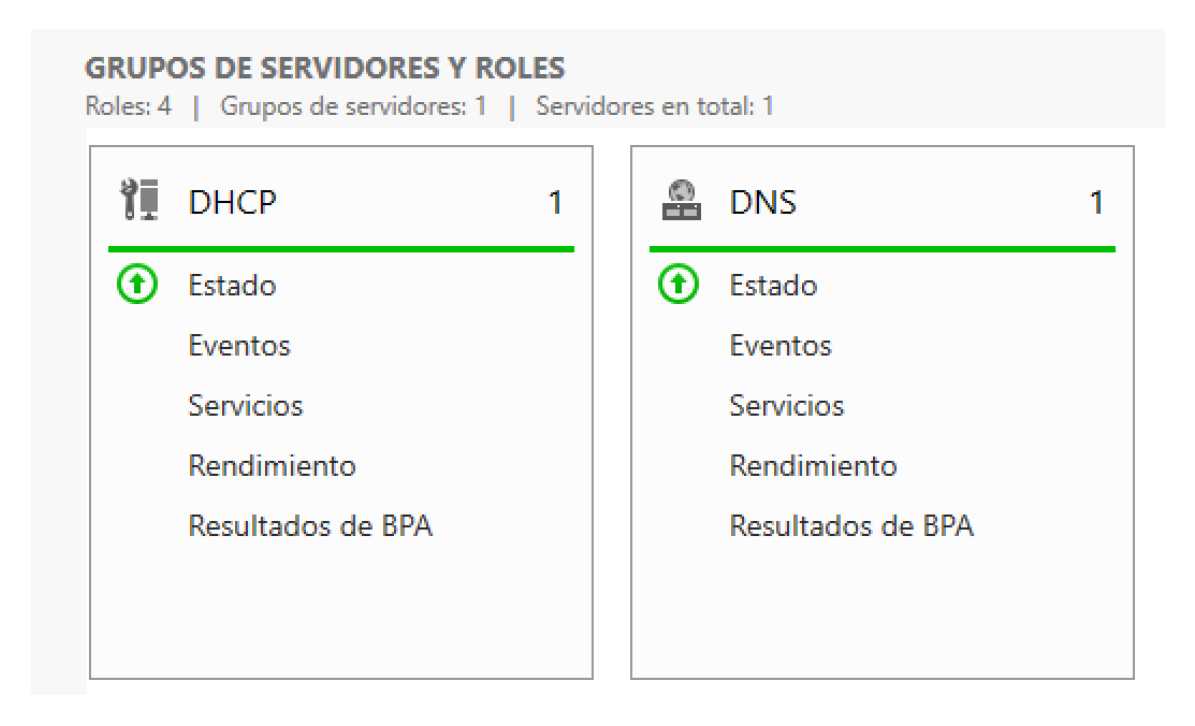

*Figura 259 Rol DHCP instalado*

## **13.12.2Configuración**

En la pestaña herramientas de la ventana inicial del Administrador de Servidor, se despliegan todas con las que se cuentan, se selecciona DHCP para proceder con la configuración como se muestra en la Figura 259.

|    |                                       | Administrar Herramientas<br>Ayuda<br>Ver   |  |  |  |  |  |
|----|---------------------------------------|--------------------------------------------|--|--|--|--|--|
|    | Administración de directivas de grupo |                                            |  |  |  |  |  |
|    |                                       | Administración de equipos                  |  |  |  |  |  |
|    |                                       | Administración de impresión                |  |  |  |  |  |
| ١S |                                       | Configuración del sistema                  |  |  |  |  |  |
|    |                                       | Copias de seguridad de Windows Server      |  |  |  |  |  |
| a  |                                       | Desfragmentar y optimizar unidades         |  |  |  |  |  |
| iS |                                       | DHCP                                       |  |  |  |  |  |
|    |                                       | Diagnóstico de memoria de Windows          |  |  |  |  |  |
| VI |                                       | Directiva de seguridad local               |  |  |  |  |  |
|    |                                       | <b>DNS</b>                                 |  |  |  |  |  |
|    |                                       | Firewall de Windows con seguridad avanzada |  |  |  |  |  |
|    |                                       | Información del sistema                    |  |  |  |  |  |
|    |                                       | Iniciador iSCSI                            |  |  |  |  |  |
|    |                                       | Liberador de espacio en disco              |  |  |  |  |  |
|    |                                       | Monitor de recursos                        |  |  |  |  |  |
|    |                                       | Monitor de rendimiento                     |  |  |  |  |  |
|    |                                       | Orígenes de datos ODBC (32 bits)           |  |  |  |  |  |
|    |                                       | Orígenes de datos ODBC (64 bits)           |  |  |  |  |  |
|    |                                       | Programador de tareas                      |  |  |  |  |  |
|    |                                       | Servicios                                  |  |  |  |  |  |
|    |                                       | Servicios de componentes                   |  |  |  |  |  |
|    |                                       | Servicios de Microsoft Azure               |  |  |  |  |  |
|    |                                       | Visor de eventos                           |  |  |  |  |  |
|    |                                       | Windows PowerShell                         |  |  |  |  |  |
|    |                                       | Windows PowerShell (x86)                   |  |  |  |  |  |
|    |                                       | Windows PowerShell ISE                     |  |  |  |  |  |
|    |                                       | Windows PowerShell ISE (x86)               |  |  |  |  |  |

*Figura 260 Selección de DHCP desde la pestaña herramientas*

Dentro del servidor y tomando en cuenta IPv4 que es donde se hacen las configuraciones, agregando un nuevo ámbito como se muestra en la Figura 260, que consiste en establecer un rango predefinido de direcciones IP para las maquinas clientes que vayan a estar en la red local del servidor.
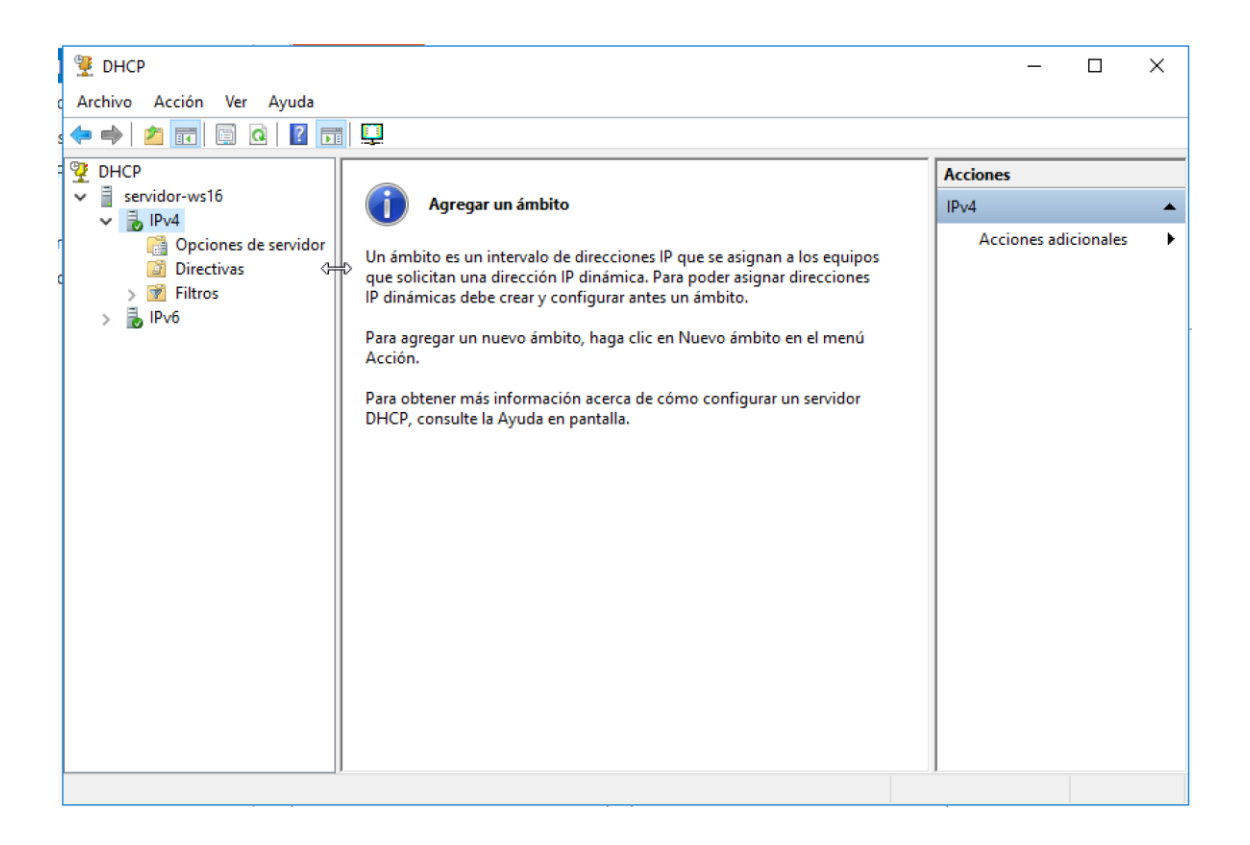

*Figura 261 Agregación de nuevo ámbito*

Al crear un nuevo ámbito se designa el rango de direcciones IP, el cual debe estar dentro de lo permitido por la subred que está usando la dirección IP del servidor en el cual está alojado el servicio de DCHP como se aprecia en la Figura 261.

Asistente para ámbito nuevo

#### Intervalo de direcciones IP

Para definir el intervalo de direcciones del ámbito debe identificar un conjunto de direcciones IP consecutivas.

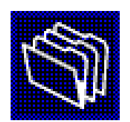

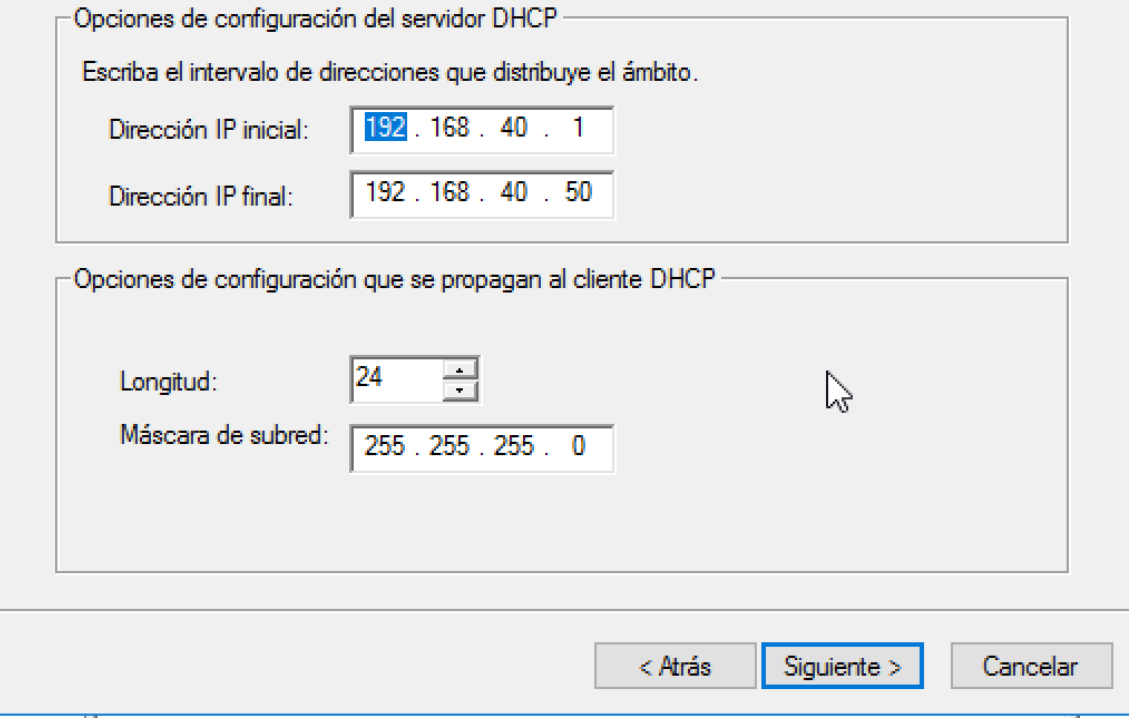

*Figura 262 asignación de rango IP para el nuevo ámbito*

Se configura el límite máximo para que una dirección IP este asignada a una máquina, luego de este tipo la IP pasa a otro equipo en caso de ser necesario como se muestra en la Figura 262.

Asistente para ámbito nuevo

#### Duración de la concesión

La duración de la concesión especifica durante cuánto tiempo puede utilizar un<br>cliente una dirección IP de este ámbito.

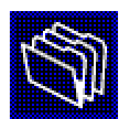

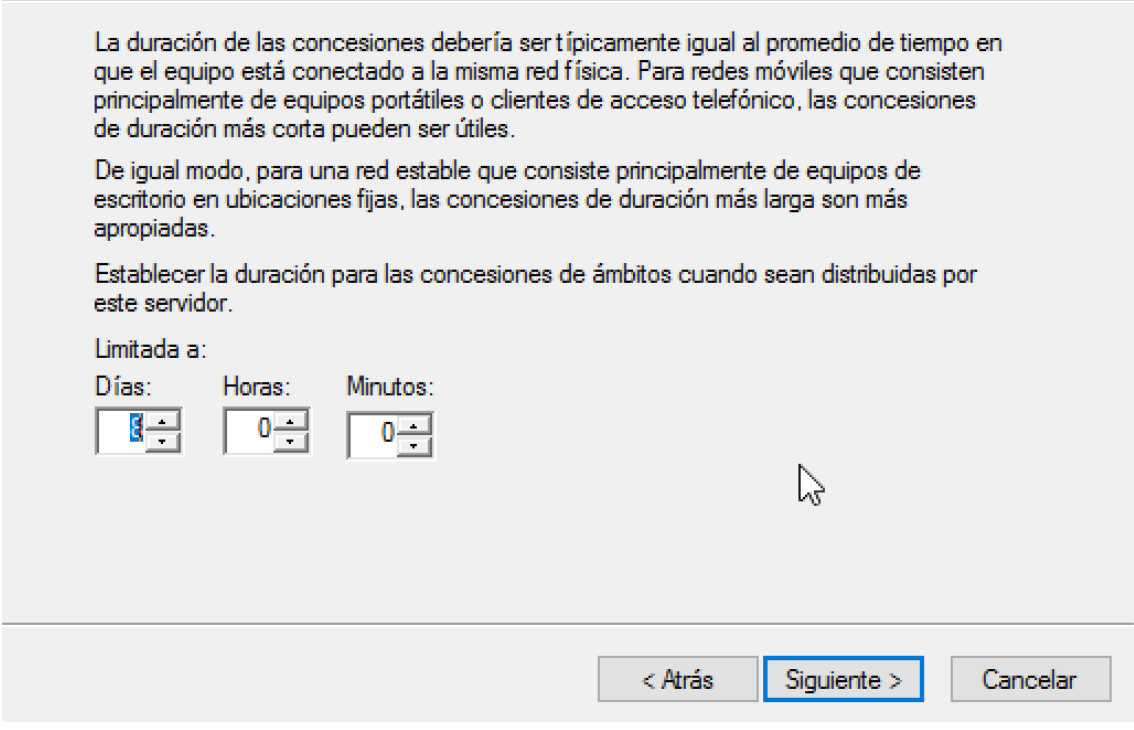

*Figura 263 Límite de tiempo para la renovación de una dirección IP*

Creado el ámbito se muestra la IP inicial y final del rango predefinido a ser asignado a las maquinas clientes como se muestra en la Figura 263.

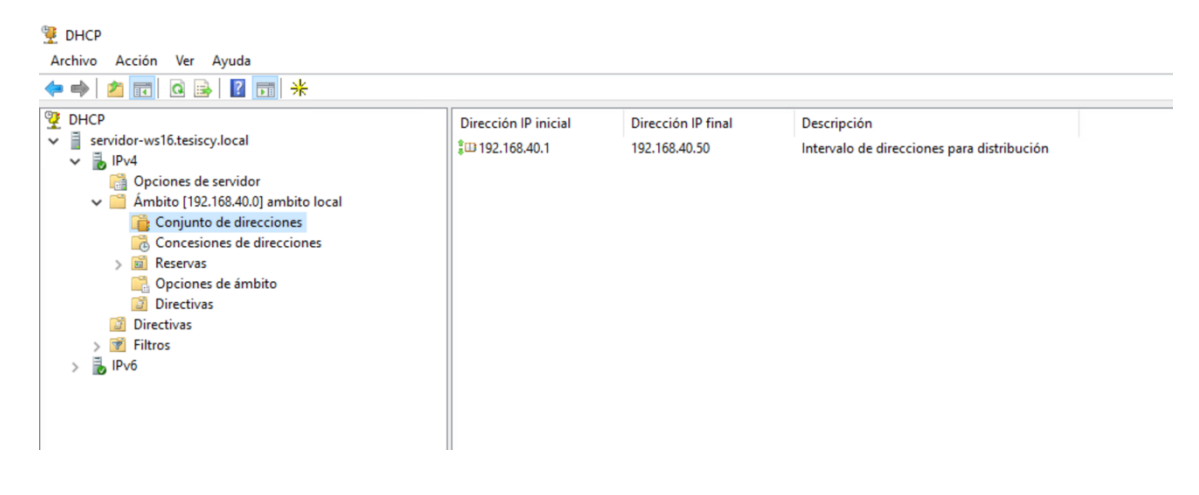

*Figura 264 Rango de direcciones IP del ámbito*

Maquinas que ya tienen asignadas direcciones IP, en la descripción de cada una se muestra la fecha de expiración de la asignación esto con la finalidad de rotar y distribuir de la mejor manera entre equipos nuevos y actuales que se agreguen a la red como se aprecia en la Figura

264.

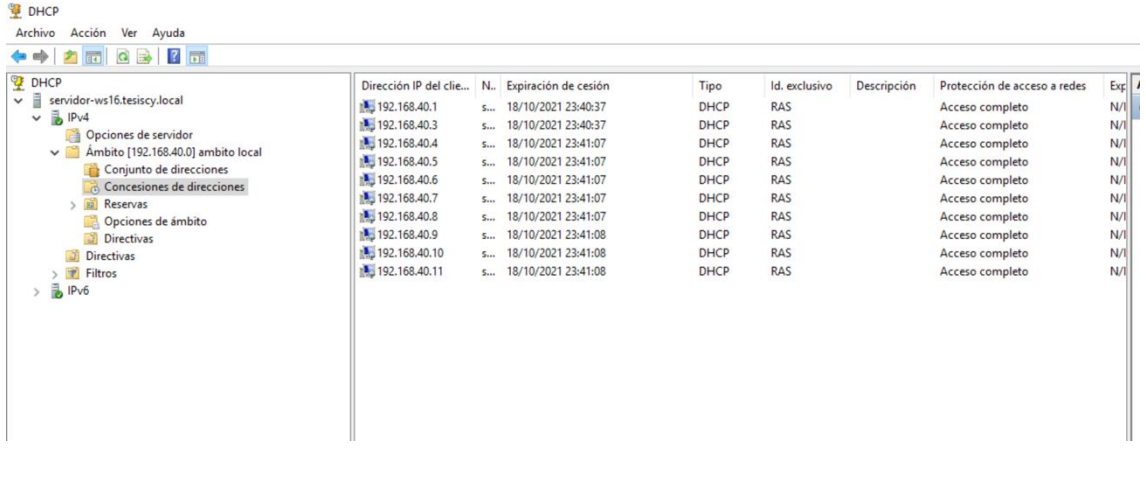

*Figura 265 Direcciones IP asignadas*

# **13.13 Anexo 13 : Instalación y configuración del servicio de FTP 13.13.1Instalación**

Se ingresa al administrador de servidor, en el apartado de agregar roles y características,

como se aprecia en la Figura 266.

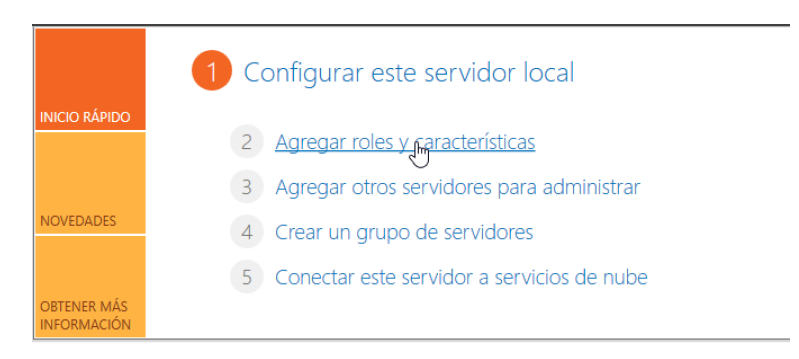

*Figura 266 Apartado de roles y características*

Selección del servidor sobre el cual va a darse la instalación como se pude apreciar en la Figura 267.

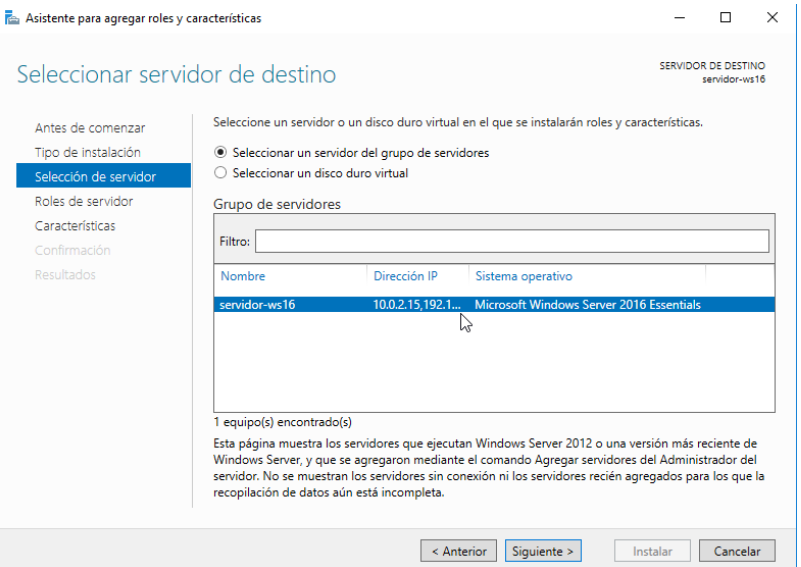

*Figura 267 Elección del Servidor*

En la figura 268 se observa la selección del rol de servicio, en este caso el de ISS y FTP.

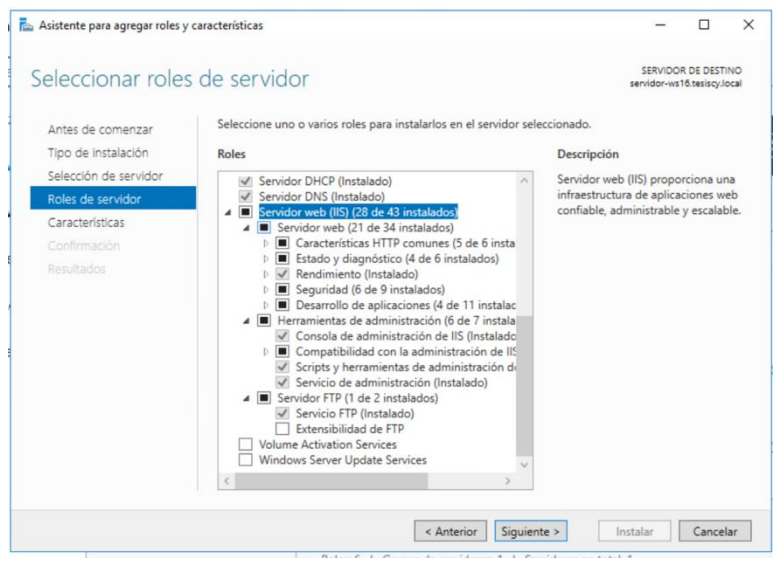

*Figura 268 Selección del rol ISS y FTP*

Terminado la instalación en el panel del Administrador de Servidor se muestra el nuevo rol

de ISS que contiene las funciones de FTP como se observa en la figura 269.

| 卥  | Acceso remoto     | 眉          | AD DS                                          | 1 | <b>】 DHCP</b>         | 1 |            | <b>e</b> DNS                |                |
|----|-------------------|------------|------------------------------------------------|---|-----------------------|---|------------|-----------------------------|----------------|
| ⊕  | Estado            | $^{\circ}$ | Estado                                         | ⊕ | Estado                |   | $\circled$ | Estado                      |                |
|    | Eventos           |            | Eventos                                        |   | Eventos               |   |            | Eventos                     |                |
|    | Servicios         |            | Servicios                                      |   | <b>Servicios</b>      |   |            | Servicios                   |                |
|    | Rendimiento       |            | Rendimiento                                    |   | Rendimiento           |   |            | Rendimiento                 |                |
|    | Resultados de BPA |            | Resultados de BPA                              |   | Resultados de BPA     |   |            | Resultados de BPA           |                |
| īΘ | <b>IIS</b>        | in.        | Servicios de archivos y 1<br>de almacenamiento | Ħ | <b>Servidor local</b> | 1 | ī.         | <b>Todos los servidores</b> | $\blacksquare$ |
| ⊕  | Estado            | $\bigcirc$ | Estado                                         | ⋒ | Estado                |   | A          | Estado                      |                |
|    | Eventos           |            | Eventos                                        |   | Eventos               |   |            | Eventos                     |                |
|    | Servicios         |            | Servicios                                      |   | Servicios             |   |            | Servicios                   |                |
|    | Rendimiento       |            | Rendimiento                                    |   | Rendimiento           |   |            | Rendimiento                 |                |
|    | Resultados de BPA |            | Resultados de BPA                              |   | Resultados de BPA     |   |            | Resultados de BPA           |                |

*Figura 269 Rol ISS instalado en el Servidor*

## **13.13.2 Configuración**

En la pestaña herramientas de la ventana inicial del Administrador de Servidor, se despliegan todas con las que se cuentan, se selecciona Administrador de Internet Information Services (IIS) para proceder con la configuración. En la ventana de Conexiones en el apartado de sitios creamos uno nuevo que va a estar destinado al servicio de FTP como se puede observar en la Figura 270.

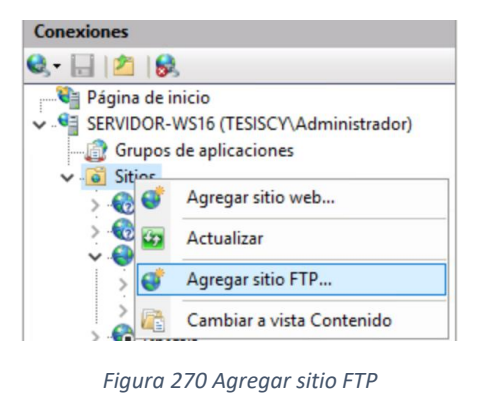

En este paso se agrega la dirección IP del servidor y el puerto por el cual se lleva a cabo la transmisión de archivos como se aprecia en la Figura 271.

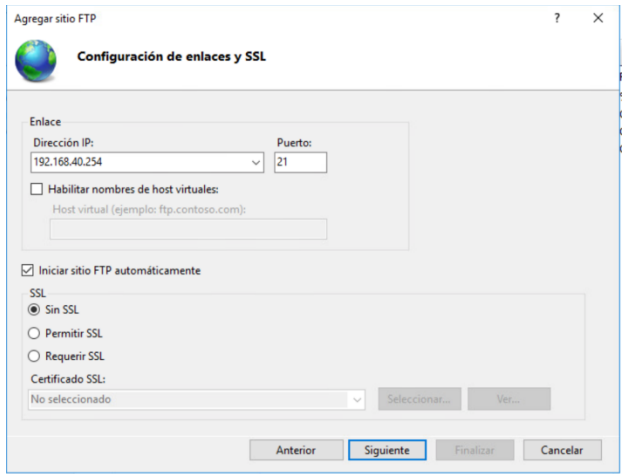

*Figura 271 Agregar IP y puerto al servicio FTP*

En la Figura 272 se define a quienes se les permite el ingreso y que tipo de permisos de escritura o lectura tienen respectivamente.

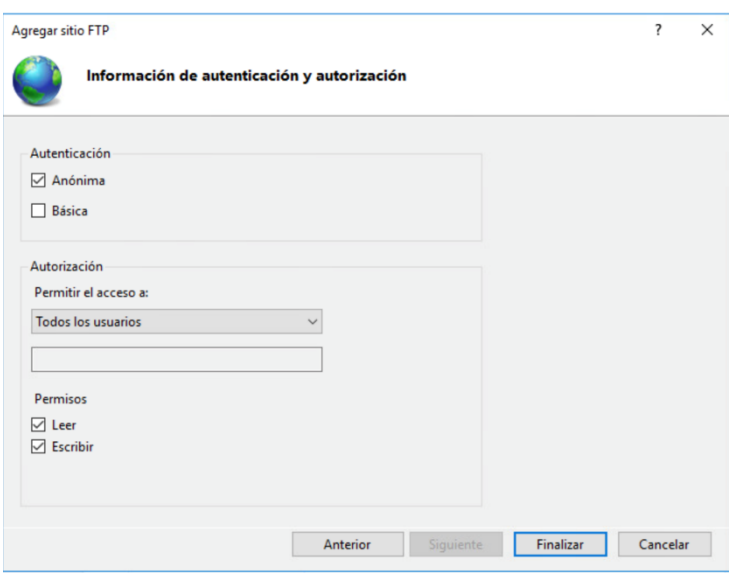

*Figura 272 Agregar permisos de lectura y escritura*

Una vez culminado todos los pasos ya se puede observar el servidor FTP y el cual accederá desde una maquina cliente a través de una aplicación. En la maquina cliente desde la aplicación se ingresan las credenciales y datos del servidor como IP y puerto para lograr la conexión y obtener acceso a los archivos que se han compartido mediante FTP entre el servidor y los usuarios como se observa en la Figura 273.

| Servidor: 192.168.40.254                                                                                                    | Nombre de usuario: administrador                                                                                                    | Contraseña: 00000000000<br>Puerto:                                                                                                    | Conexión rápida                                                                                                    |  |
|----------------------------------------------------------------------------------------------------|----------------------------------------------------------------------------------------------------|----------------------------------------------------------------------------------------------------|----------------------------------------------------------------------------------------------------|--|
| Estado:<br>Comando: USER administrador<br>331 Password required<br>Respuesta:<br>PASS ***********<br>Comando:<br>Respuesta:<br>Errori<br>Sitio local: C:\Users\windows\Downloads\<br>Downloads | Servidor no seguro, no soporta FTP sobre TLS.<br>530 User cannot log in, home directory inaccessible.<br>Error crítico: No se pudo conectar al servidor<br>Entorno de red     |                                                                                                    | Sitio remoto: /web2<br>$\sim$<br>? web1<br>$\overline{\phantom{a}}$<br>web2                                                                                           |  |
| in the Favorites<br>Nombre de archivo<br>$\sim$<br>ChromeSetup.exe<br>desktop.ini<br>F FileZilla 3.54.1 win64_spo<br>FileZila 3.55.1 win64 spo<br>test.tit<br>UltraVNC 1.3.2 X64 Setu          | Tamaño de Tipo de archivo<br>1.310.832 Aplicación<br>282 Opciones de confi<br>11,402.200 Aplicación<br>11,436,064 Aplicación<br>10 Documento de texto<br>4.973.320 Aplicación | Última modificación<br>8/7/2021 2:50:44<br>24/1/2021 16:53:33<br>22/6/2021 17:19:30<br>13/9/2021 2:53:58<br>23/6/2021 20:57:06<br>21/7/2021 3:53:08 | $\overline{\phantom{a}}$<br>Nombre de archivo<br>Tamaño d., Tipo de arc., Última modific., Permisos<br>Propietario/<br>Ewill.png<br>10.871 Archivo PNG 22/6/2021 18:1 |  |

*Figura 273 ingreso a la carpeta FTP desde una maquina cliente*

### **13.14 Anexo 14 Configuración del servicio de NTP**

Para ingresar al editor de registro se accede mediante regedit ejecutado en la opción de "Ejecutar" como se aprecia en la Figura 274.

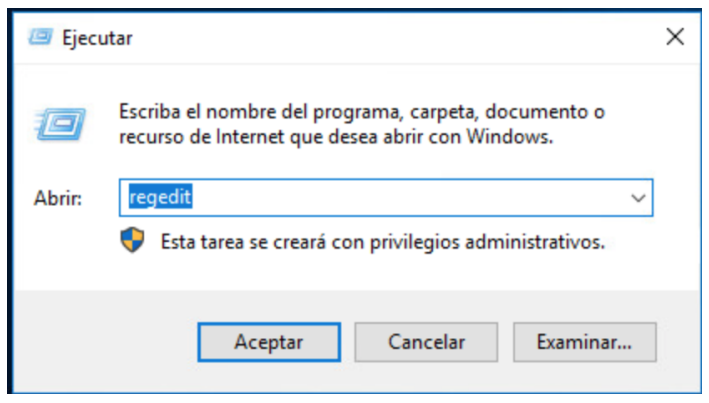

*Figura 274 Ingreso del comando regedit*

En la Figura 275 se modifica ciertos parámetros a través del PowerShell que debe encontrarse en modo administrador, los parámetros consisten en especificar a qué servidor se lo designará como principal, del cual se desprenda la hora que tomará toda la infraestructura.

| Archivo Edición Ver Favoritos Ayuda<br>vwifibus<br>$\hat{\phantom{a}}$                                                                                                    |                                                                                                    |                                                                                                    |  |  |
|----------------------------------------------------------------------------------------------------|----------------------------------------------------------------------------------------------------|----------------------------------------------------------------------------------------------------|--|--|
| W32Time<br>$\checkmark$<br>Config<br>Parameters<br><b>SecureTimeLimits</b><br>Security<br><b>TimeProviders</b><br>TriggerInfo<br>w3logsvc<br><b>W3SVC</b><br>WacomPen<br>WalletService<br>wanarp<br>wanarpv6<br><b>WAS</b><br>WbioSrvc<br>wcifs<br>Wcmsvc<br>wcncsvc<br>wcnfs<br>WdBoot<br>Wdf01000<br>$\rightarrow$<br>WdFilter<br>$\checkmark$<br>$\sim$<br>r | Nombre<br>Tipo<br>ab (Predeterminado) REG_SZ<br>ab NtpServer<br><b>REG_SZ</b><br>ab ServiceDII<br>REG_EXPAND_SZ<br>ServiceDIIUnloa REG DWORD<br>ab ServiceMain<br>REG_SZ<br>ab Type<br>REG_SZ | Datos<br>(valor no establecido)<br>ec.pool.ntp.org,0x1 south-america.pool.ntp.org,0x1<br>%systemroot%\system32\w32time.dll<br>0x00000001 (1)<br>SvchostEntry_W32Time<br><b>NTP</b> |  |  |

*Figura 275 Parámetros del Servicio NTP*

De la página web NTP Pool se puede obtener el servidor NTP correcto según el país o región, para este caso el servidor es ec.pool.ntp.org (Ecuador) como se puede observar en la Figura 276.

| Administrador: Windows PowerShell                                                                   |                                                                                                    |  |          |
|----------------------------------------------------------------------------------------------------|----------------------------------------------------------------------------------------------------|--|----------|
|                                                                                                    | PS C:\Users\Administrador> Get-ItemProperty HKLM:\SYSTEM\CurrentContro]Set\Services\W32Time\Parameters                                                                                                    |  | $\hat{}$ |
| NtpServer<br>ServiceD11<br>ServiceDllUnloadOnStop: 1<br><b>ServiceMain</b><br>Type<br><b>PSPath</b> | : ec.pool.ntp.org.0x1 south-america.pool.ntp.org.0x1<br>: C:\Windows\system32\w32time.dll<br>: SvchostEntry_W32Time<br><b>NTP</b><br>: Microsoft.PowerShell.Core\Registry::HKEY_LOCAL_MACHINE\SYSTEM\CurrentControlSet\Services\W32Ti<br>me\Parameters |  |          |
| PSParentPath                                                                                        | : Microsoft.PowerShell.Core\Registry::HKEY_LOCAL_MACHINE\SYSTEM\CurrentControlSet\Services\W32Ti<br>me                                                                                                    |  |          |
| <b>PSChildName</b><br>PSDrive<br>PSProvider                                                         | : Parameters<br>: HKLM<br>: Microsoft.PowerShell.Core\Registry                                                                                                    |  |          |

*Figura 276 Asignación del servidor/es NTP*

## **13.15 Anexo 15: Configuración del servicio de firewall**

Las reglas de firewall se basan en los protocolos tcp/udp y los puertos que son utilizados para distintos servicios y otras funciones, en consecuencia, se aplican determinadas reglas de entrada o salida según sea necesario para proteger el sistema y bloquear amenazas externas como se observa en la Figura 277.

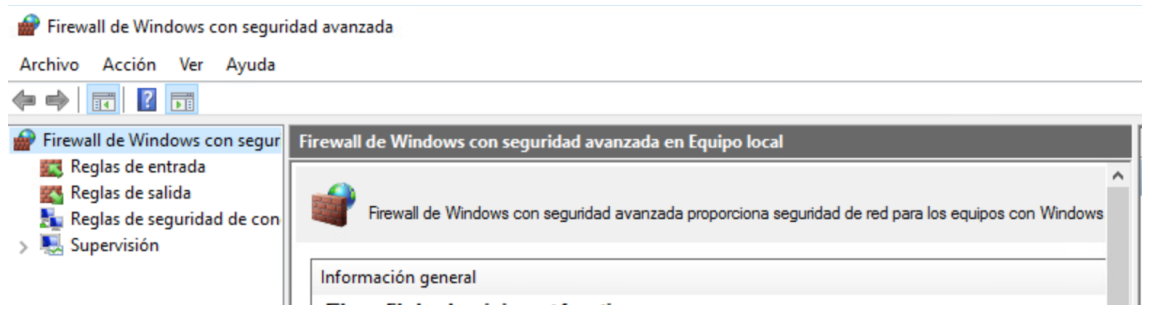

*Figura 277 Reglas de entrada y salida de Firewall*

Se muestra algunas de las reglas de entrada, las http cumplen con controlar los accesos desde la red local a la externa y viceversa por su parte se tiene otra denominada Zabbix la cual está configurada para que el equipo de monitorio de la red pueda realizar su trabajo correctamente como se puede apreciar en la Figura 278.

| Firewall de Windows con segur   Reglas de entrada |                                   |       |         |            |        |  |  |  |
|---------------------------------------------------|-----------------------------------|-------|---------|------------|--------|--|--|--|
| Reglas de entrada<br>Reglas de salida             | Nombre                            | Grupo | Perfil  | Habilitado | $\sim$ |  |  |  |
| Reglas de seguridad de con                        | $\blacksquare$ HTTP               |       | Domi Sí |            |        |  |  |  |
| Supervisión                                       | <b>M</b> HTTPS                    |       | Domi Sí |            |        |  |  |  |
|                                                   | MSExchangelS                      |       | Todo    | Sí         |        |  |  |  |
|                                                   | MSExchangelS                      |       | Todo    | Sí         |        |  |  |  |
|                                                   | Regla Bloqueo Entrada PING (ICMP) |       | Todo    | Sí         |        |  |  |  |
|                                                   | Squid_services                    |       | Todo    | Sí         |        |  |  |  |
|                                                   | Zabbix                            |       | Todo    | Sí         |        |  |  |  |

*Figura 278 Reglas Firewall de entrada creadas.*

En la Fura 279 se pude observar la regla de bloqueo desde cualquier equipo local o externo a la red del servidor mediante ICMP; se observa los puertos que están siendo bloqueados en este caso son todos y al igual que los protocolos CTP y UDP.

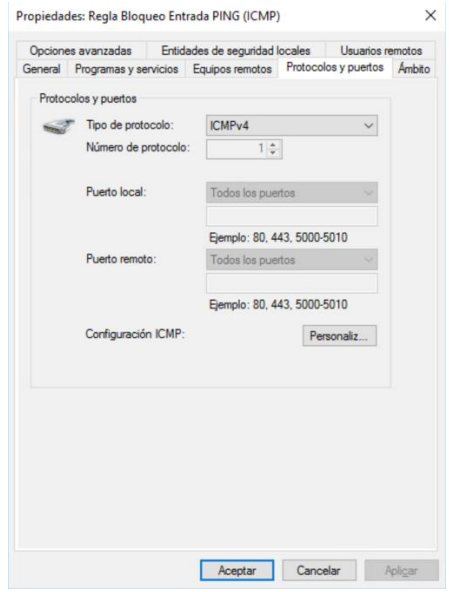

*Figura 279 Regla bloque de ICMP al servidor, ping.*

# **13.16 Anexo 16: Instalación y Configuración del servicio de VPN 13.16.1Instalación**

En roles y características se debe agregar Acceso Remoto y con su función correspondiente

de DirectAccess y VPN (RAS) como se puede apreciar en la Figura 280.

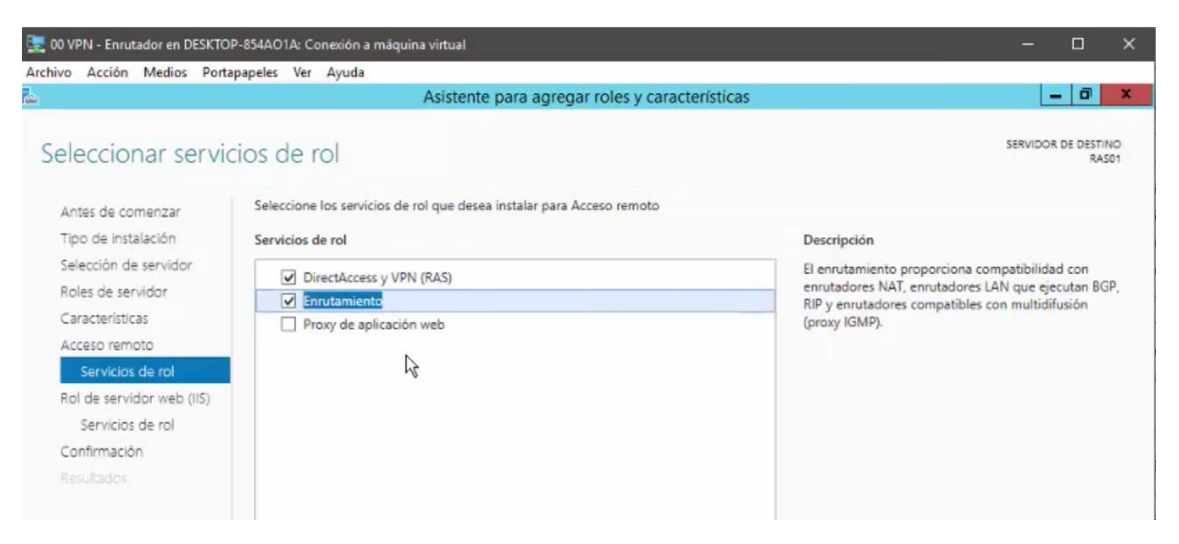

*Figura 280 Agregar rol y característica para la VPN.*

## **13.16.2Configuración**

En herramientas se debe configurar ciertos parámetros en Enrutamiento y Acceso Remoto.

En NAT luego en WAN se debe marcar la opción de puerta de enlace VPN como se observa

en la Figura 281.

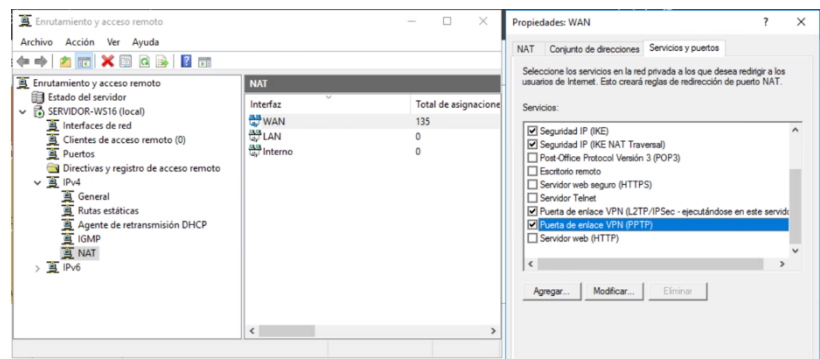

*Figura 281 Configuración de acceso VPN al servidor*

Configuración desde la maquina cliente, el usuario a través de un equipo Windows 10 ya cuenta con la función de acceso VPN por lo que no es necesario instalar un programa de terceros para este tipo de acceso. Basta con ingresar la IP del servidor, un usuario y contraseña con acceso como se puede apreciar en la Figura 282.

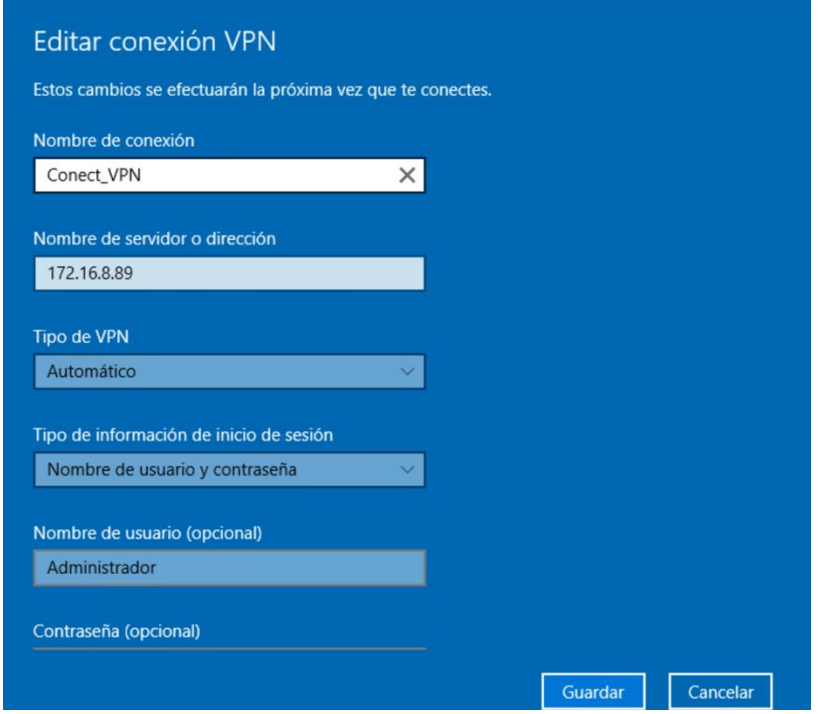

*Figura 282 Acceso VPN desde equipo cliente*

# **13.17 Anexo 17: Instalación y configuración del servicio de Active Directory 13.17.1Instalación**

Se ingresa al administrador de servidor, en el apartado de agregar roles y características como se muestra en la Figura 283.

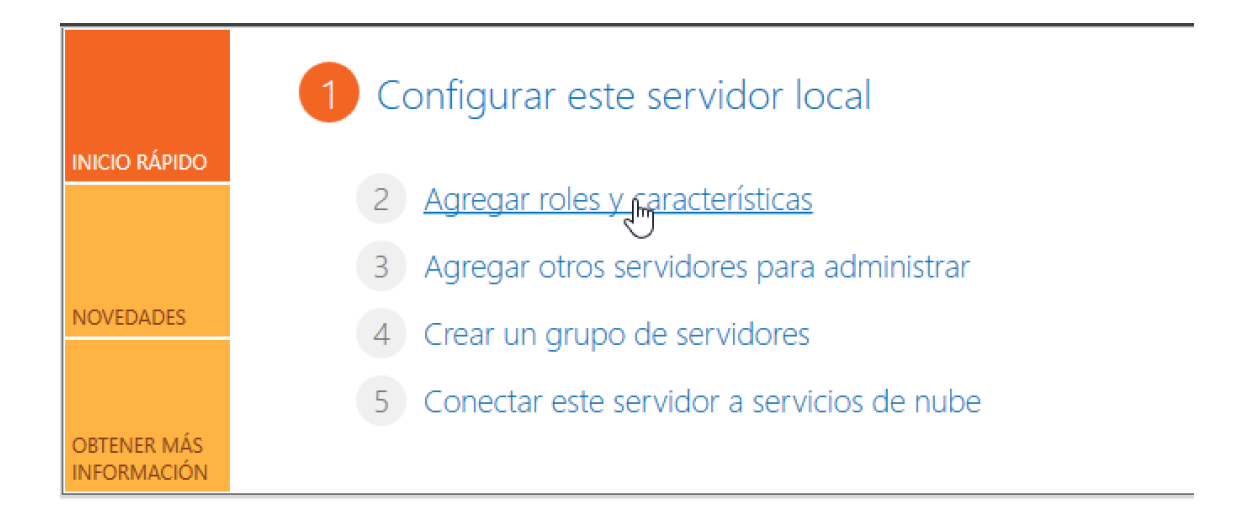

*Figura 283 Administrador de servidor*

Selección del servidor sobre el cual va a darse la instalación como se puede apreciar en el a

Figura 284

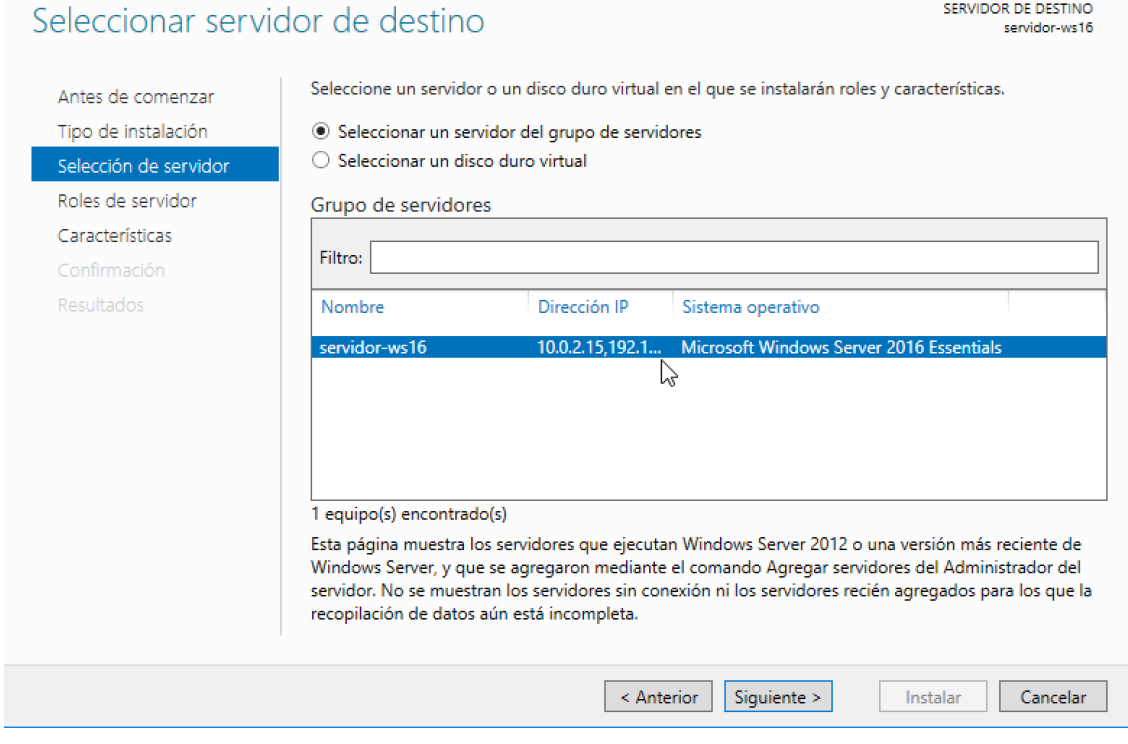

*Figura 284 Selección del Servidor Windows Server*

Selección del rol de servicio, en este caso el de directorio activo como se parecía en la Figura

285.

 $\Box$ 

 $\equiv$ 

 $\times$ 

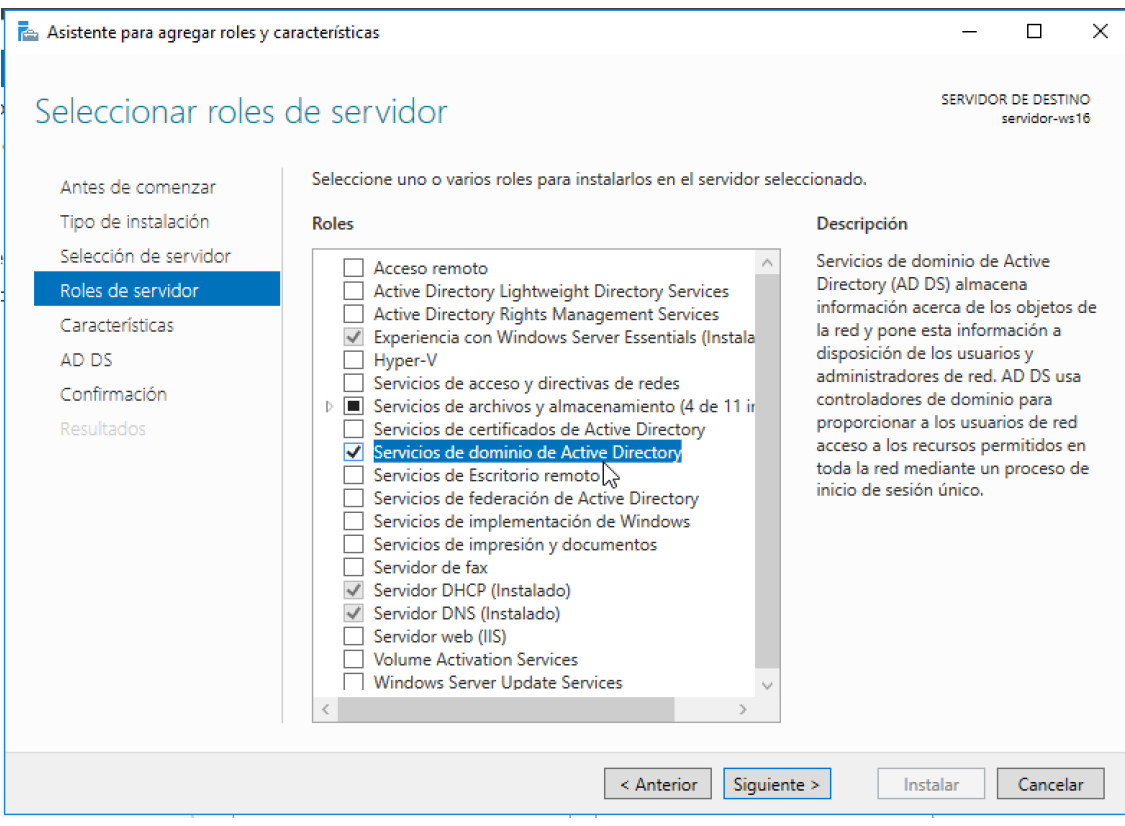

*Figura 285 Selección del rol de dominio de Active Directory*

# **13.17.2 Configuración**

Promover el servidor a controlador de dominio, aquí se especifica el dominio que tendrá el

servidor que contiene este servicio como se aprecia en la Figura 286.

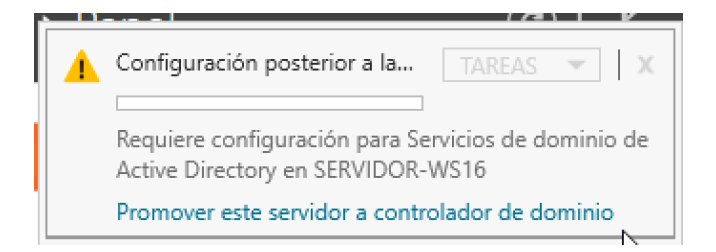

*Figura 286 promover a controlador de dominio*

Agregar un nuevo bosque se refiere a establecer como servidor principal en la red al que se está aplicando estas configuraciones y para ello se establece un nombre de dominio raíz, del cual se desglosan otros para distintos servicios como se observa en la Figura 287.

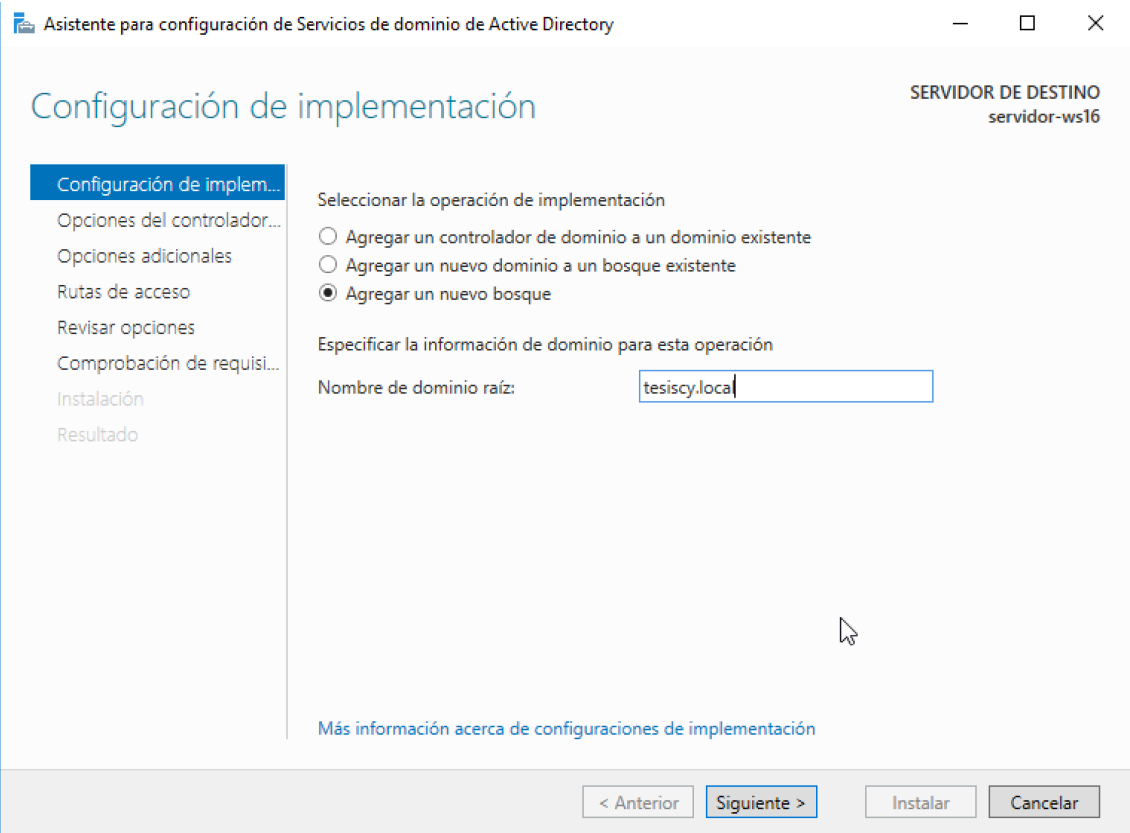

*Figura 287 Creación de nuevo bosque*

Se establece si este servidor será compatible con determinadas versiones de Windows Server como también el establecer una contraseña de nivel administrador como se visualiza en la Figura 288.

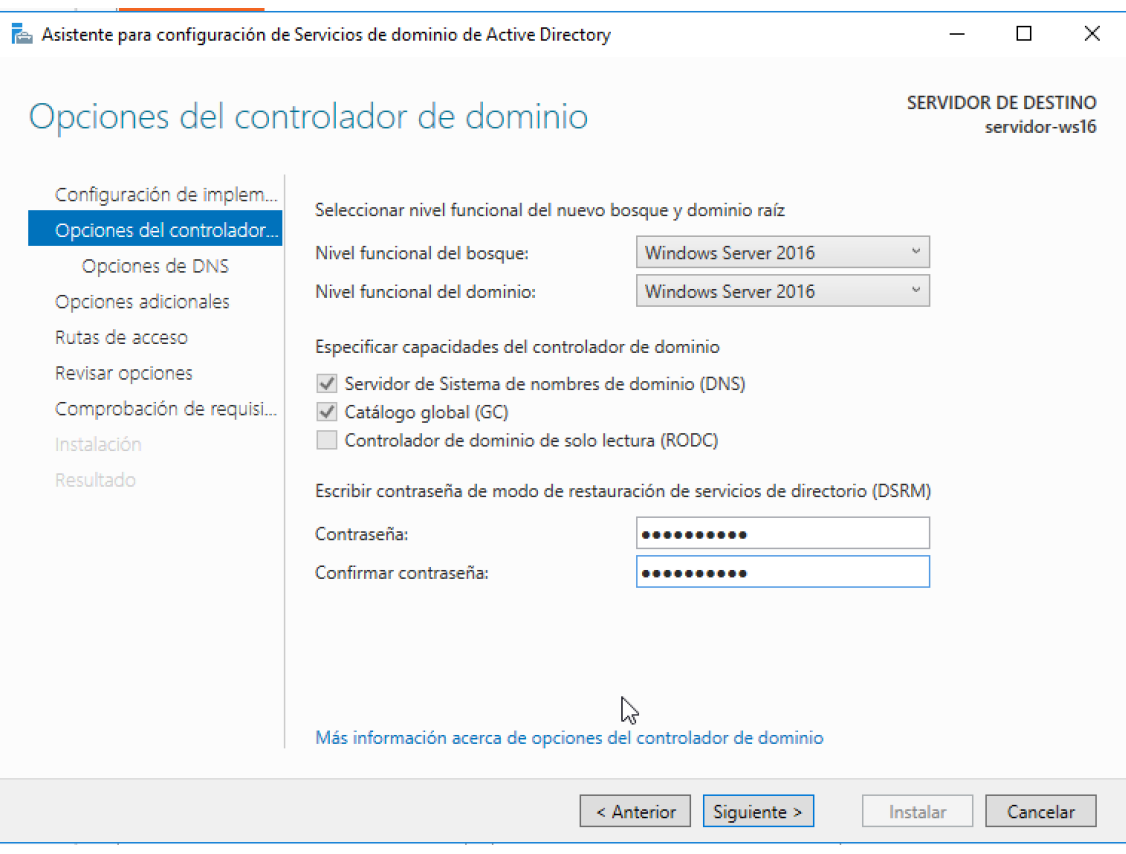

*Figura 288 Compatibilidad entre versiones de Windows Server*

Como último paso el asiste de configuración revisa todos los cambios y presenta en una venta lo que se va a realizar y si no hay ningún error, el botón de instalar estará habilitado y con ello se contará con un servicio de directorio activo como se puede apreciar en la Figura 289. Es necesario un reinicio del sistema para efectuar la instalación completamente.

|                                                                                                    | Asistente para configuración de Servicios de dominio de Active Directory                                                                                                    |               |          | $\times$ |  |  |  |
|----------------------------------------------------------------------------------------------------|----------------------------------------------------------------------------------------------------|---------------|----------|----------|--|--|--|
| Comprobación de requisitos previos                                                                                      | SERVIDOR DE DESTINO                                                                                                    | servidor-ws16 |          |          |  |  |  |
| Todas las comprobaciones de requisitos previos se realizaron correctamente. Haga clic en 'Instalar' para co Mostrar más |                                                                                                    |               |          |          |  |  |  |
| Configuración de implem<br>Opciones del controlador<br>Opciones de DNS                                                  | Los requisitos previos deben validarse antes de instalar los servicios de dominio de Active Directory<br>en el equipo                                                                                                    |               |          |          |  |  |  |
| Opciones adicionales                                                                                                    | Volver a comprobar requisitos previos                                                                                                    |               |          |          |  |  |  |
| Rutas de acceso                                                                                                    | Ver resultados                                                                                                    |               |          |          |  |  |  |
| Revisar opciones<br>Comprobación de requisi                                                                             | Los controladores de dominio de Windows Server 2016 tienen un valor predeterminado<br>para la configuración de seguridad llamada "Permitir algoritmos de criptografía<br>compatibles con Windows NT 4.0", que impide los algoritmos de criptografía más                                                                                                    |               |          |          |  |  |  |
| Instalación                                                                                                    | vulnerables al establecer las sesiones del canal de seguridad.                                                                                                    |               |          |          |  |  |  |
| Resultado                                                                                                    | Para obtener más información sobre esta configuración, consulta el artículo 942564 de<br>Knowledge Base (http://go.microsoft.com/fwlink/?Linkld=104751).<br>Este equipo tiene al menos un adaptador de red físico que no tiene asignadas<br>direcciones IP estáticas en sus propiedades IP. Si se habilitan IPv4 e IPv6 en un<br>adaptador de red, se deben asignar direcciones IP estáticas IPv4 e IPv6 a las |               |          |          |  |  |  |
|                                                                                                    | A. Si hace clic en Instalar, el servidor se reiniciará automáticamente cuando finalice la operación<br>de promoción.<br>Más información acerca de requisitos previos                                                                                                    |               |          |          |  |  |  |
|                                                                                                    | < Anterior<br>Siguiente >                                                                                                    | Instalar      | Cancelar |          |  |  |  |

*Figura 289 ventana de instalación del active directory*

## **13.18 Anexo 18: instalación y configuración OPENVPN**

Para la instalación se necesita descargar el instalador de OPENVPN el cual se lo pude encontrar en el siguiente link [https://openvpn.net/community-downloads/,](https://openvpn.net/community-downloads/) una vez descargado el instalador se procede a ejecutarlo con el cual se presentara una ventana en para el inicio de la instalación cómo se puede apreciar en la Figura 290.

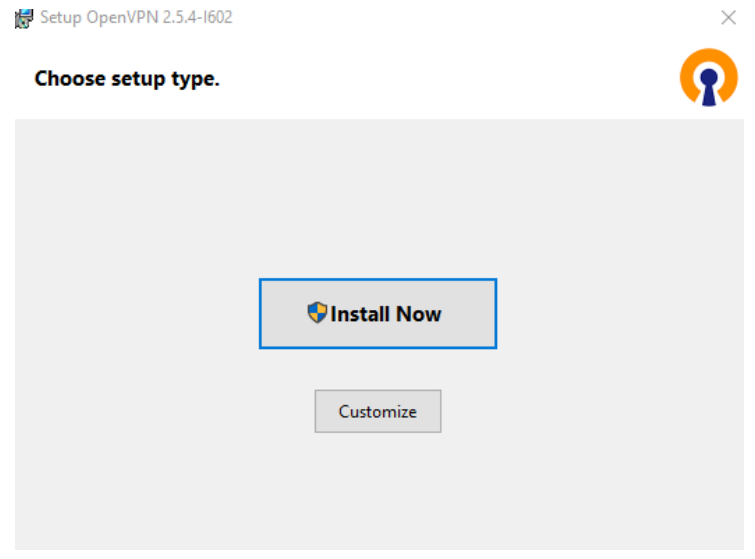

#### *Figura 290 Ventana de inicio de instalación*

Una vez dado clic sobre el botón Install Now se presentará una nueva ventada en la cual se presenta el avance de la instalación del programa como se puede apreciar en la Figura 291

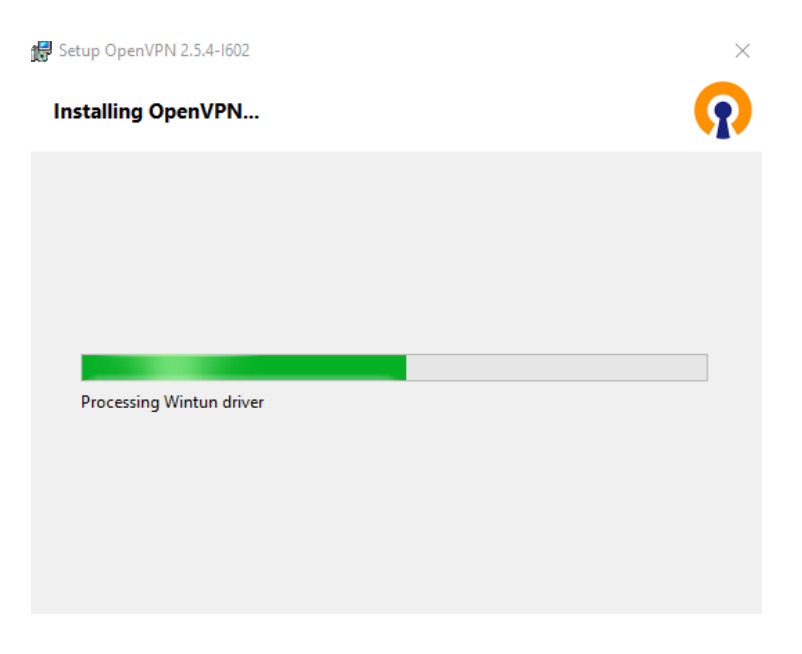

*Figura 291 Ventana de estado de la instalación*

Una vez se termine de instalar el programa se mostrará una venta que notificará que la instalación se ha completado como se muestra en la Figura 292.

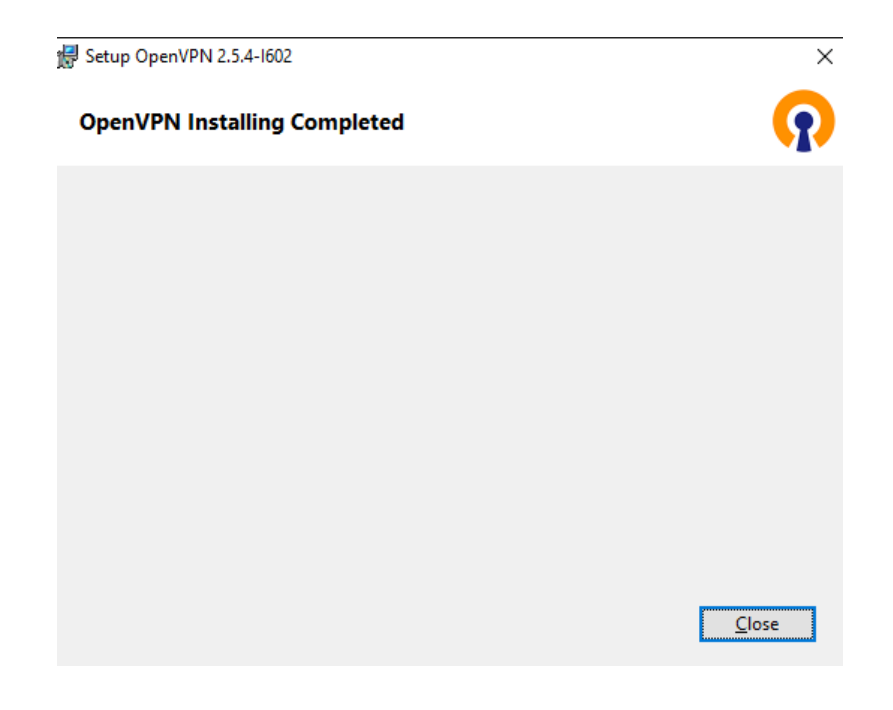

*Figura 292 Ventana de finalización de la instalación*

Para la configuración de OPENVPN se lo procede a abrirlo y aparcera la interfaz del programa una vez ahí se le colocara el certificado para la conexión VPN para ello hay que ubicarse sobre el símbolo de suma que se encuentra en la parte inferior de la ventana, se desplegara las opciones para cargar los certificados como se puede ver en la Figura 293.

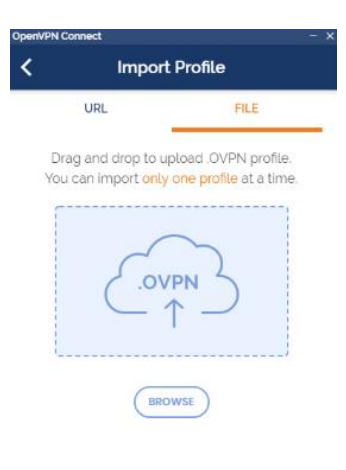

*Figura 293 Ventana para cargar los certificados*

Una vez cargados los certificados se los podrá visualizar en la ventana principal del programa

y de esa forma poder conectarse a la VPN como se muestra en la Figura 294.

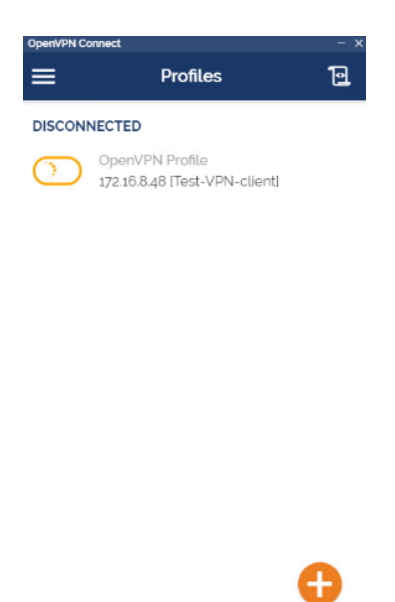

*Figura 294 Certificados cargados en OPENVPN*

### **13.19 Anexo 19: Instalación de Apache JMeter**

Para la instalación de Apache JMeter en Ubuntu se colocarán las siguientes líneas de comando dentro de un terminal sudo apt update y sudo apt install jmeter con el cual comenzará el proceso de instalación, una vez instalado se procede a ejecutar el programa colocando el comando./jmeter y se abrirá una interfaz gráfica como se muestra en la Figura 295.

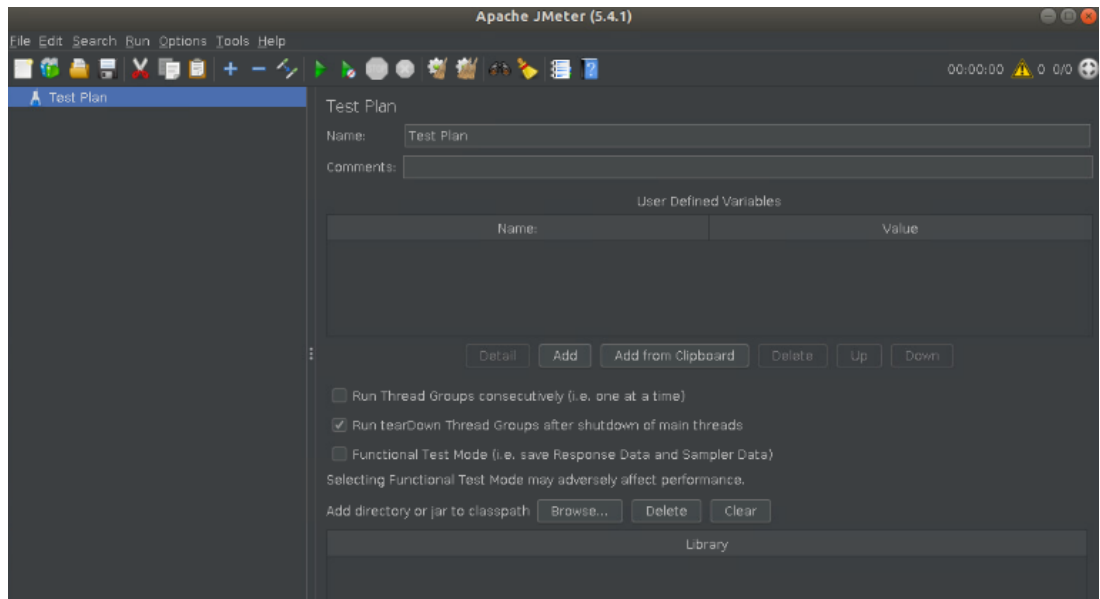

*Figura 295 Interfaz gráfica de JMeter*

## **13.20 Anexo 20: Instalación de DNSPERF**

Para la instalación de NDSPERF se colorará en un terminal las siguientes líneas de comando:

- 1. sudo apt-get install -y bind9utils libbind-dev libkrb5-dev libssl-dev libcap-dev libxml2-dev libjson-c-dev libgeoip-dev
- 2. apt-get install -y libprotobuf-c-dev libfstrm-dev liblmdb-dev libssl-dev

Una vez instalados las librerías necesarias para el correcto funcionamiento de la herramienta se procederá a descargarlo del siguiente link [https://www.dns-oarc.net/tools/dnsperf,](https://www.dns-oarc.net/tools/dnsperf) se procederá a descomprimir el paquete e ingresar dentro de la carpeta descomprimida se ejecutaran los siguientes comandos:

- 1. ./configure
- 2. make
- 3. make install
- 4. apt-get install gnuplot

### **13.21 Anexo 21: Instalación de Zabbix**

Para la instalación de Zabbix se utilizará una maquina Ubuntu como anfitrión del sistema,

en un terminal colocaremos el siguiente comando:

*wget https://repo.zabbix.com/zabbix/4.4/ubuntu/pool/main/z/zabbix-release/zabbix-*

*release\_4.4-1+bionic\_all.deb*

con el cual se procederá a descargar el repositorio de Zabbix para Ubuntu, una vez descargado se lo instalará y se actualizarán los reportorios con los siguientes comando

*sudo dpkg -i zabbix-release\_4.4-1+bionic\_all.deb* 

*sudo apt update*

Con el siguiente comando se procederá a realizar la instalación de Zabbix

*sudo apt install -y zabbix-frontend-php zabbix-server-mysql zabbix-apache-conf zabbixagent*

Finalizado la instalación se procederá a recargar el servicio web con el cual trabajará zabbix

*sudo systemctl reload apache2*

A continuación, se configurará la base de datos para zabbix en este caso se utiliza MySQL para lo cual se colocará el comando *mysql -u root –p* que permitirá conectarnos con el servicio de base de datos, se procede a crear una nueva base de datos con el siguiente comando *create database zabbix,* también se creará un usuario con el *create user zabbix@localhost identified by'Patito.123@456';.*

#### **13.21.1Configuración de Zabbix**

Para la configuración se abrirá un terminal y se colocará la siguiente línea *sudo nano /etc/zabbix/zabbix\_server.conf* el cual abrirá un archivo para proceder a realizar las modificaciones necesarias para el funcionamiento de Zabbix, dentro del archivo se buscará la línea #*DBPassword* se le quitar el # para activar la línea y se le colocará una contraseña, a continuación, se guarda los cambios realizados y se procede a habilitar el Zabbix *sudo systemctl enable --now zabbix-server*

En un navegador se colocará la *URL http://localhost/zabbix/setup.php* y se mostrará la pantalla de instalación de frontend como se muestra en la Figura 296.

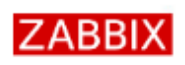

#### Welcome

Check of pre-requisites Configure DB connection Zabbix server details Pre-installation summary Install

Welcome to

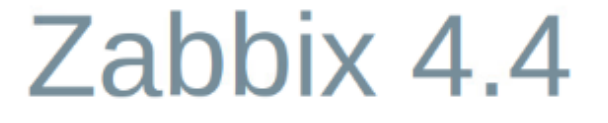

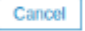

Back Next step

*Figura 296 pantalla de instalación de frontend*

Dando clic sobre *Next step* se mostrará los requisitos previos con lo que se debe de contar para el correcto funcionamiento de Zabbix como se aprecia en la Figura 297, si no se cumple con cada uno de los requisitos no se podrá continuar con la configuración.

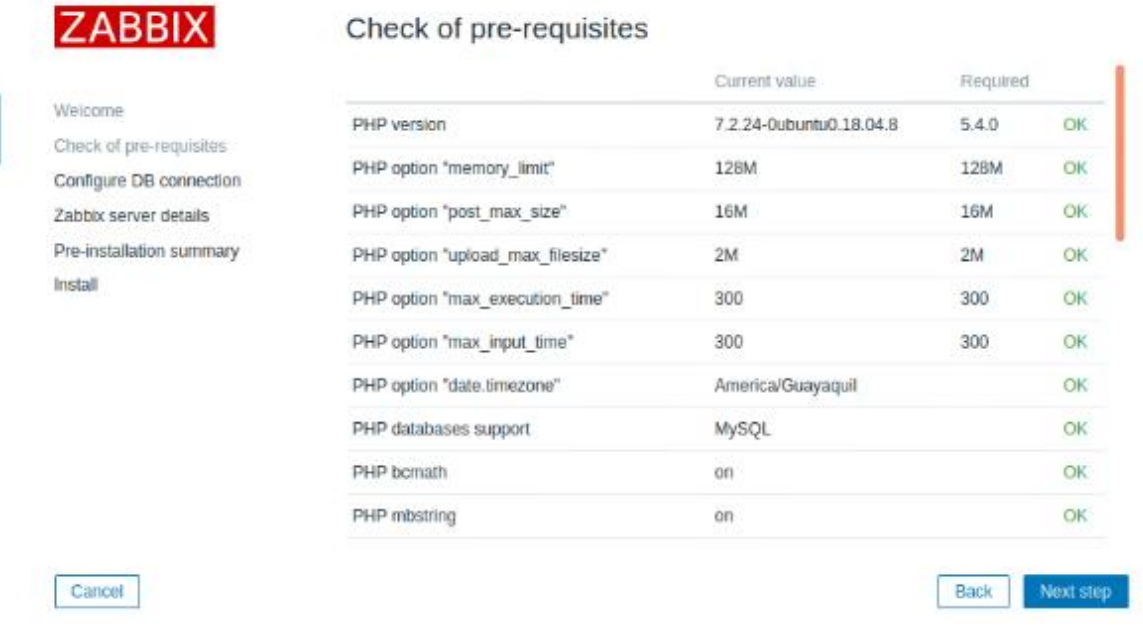

#### *Figura 297 Pantalla de requisitos previos*

Para continuar se deberá configurar la conexión a la base de datos que será utilizada por Zabbix, para lo cual abra que colocar el nombre de la base de datos, así como el usuario y la contraseña como se puede apreciar en la Figura 298 y en la Figura 299 se puede apreciar la configuración relacionada con el servidor Zabbix del cual se dejará los parámetros por defecto.

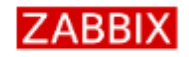

Zabbix server details

Welcome

Install

#### Configure DB connection

Please create database manually, and set the configuration parameters for connection to this database. Press "Next step" button when done.

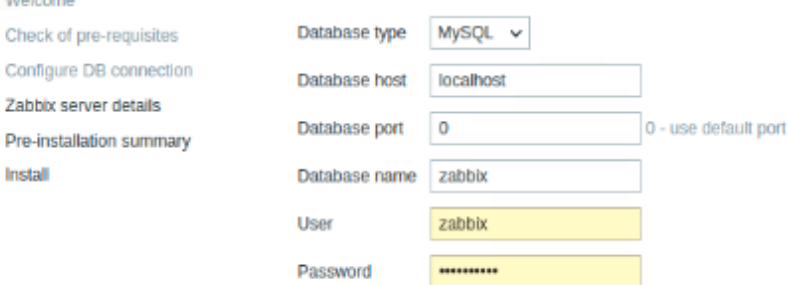

Cancel

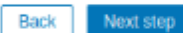

*Figura 298 Configuración de la conexión a la base de datos*

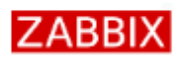

Check of pre-requisites Configure DB connection

Zabbix server details

Pre-installation summary

Welcome

Install

Cancel

#### Zabbix server details

Please enter the host name or host IP address and port number of the Zabbix server, as well as the name of the installation (optional).

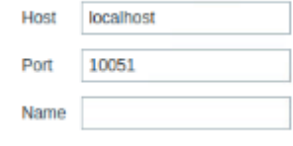

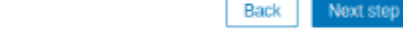

*Figura 299 Configuración del servidor Zabbix*

A continuación, se visualizará una nueva venta en la cual se podrá verificar todos los detalles de las configuraciones realizadas como se puede apreciar en la Figura 300

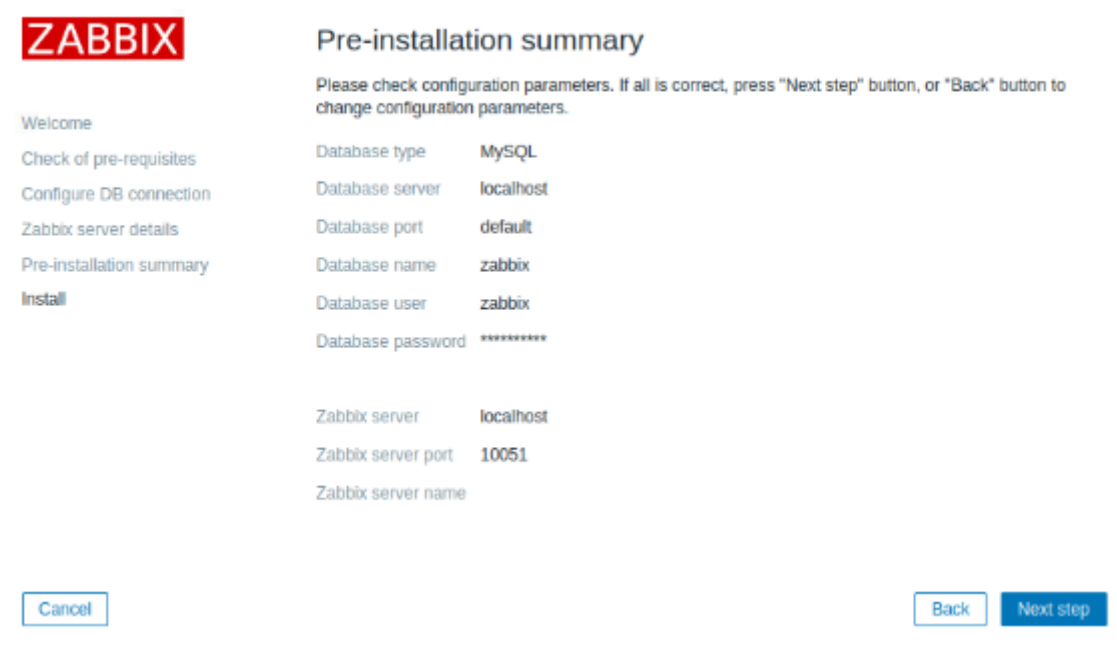

*Figura 300 Detalle de configuraciones*

Para la finalización se apreciará una venta en la cual se confirma que la instalación ha sido exitosa y las configuraciones se han guardado correctamente como se muestra en la Figura 301, y al dar clic en el botón de *Finish* se visualizara la pantalla principal de control de Zabbix como se aprecia en la Figura 302.

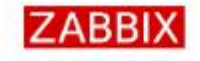

Install

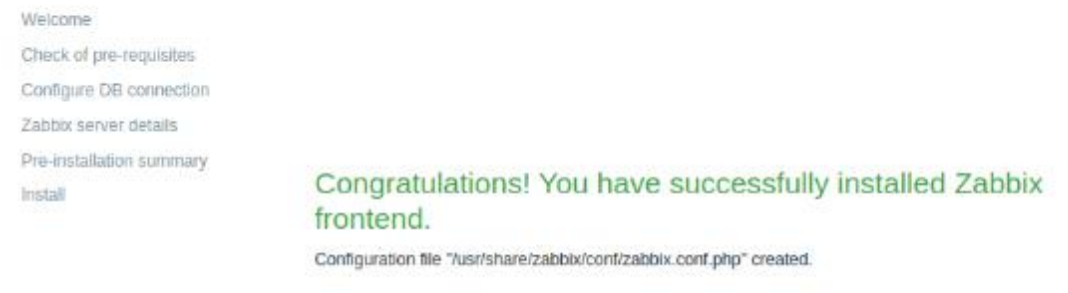

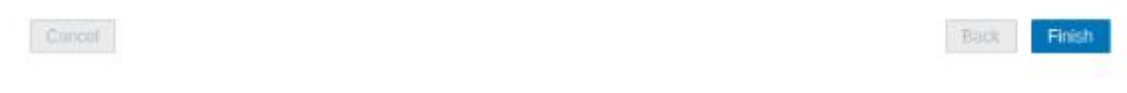

#### *Figura 301 Ventana de finalización de instalación*

| <b>ZABBIX</b><br>Reports<br>Monitoring Inventory       | Configuration<br>Administration                                  |                                                                        | Q                                                                                                    | Support Z Share                                                                                                    | $\overline{\phantom{a}}$<br>உ ம                                                                                                    |  |  |  |  |
|--------------------------------------------------------|------------------------------------------------------------------|------------------------------------------------------------------------|----------------------------------------------------------------------------------------------------|----------------------------------------------------------------------------------------------------|----------------------------------------------------------------------------------------------------|--|--|--|--|
| Dashboard Problems<br>Overview<br>Web<br>Latest data   | Graphs Screens<br>Maps                                           | Discovery<br>Services                                                  |                                                                                                    |                                                                                                    |                                                                                                    |  |  |  |  |
| EM<br>Edit dashboard<br>Zabbix server health           |                                                                  |                                                                        |                                                                                                    |                                                                                                    |                                                                                                    |  |  |  |  |
| All dashboards / Zabbix server health                  |                                                                  |                                                                        |                                                                                                    | Zoom out                                                                                                    | $Last 1 hour$ $@$                                                                                                    |  |  |  |  |
|                                                        |                                                                  | $\boxed{\ldots}$<br>From<br>now-1h<br>$\boxed{}$<br>To<br>now<br>Apply | Last 2 days<br>Yesterday<br>Last 7 days<br>Day before yesterday<br>Last 30 days<br>This day last week<br>Last 3 months<br>Previous week<br>Last 6 months<br>Previous month<br>Last 1 year<br>Previous year<br>Last 2 years | Today<br>Today so far<br>This week<br>This week so far<br>This month<br>This month so far<br>This year<br>This waar on far<br><b>Local time</b> | <b>Last 5 minutes</b><br>Last 15 minutes<br>Last 30 minutes<br>Last 1 hour<br>Last 3 hours<br>Last 6 hours<br>Last 12 hours<br>Loct 1 day<br>* |  |  |  |  |
| Zabbix server problems                                 |                                                                  |                                                                        |                                                                                                    |                                                                                                    |                                                                                                    |  |  |  |  |
| Time $\mathbf$<br>Recovery time<br>2021-09-24 00:10:22 | Host<br><b>Status</b><br>Info<br><b>PROBLEM</b><br>Zabbix server | Problem . Severity<br>High swap space usage (less than 50% free)       | Ack Actions<br>Duration<br>13d 21h 47m<br>No                                                                                                    |                                                                                                    |                                                                                                    |  |  |  |  |
|                                                        |                                                                  |                                                                        |                                                                                                    |                                                                                                    |                                                                                                    |  |  |  |  |

*Figura 302 Página principal del panel de control*

# **13.21.2Instalación de Agente en equipo remota**

# **13.21.2.1 Monitorear el servidor Zentyal**

Para realizar el monitoreo del servidor Zentyal se necesita de la instalación de un agente el cual será el encargado de enviar información del servidor hacia el servidor de Zabbix, en el

caso de Zentyal al estar basado en el sistema operativo Ubuntu se procede a realizar los siguientes pasos para la instalación de dicho agente. Se tendrá que abrir un terminal y se colocara la siguiente línea de comando *sudo apt install -y zabbix-agent* con la cual se descargar e instalar el agente, una vez instalado se procederá a habilitarlo utilizando la siguiente línea *sudo systemctl enable zabbix-agent.* A demás se tendrá que configurar el agente para lo cual hay que dirigirse al siguiente archivo *sudo nano /etc/zabbix/zabbix\_agentd.conf* y buscar las líneas *Server=127.0.0.1* y *ServerActive=127.0.0.1* los cuales se remplazaran las direcciones IP por el nombre de dominio del servidor Zentyal o por su correspondiente dirección IP, una vez guardados los cambios realizados se procederá a reiniciar el agenta con la línea de comando *sudo systemctl restart zabbix-agent.*

### **13.21.2.2 Monitorear el servidor Windows Server**

Para la instalación del agente de Zabbix en el servidor Windows Server se debe de descargar desde la página oficial de Zabbix mediante el siguiente link *https://www.zabbix.com/la/download\_agents* una vez descargado se procede con su instalación, en la Figura 303 se puede apreciar la ventana de inicio de instalación, se tendera que dar clic en Next para continuar.

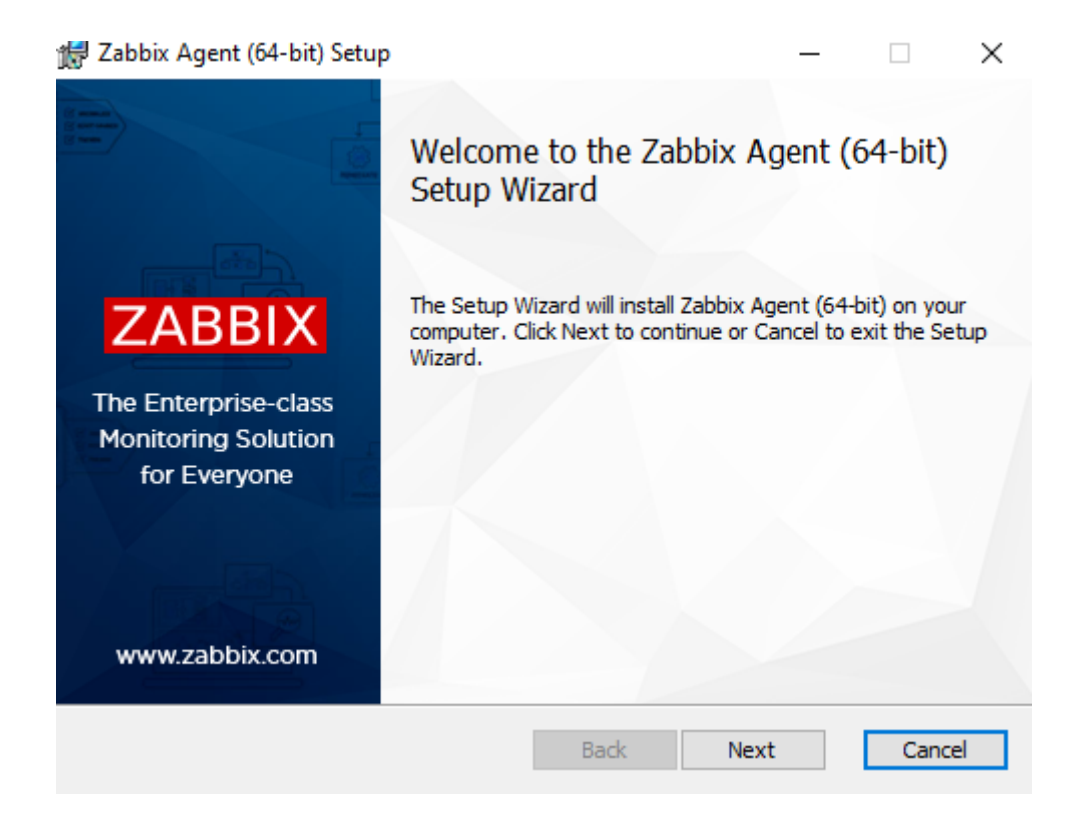

*Figura 303 Ventana de inicio de instalación*

Consecuentemente se visualizará una nueva ventana correspondiente al licenciamiento del software para lo cual habrá que aceptar los términos marcando la casilla como se muestra en

la Figura 304.

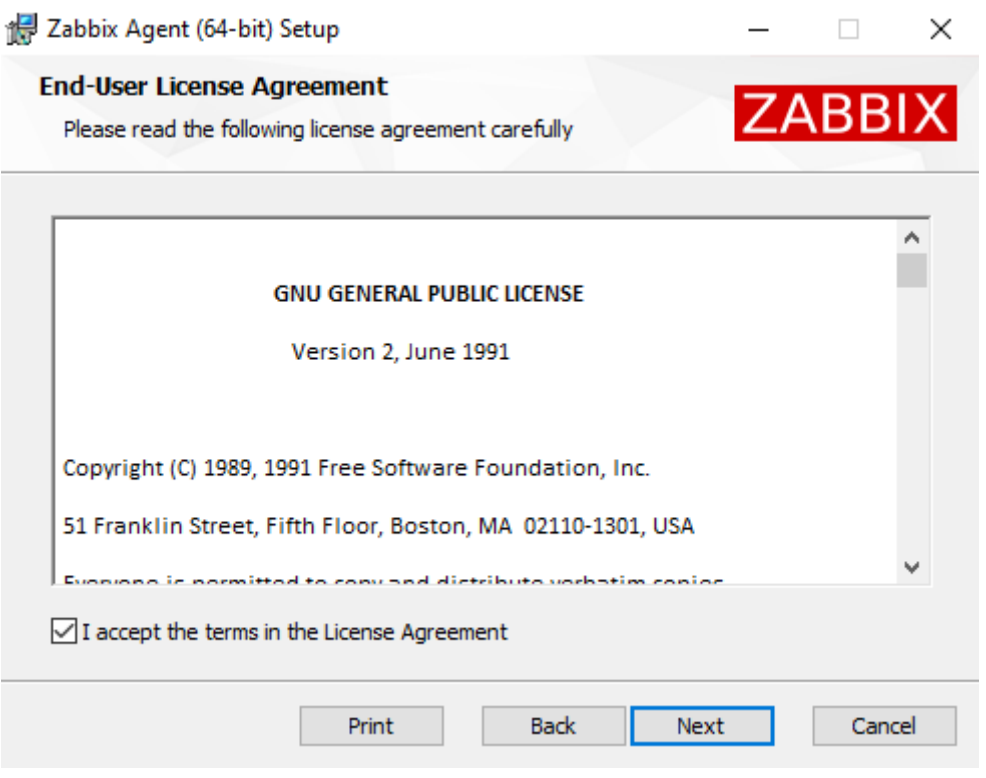

*Figura 304 Ventana de términos de licenciamiento*

A continuación, se presentará la ventana de configuración del agente en la cual se podrá colocar un nombre al host a monitorear, también habrá de colocar la dirección IP del servidor Zabbix y marcar la casilla de la opción *add agent location to the PATH,* así como se aprecia en la Figura 305.

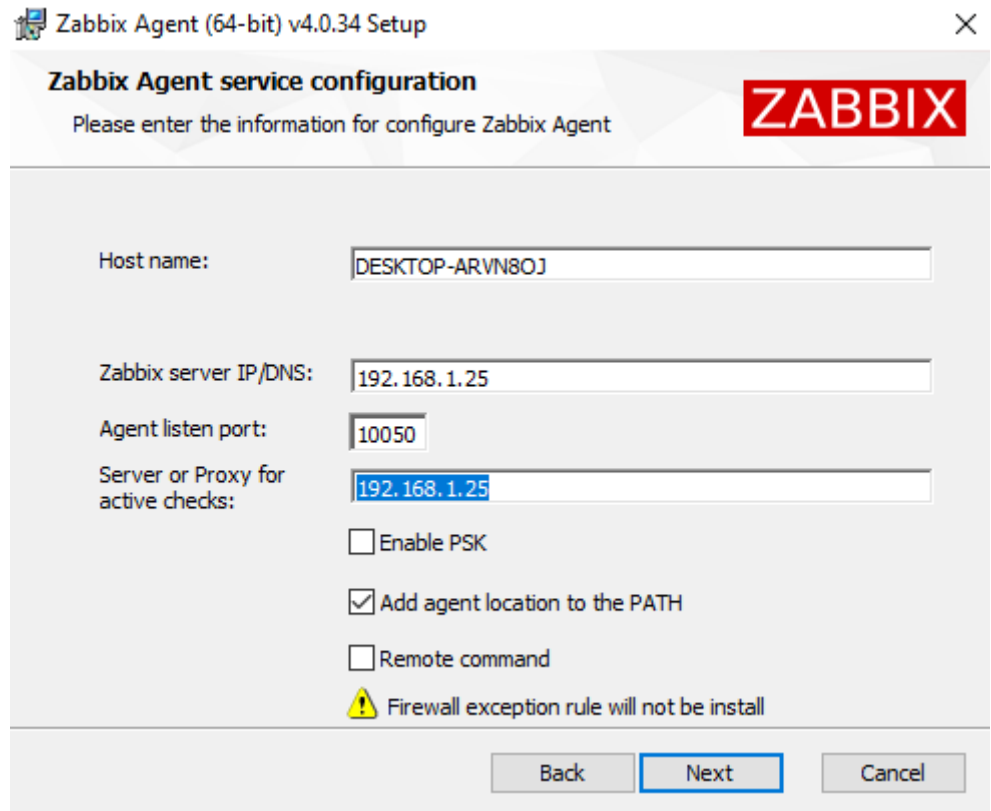

*Figura 305 Ventana de configuración*

Lo siguiente a realizar es la elección del agente a instalar, en este caso se seleccionará el

agente principal como se muestra en la Figura 306.

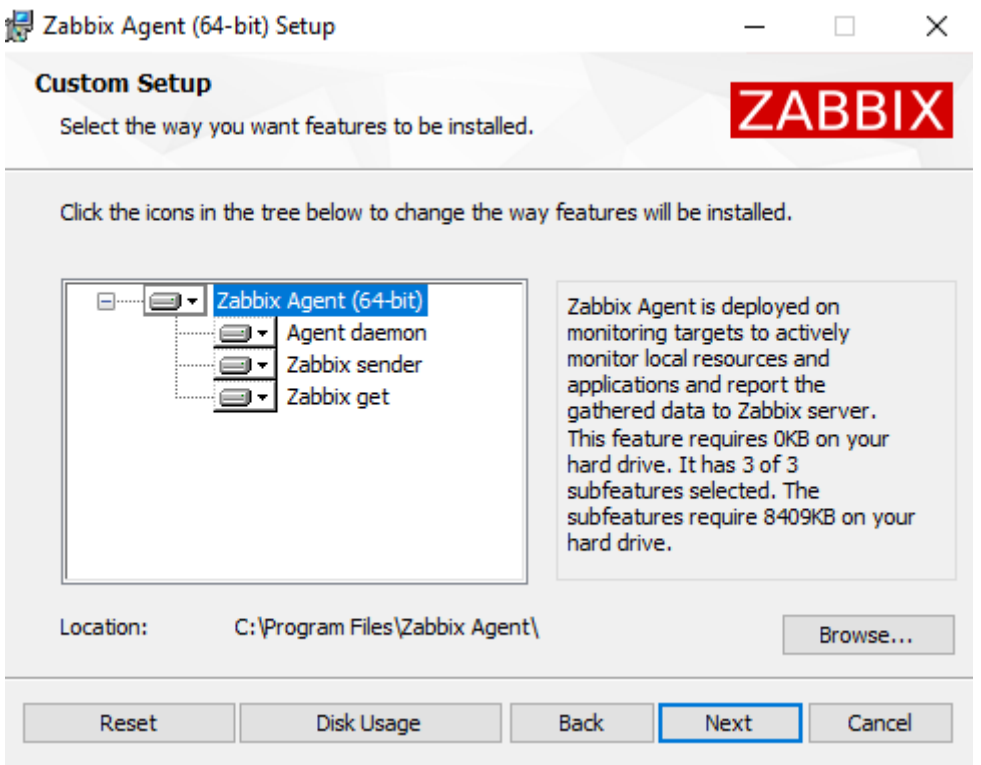

*Figura 306 Ventana para la elección de Agente*

Como últimos pasos se procede dar clic en install para comenzar la instalación como se muestra en la Figura 307 y para la confirmación de la finalización de la instalación se presentará una nueva ventana como se muestra en la Figura 308.

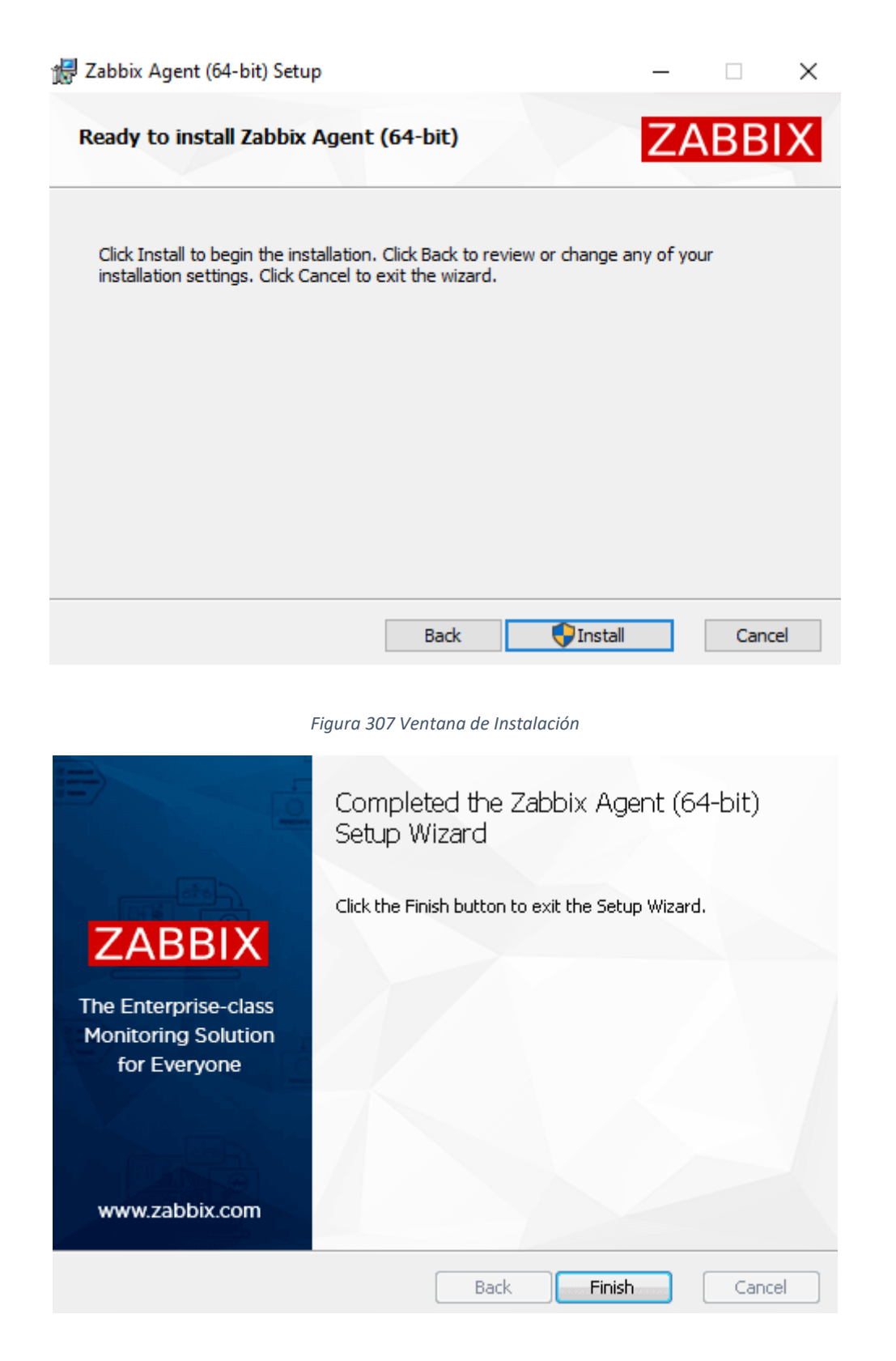

*Figura 308 Ventana de finalización de instalación*
## **14 RFERENCIAS**

- [1] Zentyal, «Las Pymes y las TICS,» 2018. [En línea]. Available: https://doc.zentyal.org/es/presentation.html. [Último acceso: 4 Abril 2021].
- [2] Microsoft, «Pricing and licensing for Windows Server,» [En línea]. Available: https://www.microsoft.com/en-us/windows-server/pricing. [Último acceso: 13 abril 2021].
- [3] R. Rodriguez y V. Aviles, «Las PYMES en Ecuador. Un análisis necesario,» *Digital Publisher,*  vol. 5, nº 5, pp. 192-200, 2020.
- [4] CFN, «Corporación Financiera Nacional,» 2019. [En línea]. Available: https://www.cfn.fin.ec/cfn-y-caf-impulsan-el-crecimiento-de-las-pyme-en-ecuador/. [Último acceso: 29 Marzo 2021].
- [5] M. Ortega, J. Peralta, D. Mejía, D. Narváez y C. Perero, «Toma de decisiones en las Pymes mediante el uso de las TIC's: Caso Ecuador 2013-2018,» *INCITEC,* pp. 29-33, 2018.
- [6] C. Yance, L. Solís, I. Burgos y L. Hermida, «La importancia de las PYMES en el Ecuador,» *Revista Observatorio de la Economía Latinoamericana, Ecuador,* junio 2017.
- [7] C. Cleri, de *El Libro De Las Pymes*, Buenos Aires: Granica, 2013.
- [8] M. Peña, «Estructura de las Pymes en la Economía Ecuatoriana,» *Carrera de Economía - Universidad Nacional de Loja,* 2017.
- [9] Secretaría de la Comunidad Andina, «Resolución No. 1260,» 2019.
- [10] INEC, *Directorio de Empresas y Establecimientos 2018,* 2018.
- [11] M. Quiñonez, «Estudio de la gestión competitiva de las pequeñas y medianas empresas (PYMES) comerciales. Caso Esmeraldas, República del Ecuador,» *Revista Académica de Economía,* vol. ll, nº 1, p. 20, 2013.
- [12] R. Ron y V. Sacoto, «Las PYMES ecuatorianas: su impacto en el empleo como contribución del PIB PYMES al PIB tota,» *Espacios,* vol. 38, nº 53, pp. 15-21, 2017.
- [13] INEC, «Módulo de Tecnologías de la Información y la Comunicación (TIC) de las Encuestas de Manufactura y Minería, Comercio Interno y Servicios 2015,» 2015.
- [14] IBM, «Virtualización,» 19 Junio 2019. [En línea]. Available: https://www.ibm.com/cloud/learn/virtualization-a-complete-guide. [Último acceso: 3 Abril 2021].
- [15] VMware, «VMware vSphare,» 2011. [En línea]. Available: https://www.vmware.com/files/es/pdf/VMware-vSphere-Entreprise-Edition-Datasheet.pdf. [Último acceso: 3 Abril 2021].
- [16] Licencias Online, «Productos y Soluciones VMware,» [En línea]. Available: https://www.licenciasonline.com/ar/es/marcas/vmware. [Último acceso: 14 Abril 2021].
- [17] VMware, «Documentación de VMware vSphere,» 2021. [En línea]. Available: https://docs.vmware.com/es/VMware-vSphere/index.html. [Último acceso: 14 Abril 2021].
- [18] Red Hat, «Cloud Computing: Qué es la infraestructura de TI?,» [En línea]. Available: https://www.redhat.com/es/topics/cloud-computing/what-is-it-infrastructure. [Último acceso: 30 Marzo 2021].
- [19] IBM, «Infraestructura de TI,» [En línea]. Available: https://www.ibm.com/eses/topics/infrastructure. [Último acceso: 30 Marzo 2021].
- [20] Fundación Universitaria Iberoamericana, «FUNIBER,» [En línea]. Available: https://www.funiber.org/infraestructura-tecnologica-de-software. [Último acceso: 15 Abril 2021].
- [21] M. Paredes, «Manual del Proceso Gestión de Infraestructura Informática,» *Universidad de Guayaquil,* vol. l, 2017.
- [22] LinkFang, «Plataforma Informática,» 3 Diciembre 2020. [En línea]. Available: https://es.linkfang.org/wiki/Plataforma\_(inform%C3%A1tica)#cite\_note-1. [Último acceso: 30 Marzo 2021].
- [23] S. Llerena y P. Vivero, «Desarrollo de una plataforma informatica para el soporte de una comunidad virtual universitaria,» Sangolquí, 2010.
- [24] V. Giraldo, «Plataformas Digitales,» 14 Febrero 2019. [En línea]. Available: https://rockcontent.com/es/blog/plataformas-digitales/. [Último acceso: 1 Abril 2021].
- [25] Microsoft, «Introducción a Active Directory Domain Services,» 31 Mayo 2017. [En línea]. Available: https://docs.microsoft.com/es-es/windows-server/identity/ad-ds/getstarted/virtual-dc/active-directory-domain-services-overview. [Último acceso: 2 Abril 2021].
- [26] Debian, «Manual del Administrador Debian,» Free Software Foundation, 2020.
- [27] Zentyal Community, «Servicio de sincronización de hora (NTP),» 2018. [En línea]. Available: https://doc.zentyal.org/es/ntp.html. [Último acceso: 1 Abril 2021].
- [28] EcuaRed, «Servidor de Correo,» 2010. [En línea]. Available: https://www.ecured.cu/Servidor\_de\_correo#Servidor\_de\_correo. [Último acceso: 3 Abril 2021].
- [29] Microsoft, «Windows Server,» 2019. [En línea]. Available: https://www.microsoft.com/eses/windows-server. [Último acceso: 4 Abril 2021].
- [30] Zentyal, «Zentyal,» 2004-2021. [En línea]. Available: https://zentyal.com/es/caracteristicas/. [Último acceso: 4 Abril 2021].
- [31] Microsoft, «Install and Configure Windows Server Essentials or Windows Server Essentials Experience,» 3 Octubre 2016. [En línea]. Available: https://docs.microsoft.com/enus/windows-server-essentials/install/install-and-configure-windows-server-essentials-orwindows-server-essentials-experience. [Último acceso: 4 Abril 2021].
- [32] A. d. León, «Microsoft Windows Server,» Hosting Diario, 22 Mayo 2019. [En línea]. Available: https://hostingdiario.com/windows-server/#Que\_es\_Windows\_Server. [Último acceso: 4 Abril 2021].
- [33] Microsoft, «Get Started with Windows Server 2016,» 16 Marzo 2018. [En línea]. Available: https://docs.microsoft.com/en-us/windows-server/get-started/server-basics. [Último acceso: 4 Abril 2021].
- [34] Microsoft, «Comparison of Standard and Datacenter editions of Windows Server 2016,» 4 Octubre 2019. [En línea]. Available: https://docs.microsoft.com/en-us/windows-server/getstarted/2016-edition-comparison. [Último acceso: 4 Abril 2021].
- [35] I. EXCELLENCE, «isotools.org,» 19 Marzo 2015. [En línea]. Available: https://www.isotools.org/2015/03/19/que-son-las-normas-iso-y-cual-es-su-finalidad/. [Último acceso: 3 Agosto 2012].
- [36] iso25000, «iso25000.com,» [En línea]. Available: https://iso25000.com/index.php/normasiso-25000/iso-25010?start=0. [Último acceso: 03 Agosto 2021].
- [37] C. L. Herrera, «openwebinars,» 14 Junio 2019. [En línea]. Available: https://openwebinars.net/blog/que-es-prueba-de-rendimiento-software/. [Último acceso: 03 Agosto 2021].
- [38] DNS-OARC, «DNS-OARC,» 2019. [En línea]. Available: https://www.dnsoarc.net/tools/dnsperf. [Último acceso: 30 4 2021].
- [39] Canonical, «Ubuntu,» [En línea]. Available: http://manpages.ubuntu.com/manpages/xenial/man8/perfdhcp.8.html. [Último acceso: 30 4 2021].
- [40] Jmeter, «Apache Jmeter,» [En línea]. Available: https://jmeter.apache.org. [Último acceso: 30 4 2021].
- [41] R. Jiménez, C. Romero, G. Blanco, N. Diaz y D. Solórzano, «INFORME DE LOS RESULTADO DE LA IMPLEMENTACIÓN DE LA DISTRIBUCIÓN GNU/LINUX ZENTYAL EN DIFERENTES FUNCIONALIDADES ESPCIFICAS.,» Bogotá, 2019, p. 16.
- [42] A. Torres, Adriana, A. Macías, D. Blanco y J. Macías, «Implementación de servicios de infraestructura IT en un servidor Zentyal,» Bogota, 2020, pp. 12-13.
- [43] C. Peralta, B. Astudillo y J. Patiño, «Diseño de Infraestructura de Bajo Costo para PYMES usando Microsoft Windows Server 2012 R2 en Modo de Instalación Server Core para Servidores,» Guayaquil, 2015, pp. 1-3.
- [44] Zentyal, «Documentación de Zentyal 6.0,» Zentyal, 2018. [En línea]. Available: https://doc.zentyal.org/6.0/es/installation.html. [Último acceso: 03 08 2021].
- [45] Microsoft, «Install and Configure Windows Server Essentials,» 17 06 2013. [En línea]. Available: https://docs.microsoft.com/en-us/windows-server-essentials/install/install-andconfigure-windows-server-essentials. [Último acceso: 03 08 2021].
- [46] VMware, «Virtualización,» [En línea]. Available: https://www.vmware.com/latam/solutions/virtualization.html. [Último acceso: 2 Abril 2021].
- [47] J. Morocho y O. Mayancela, «Definición de metodología para la implementación de software libre y open source en la Universidad Politecnica Salesiana,» Cuenca, 2010, pp. 7-14.
- [48] J. E. Amorocho Mateus, «Diseño de estrategias de mitigación a las vulnerabilidades del entorno virtual Metasploitable,» Bogota, 2020.